**Ed Bott, Carl Siechert, and Craig Stinson** 

# Windows 7

# **DELUXE EDITION**

IU.

#### **Inside** GD.

indows PowerShell scripts **Companion eBook** • Additional resources

- The ultimate, in-depth reference
- Hundreds of timesaving solutions
- Supremely organized book and CD

# ● ● ● ● ● ● ● ● ● ● ●

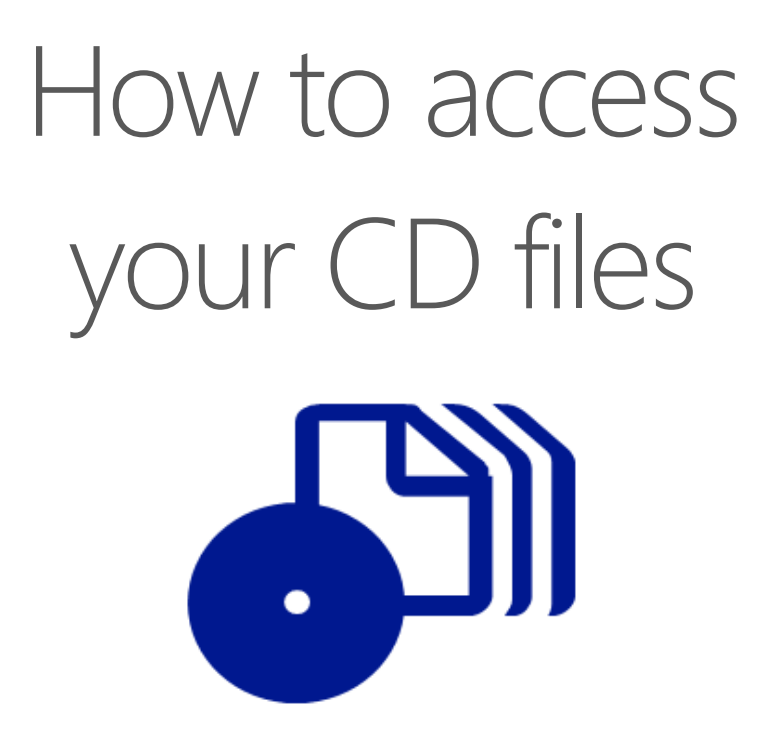

The print edition of this book includes a CD. To access the CD files, go to http://aka.ms/656925/files, and look for the Downloads tab.

Note: Use a desktop web browser, as files may not be accessible from all ereader devices.

Questions? Please contact: mspinput@microsoft.com

# Microsoft Press

PUBLISHED BY Microsoft Press A Division of Microsoft Corporation One Microsoft Way Redmond, Washington 98052-6399

Copyright © 2011 by Ed Bott, Carl Siechert, Craig Stinson, and Ed Wilson

All rights reserved. No part of the contents of this book may be reproduced or transmitted in any form or by any means without the written permission of the publisher.

Library of Congress Control Number: 2011928844

ISBN: 978-0-7356-5692-5

Printed and bound in the United States of America.

3 4 5 6 7 8 9 10 11 QG 7 6 5 4 3 2

Microsoft Press books are available through booksellers and distributors worldwide. If you need support related to this book, email Microsoft Press Book Support at mspinput@microsoft.com. Please tell us what you think of this book at http://www.microsoft.com/learning/booksurvey.

Microsoft and the trademarks listed at http://www.microsoft.com/about/legal/en/us/IntellectualProperty/ Trademarks/EN-US.aspx are trademarks of the Microsoft group of companies. All other marks are property of their respective owners.

The example companies, organizations, products, domain names, email addresses, logos, people, places, and events depicted herein are fictitious. No association with any real company, organization, product, domain name, email address, logo, person, place, or event is intended or should be inferred.

This book expresses the authors' views and opinions. The information contained in this book is provided without any express, statutory, or implied warranties. Neither the authors, Microsoft Corporation, nor its resellers or distributors will be held liable for any damages caused or alleged to be caused either directly or indirectly by this book.

**Acquisitions Editor:** Jeff Koch **Developmental and Project Editor:** Valerie Woolley **Editorial Production:** Curtis Philips **Technical Reviewer:** Mitch Tulloch; Technical Review services provided by Content Master, a member of CM Group, Ltd. **Copyeditor:** John Pierce **Indexer:** Jan C. Wright **Cover:** Twist Creative • Seattle

*In memory of Jean Varven Stinson 1952   –  2010*

# Contents at a Glance

# **[Part 1:](#page--1-0) [Getting Started](#page--1-0)**

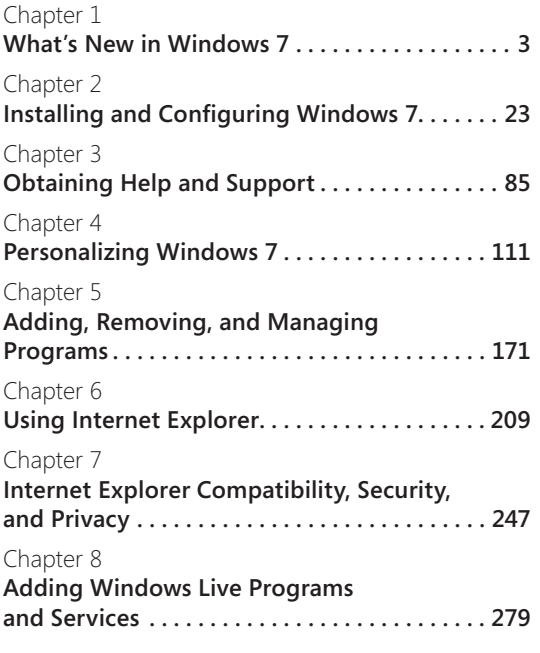

#### **[Part 2:](#page--1-0) File Management**

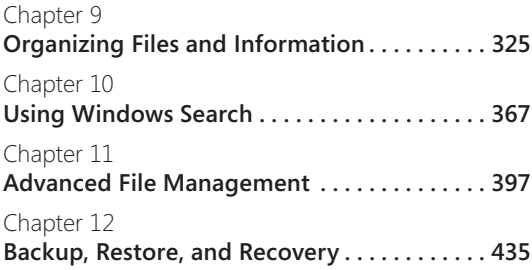

### **[Part 3:](#page--1-0) Digital Media**

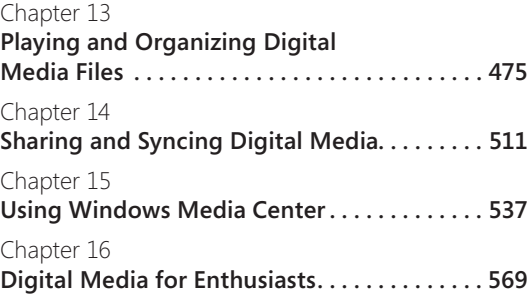

# **[Part 4:](#page--1-0) Security and Networking**

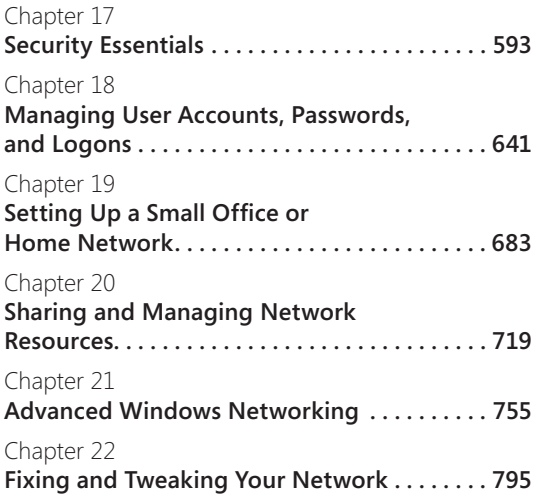

#### **[Part 5:](#page--1-0) [Tuning, Tweaking,](#page--1-0)  [and Troubleshooting](#page--1-0)**

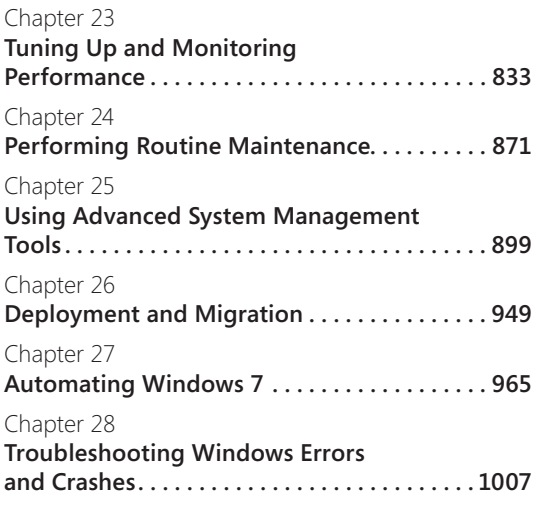

#### **[Part 6:](#page--1-0) [Windows 7 and PC Hardware](#page--1-0)**

[Chapter](#page--1-0) 29 **[Setting Up and Configuring Hardware . . . 1055](#page--1-0)** [Chapter](#page--1-0) 30 **[Managing Disks and Drives . . . . . . . . . . . . . 1099](#page--1-0)** [Chapter](#page--1-0) 31 **[Using Pen, Touch, and Voice Input . . . . . . . 1133](#page--1-0)**

#### **Appendixes**

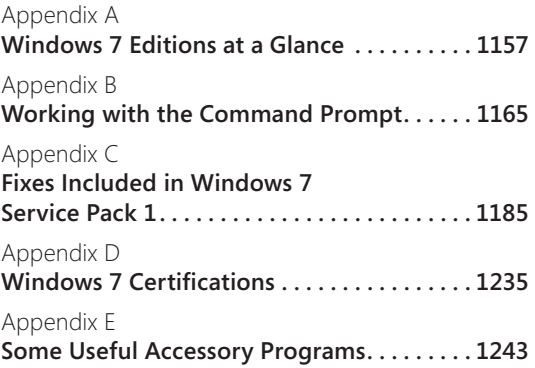

# Table of Contents

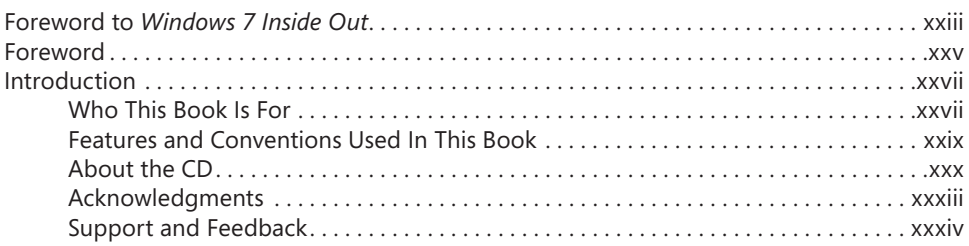

# **P[art 1](#page--1-0): [Getting Started](#page--1-0)**

7

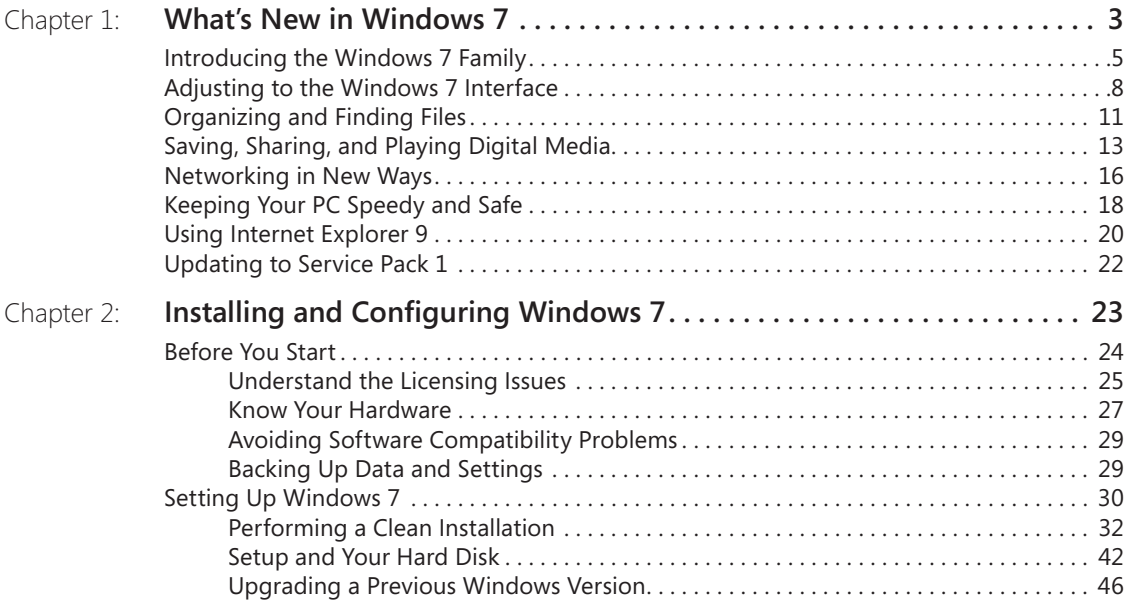

#### **What do you think of this book? We want to hear from you!**

**Microsoft is interested in hearing your feedback so we can continually improve our books and learning resources for you. To participate in a brief online survey, please visit:** 

**www.microsoft.com/learning/booksurvey/**

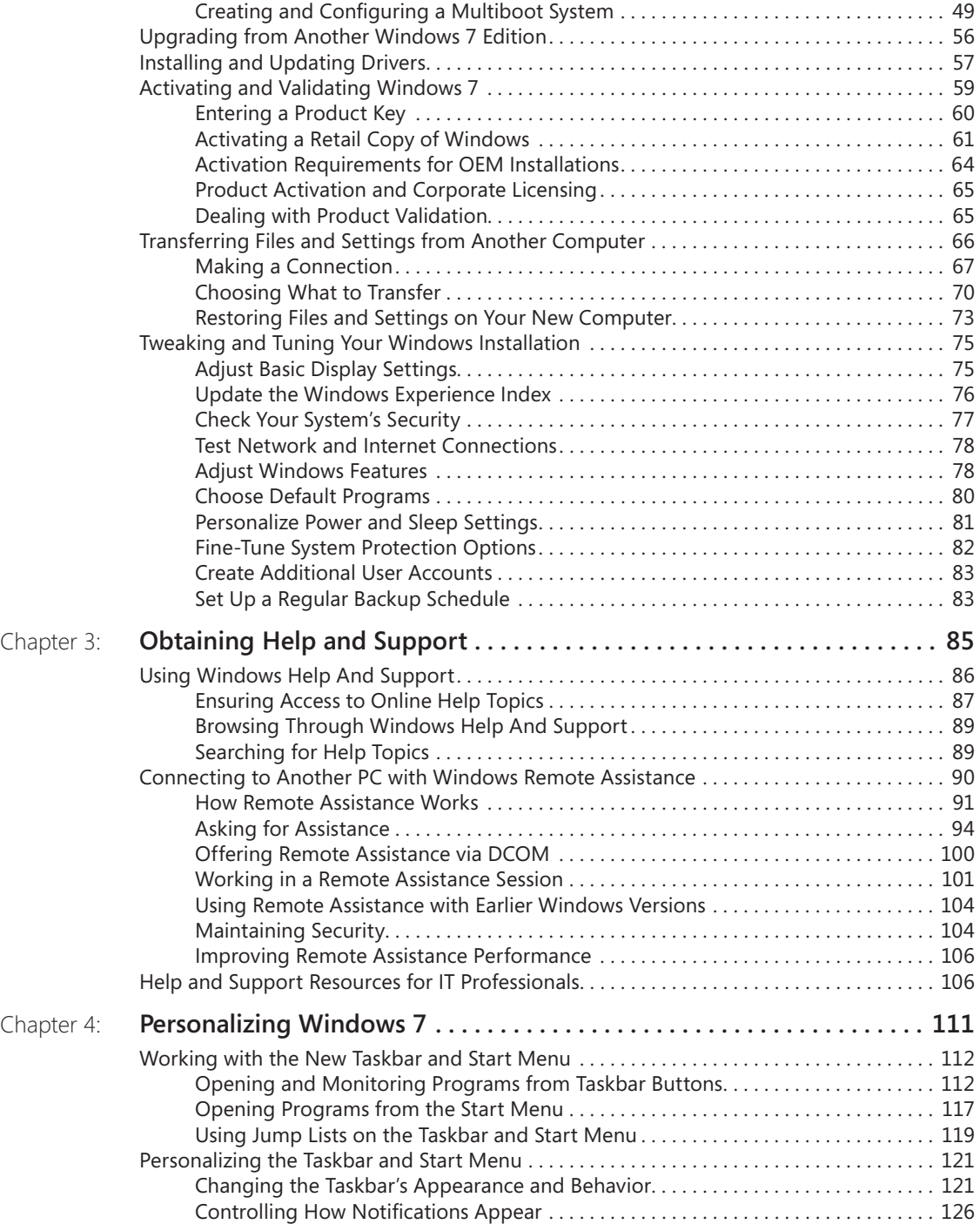

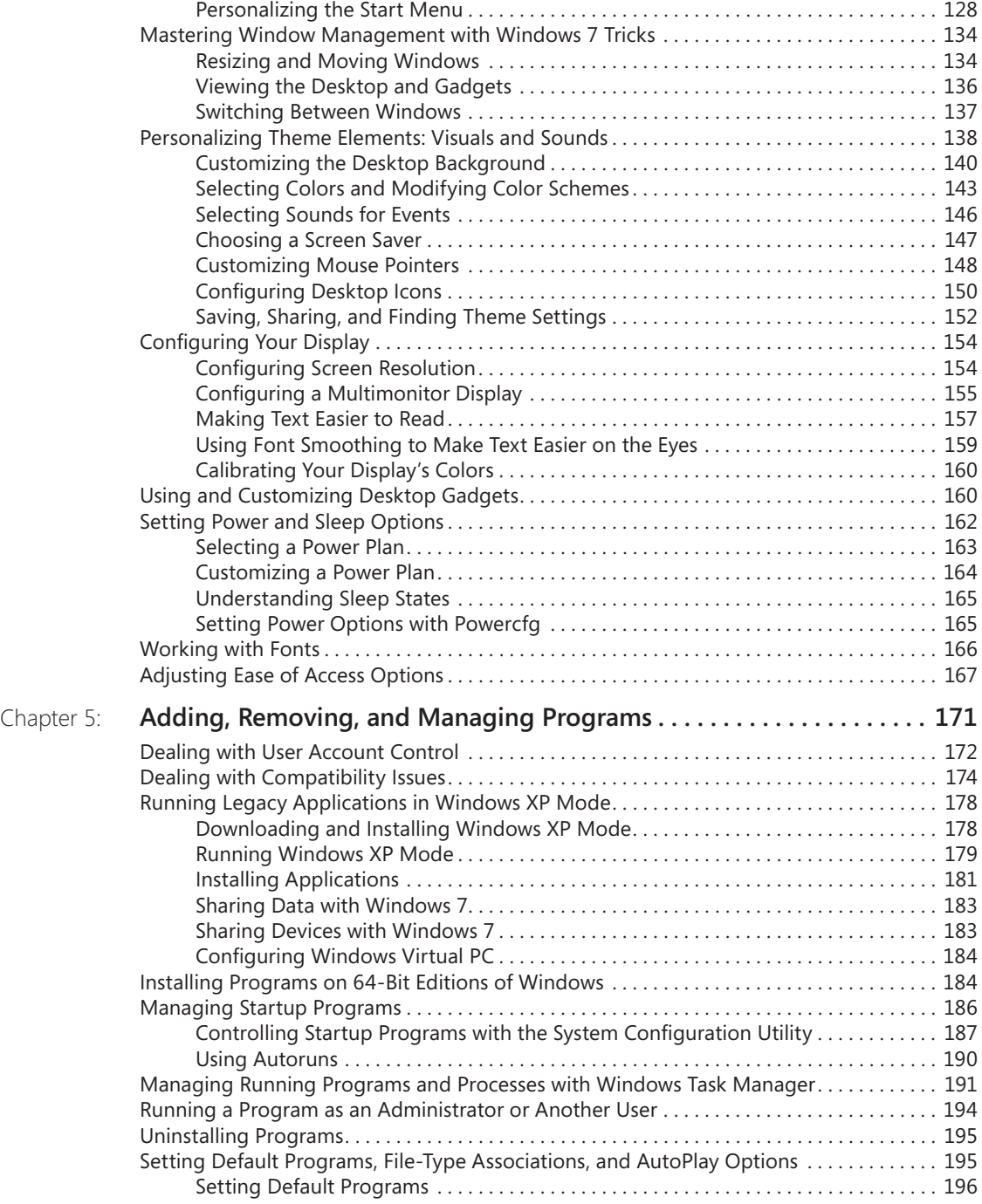

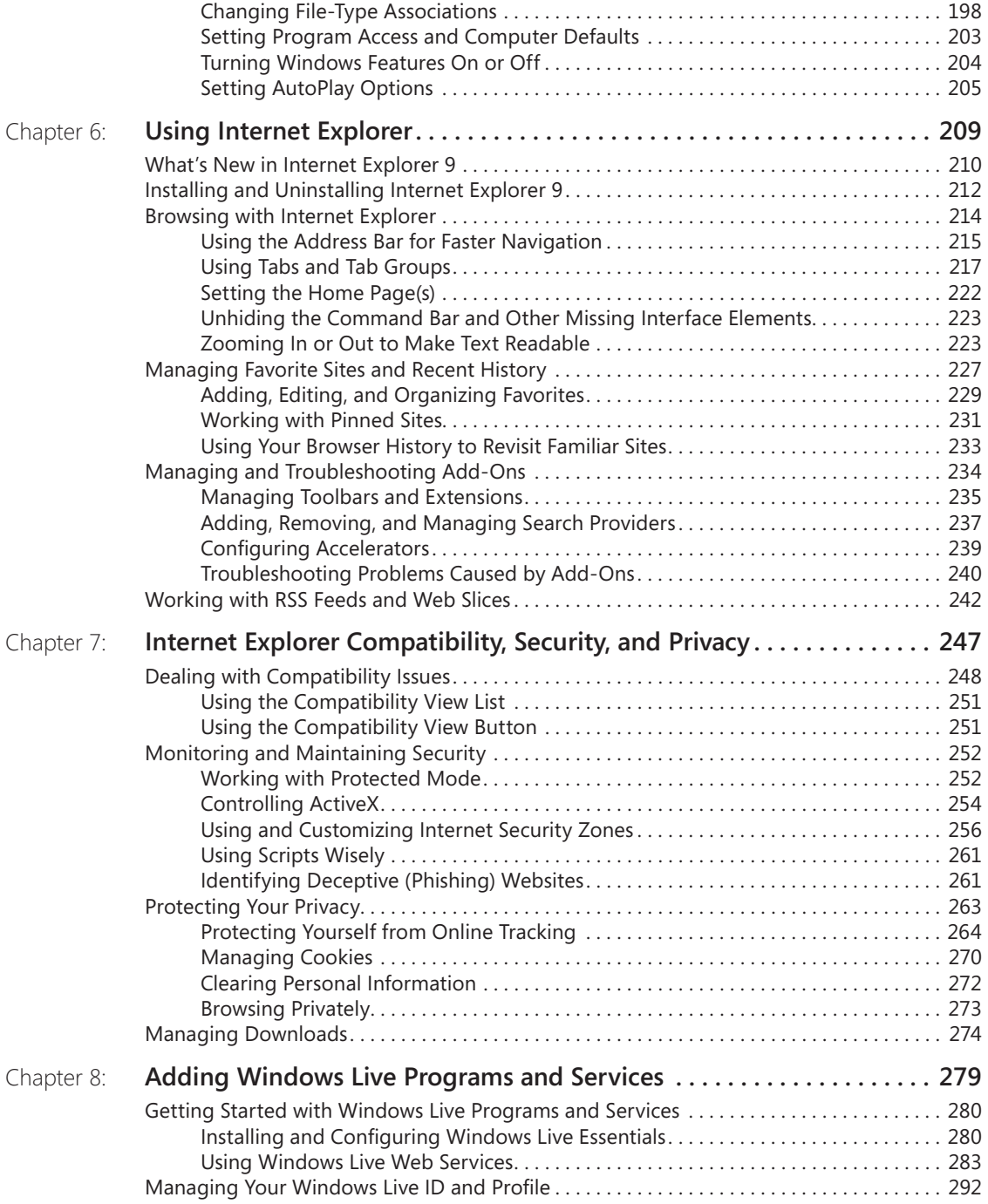

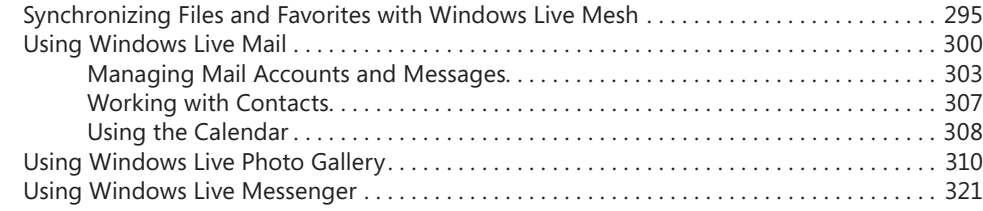

# **P[art 2](#page--1-0): File Management**

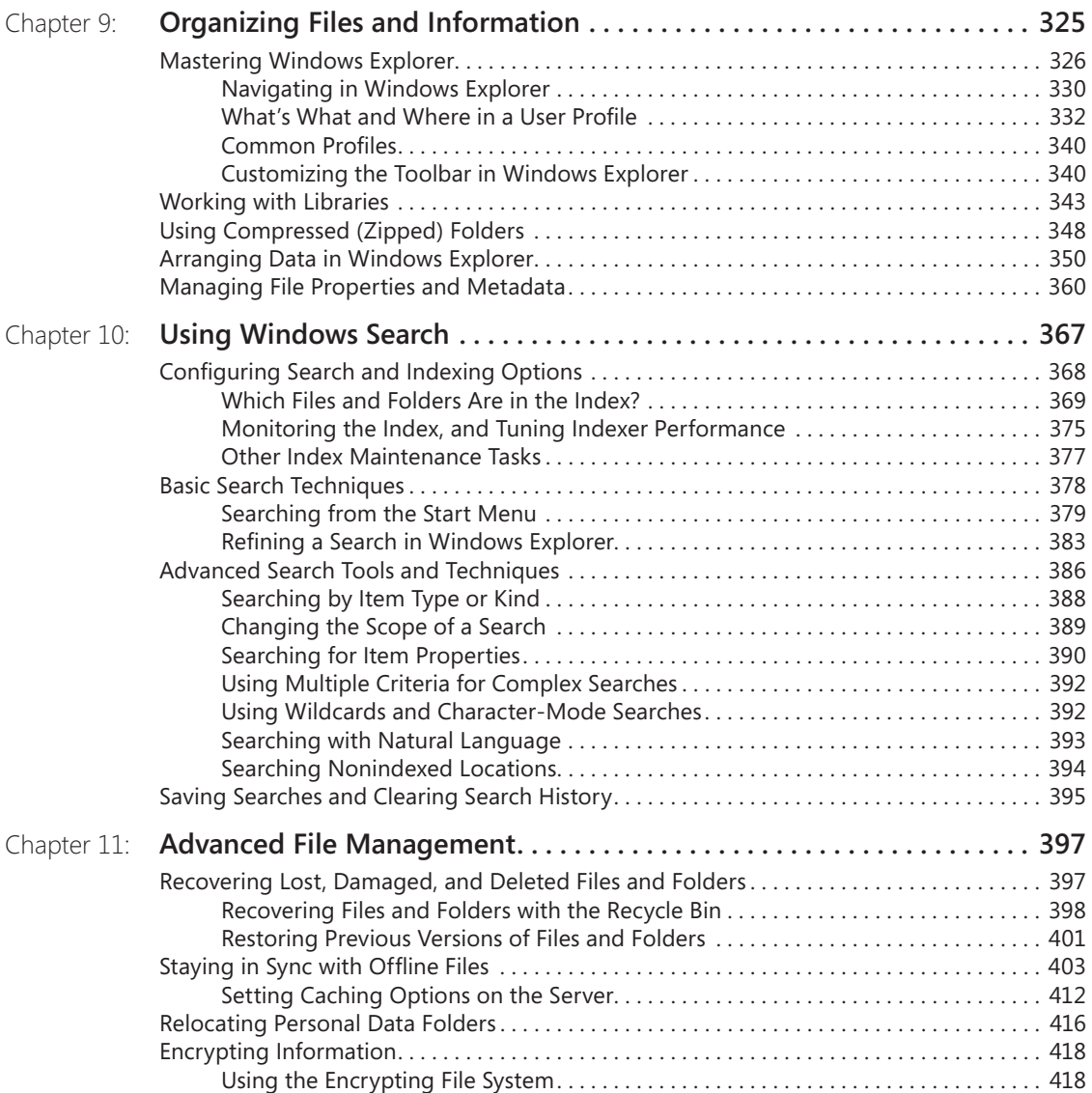

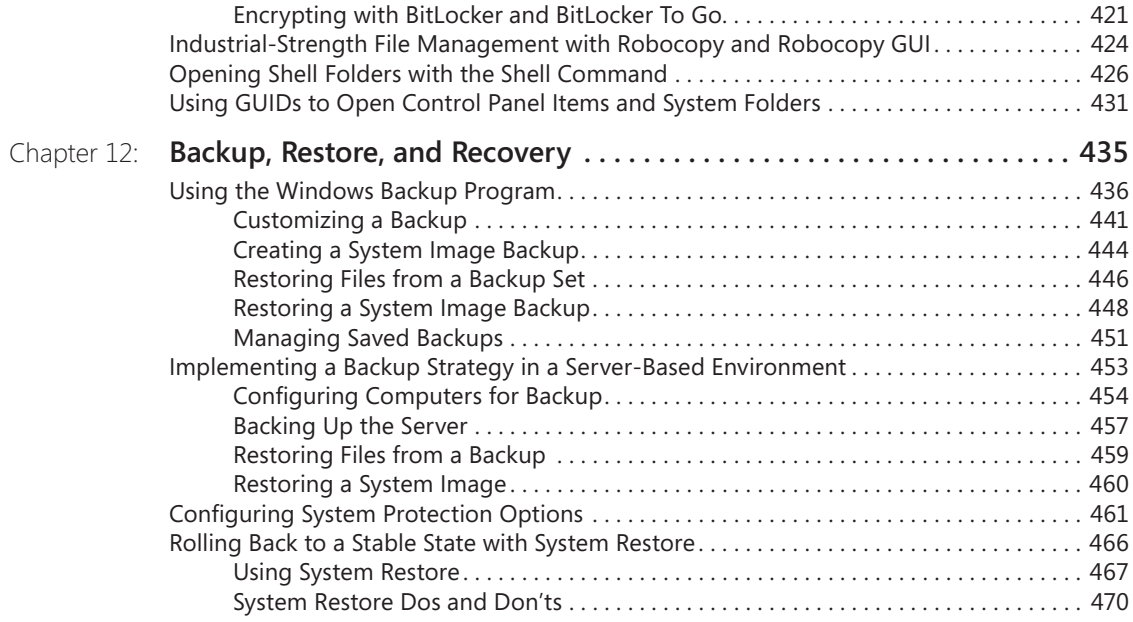

# **P[art 3](#page--1-0): Digital Media**

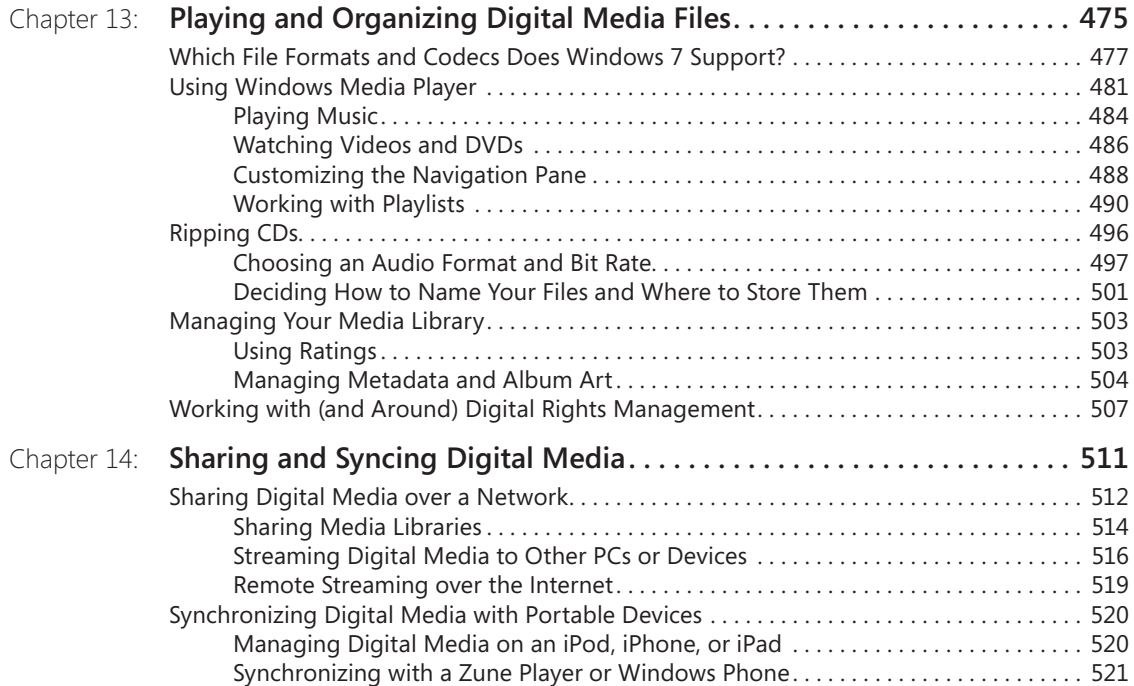

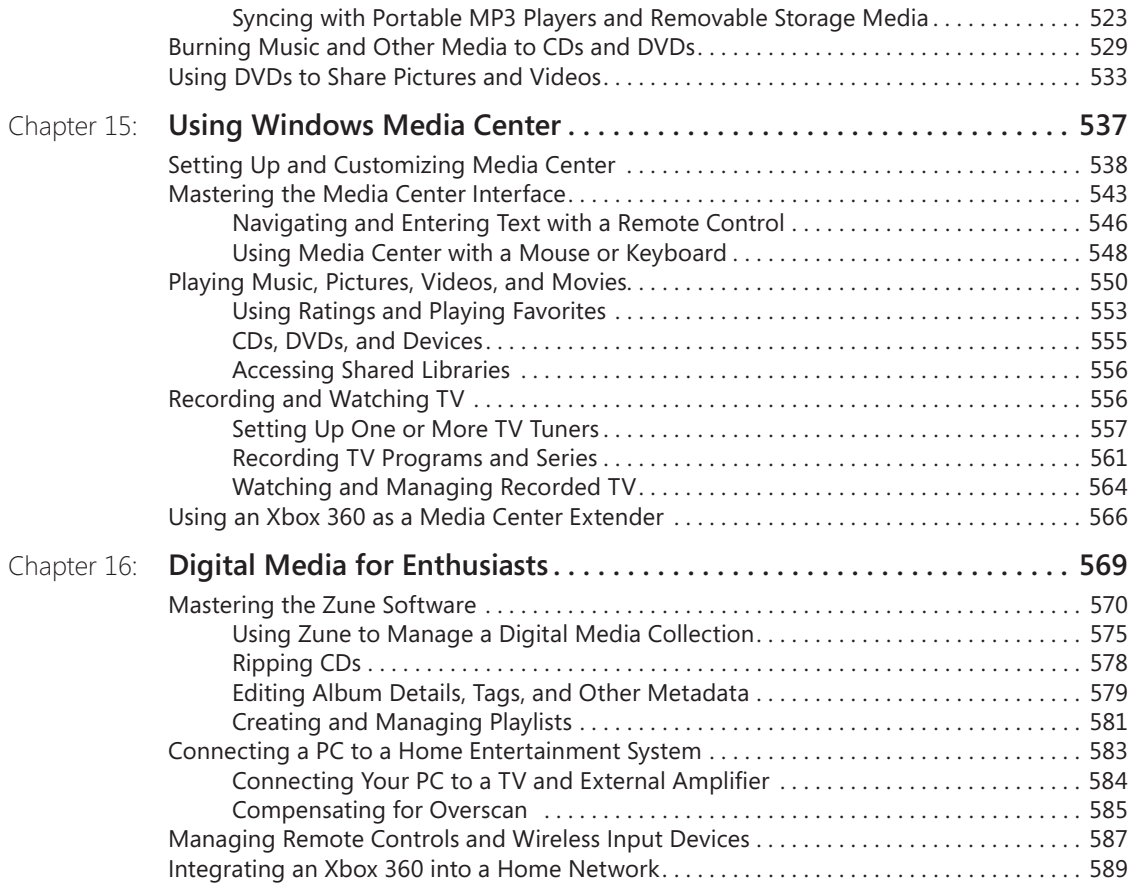

# **[Part 4](#page--1-0): Security and Networking**

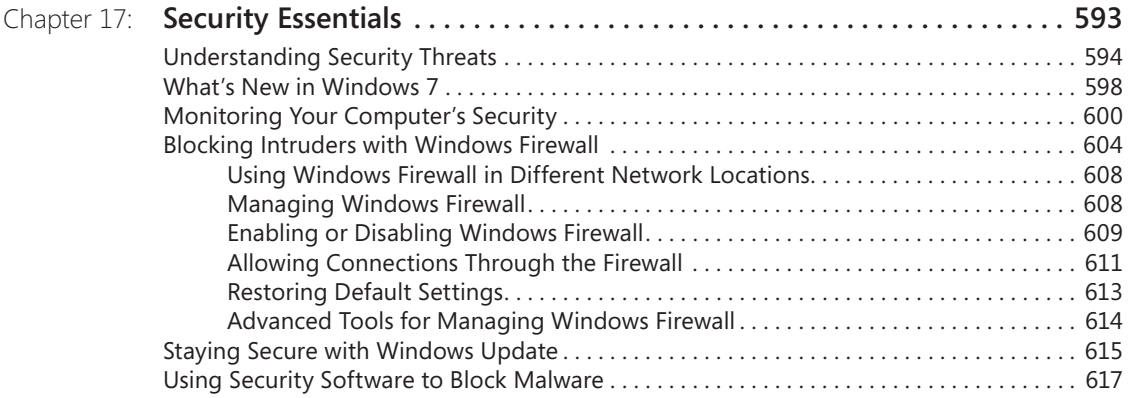

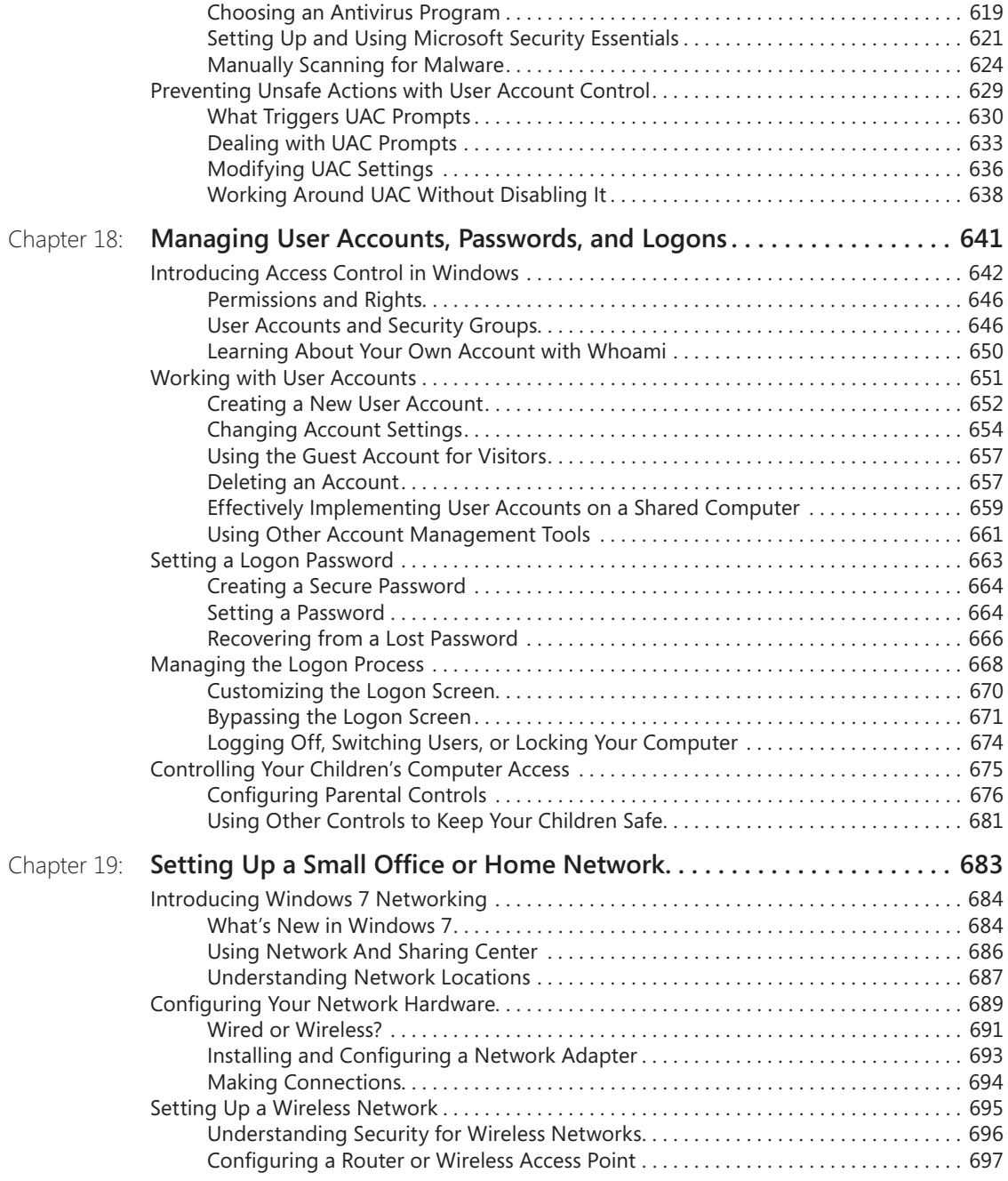

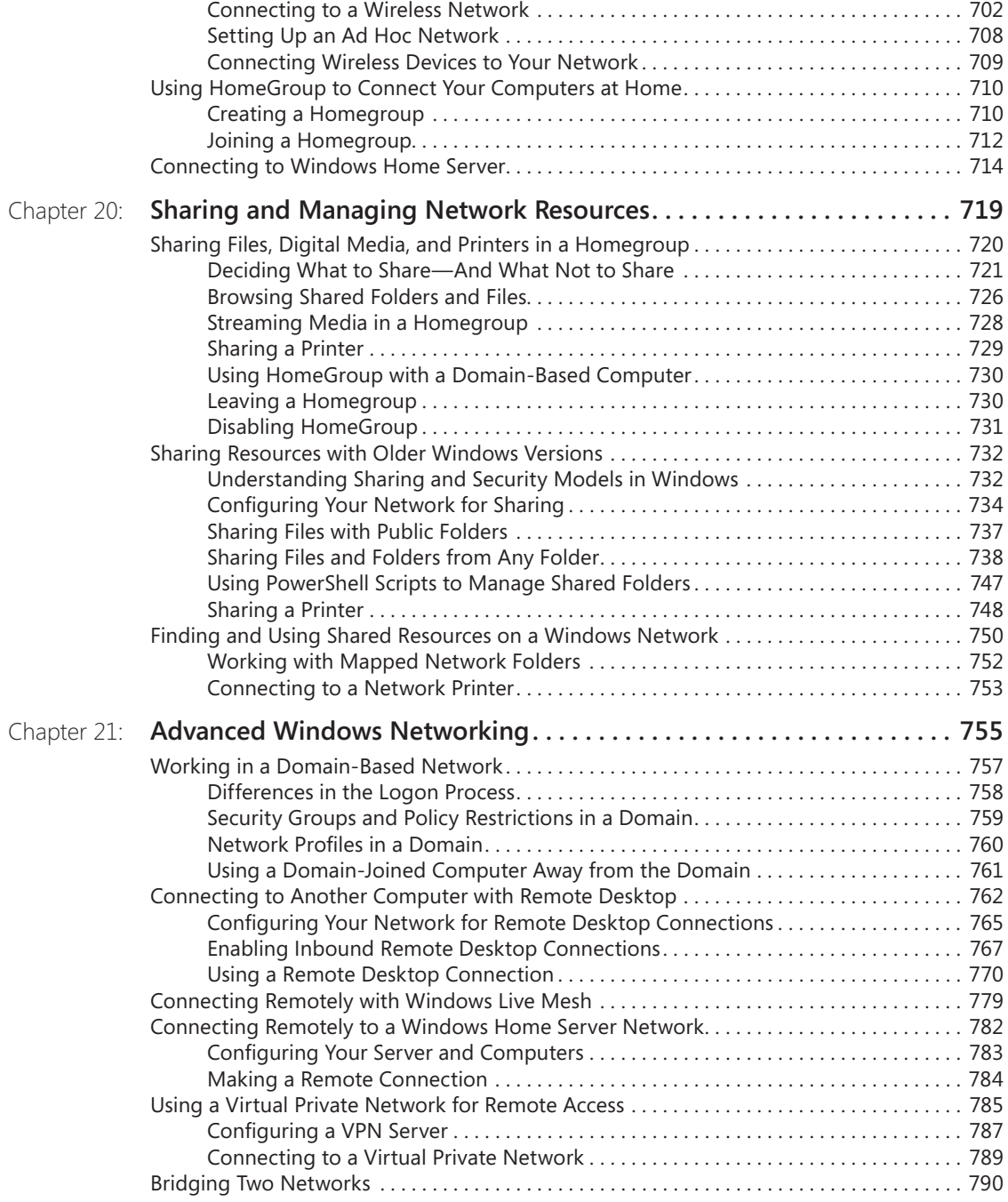

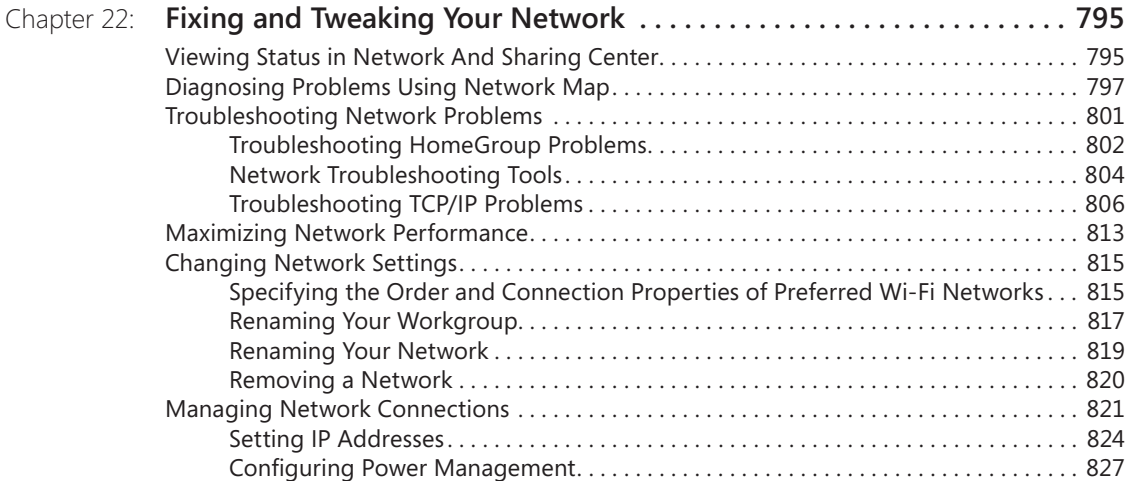

# **[Part 5](#page--1-0): [Tuning, Tweaking, and Troubleshooting](#page--1-0)**

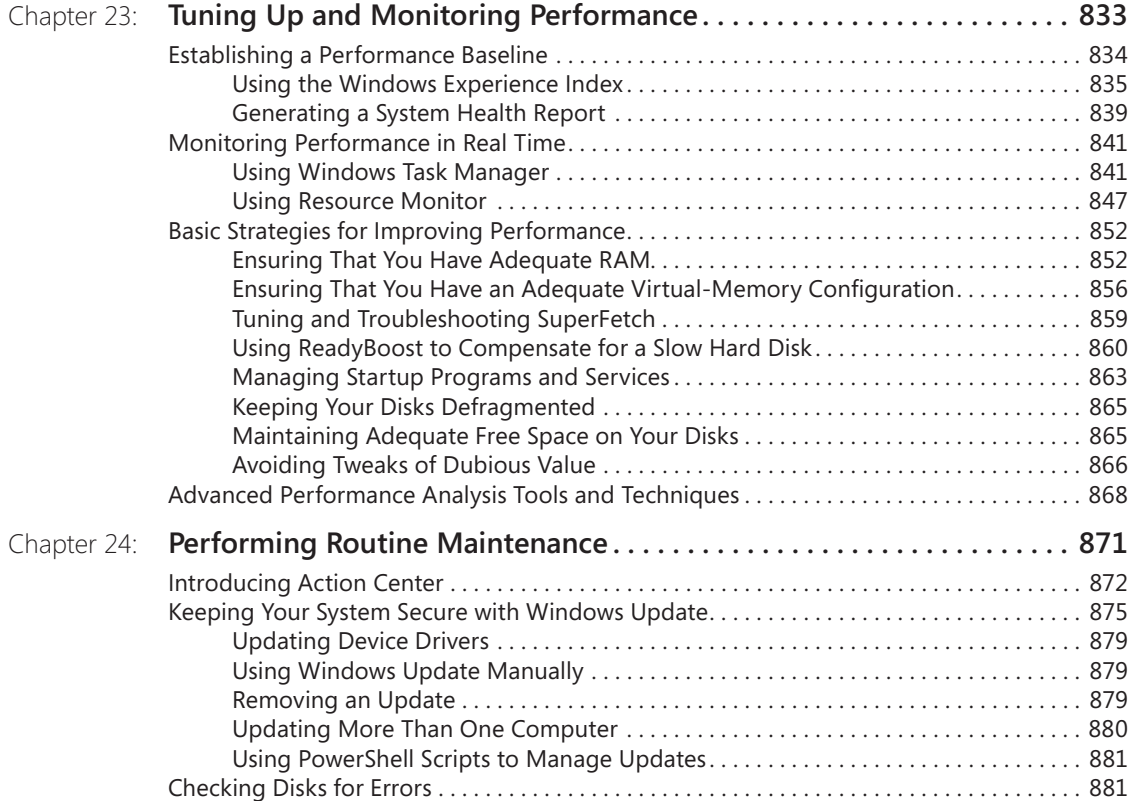

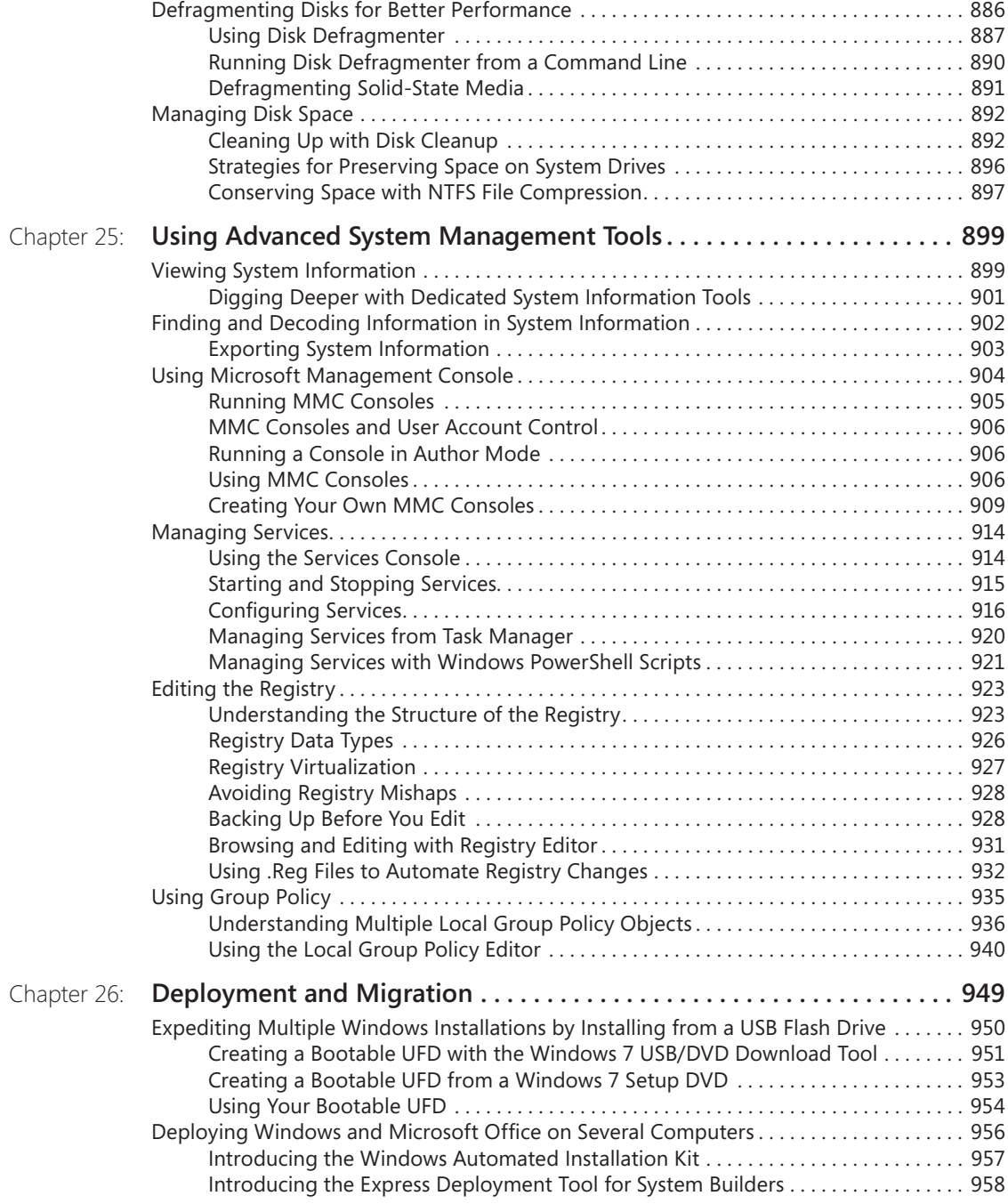

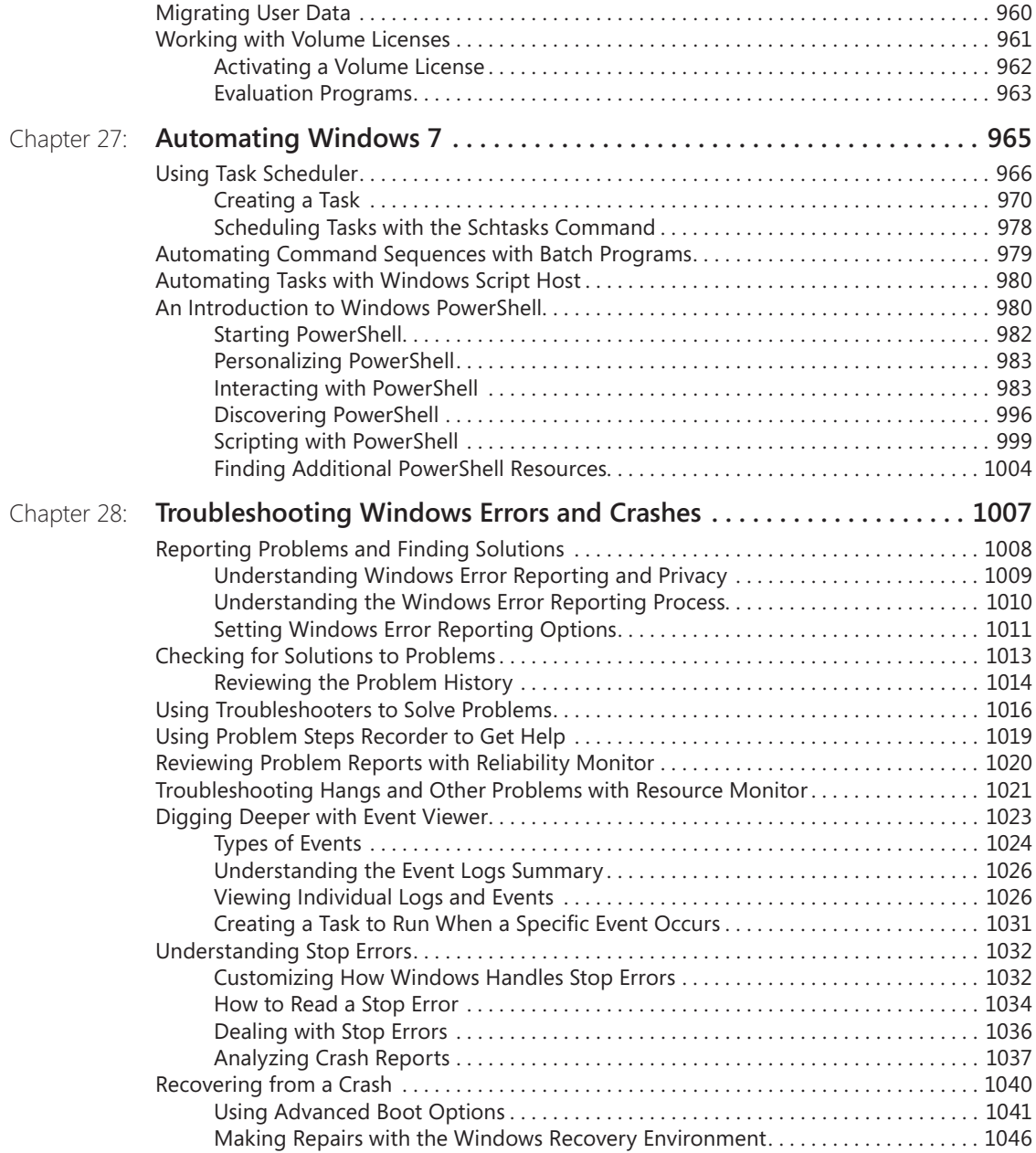

# **P[art 6](#page--1-0): [Windows 7 and PC Hardware](#page--1-0)**

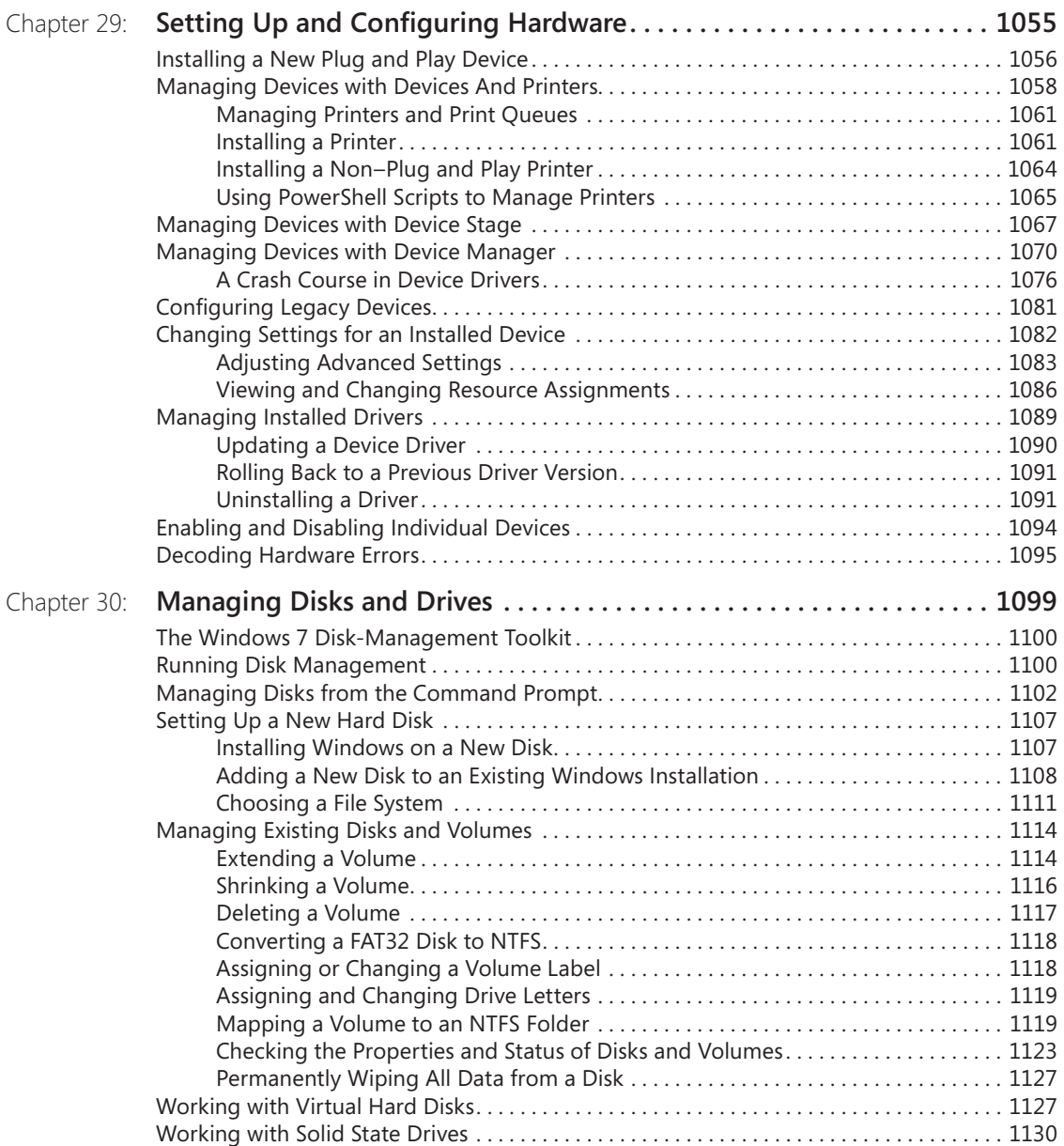

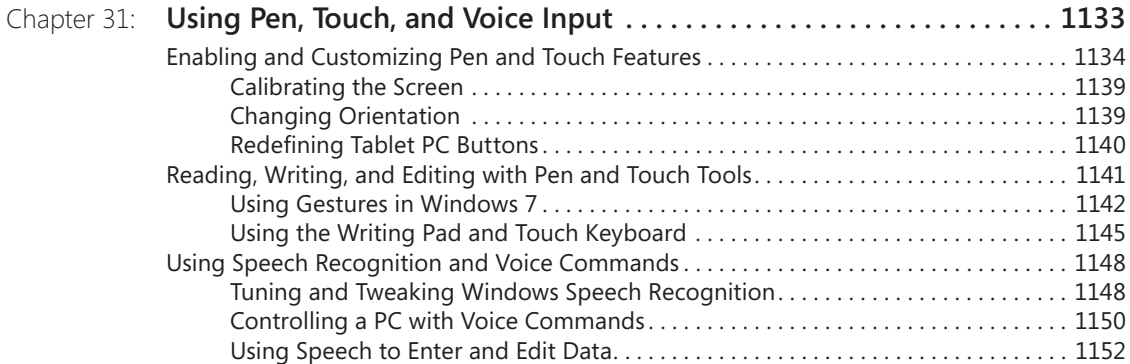

# **Appendixes**

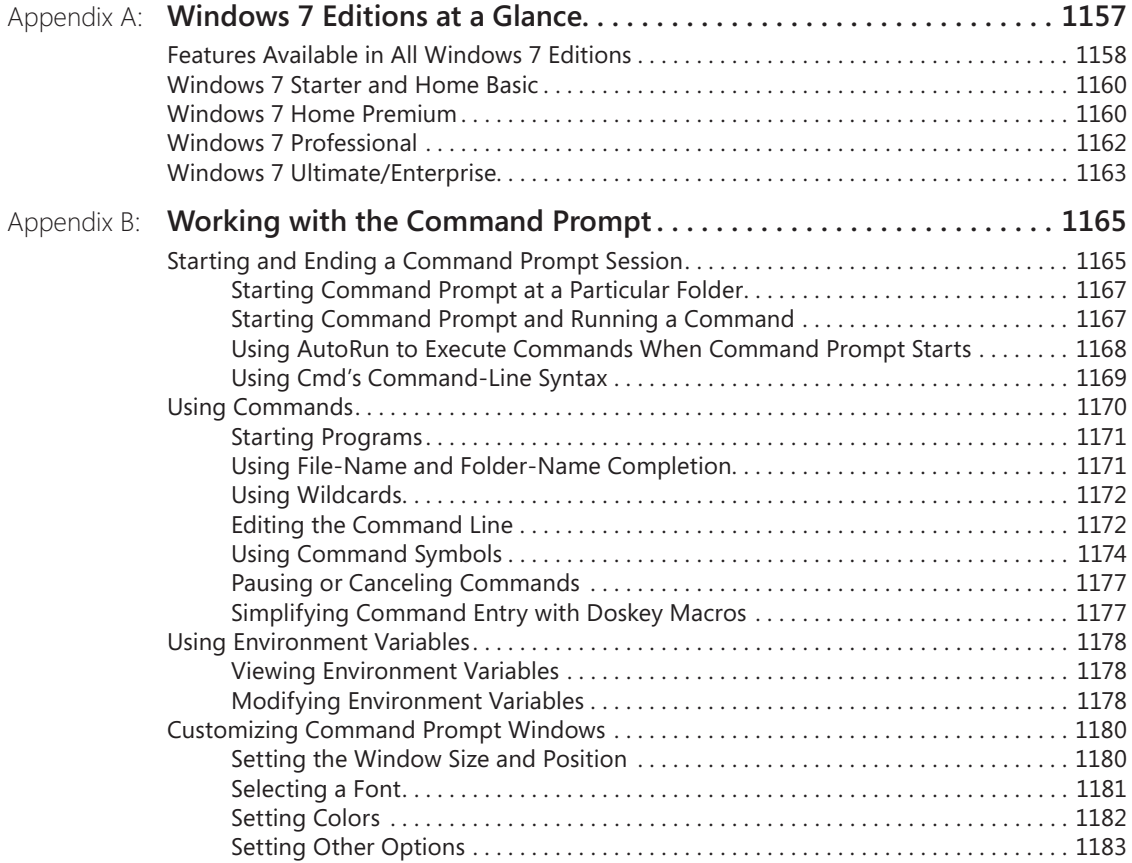

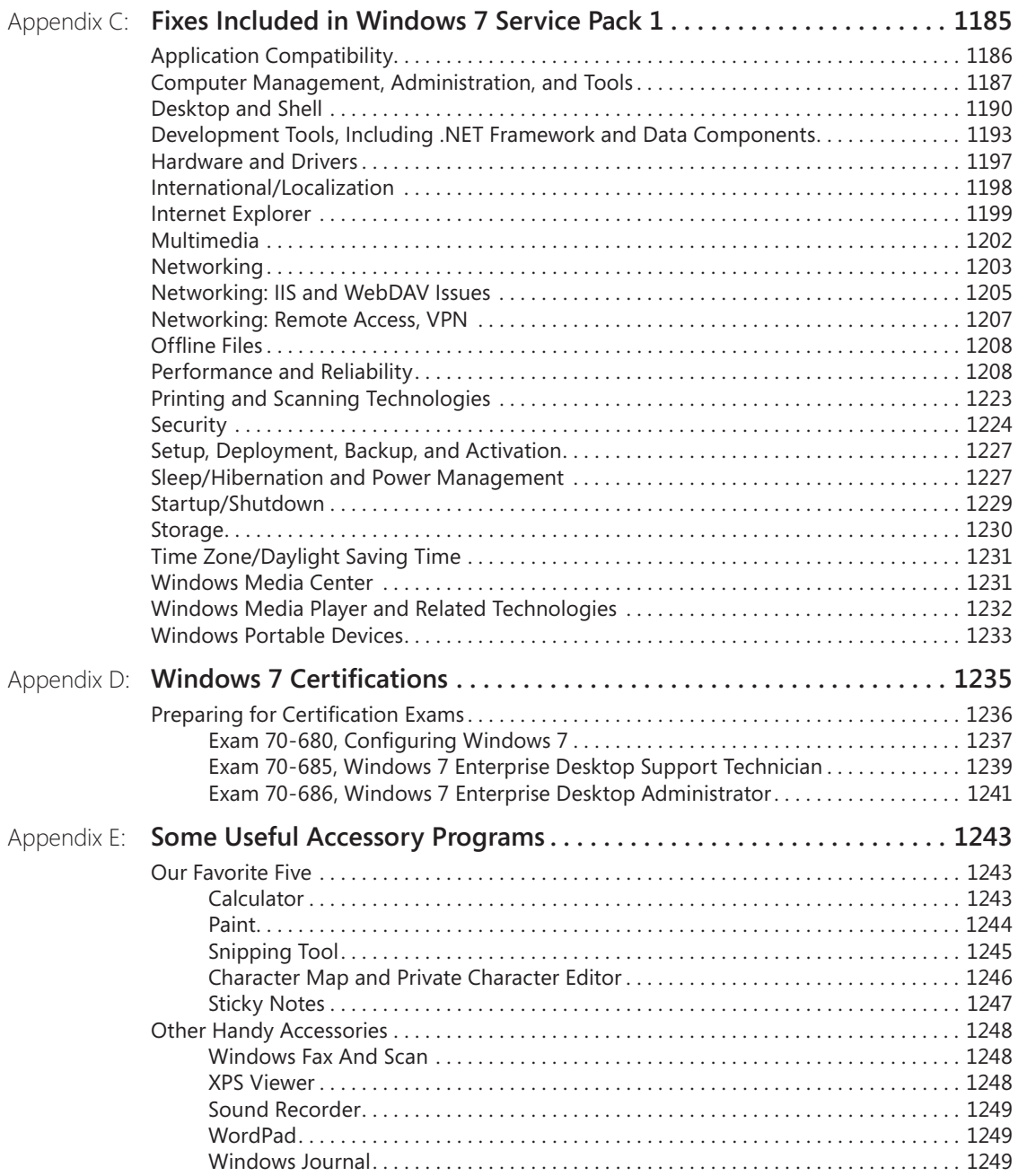

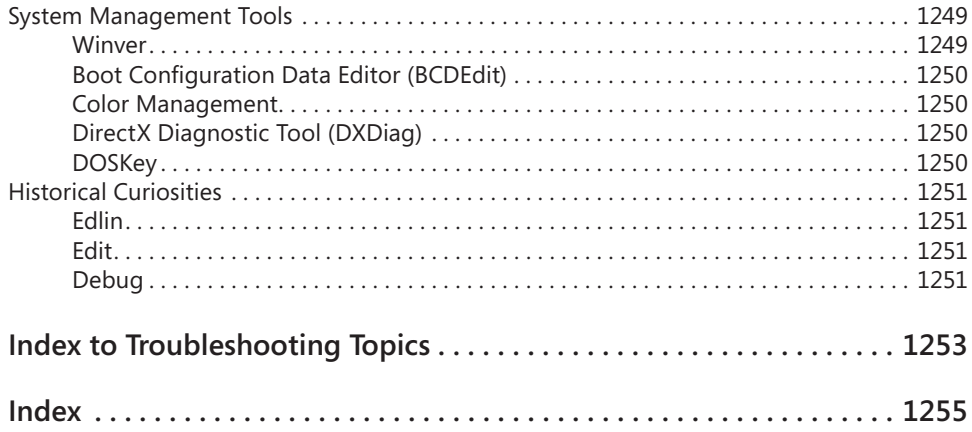

#### **What do you think of this book? We want to hear from you!**

**Microsoft is interested in hearing your feedback so we can continually improve our books and learning resources for you. To participate in a brief online survey, please visit:** 

**www.microsoft.com/learning/booksurvey/**

# <span id="page-24-0"></span>Foreword to *Windows 7 Inside Out*

Individually and collectively, the three authors who wrote *Windows 7 Inside Out* have been working with Windows for as long as many of the most senior developers at Microsoft. Ed, Carl, and Craig focus on Windows from a unique perspective—they are experts and enthusiasts who want to share their expertise and enthusiasm with you.

With Windows 7, our development team was dedicated to building a brand new release of the OS while also making sure your investments in hardware and software are effectively brought forward. We took a deliberate approach to building new features, refining existing features, and making sure at every step we were true to our goals of delivering an awesome release of Windows. Ed, Carl, and Craig do an awesome job of providing readers with the ins and outs of the full range of features of Windows 7, which will help you to get the most out of the product.

As we engineered Windows 7, we opened a dialog with a broad community of enthusiasts on our Engineering Windows 7 blog (*blogs.msdn.com/b/e7*). Through this blog, we discussed the engineering side of building Windows 7—from the bottom up, so to speak. We know that for many, these topics were interesting as Windows 7 was being developed. Through the blog and through all of our forms of learning as we developed Windows 7, we were asked many questions not just about the "how" but about the "why" of features. We offered our insights from the product development perspective. With their unique perspective, few are more qualified to offer further explanations of the ins and outs of Windows 7 than the authors of *Windows 7 Inside Out*.

With Windows 7 now in the hands of customers around the world, our collective interests turn to making the most of Windows 7. I know from 15 years of following the work of Ed, Carl, and Craig that they have the same commitment to delivering real-world advice from a perspective that is grounded in experience and knowledge of how Windows works. Over the years, they've met with many teams here in Redmond to talk about Windows and how they can help you, our shared customers and readers, be more productive. I hope you enjoy *Windows 7 Inside Out*.

> *Steven Sinofsky President, Windows Division Microsoft Corporation*

# Foreword

When we began designing Windows 7, we thought a lot about how you use your PC. Our goal was to make your experience simpler, so that you can concentrate on the tasks you're trying to accomplish. Since we released Windows 7 in 2009, we've been gratified by the positive response to our work from hundreds of millions of customers worldwide.

We didn't stop working on launch day, and neither did the authors of *Windows 7 Inside Out*. We've delivered a steady stream of updates to Windows in the past two years, including Service Pack 1, Internet Explorer 9, and Windows Live Essentials 2011.

In this Deluxe Edition, Ed, Carl, and Craig have once again done a thorough job of explaining not just *how* Windows works but *why* we designed it the way we did. They understand that Windows isn't just a collection of features—it's a series of end-to-end experiences. They've spent a tremendous amount of time in the Windows community over the past couple years learning from you, and they've incorporated that learning into this impressively expanded edition.

The authors of *Windows 7 Inside Out* have been doing what they do for a long time. They get Windows in a way that few others do. We hope this Deluxe Edition will help you make the most of Windows 7.

> *Julie Larson-Green Corporate Vice President, Windows Experience Microsoft Corporation June 2011*

# Introduction

By some measures, Windows 7 sets a new standard for usability. It needs less out-of-the-box tweaking and troubleshooting than any Windows version we've ever used. The arrangement of folders and files in Windows Explorer, basic system security, User Account Control settings, and numerous other default configuration options are well thought out. Adding a new hardware device typically requires nothing more than just plugging it in, and setting up a network no longer entails invoking supernatural help.

Despite all that—or perhaps because of it—we have plenty of good stuff to share with you in this edition of *Windows 7 Inside Out*. The good news: we don't need to spend a lot of ink on Windows 7 features that work as expected. That allows us to concentrate on the many capabilities and features that are buried just beneath the surface. We cover the handful of essential tasks—backing up your computer, for example—that aren't configured automatically. We've also brought together countless shortcuts, tips, and tricks to help you perform tasks more quickly and with less aggravation.

This *Deluxe Edition* adds several chapters not included in the original edition, giving us the space to dive deeper into media applications, networking, scripting, and deployment of Windows throughout a small organization. Perhaps more important, spread throughout this edition are additional tips and explanations based on many, many hours of poking, probing, and studying Windows 7 in the two years since its release. This book also covers the latest changes to the operating system, notably Service Pack 1, as well as a new version of Internet Explorer and an impressively updated collection of programs in Windows Live Essentials 2011.

# **Who This Book Is For**

This book offers a well-rounded look at the features most people use in Windows. It serves as an excellent reference for anyone who wants a better understanding of how Windows 7 works. If you're a Windows expert in training, or if your day job involves IT responsibilities, or if you're the designated computer specialist managing computers and networks in a home or small business, you'll discover many sections we wrote just for you. And if you consider yourself a Windows enthusiast, well, we hope you'll find enough fun and interesting tidbits to keep you interested—because, after all, we're unabashed enthusiasts ourselves.

# **Assumptions About You**

This book, like others in the *Inside Out* series, is designed for readers who have some experience with the subject. It touches only briefly on some of the basic topics that you'll find

covered in more detail elsewhere (for those, we recommend other Microsoft Press titles, such as *Windows 7 Step by Step* or *Windows 7 Plain & Simple*).

Whether your experience comes from Windows 7 or an earlier version, we expect that you are comfortable finding your way around the desktop, browsing folders with Windows Explorer, launching programs, using copy and paste operations, and finding information in a web browser. We don't assume that you're a hardware tinkerer, a hacker, a hardcore gamer, or a code jockey.

#### **How This Book Is Organized**

Part 1, "Getting Started," describes your initial Windows experiences: installing and configuring Windows, working with programs, adding Windows Live Essentials, personalizing Windows to your needs, and using Internet Explorer.

Part 2, "File Management," explains how to organize your folders and files, how to find those files when you need them, and how to back them up to ensure that they're always available. It also covers the ins and outs of Windows search technologies.

Part 3, "Digital Media," explores the rich media features of Windows 7, including playing, sharing, and syncing media. This edition includes expanded coverage of Windows Media Center and other Microsoft media products, such as the Xbox 360 and the elegant, powerful Zune software.

Part 4, "Security and Networking," explains how to set up a network so that you can share files, printers, Internet connections, and other resources among all your computers—and how to properly implement security measures so that you can do so safely.

Part 5, "Tuning, Tweaking, and Troubleshooting," covers routine maintenance tasks and explores tools and techniques for measuring and improving your computer's performance. Other topics include Windows PowerShell scripting, troubleshooting methods, and deployment of Windows to multiple computers.

Part 6, "Windows 7 and PC Hardware," looks at details of the devices on which Windows runs, including setup and configuration, management of hard disk drives, and use of input methods other than the keyboard and mouse (namely, pen, touch, and speech).

Part 7 comprises a handful of appendixes that provide reference information, including concise looks at the differences among Windows 7 editions, changes wrought by Service Pack 1, and accessory programs that are part of Windows.

# **Features and Conventions Used In This Book**

This book uses special text and design conventions to make it easier for you to find the information you need.

# **Text Conventions**

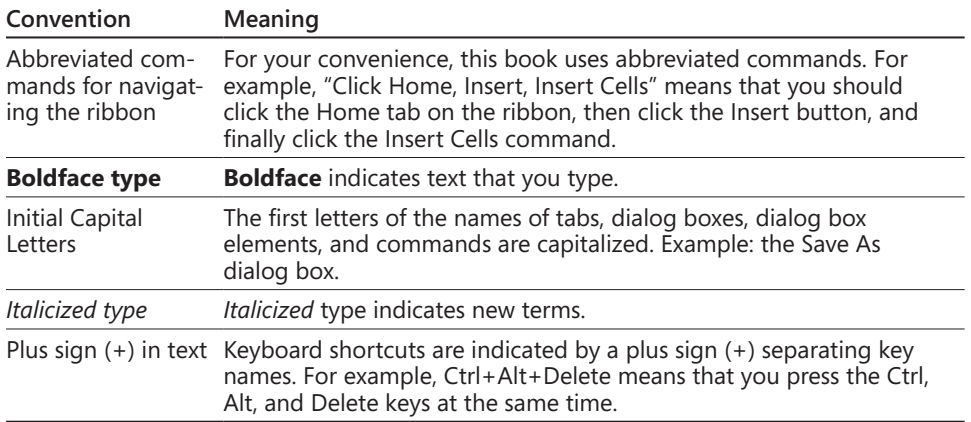

# **Design Conventions**

INSIDE OUT **This statement illustrates an example of an "Inside Out" heading**

> **These are the book's signature tips. In these tips, you get the straight scoop on what's going on with the software—inside information about why a feature works the way it does. You'll also find handy workarounds to deal with software problems.**

#### **Sidebar**

**Sidebars provide helpful hints, timesaving tricks, or alternative procedures related to the task being discussed.**

#### TROUBLESHOOTING

**This statement illustrates an example of a "Troubleshooting" problem statement**

**Look for these sidebars to find solutions to common problems you might encounter. Troubleshooting sidebars appear next to related information in the chapters. You can also use "Index to Troubleshooting Topics" at the back of the book to look up problems by topic.** 

**Cross-references point you to locations in the book that offer additional information about the topic being discussed.**

#### **CAUTION**

**Cautions identify potential problems that you should look out for when you're completing a task or that you must address before you can complete a task.**

#### **Note**

**Notes offer additional information related to the task being discussed.**

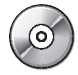

When an example has a related file that is included on the companion CD, this icon appears in the margin. You can use these files to follow along with the book's examples.

# **About the CD**

The companion CD that ships with this book contains many resources to help you get the most out of your Inside Out book.

If you bought a digital edition of this book, you can enjoy select content from the print edition's companion CD. Visit *[http://www.microsoftpressstore.com/title/9780735656925.](http://www.microsoftpressstore.com/title/9780735656925)* to get your downloadable content. This content is always up-to-date and available to all readers.

#### **What's on the CD**

Your Inside Out CD includes the following:

- **Complete eBook** Enjoy the entire electronic version of this title.
- **Resources** Reference white papers, user assistance, and product support to help you use and troubleshoot the features of Windows 7.
- **Product Information** Explore the features and capabilities of Windows 7 and learn how other Microsoft products and technologies can help you at work and at home.
- **Tools** Link to tools for PowerShell, application compatibility, IEAK, WAIK, and Windows 7 Upgrade Advisor.
- **Sample Scripts** Discover more than 80 Windows PowerShell scripts you can customize and use to configure and manage computers running Windows 7. Here is a listing of the scripts arranged by the chapter in which each is introduced:

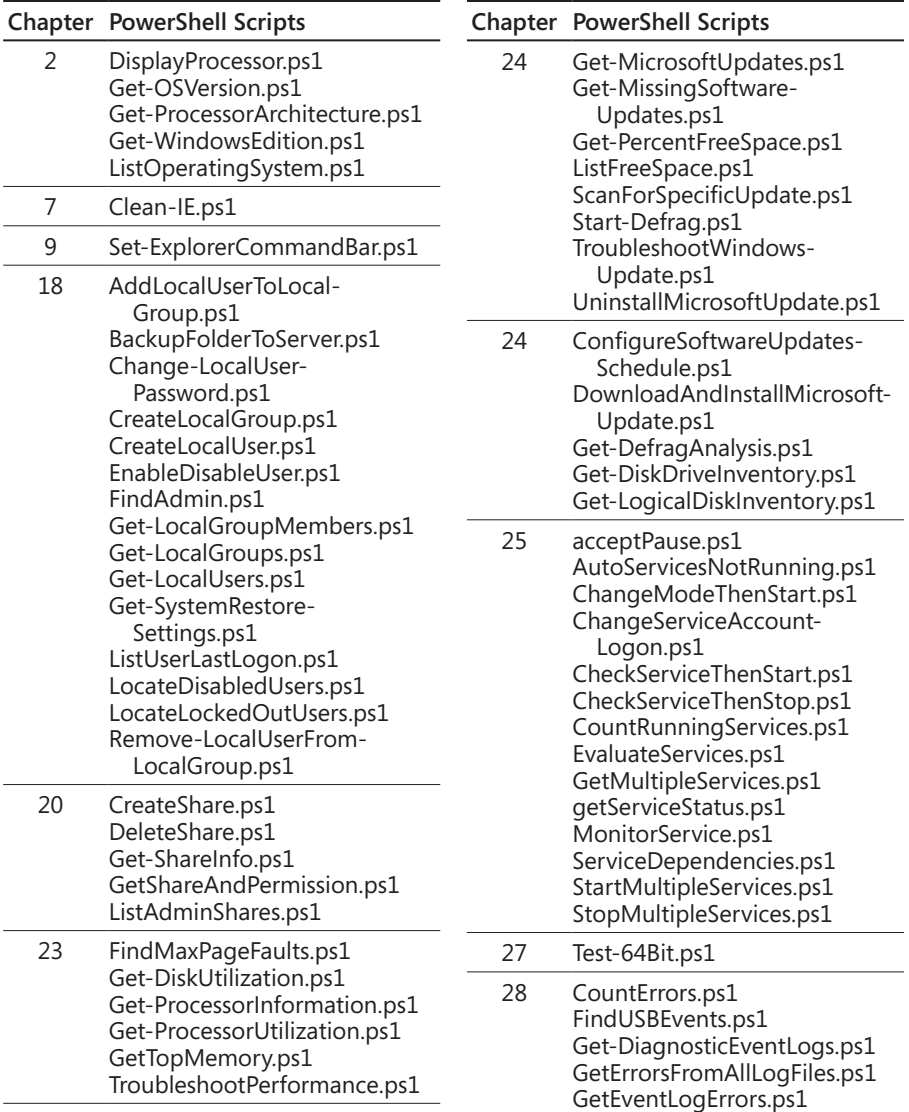

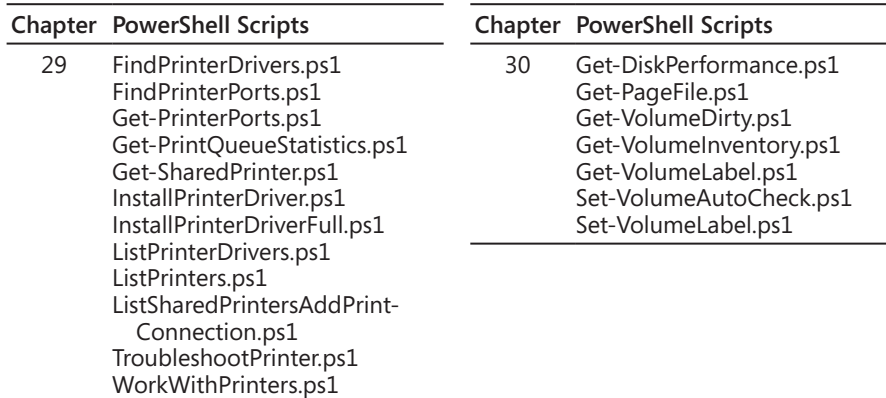

### **System Requirements**

Following are the minimum system requirements necessary to run the CD:

- A Pentium 500 megahertz (MHz) or faster processor (Pentium III is recommended as a minimum).
- Microsoft Windows XP with Service Pack (SP) 3 (32-bit), Windows Vista with SP1 (32-bit or 64-bit), Windows Server 2003 R2 (32-bit or 64-bit) with MSXML 6.0 installed, Windows Server 2008 R2, or Windows 7 (32-bit or 64-bit).
- At least 24 megabytes (MB) of random access memory (RAM); 512 MB is recommended.
- A hard drive with at least 527 MB of free space.
- A CD-ROM or DVD-ROM drive.
- A mouse or other pointing device.
- A 1024 x 768 or greater monitor display.

Other options required to use all features include the following:

- A multimedia computer for sound and other multimedia effects.
- Dial-up or broadband Internet access.
- Microsoft Internet Explorer 6 or later.

# **Acknowledgments**

If we tried to list all the people who have helped us in one way or another on this project, we'd have to add another 50 pages. So we apologize in advance to those we don't thank by name.

We'd like to acknowledge the tremendous assistance offered for the original edition by Steve Ball, Mark Russinovich, Dan Plastina, Gabe Aul, Charlie Owen, Chris Flores, and Jerry Koh of Microsoft. They are among literally dozens of developers, product managers, and technical professionals at Microsoft who enthusiastically shared their time and their deep knowledge of Windows 7 with us.

Our thanks also to their bosses, Jon DeVaan and Steven Sinofsky, for their support in making those contacts possible.

For this edition, our coverage of Internet Explorer benefited greatly from many hours of meetings with Dean Hachamovich and his team. We also owe a big thanks to the countless bloggers, Microsoft MVPs, Windows enthusiasts, and readers who shared their questions and answers with us.

The signature feature of this edition is a collection of PowerShell scripts you'll find sprinkled throughout the book. Those would not exist without the assistance of Ed Wilson, who proved to us why they call him The Scripting Guy.

Our production team was led by our longtime collaborator Curt Philips, who somehow makes this grueling process look easier each time. Technical editor Mitch Tulloch brought his own considerable expertise to the task of making sure we got the details right; he also did a fine job putting together the companion CD. We owe a big debt to John Pierce, copyeditor, and Andrea Fox, proofreader, for helping us weed out typos and grammatical errors.

Our partners and collaborators at Microsoft Press have been a source of support for many terrific years: this edition would not have been possible without the support of Jeff Koch and the superb logistical talents of project editor Valerie Woolley.

Our literary agent and good friend Claudette Moore has provided much encouragement as we've all watched the book business transform, provided excellent guidance, talked us down a few times when it was necessary, and continued to make sure that this project came together to everyone's benefit.

Thanks to one and all.

*Ed Bott, Carl Siechert, and Craig Stinson June 2011*

# **Support and Feedback**

The following sections provide information on errata, book support, feedback, and contact information.

# **Errata & Support**

We've made every effort to ensure the accuracy of this book and its companion content. Any errors that have been reported since this book was published are listed on our Microsoft Press site:

*[http://www.microsoftpressstore.com/title/9780735656925.](http://www.microsoftpressstore.com/title/9780735656925)* 

If you find an error that is not already listed, you can report it to us through the same page.

If you need additional support, email Microsoft Press Book Support at *[mspinput@microsoft.com](mailto:mspinput@microsoft.com)*.

Please note that product support for Microsoft software is not offered through the addresses above.

# **We Want to Hear from You**

At Microsoft Press, your satisfaction is our top priority, and your feedback our most valuable asset. Please tell us what you think of this book at

#### *http://www.microsoft.com/learning/booksurvey*

The survey is short, and we read *every one* of your comments and ideas. Thanks in advance for your input!

# **Stay in Touch**

Let's keep the conversation going! We're on Twitter: *http://twitter.com/MicrosoftPress.*
### **REPLACE THIS TEXT CHAPTER 1**

# What's New in Windows 7

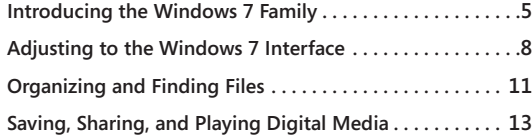

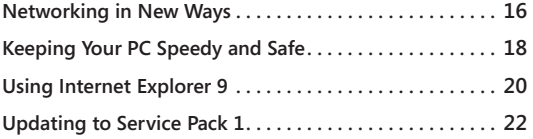

MHAT has changed since we wrote the first edition of this book? For starters, PC<br>manufacturers have sold hundreds of millions of new desktop and laptop sys-<br>tems running Windows 7. A few tens of millions of people have upg manufacturers have sold hundreds of millions of new desktop and laptop systems running Windows 7. A few tens of millions of people have upgraded to Windows 7 from earlier versions. We've had nearly two years' worth of hands-on experience with Windows 7 ourselves—tweaking, testing, tuning, and occasionally troubleshooting, often in response to questions and comments from our readers.

Microsoft has been busy since then as well, releasing new security tools, new digital media software, and significant new releases of Internet Explorer and Windows Live Essentials not to mention a steady stream of updates to improve the performance, reliability, and security of Windows 7. Oh, and many of those updates and hotfixes have been rolled into the first service pack, which was released in February 2011.

### **What's in Your Edition?**

**Microsoft offers Windows 7 in several editions, with a mix of features and capabilities intended for different hardware platforms, personal preferences, and business needs. In this book, we focus primarily on the three editions that you are most likely to encounter on new and upgraded PCs—Windows 7 Home Premium, Windows 7 Professional, and Windows 7 Ultimate (which is nearly identical to the Enterprise edition available for large corporate customers). A sidebar box like this one, typically placed at the beginning of each chapter, summarizes the differences in each edition as they relate to the content of that chapter. For a more detailed discussion of the differences between each edition, see Appendix A, "Windows 7 Editions at a Glance."**

For recent upgraders, this is the question we hear most often: Is Windows 7 a major upgrade or just a collection of refinements? The answer depends on your starting point. If you've been using Windows Vista, the upgrade to Windows 7 should be relatively

straightforward. Windows 7 is built on the same foundation as Windows Vista, so you've already sorted out compatibility hassles with programs and devices. After you learn the basics of the revamped Windows 7 desktop and adapt to changes in search and file management, you should feel right at home.

For those who are moving to Windows 7 from Windows XP, the learning curve will be steeper. You'll find fundamental changes in nearly every aspect of the operating system, and many of the expert techniques that you've learned through the years won't work any longer. Three feature sets that were introduced in Windows Vista will be of particular interest to anyone upgrading from Windows XP:

- Search capabilities are a key part of just about every Windows task. In Windows XP, this capability is available as an add-on that installs a search box on the taskbar. In Windows 7, you'll find a search box on the Start menu, in the upper right corner of any window or dialog box based on Windows Explorer, and in Control Panel.
- For anyone obsessed with performance and troubleshooting (we suspect most of our readers fall into this group), Windows 7 includes an impressive set of diagnostic and monitoring tools. Collectively, they offer a level of detail about system events that can be eye-opening and overwhelming.
- User Account Control was one of the most controversial and misunderstood additions to Windows Vista. This feature has been greatly modified in Windows 7, but anyone upgrading from Windows XP might be surprised by the extra layer of consent dialog boxes required for some common administrative tasks, especially when settling in with a new PC.

If you've upgraded from Windows Vista, you'll notice changes throughout Windows. In most cases, these refinements fall into the "fit and finish" category. Many of the changes are subtle enough that you might not even notice them at first. Some longstanding Windows annoyances are fixed, although others remain. You'll notice that some everyday tasks require fewer keystrokes and mouse clicks, and we predict you'll see fewer warnings and notifications as you go about your daily Windows routine.

Regardless of where you come from, our goal in this book is to help you navigate through this period of transition as quickly as possible, so that you can unlearn old habits, discover new features, and become comfortable and productive with Windows 7.

In this chapter, we take you on a quick tour of noteworthy features and capabilities in Windows 7, with appropriate pointers to chapters where you'll find more detailed information and advice.

### **The Missing Pieces**

**When you upgrade to Windows 7, you might be surprised to find some familiar programs have vanished. The most notable entry on the missing-programs list is an e-mail client or news reader. Likewise, Windows 7 includes only the bare-bones Photo Viewer program. To fill in the gaps, you need to seek out Windows Live Essentials 2011 (***w7io.com/20801***). This package includes Windows Live Mail, which replaces Outlook Express in Windows XP and Windows Mail from Windows Vista. It also includes Windows Live Photo Gallery, Windows Live Messenger, and Windows Live Movie Maker, among other programs. (For more details on Windows Live Essentials, see Chapter 8, "Adding Windows Live Programs and Services.")**

**The other piece of software you need to add as part of your initial installation of Windows 7 is a good antivirus program. You can download a free antivirus program called Microsoft Security Essentials that works well with any edition of Windows 7, or choose from a variety of third-party options. For information on what to look for, see ["Using](#page--1-0)  [Security Software to Block Malware" on page 617](#page--1-0).**

**If you purchase a new PC with Windows 7 already installed, don't be surprised to find that it already includes Windows Live Essentials 2011 and an antivirus program (often as a feature of an all-in-one security package). As always, if you prefer a different solution you are free to replace the included software with any Windows-compatible alternative.**

## <span id="page-38-0"></span>**Introducing the Windows 7 Family**

When you begin to delve into details about how Windows 7 works, the discussion can quickly become complicated. The primary reason for confusion is that the operating system is actually distributed and sold in multiple editions. The lineup of available editions is less complicated than for Windows Vista, but you can still get tripped up if you read about an advanced feature and don't realize that it's missing from your edition.

How can you tell which Windows 7 edition is installed on your PC? The easiest way is to look at the top of the System window in Control Panel—click System in Control Panel; right-click the Computer icon on the Start menu and then click Properties; click Computer on the Start menu and then click System Properties on the command bar; or use the keyboard shortcut Windows logo key+Break. Under the Windows Edition heading, you will see the current installed edition, as shown in Figure 1-1.

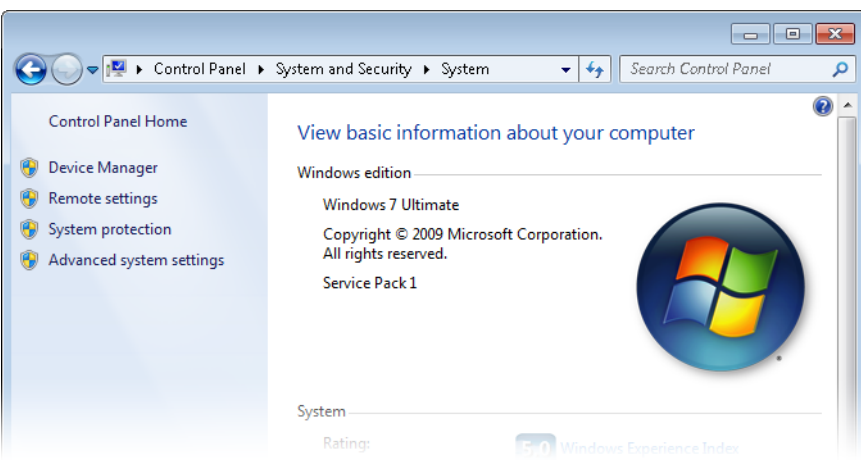

**Figure 1-1** System in Control Panel shows which Windows 7 edition is installed. It also lets you see whether a service pack has been installed.

In this book, we concentrate on the three Windows 7 editions you are most likely to encounter on a mainstream home or business PC:

- **Windows 7 Home Premium** This is the edition you are most likely to find installed on a new PC in the computer section at your local warehouse store or consumer electronics specialist. It includes roughly the same mix of features as its predecessor, Windows Vista Home Premium.
- **Windows 7 Professional** This edition is the successor to Windows Vista Business and incorporates the same features as that operating system, notably advanced networking features that work with networks based on the Windows Server family. In a noteworthy change, however, Windows 7 Professional is a superset of Home Premium and thus includes all features (including Windows Media Center) found in the lesser edition.
- **Windows 7 Ultimate** and **Windows 7 Enterprise** These editions are essentially identical, with the names reflecting the sales channel of each: Ultimate is available on retail and original equipment manufacturer (OEM) editions; Enterprise is available as an upgrade only to customers who buy volume licenses of Windows. This edition contains all features found in the Home Premium and Professional editions plus some advanced networking features, BitLocker encryption, and support for multiple languages. The Enterprise edition includes some additional usage rights available in the volume license agreement.

All of these editions are available in x86 (32-bit) and x64 (64-bit) options. When we wrote the previous edition of this book, 64-bit Windows was still a fairly exotic choice for most Windows users. Within just a few years, thanks in no small measure to the plummeting price of memory chips, that balance has shifted dramatically. Today, 64-bit Windows 7 is commonly installed on new computers, especially on systems with 4 GB or more of RAM.

### **Note**

**The default settings we describe in this book are those you will see if you perform a clean install of Windows 7 using a shrink-wrapped retail copy. If you purchase a new PC with Windows 7, your settings might be different. Computer manufacturers have the right to customize Windows when they install it on a new system; they can change default settings, customize desktop backgrounds and screen savers, tweak the home page and Favorites list in Internet Explorer, install third-party software, and configure the system so that it uses a different media player or browser than the Windows 7 default settings.**

In this book, we offer only limited coverage of two specialized Windows 7 editions:

- **Windows 7 Starter** This edition is available for sale only on low-powered hardware, such as lightweight "netbooks," and is limited in its feature set.
- **Windows 7 Home Basic** Although its predecessor was available worldwide as the entry-level edition of Windows Vista, Windows 7 Home Basic is available only in emerging markets and is not authorized for sale in the United States, Western Europe, and the rest of the so-called developed world. It lacks support for the Aero interface and does not include Windows Media Center.

We also ignore the handful of variations of standard Windows 7 editions that have been modified to satisfy terms dictated by courts in various parts of the world. We never heard from a single reader who actually used the N or K versions of Windows Vista, which had Windows Media Player removed and were offered for sale in Europe and Korea, respectively. Windows 7 offers similar packages, and our experience suggests they have been equally unpopular, if not completely invisible.

## <span id="page-41-0"></span>**Adjusting to the Windows 7 Interface**

The basic building blocks of the Windows interface have remained unchanged for years, with only relatively minor tweaks to break the familiar routine. With Windows 7, those familiar pieces get the biggest makeover they've had since the turn of the century. In this section, we present a whirlwind tour of the Windows 7 desktop; you'll find more details (and our exclusive Inside Out advice on how to tweak things to match your preferences) in Chapter 4, "Personalizing Windows 7."

The basic layout of the Windows taskbar is the same as it has been for more than a decade: a Start button on the left side, a clock and some small icons on the opposite side, and room in between for buttons that represent programs.

By default, those taskbar buttons are noticeably bigger than the ones you're accustomed to from earlier Windows versions. They also serve a dual purpose: to start up programs and to switch between running application windows. You can pin program shortcuts to the taskbar so that they're always available (even when the program they represent isn't running) and drag buttons left or right to reorder them.

When you move your mouse over a taskbar button that represents a running program, the Aero interface shows you a live thumbnail preview of every window associated with that button. Hover the mouse over a preview, and a nifty new feature called Aero Peek hides other windows to show you only the one you've highlighted. Move the mouse away from the preview, and Windows restores your desktop.

For programs that support lists of recently opened files, you can right-click to display a Jump List, like the one shown in Figure 1-2. You can "pin" frequently used items to this list as well so that they're always available. If Internet Explorer 9 is installed, you can also create shortcuts to individual websites and pin them to the taskbar.

Every Windows user has, at some point in their computing lifetime, watched in horror as the number of icons in the notification area rose to double digits and threatened to overwhelm the rest of the taskbar. In Windows 7, notifications are hidden by default. You can customize individual notifications so that they're always visible, or click the arrow to the left of the visible icons to reveal and work with the collection of hidden icons. In the Notification Area Icons dialog box (shown in Figure 1-3), you can adjust each icon's behavior individually or use the links at the bottom of the dialog box to globally change the appearance and behavior of this area.

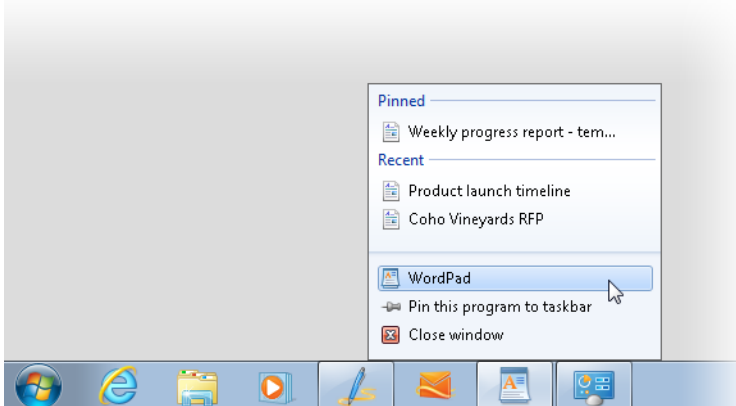

**Figure 1-2** Jump Lists give you easier access to documents you've opened recently. With Internet Explorer 9 installed, you can also pin shortcuts for websites to the taskbar, like the shortcut to Hotmail, the third one from the right.

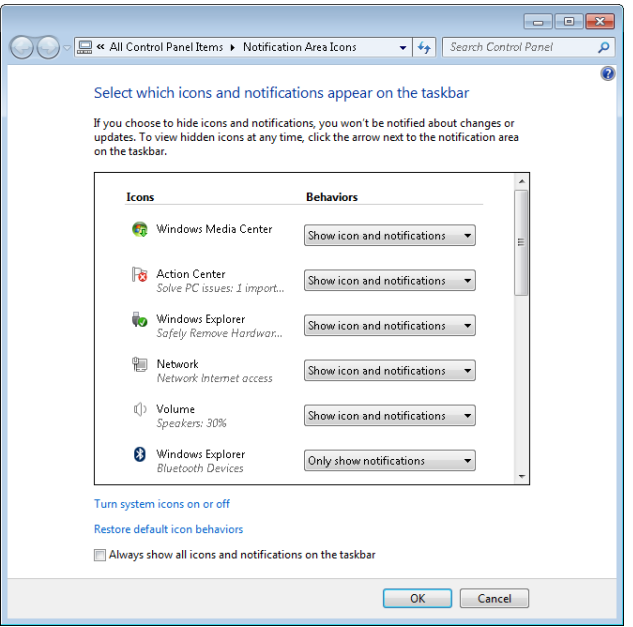

**Figure 1-3** Use the Notification Area Icons dialog box to adjust the behavior of every icon in the notification area.

Arguably, personalizing the Windows environment with custom desktop backgrounds, sounds, and screen savers has only a minor impact on productivity. But those tweaks are still psychologically important. In Windows 7, the entire collection of personalization settings is consolidated in a single dialog box, shown in Figure 1-4.

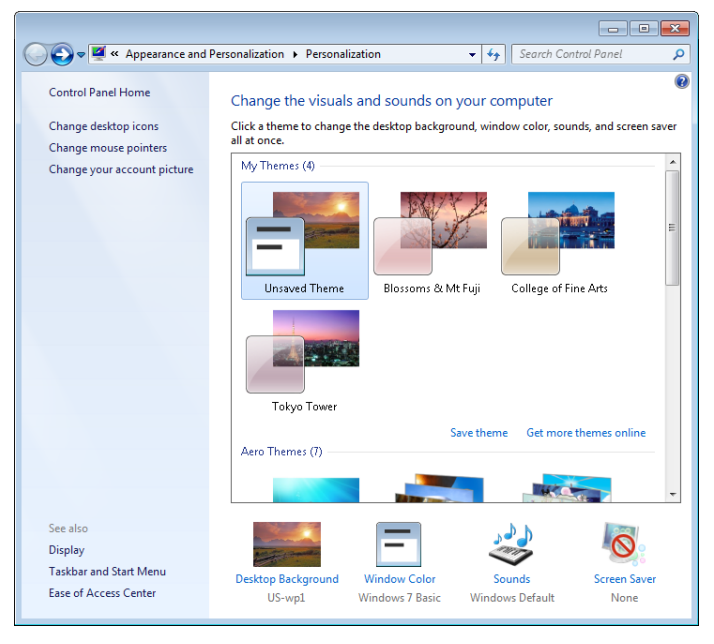

**Figure 1-4** In Windows 7, all personalization options are consolidated in a single control panel.

If you dig deep enough into the many categories under the Personalization heading in Control Panel, you'll find a large and interesting selection of desktop backgrounds, which can be chained together into sets that refresh automatically at intervals you specify, plus new sound schemes and even an expanded collection of pictures that identify your user account, as shown next. You'll find our Inside Out advice on how to master the full range of personalization options in Chapter 4.

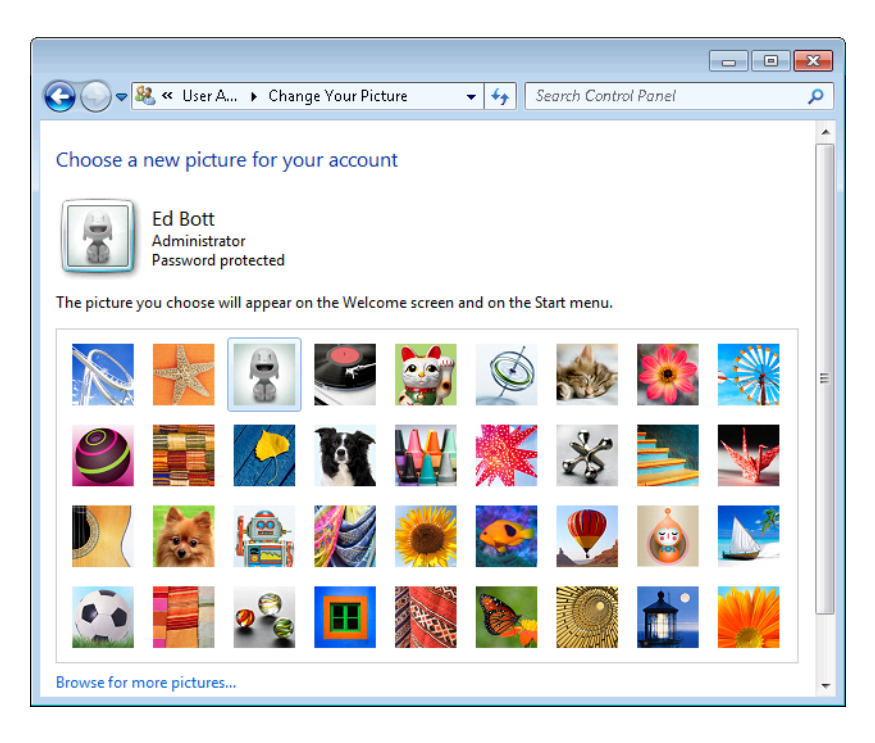

And finally, Windows 7 refines the concept of gadgets. These minimalist programs perform simple tasks such as displaying a clock or your favorite pictures in a small desktop window, retrieving RSS feeds, or monitoring CPU and network activity. In Windows Vista, gadgets reside by default in the sidebar and have to be dragged manually to the desktop. In Windows 7, gadgets float on the desktop at all times. Although the host process is still Sidebar.exe, the confining sidebar itself is gone, and a simple keyboard shortcut (Windows logo key+G) allows you to temporarily move all running gadgets to the top of the desktop, above any program windows, for easy reference.

## <span id="page-44-0"></span>**Organizing and Finding Files**

Over the years, Windows Explorer has evolved dramatically. In its earliest incarnation, it was a simple file browser to make it easier to traverse hierarchical directories on hard drives without having to use DOS commands. Today, Windows Explorer is a full-featured shell that helps you manage practically every aspect of the operating system. It still functions as a file manager, but old-timers might be surprised to note that drive letters and folder trees are de-emphasized in Windows 7, in favor of a navigation system that emphasizes a new fileorganizing feature called *libraries*.

The concept behind libraries can be confusing, especially if you're accustomed to navigating through the traditional Windows Explorer folder tree. A library is a virtual folder that contains links to actual folders located on your system or on a network. When you view a library in Windows Explorer, the contents pane displays every file and folder contained in the locations that are a part of that library. You can search this unified view, filter it, or display it using sorting and grouping that is appropriate to the type of data contained in that library. As part of a default installation, Windows 7 sets up four libraries: Documents, Music, Pictures, and Videos. Figure 1-5 shows the Pictures library with one additional local folder added to it.

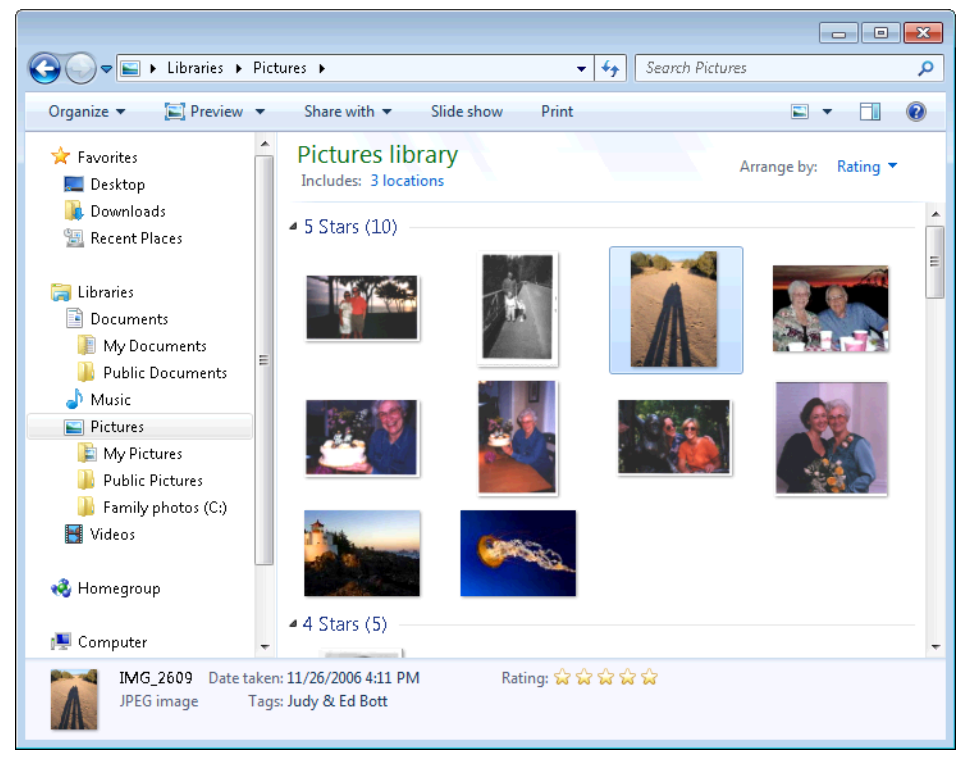

**Figure 1-5** Libraries present a unified view of data files stored in multiple locations, allowing you to search, filter, sort, and group the entire collection.

The other major change in Windows Explorer is its excellent support for indexed searches, which can seem practically magical when you're looking for one particular document on a hard drive filled with thousands of files. Windows 7 removes many of the form-based, fill-in-the-blank, "select this check box" search tools that you might have learned to use in Windows XP or Windows Vista. Instead, context-sensitive options in the search box help you refine a search, as the example in Figure 1-6 shows.

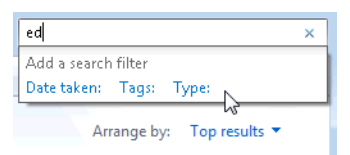

**Figure 1-6** Enter free-form text in a search box to filter the contents of a library or folder, and then click to refine the search further using these filters.

Mastering Windows Explorer is a crucial stop on the way to becoming a Windows expert. That's why, in this edition, we devote two full chapters to the topic. Chapter 9, "Organizing Files and Information," introduces the building blocks of Windows Explorer, including a detailed discussion of libraries, metadata, and basic search techniques. In Chapter 10, "Using Windows Search," we document the powerful but sometimes arcane Windows Search syntax and provide examples of its effective use.

## <span id="page-46-0"></span>**Saving, Sharing, and Playing Digital Media**

These days, practically all of the media we consume is digital. Digital cameras have almost completely eliminated film, and more music is downloaded (legally or otherwise) than is sold on CDs. Even movies and TV are increasingly being delivered to your home as a stream of bits rather than on a shiny disc.

The natural hub for managing all these media files is a PC. In this book, we cover two fullfeatured tools included with Windows 7 that allow you to manage, play, and share digital music, movies, and photos: Windows Media Player and Windows Media Center. For this edition, we also add coverage of the Zune software, which provides a slick and modern alternative for managing and playing a music and video collection.

### **Note**

**As we noted earlier in this chapter, some digital media tools previously included as a part of earlier Windows versions are not included with Windows 7. On a clean installation of Windows 7, for example, you can import pictures from a digital camera and view them using Windows Explorer or Windows Photo Viewer. To edit those imported photos, however, you must use Windows Live Photo Gallery (part of Windows Live Essentials 2011) or third-party software.**

Windows Media Player 12 is the latest incarnation of the core media manager/player program included in Windows. It's superficially similar to its predecessors in layout—with a navigation pane on the left side, a contents pane in the center, and tabs on the right for

displaying lists of items to be played, synced, or burned to CD or DVD. Figure 1-7 shows Media Player in operation, with a selection of songs queued up and ready to play.

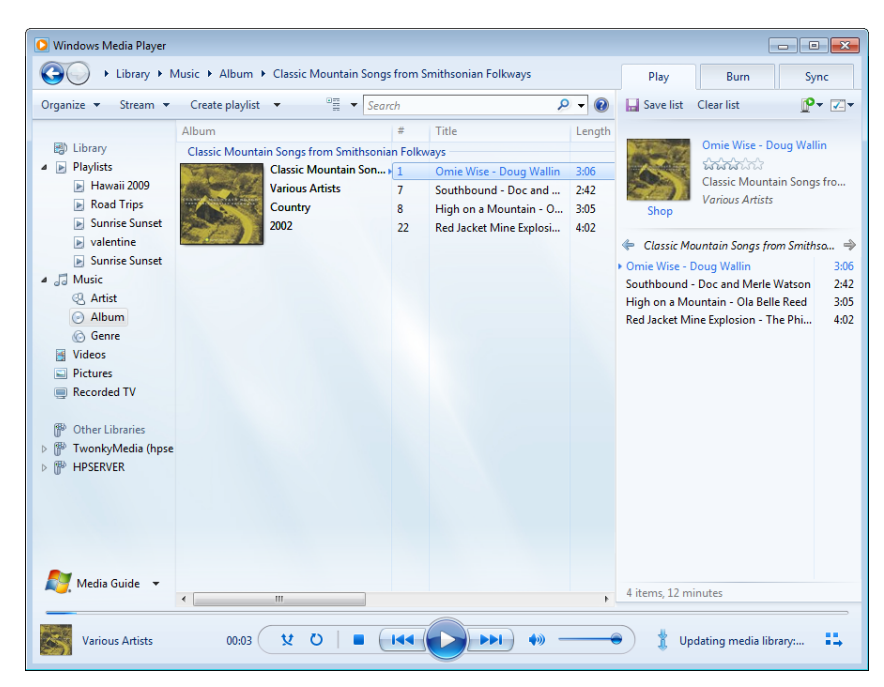

**Figure 1-7** The default three-pane layout of Windows Media Player.

Most simple tasks in Windows Media Player work without any customization. If you doubleclick an album in the library, it begins playing through the default playback device (normally, your PC's speakers). When you insert a DVD, the player starts, switches to full-screen mode, and begins playing back the movie immediately.

What's new in Windows Media Player 12? The most significant change is one you might not notice immediately: the player now supports playback of additional file types, including standard and high-definition movies recorded on digital cameras and saved in H.264 and AVC formats. If you previously had to install a third-party package such as Apple's Quick-Time to play back those movies, you'll be pleasantly surprised to find that you can now play them using Windows Media Player.

The other significant new digital-media feature in Windows Media Player 12 is the ability to stream media between devices on a Windows network. After you enable this capability, you can select a remote device (such as the Xbox 360 shown in Figure 1-8) and use the Play To menu to send the contents of a playlist from your Windows 7 PC to that device over the network.

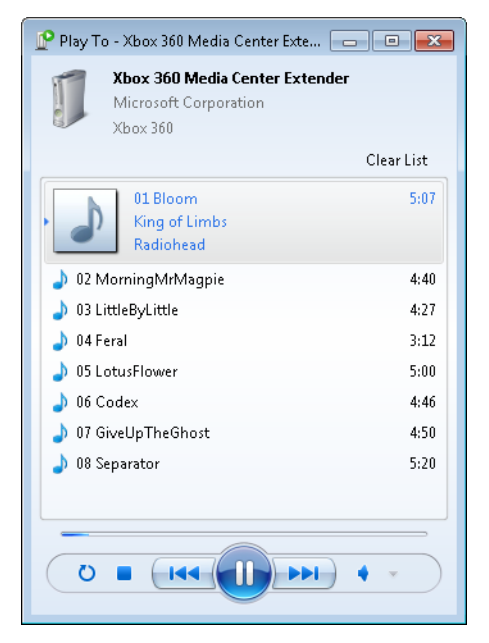

**Figure 1-8** Use the media-streaming capabilities in Windows Media Player 12 to send digital music or movies from a PC to another device over your network.

We explain the fundamentals of building, maintaining, and enjoying a library of music and movies in Chapter 13, "Playing and Organizing Digital Media Files." For step-by-step instructions on how to set up and use media streaming, check out Chapter 14, "Sharing and Syncing Digital Media."

The other major media program in Windows 7 is Windows Media Center. For playing back media files, it shares much of the code from Windows Media Player. (One major capability that Media Center has that is not in Media Player is the ability to record TV from a TV tuner device.) Media Center uses what is known as a 10-foot interface, designed to be used in a living room with a remote control (although it's quite functional on a laptop or desktop PC as well). For more details about how to build your own media hub, see Chapter 15, "Using Windows Media Center"

For this edition, we've added an entirely new chapter for digital media fanatics. In Chapter 16, "Digital Media for Enthusiasts," we cover the nuts and bolts of using a PC in the living room, how to make best use of an Xbox 360 console on a PC network, how to master the Zune software, and how to manage tags and convert digital media file formats.

## <span id="page-49-0"></span>**Networking in New Ways**

In Windows Vista, Microsoft introduced the Network And Sharing Center as the one place to go for most network-related tasks. The concept annoyed some longtime Windows users, who discovered that common network tasks they had learned to accomplish with simple shortcuts in Windows XP now required extra clicks or keystrokes.

The Windows 7 Network And Sharing Center (shown in Figure 1-9) gets a usability overhaul designed to reduce clutter and make common tasks easier to find.

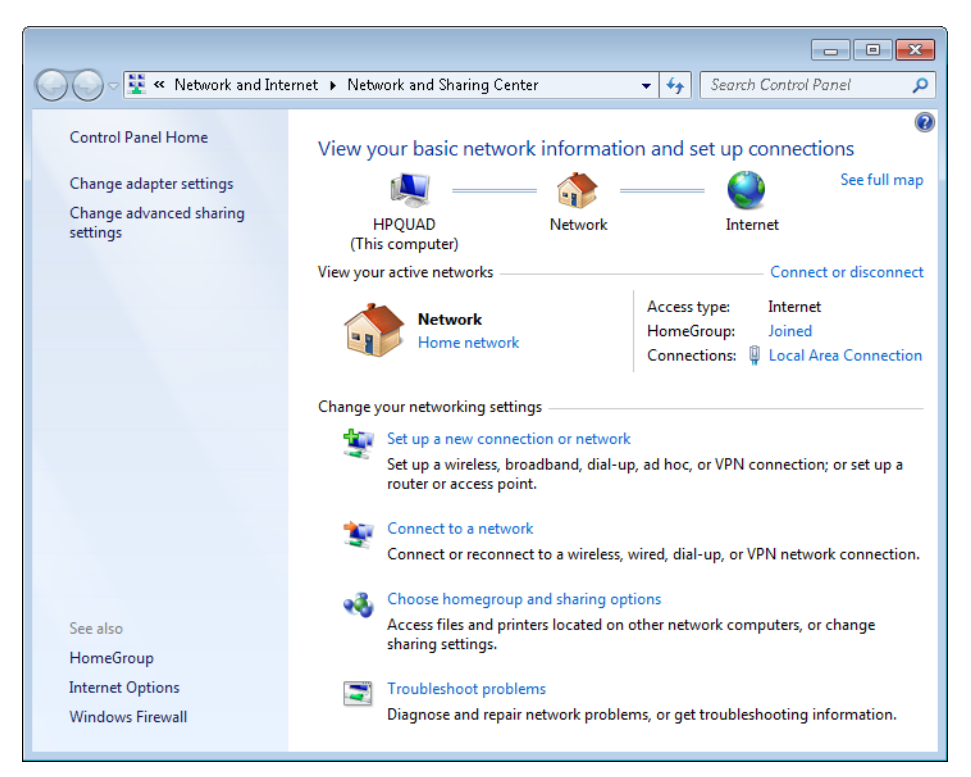

**Figure 1-9** Most common networking tasks are accessible within a click or two of the Network And Sharing Center.

If you're accustomed to networking in Windows XP, you have a lot of catching up to do. In the networking section of this book, we explain how Internet Protocol version 6 (IPv6) and Internet Protocol version 4 (IPv4) work together, for example, and how the Link Layer Topology Discovery subsystem helps you build a visual map of your network. Networking changes that are new in Windows 7 include a much-improved interface for connecting to wireless access points.

The most significant addition to the networking capabilities in Windows 7 is the Home-Group feature, which allows two or more computers running Windows 7 to share files and printers and stream media without the hassle of managing individual user accounts and permissions. Figure 1-10 shows the interface for managing shared files in a homegroup.

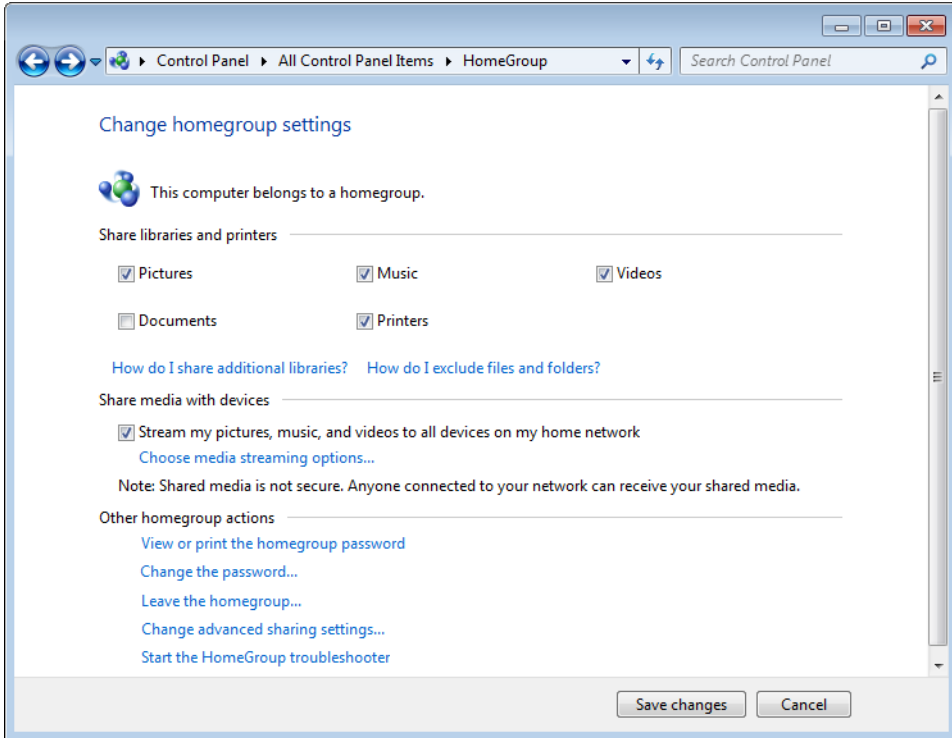

**Figure 1-10** The HomeGroup feature offers a simplified interface for sharing files, printers, and digital media between computers running Windows 7.

If your network includes computers running earlier versions of Windows, you need to set up shared access by using more traditional techniques. The differences from Windows XP– based networks are profound. You can specify different levels of security for sharing, and on individual files and folders stored on NTFS volumes, you can specify which accounts and groups, if any, are allowed to access those files.

**Our coverage of Windows 7 networking begins in Chapter 19, "Setting Up a Small Office or Home Network."** 

## <span id="page-51-0"></span>**Keeping Your PC Speedy and Safe**

The secret of remaining happy and productive with Windows, day in and day out, is to ensure that the system runs at peak performance, with no unexplained hangs or crashes to interrupt work or play. We know from talking to Microsoft developers that they made many kernel-level changes that collectively make Windows 7 feel faster than its predecessors. But that still leaves plenty of room for tweaking and, inevitably, troubleshooting. Fortunately, Windows 7 includes excellent tools for helping you monitor performance, diagnose balky programs and hardware, and fix problems when they occur.

The most noteworthy addition to the Windows 7 system-management toolkit is the Action Center. It consolidates messages, troubleshooting tools, and basic system-management functions in a single location. You can access it from its ever-present icon in the notification area or from the System And Security heading in Control Panel. Figure 1-11 shows a pair of security and maintenance messages, which are color-coded on your screen as red or yellow to indicate the level of importance.

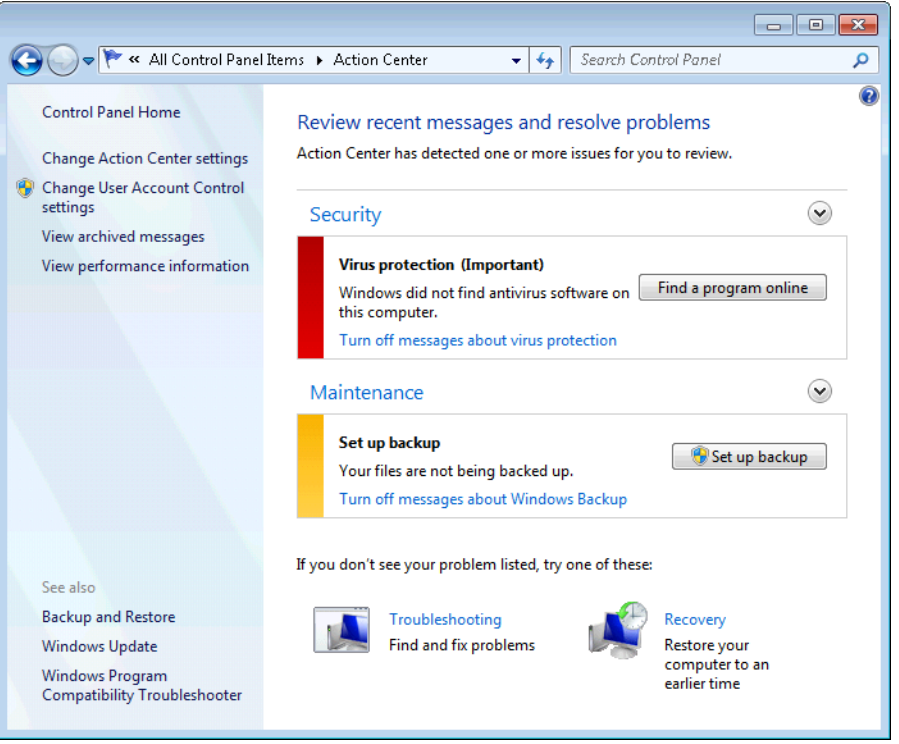

**Figure 1-11** Click the down arrow to the right of the Security and Maintenance headings to see more messages.

We cover the ins and outs of Action Center and its companion tools in Chapter 24, "Performing Routine Maintenance."

When you're trying to troubleshoot problems such as application crashes or hardware failures, it's useful to have a log of important events. That's the function of the new Reliability Monitor, shown in Figure 1-12. It plots important system events, such as successful and unsuccessful installations of drivers and software as well as application crashes, on a timeline. By filtering the timeline to a specific day or week, you can identify individual events that might provide important clues to the cause of a problem.

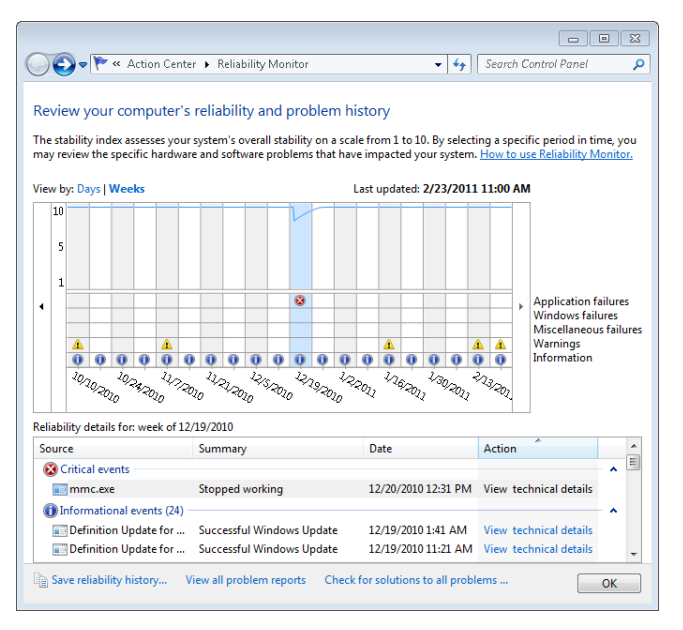

**Figure 1-12** Reliability Monitor provides a convenient timeline of critical events and changes to your system configuration.

Finally, there's Resource Monitor, which debuted in Windows Vista but has been significantly enhanced for Windows 7. The amount of technical detail available here—covering CPU load, memory usage (shown in Figure 1-13), disk activity, and network performance can be overwhelming, at least initially. We explain how to filter the useful information from the noise in ["Monitoring Performance in Real Time" on page 841](#page--1-1).

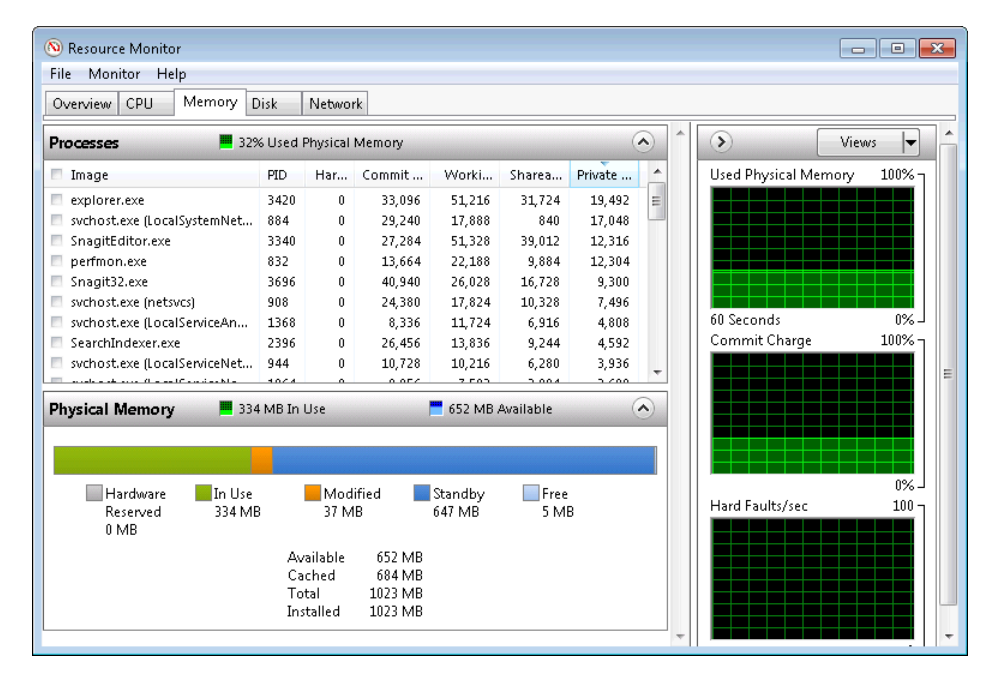

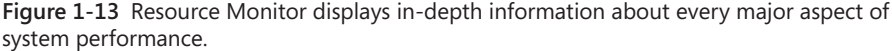

## <span id="page-53-0"></span>**Using Internet Explorer 9**

Windows 7 includes Internet Explorer 8 as its default program for browsing web pages and displaying HTML-formatted content. Even if you're new to Windows 7, you're probably already familiar with the features in Internet Explorer 8, which has been available as an upgrade for Windows XP and Windows Vista since early 2009.

In 2011, after a long public beta test, Microsoft released Internet Explorer 9, which is available as an upgrade for Windows Vista and Windows 7. Unless you have a compelling reason to continue using Internet Explorer 8, we strongly recommend upgrading. When you do, here's what you get:

- **Performance** Internet Explorer 9 is able to tap into the graphics processing unit (GPU) on a modern PC and use its considerable horsepower to assist in displaying graphics. Other areas of the browser received extensive attention from developers to improve speed and responsiveness as well. If you thought previous versions of Internet Explorer were sluggish, you might be pleasantly surprised by this one.
- **Security** In Windows Vista, Microsoft introduced the concept of Protected Mode browsing, which provides a significant layer of protection from potentially hostile

web pages, scripts, and downloads. That architecture is present in Windows 7 as well, along with a host of new security features such as a SmartScreen filter that blocks known sources of dangerous code. Internet Explorer 9 includes a major new set of Tracking Protection tools that give you fine-grained control over your privacy, as shown in Figure 1-14.

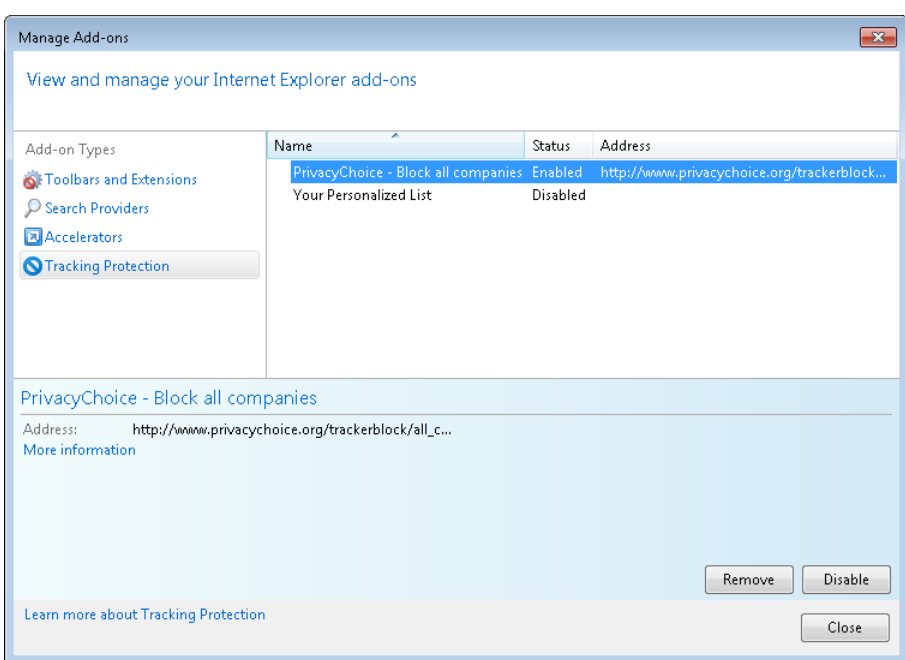

**Figure 1-14** By adding a Tracking Protection list and enabling it, you can block websites that try to build a profile of you based on your online activities.

- **Usability** What's most notable about the Internet Explorer 9 interface is what's missing. The address bar and search box have been combined. Toolbars, menus, and buttons are hidden. The window frame is thinner, and there's no text at all in the title bar. The overall effect is that the browser recedes into the background, allowing the website itself to take center stage. In addition, you can pin a website to the taskbar and return to that site (or a group of sites) with a single click.
- **Compatibility** Over the years, Internet Explorer has earned its share of brickbats from web designers, who complained that it ignores web standards and requires custom code to handle its many design and layout quirks. By contrast, Internet Explorer 9 was designed to conform to modern web standards. The changes in both Internet Explorer 8 and 9 are so sweeping, in fact, that you might experience problems properly displaying pages that were tweaked to display properly in earlier versions

(especially Internet Explorer 6). We explain why formatting glitches occur and list the full range of solutions in ["Dealing with Compatibility Issues" on page 248.](#page--1-2)

Internet Explorer is a large and complex program—so big, in fact, that it deserves two chapters in this edition. If you choose to use it as your default browser, you'll benefit greatly from a close reading of Chapter 6, "Using Internet Explorer," and Chapter 7, "Internet Explorer Compatibility, Security, and Privacy."

## <span id="page-55-0"></span>**Updating to Service Pack 1**

In February 2011, Microsoft officially released Windows 7 Service Pack 1. This package consolidates previously released updates for system reliability, program compatibility, and security into a single package. For a comprehensive listing of all included updates, see Appendix C, "Fixes Included in Windows 7 Service Pack 1." For more information about service packs in general, including links to the latest release for a specific Windows version, see Microsoft's official Service Pack information page at *support.microsoft.com/sp.*

You don't need to do anything special to update your system to Service Pack 1. For homes and small businesses, Windows Update handles this task automatically, downloading a relatively small update file and installing it as part of your regular update routine. No intervention is required on your part.

If you're an IT professional setting up one or more new PCs for the first time, check the installation media you're using. Packages manufactured after the release of Service Pack 1 should contain the necessary files already integrated into the setup DVD. If you're using an original Windows 7 disc, you can download the service pack files and "slipstream" them into an installation image for deployment in your organization. See Chapter 26, "Deployment and Migration," for details.

#### **REPLACE THIS TEXT CHAPTER 4**

# Personalizing Windows 7

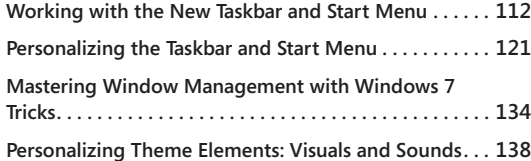

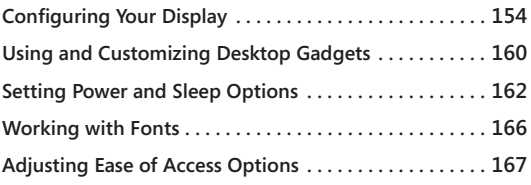

The of the most obvious changes that Microsoft made in moving from Windows<br>Vista to Windows 7 is the taskbar, which has a bold new look, lots of new functiality, and new ways to customize, all of which we explain in this c Vista to Windows 7 is the taskbar, which has a bold new look, lots of new functionality, and new ways to customize, all of which we explain in this chapter. We also cover the many new techniques that make it easier to perform various window tasks, such as maximizing, resizing, and so on.

A subtler change is the inclusion of the word *Personalize* prominently in the user interface of the new operating system. Certainly, earlier versions of Windows could be tailored, customized, and modified to suit a user's needs and preferences—in a word, personalized. But the *P* word itself was missing. Now, when you right-click your desktop, the shortcut menu that pops up features an icon-festooned Personalize command. Personalize Windows is also one of the items that appear in the new operating system's Getting Started task list.

So the message is clear: It's your operating system; make it reflect your tastes, your needs, your style. Make it work for you. More than any previous version of Windows, Windows 7 provides myriad tools for doing just that—tools that we survey in this chapter.

### **What's in Your Edition?**

**The ability to personalize your computing environment by changing desktop backgrounds, window colors, and sounds is not available in Windows 7 Starter edition. Lack of Aero support in Starter edition means you can't get transparent window frames, live taskbar previews, and other visual effects, and Aero Peek is unavailable. And Starter edition does not support the use of multiple monitors. All other features described in this chapter are available in all editions.**

## <span id="page-57-0"></span>**Working with the New Taskbar and Start Menu**

The *taskbar* is that strip of real estate along one screen edge (bottom by default) that contains the Start menu button, program buttons, and status icons. The taskbar made its first appearance in Windows 95. In the years since, it has slowly evolved: installing Internet Explorer 4 in Windows 95 also added a Quick Launch toolbar and other toolbars; Windows XP reduced clutter by introducing taskbar grouping; and Windows Vista added taskbar previews, small window representations that increased your chances of clicking the correct taskbar button for the program you wanted to bring to the front.

The evolution continues in Windows 7, but at a generation-skipping pace. The Windows 7 taskbar (see Figure 4-1) continues to serve the same basic functions as its progenitors launching programs, switching between programs, and providing notifications—but in a way that makes these basic tasks easier and more efficient.

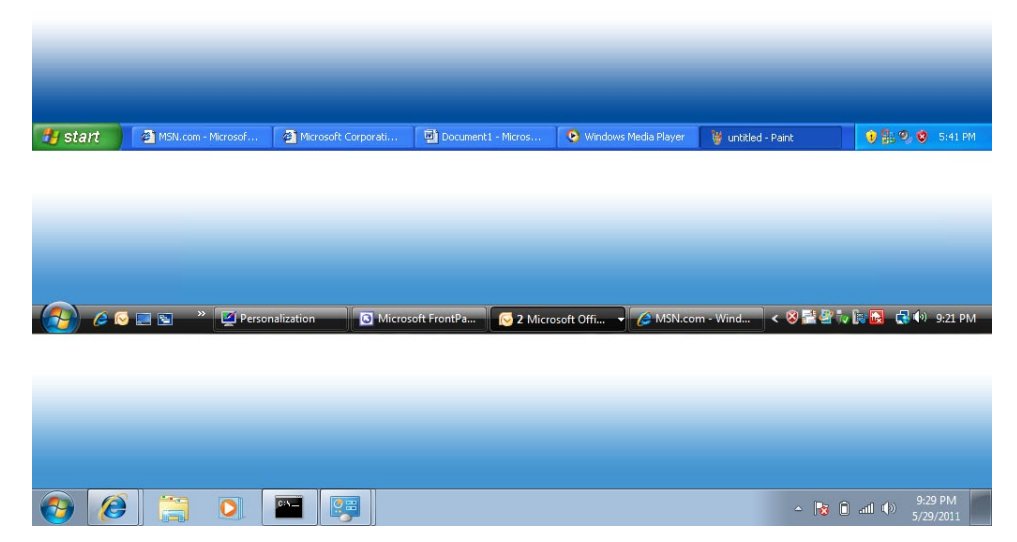

**Figure 4-1** Although the taskbar designs in Windows XP (top), Windows Vista (center), and Windows 7 (bottom) contain the same basic elements, the appearance has evolved a bit—and the functionality has advanced by leaps and bounds.

## **Opening and Monitoring Programs from Taskbar Buttons**

As in previous Windows versions, the taskbar houses the Start menu button, a button for each running program, and the notification area. You can use these task buttons to switch from one running program to another. You can also click a task button to minimize an open window or to restore a minimized window. But in a departure from earlier Windows

versions, which had separate bands dedicated to a Quick Launch bar (from which you can open programs) and to taskbar buttons (which represent programs that are currently running), the Windows 7 taskbar combines these functions. That is, buttons between the Start button and the notification area can be used both for opening programs and for switching between programs.

### **Adding and Removing Pinned Programs, Documents, and Folders**

Programs that you use often (the ones that you might've had on the Quick Launch toolbar in the past) can be easily pinned to the taskbar so that a single click launches them. To open a program that is pinned to the taskbar, you don't need to open the Start menu or dig down to find a desktop shortcut. To pin a program to the taskbar, simply drag its icon or a shortcut (from the desktop, from the Start menu, or from any other folder) to the taskbar. Alternatively, right-click a program icon wherever you find it and choose Pin To Taskbar.

To remove a pinned program from the taskbar, right-click the pinned icon and choose Unpin This Program From Taskbar. This command also appears on other shortcuts to the program, including those on the desktop and on the Start menu.

You can also pin frequently used documents and folders to the taskbar by using similar methods:

- To pin a document to the taskbar, drag its icon or a shortcut to the taskbar. If the taskbar already has a button for the program associated with the document, Windows adds the document to the Pinned section of the program's Jump List. (For more information about Jump Lists, see ["Using Jump Lists on the Taskbar and Start Menu"](#page-64-0)  [on page 119](#page-64-0).) If the document's program is not on the taskbar, Windows pins the program to the taskbar and adds the document to the program's Jump List.
- To pin a folder to the taskbar, drag its icon or a shortcut to the taskbar. Windows adds the folder to the Pinned section of the Jump List for Windows Explorer.
- To open a pinned document or folder, right-click the taskbar button and then click the name of the document or folder.
- To remove a pinned document or folder from the Jump List, right-click the taskbar button and point to the name of the document or folder to be removed. Click the pushpin icon that appears.

# INSIDE OUT **Restore the Quick Launch toolbar**

<span id="page-59-0"></span>**Some habits die hard. If you just can't bear to give up the Quick Launch toolbar, you can display it in Windows 7. To do so, add the hidden Quick Launch folder as you would any other folder. (For details, see ["Using Additional Toolbars" on page 124](#page-69-0).) In the New Toolbar dialog box, type %AppData%\Microsoft\Internet Explorer\Quick Launch in the Folder box.**

**To mimic the appearance of the Quick Launch toolbar in previous Windows versions, unlock the taskbar. (Right-click the taskbar and, if there's a check mark by Lock The Taskbar, choose that command.) Right-click the Quick Launch toolbar and clear the Show Title and Show Text commands. Then drag the handle (the dotted line) on the left side of the Quick Launch toolbar so that it's next to the Start button, and drag the handle on the right side of the toolbar to set the width you want. Then relock the taskbar.**

**If you later decide you don't need the Quick Launch toolbar after all, right-click the taskbar and select Toolbars, Quick Launch to remove the check mark and the toolbar.**

### **Opening Programs**

To open a program, click its taskbar button. A few simple (but not obvious) tricks let you do more:

- To open a new instance of a program, Shift+click its taskbar button. This is useful for programs that are already running, for which an ordinary click switches to the existing instance or, if you already have multiple open instances, displays the window thumbnails. (If you have a wheel mouse or other three-button mouse, middle-click serves the same purpose as Shift+click.)
- To open a new instance with administrative privileges,  $Ctrl + Shift + click$  a taskbar button.

### **Switching Tasks**

When you open a pinned program, the appearance of its taskbar button changes to indicate that the program is running, as shown in Figure 4-2. The icon for a running program has a buttonlike border, and when you mouse over the button, the background color becomes similar to the program's window colors. A program that has more than one window or tab open appears as a stack of buttons. Opening other programs adds a button for each program to the taskbar.

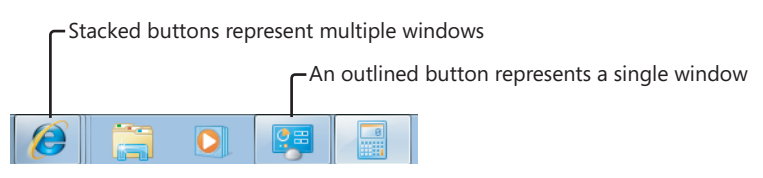

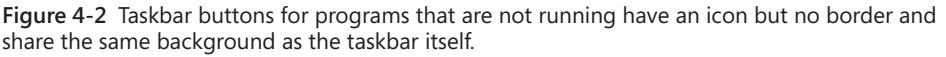

As in previous Windows versions, you can switch to a different program by clicking its taskbar button. Much of the guesswork required to pick the correct taskbar button in previous versions is gone in Windows 7, however. Now, when you hover the mouse pointer over a taskbar button, a thumbnail image of the window appears next to the taskbar button. If a taskbar button represents more than one window (because the program has multiple open windows), hovering the mouse pointer over the taskbar button displays a preview of each window.

Still not sure which is the correct window? Use another new Windows 7 feature, *Aero Peek*. Hover the mouse pointer over one of the preview images, and Windows brings that window to the fore and indicates the location of all other open windows with outlines, as shown in Figure 4-3.

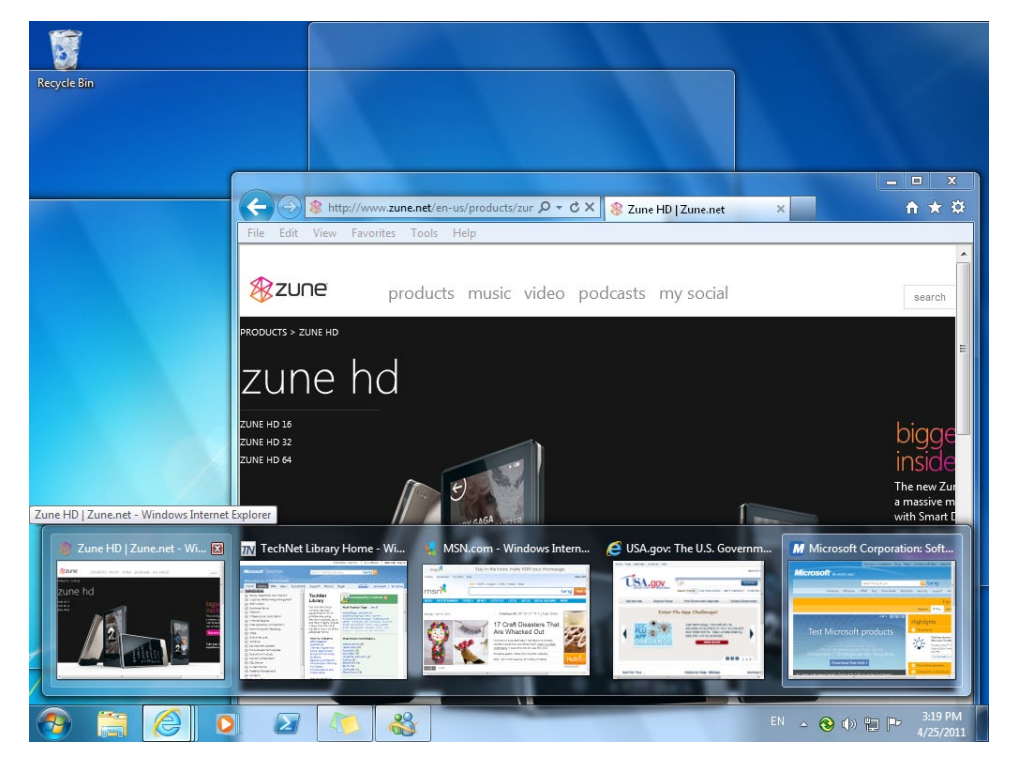

**Figure 4-3** Aero Peek makes it easy to see the contents of a window, even when it's buried among a stack of open windows.

#### **Note**

**Taskbar preview images and Aero Peek are available only when you use an Aero theme. (For more information about Aero and themes, see ["Understanding and Using Win](#page-84-0)[dows Aero" on page 139](#page-84-0).) If you're not using an Aero theme, hovering the mouse pointer over a taskbar button displays each window's full title.**

When the preview (or the title bar, if you're not using Aero) of the window you want is displayed, simply click that preview to switch to that window. You also have the option of closing a window by clicking the red *X* in the upper right corner of the preview or by middle-clicking anywhere in the preview image. Other basic window tasks are available on the context menu that appears when you right-click the preview image.

# INSIDE OUT **Use shortcut keys for taskbar buttons**

**The first 10 taskbar buttons are accessible by keyboard as well as by mouse. Press Windows logo key+1 for the first, Windows logo key+2 for the second, and so on (using 0 for the tenth). Using one of these shortcuts is equivalent to clicking the corresponding taskbar button: if the button's program isn't running, it starts; if it has a single open window, you switch to that window; if it has multiple open windows, Windows displays previews of all windows and a "peek" view of the first window.**

**Note that you can move taskbar buttons, which therefore determines the key number that opens a particular icon. To move a taskbar button, simply drag it to the location you want.**

**Another useful shortcut key is Windows logo key+T, which brings focus to the first item on the taskbar, as indicated by a faint glow at the bottom of that taskbar button. At that point, you can repeatedly press Windows logo key+T, Shift+Windows logo key+T, or the arrow keys to select other taskbar buttons. When a taskbar button is selected, you can press Spacebar to "click" the button, press the Menu key to display its Jump List, or press Shift+F10 to display its context menu.**

As you use Windows 7, you'll notice other enhancements to the taskbar. Some taskbar previews do more than simply show a thumbnail image of the window; for example, the preview for Windows Media Player includes basic player controls (Previous, Pause/Play, and Next). And with some taskbar buttons, you don't even need to display a preview to know what's going on with the program; windows or dialog boxes that show a progress bar, for example, indicate their progress with a colored background in the taskbar button itself.

# INSIDE OUT **Use Ctrl+click to cycle through windows**

**If you're not using Aero, you don't get thumbnail previews and you can't use Aero Peek to view full-size windows or tabs before you switch to them. However, if you hold down the Ctrl key while you click a taskbar button that represents a group of windows, you'll see each window in turn. Release the Ctrl key when you see the one you want.**

### **Opening Programs from the Start Menu**

Although improvements to the taskbar in Windows 7 have reduced the number of necessary trips to the Start menu (shown here), the Start menu continues to provide access to nearly everything you need to do in Windows.

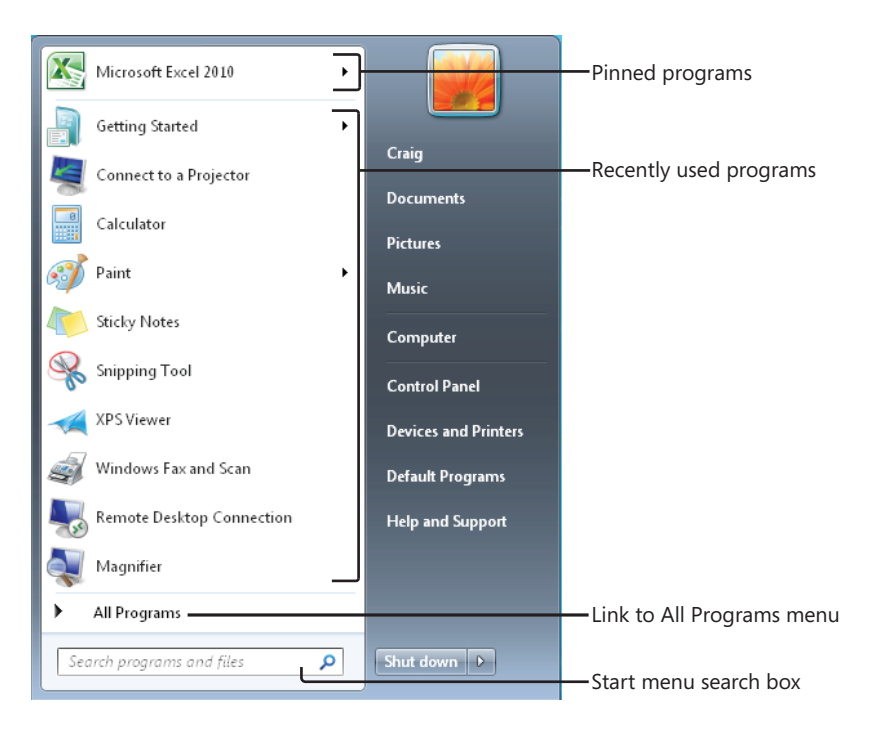

Like the default Start menu in Windows XP and Windows Vista, the Windows 7 Start menu is a two-column affair, the left side of which is reserved for the programs you use most often or that you have used most recently. Windows 7 devotes the right side of the menu to various important system folders, such as your Documents and Pictures folders, Control Panel, and Devices And Printers.

Four areas of the Start menu make it easy to run the programs and open the documents you need most. They are listed here in descending order of convenience and ease of use:

- **Pinned programs** The area in the upper left corner of the Start menu, above the horizontal line, is reserved for the programs you want to be accessible at all times. After you pin an item to this part of the Start menu, it stays there (unless you subsequently remove it).
- **Recently used programs** Windows populates the area directly below pinned programs with programs that you have used recently. You can change the number and types of programs that appear here; for details, see ["Customizing the Left Side of the](#page-75-0)  [Start Menu" on page 130](#page-75-0).
- **Start menu search box** The Start menu includes a search box (at the bottom on the left, directly below All Programs). You can get to anything on the menu, no matter how deeply nested it might be, by typing a few characters into this box. In the preceding illustration, for example, Microsoft OneNote 2010 does not appear on the left side of the menu because we haven't pinned it to the top of the menu or used it recently. Navigating to this program's menu entry would require a couple of clicks and a bit of scrolling (one click to open All Programs, another to open Microsoft Office). As Figure 4-4 shows, three characters in the search box are enough to bring Microsoft OneNote 2010 to the Programs area of the search results, at the top of the Start menu.

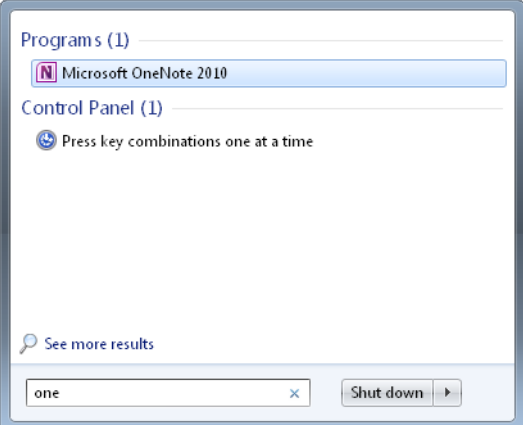

**Figure 4-4** Typing **one** into the search box is sufficient to bring Microsoft OneNote 2010 to the top of the Start menu.

Provided you're not completely averse to typing, the search box pretty much eliminates the hassle of finding items that are buried several folders deep within the menu structure. The Start menu search box doesn't limit its searches to programs, however;

it's an entry point to the full-fledged search capabilities of Windows 7. For complete details, see Chapter 10, "Using Windows Search."

- **All Programs folder** Clicking All Programs opens a hierarchically arranged list of program icons similar to that found in earlier Windows versions. The All Programs menu is generated by merging the contents of two folders:
	- A personal folder, located at %AppData%\Microsoft\Windows\Start Menu\ Programs
	- An "all users" folder, located at %ProgramData%\Microsoft\Windows\Start Menu\Programs

As you might expect, items stored in the personal folder appear only on your own Start menu. Items stored in the "all users" folder appear on the Start menu of everyone who has an account on your computer.

### **Adding and Removing Pinned Programs**

To add a program to the pinned programs area of the Start menu, right-click it wherever you see it (elsewhere on the Start menu, for example) and choose Pin To Start Menu. The item will take up residence at the bottom of the pinned programs area. If you'd like to give it a more prominent location, drag it upward.

### **Note**

**If no shortcut menu appears when you right-click an item, and you can't drag the item to the pinned programs area, open the Customize Start Menu dialog box. (For details, see ["Personalizing the Start Menu" on page 128.](#page-73-0)) In the list of options, select Enable Context Menus And Dragging And Dropping.**

To remove an item from the pinned programs area, right-click it and choose Unpin From Start Menu.

## <span id="page-64-0"></span>**Using Jump Lists on the Taskbar and Start Menu**

A powerful addition to the taskbar and Start menu is the *Jump List*, a menu of options closely related to the program associated with a taskbar button or an entry on the Start menu. Programs that are written to take advantage of Jump Lists in Windows 7 might include on the Jump List various common commands and tasks that can be performed with that program.

Jump Lists can be big timesavers even with older programs. For those programs, Windows adds to the Jump List a list of recently used documents, making it easy to reopen a recent document quickly.

In addition, each taskbar Jump List includes commands to open the program, to pin (or unpin) the program to the taskbar, and to close all open windows represented by the button.

Figure 4-5 shows Jump Lists for Internet Explorer.

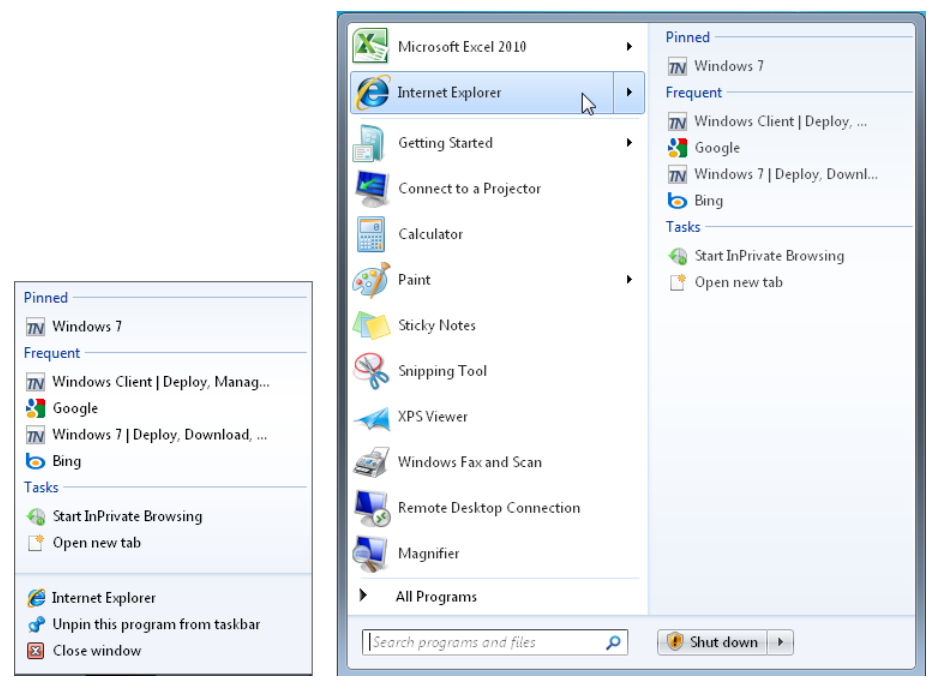

**Figure 4-5** A taskbar Jump List (left) usually includes commands not on a Start menu Jump List (right).

To open a taskbar Jump List, use one of these techniques:

- Right-click the taskbar button.
- Using a stylus (or your finger, if you have a touch-capable computer), drag the taskbar button away from the edge of the screen in a flicking motion. When you release, the Jump List appears.
- The preceding technique was created for use with tablet and touch computers, but it also works with a mouse: point to the taskbar button, press the left mouse button, drag away from the taskbar, and release the mouse button.

On the Start menu, a Jump List is available only for programs that have been pinned and those in the recently used list. To display the Jump List associated with a Start menu item, click the arrow next to the program name or simply hover the mouse pointer over the menu item.

Most of the Jump List content is created by the program's author or, in the case of recent items, generated by Windows. To keep favorite documents always available on the Jump List, you can pin an item in the recent documents list: point to it and click the pushpin icon, or right-click it and choose Pin To This List.

To protect your privacy or simply to clean up a cluttered list, you can remove an item from the recent list or the pinned list: right-click and choose Remove From This List (or, for pinned items, Unpin From This List).

# INSIDE OUT **Clear recent items from all Jump Lists**

**The recent items lists on Jump Lists, grouped by program, largely replace the need for a Recent Items menu on the Start menu, which is disabled by default in Windows 7. (If you want to restore the Recent Items menu, open the Customize Start Menu dialog box and select Recent Items.) Like the Recent Items menu in previous Windows versions, the recent items shown on Jump Lists are derived from the contents of the folder %UserProfile%\Recent. Note that you can't add items to recent lists by making direct additions to %UserProfile%\Recent. For the purposes of building these lists, Windows simply ignores anything in the Recent folder that it didn't put there itself.**

**To clear all recent items (but not pinned items) from Jump Lists and from the Recent Items menu, right-click the Start button and choose Properties. On the Start Menu tab of the Taskbar And Start Menu Properties dialog box, clear the Store And Display Recently Opened Items In The Start Menu And The Taskbar check box. Windows clears out the %UserProfile%\Recent folder when you do this.**

## <span id="page-66-0"></span>**Personalizing the Taskbar and Start Menu**

The new look of the taskbar and the default selection of commands on the Start menu are not for everyone. In this section, we describe the tools and methods for customizing them to work the way you like.

### **Changing the Taskbar's Appearance and Behavior**

As described in the following sections, you can modify the order, size, appearance, and grouping of taskbar buttons and change the overall taskbar size and location. Many of these changes are made most easily through the Taskbar And Start Menu Properties dialog box (see Figure 4-6), which you can open by right-clicking an unoccupied area of the taskbar and choosing Properties.

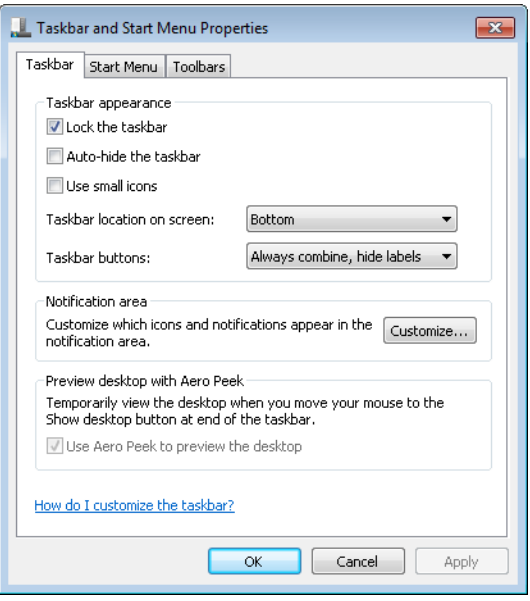

**Figure 4-6** You can also display this dialog box by right-clicking the Start button, choosing Properties, and clicking the Taskbar tab.

### **Changing the Order of Taskbar Buttons**

One of the most useful personalizations you can make doesn't require a visit to any dialog box. To change the order of buttons on the taskbar, simply drag them to the place you want. Pinned program icons retain their order between sessions, allowing you to quickly find your most used programs in their familiar (to you) location.

### **Changing the Size, Appearance, and Grouping of Taskbar Buttons**

Two items on the Taskbar tab of Taskbar And Start Menu Properties control the size and appearance of taskbar buttons:

- **Use Small Icons** Select Use Small Icons if you want to reduce the height of taskbar buttons, making them similar to the button size in earlier Windows versions.
- **Taskbar Buttons** The default setting for Taskbar Buttons is Always Combine, Hide Labels. This setting suppresses the display of labels (window titles) and causes Windows to always group multiple windows from a single application into a single taskbar button.

With either of the other settings (Combine When Taskbar Is Full or Never Combine), Windows displays the window title (or as much as it can fit) on the taskbar button, much like it does in earlier versions of Windows. (See Figure 4-7.) The difference between these settings is that with Combine When Taskbar Is Full, each window gets its own separate taskbar button until the taskbar becomes too crowded, whereupon Windows groups windows from a program into a single taskbar button. With Never Combine, taskbar buttons continue to diminish in size as you open more windows.

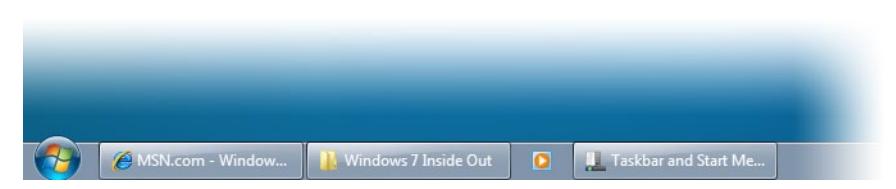

**Figure 4-7** Selecting Use Small Icons and Combine When Taskbar Is Full results in a taskbar similar to what you see in Windows XP or Windows Vista.

### **Changing the Taskbar's Size and Appearance**

The default height of the taskbar is enough to display one taskbar button. (If you switch between large and small icons, the taskbar automatically adjusts its height to fit.) You can enlarge it—and given the typical size and resolution of computer displays these days, enlarging it is often a great idea. Before you can change the taskbar's dimensions, you need to unlock it. Right-click an unoccupied area of the taskbar, and if a check mark appears next to the Lock The Taskbar command, click the command to clear the check mark. Then position the mouse along the border of the taskbar farthest from the edge of the screen. When the mouse pointer becomes a two-headed arrow, drag toward the center of the screen to expand the taskbar. Drag the same border in the opposite direction to restore the original size.

### **Getting the Taskbar Out of Your Way**

By default, the taskbar remains visible even when you're working in a maximized program. If that's inconvenient for any reason, you can tell it to get out of the way. In the Taskbar And Start Menu Properties dialog box, shown in Figure 4-6, select Auto-Hide The Taskbar. With this option selected, the taskbar retreats into the edge of the desktop whenever any window has the focus. To display the taskbar, move the mouse pointer to the edge of the desktop where the taskbar is "hidden."

### **Note**

**Regardless of how you set the auto-hide option in the Taskbar And Start Menu Properties dialog box, you can make the taskbar visible at any time by pressing the Windows logo key or Ctrl+Esc.**

### **Moving the Taskbar**

The taskbar docks by default at the bottom of the screen (the main screen, if you have more than one), but you can move it to any other edge, including any edge of a secondary screen. To move the taskbar, select a Taskbar Location On Screen option in Taskbar And Start Menu Properties.

As an alternative, you can manipulate the taskbar directly: Unlock it (right-click an unoccupied spot and choose Lock The Taskbar—unless no check mark appears beside that command, which means that the taskbar is already unlocked). Then drag any unoccupied part of the taskbar in the direction you want to go. (Don't drag the edge of the taskbar closest to the center of the screen; doing that changes the taskbar's size, not its position.)

### <span id="page-69-0"></span>**Using Additional Toolbars**

A seldom-used feature of the taskbar is its ability to host other toolbars. Optional toolbars might provide shortcuts to folders, documents, and applications, or they might be miniapplications that operate entirely within the confines of the taskbar. Toolbars you can choose to install include the following:

- **Address** The Address toolbar provides a place where you can type an Internet address or the name and path of a program, document, or folder. When you press Enter or click the Go button, Windows takes you to the Internet address, starts the program, opens the document, or displays the folder in a Windows Explorer window. The Address toolbar is functionally equivalent to the Start menu's Run command or the address bar in Windows Explorer or Internet Explorer.
- **Links** The Links toolbar provides shortcuts to Internet sites; it is equivalent to the Links toolbar in Internet Explorer.
- **Tablet PC Input Panel** The Tablet PC Input Panel toolbar provides a single tool—an icon you can click (or, more likely, tap with a stylus) to display or hide the panel that encompasses the writing pad and touch keyboard. (For details about using the Tablet PC Input Panel, see ["Using the Writing Pad and Touch Keyboard" on page 1145](#page--1-3).)
- **Desktop** The Desktop toolbar provides copies of all the icons currently displayed on your desktop. In addition, it includes links to your Libraries, Homegroup, Computer, Network, Control Panel, and other user profile folders. When you click the toolbar's double arrow, a cascading menu of all the folders and files on your system appears.

### **Note**

**Pinned icons on the taskbar obviate the Quick Launch toolbar, a regular taskbar feature since the days of Windows 95. But if you prefer to use it, we show you how: see the tip "Restore the Quick Launch toolbar" on page [114.](#page-59-0)**

**Installing and Removing Toolbars** To install a new toolbar or remove one you're currently using, right-click any unoccupied part of the taskbar or any existing toolbar. Choose Toolbars from the shortcut menu that appears, and then choose from the ensuing submenu. A check mark beside a toolbar's name means that it is already displayed on the taskbar. Clicking a selected toolbar name removes that toolbar.

#### **Note**

**You can also display any of the predefined toolbars (listed earlier) or remove any currently displayed toolbar by using the Toolbars tab of the Taskbar And Start Menu Properties dialog box.**

**Sizing and Positioning Toolbars** Before you can change a toolbar's size or position on the taskbar, the taskbar itself must be unlocked. To do that, right-click an unoccupied area of the taskbar and, if a check mark appears next to the Lock The Taskbar command, click the command to clear the check mark.

When the taskbar is not locked, a dotted vertical bar appears at the left edge of every toolbar. (If the taskbar is displayed vertically against the left or right edge of the desktop, the bar is horizontal and appears at the top of the toolbar.) This is the toolbar's handle. To reposition a toolbar within the taskbar, drag the handle.

### **Note**

**Unlike Windows XP, Windows 7 insists that toolbars be docked to the taskbar.**

**Creating a New Toolbar** Any folder on your system can become a toolbar. To create a new toolbar, right-click an existing toolbar or a spot on the taskbar, choose Toolbars, and then choose New Toolbar. In the next dialog box, navigate to a folder and click Select Folder.

The folder's name becomes the name of the new toolbar, and each item within the folder becomes a tool.

### **Controlling How Notifications Appear**

In previous versions of Windows, the *notification area* (also sometimes called the system tray or the status area) often becomes crowded with tiny icons—many of which don't "notify" you of anything. To deal with notification-area congestion, Windows 7, by default, keeps a few icons visible at all times but hides the icons that you aren't actually using. And unlike in previous Windows versions, the notification area doesn't consume an increasingly large chunk of the taskbar; new icons are corralled in a box that appears only when you click the arrow at the left end of the notification area to display the hidden items.

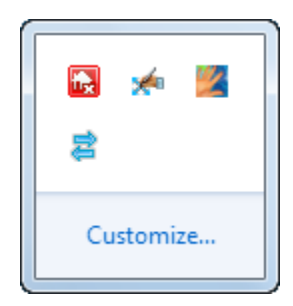

You can personalize this behavior in the Notification Area Icons control panel. To get there, display the hidden notification area icons and click Customize. Alternatively, begin typing **notification** in the Start menu search box or the Control Panel search box, and then click Notification Area Icons.

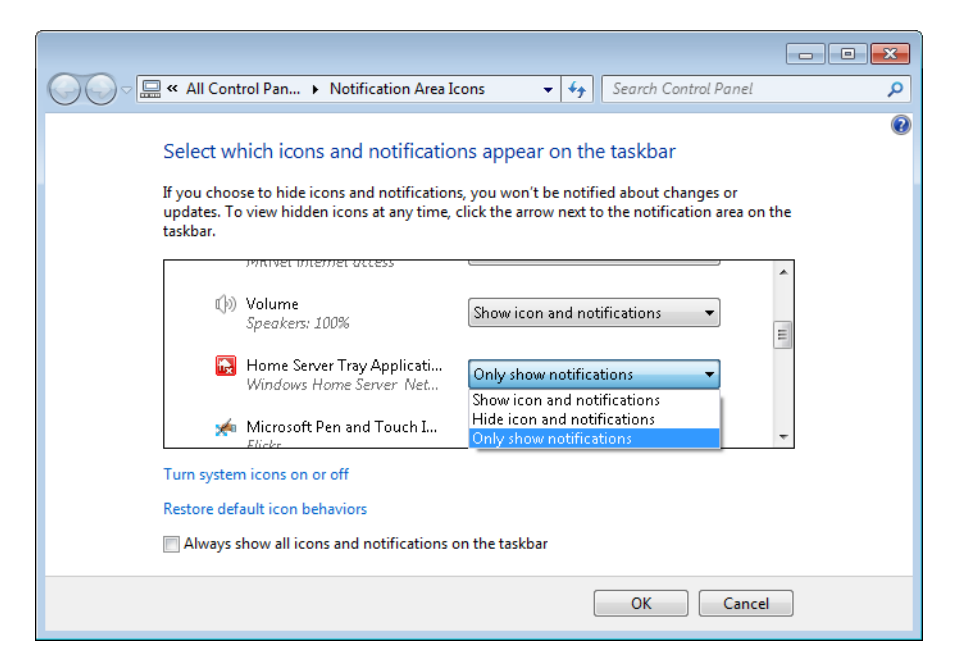
For each notification area icon, you can select one of three options:

- **Show Icon And Notifications** Selecting this option displays the icon on the taskbar at all times.
- **Hide Icon And Notifications** With this option, the icon appears only when you click the arrow at the left end of the notification area. Notifications from the program are squelched.
- **Only Show Notifications** Like the previous option, this one hides the icon, but it allows its program to pop up notification messages.

The system icons (Clock, Volume, Network, Power, and Action Center) can be remanded to the box of hidden icons by selecting either of the last two options. But if you'd rather banish one or more of them altogether, click Turn System Icons On Or Off. The dialog box shown in Figure 4-8 appears.

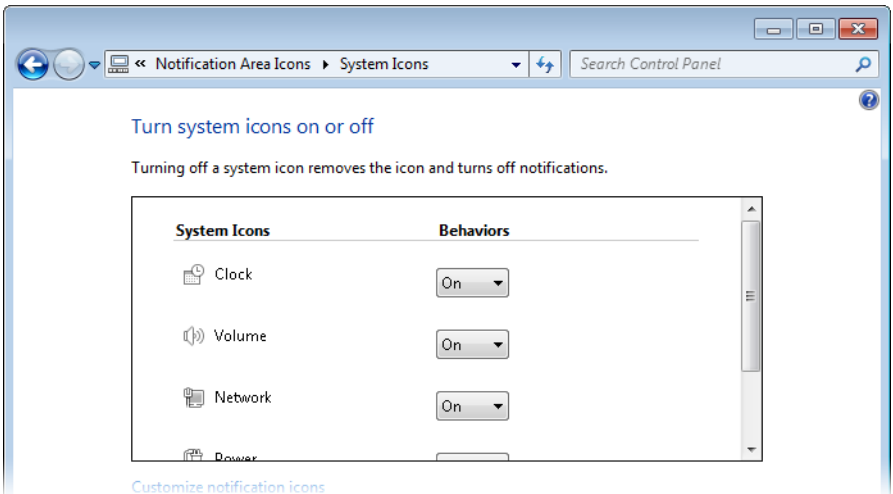

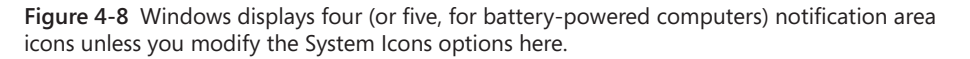

One final option can come in handy if you don't like having to click the arrow to display hidden icons (and you don't mind having a string of notification area icons as long as your arm). If you want to see all your notification area icons at all times, select Always Show All Icons And Notifications On The Taskbar. This is an all-or-nothing proposition, but remember that you can turn off any of the system icons you don't use. Also, some well-behaved programs have an option (usually accessible by clicking the notification area icon and choosing Options) to not display their icons.

## INSIDE OUT **Drag notification area icons**

**Perhaps the easiest way to specify the appearance option for a notification area icon is to simply drag the icon—a technique you can apply to system icons (except Clock) as well as to other notification area icons. Dragging an icon to the hidden area sets it to Only Show Notifications, whereas dragging it to the taskbar is equivalent to selecting Show Icon And Notifications. Dragging also lets you specify the order of icons in each area.**

# INSIDE OUT **Use a keyboard shortcut for notification area tasks**

**If you're one of those users whose fingers never leave the keyboard, you can press Windows logo key+B to move the focus to the notification area. Use the arrow keys to highlight different icons on the taskbar, or, when the arrow is highlighted, press Spacebar to display the hidden icons. You can then use arrow keys to select an icon, and the Menu or Shift+F10 keys to display the icon's menu.**

### **Personalizing the Start Menu**

Although Windows 7 does not offer a "classic" Start menu as found in Windows XP and Windows Vista, it offers plenty of other personalization options. Begin your fine-tuning on the Start Menu tab of the Taskbar And Start Menu Properties dialog box (shown in Figure 4-9), which you reach by right-clicking the Start button and choosing Properties.

Many more options become available when you click Customize to display the Customize Start Menu dialog box, shown in Figure 4-10.

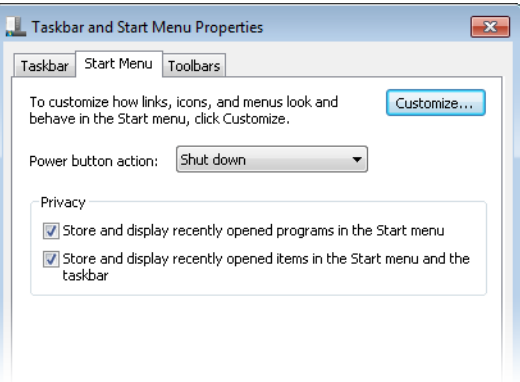

**Figure 4-9** Options and check boxes on the Start Menu tab of the Taskbar And Start Menu Properties dialog box let you control the default action of the Power button and erase evidence of what you've been doing at your computer.

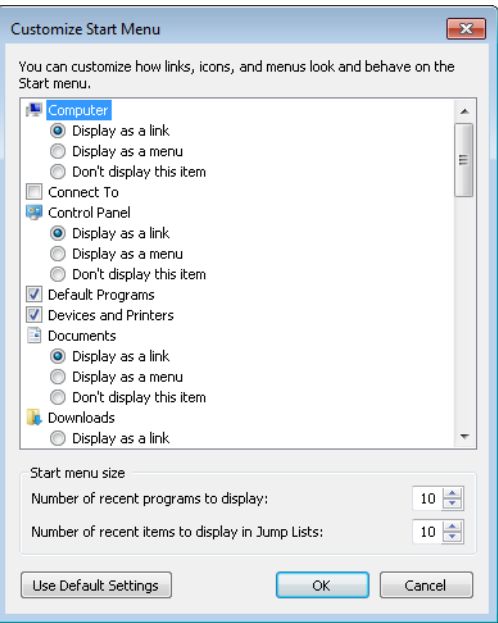

Figure 4-10 Don't fail to scroll down in this crowded dialog box to expose many more options.

#### **Customizing the Left Side of the Start Menu**

Quite apart from choosing which programs appear in the pinned programs section at the top of the left side of the Start menu (see ["Adding and Removing Pinned Programs, Docu](#page-58-0)[ments, and Folders" on page 113](#page-58-0) for information about customizing that aspect of the menu), you have several choices that control the menu's left side.

For starters, your choices under Privacy on the Start Menu tab of Taskbar And Start Menu Properties (shown earlier in Figure 4-9) determine whether Windows keeps track of recently used programs and displays them below the pinned programs and whether Windows keeps track of recently opened documents and displays them as a Jump List associated with a pinned or recently used program. If you choose to keep these options enabled, you can proceed to the Customize Start Menu dialog box (shown in Figure 4-10) and use the settings under Start Menu Size to specify the maximum number of recent programs to include on the Start menu (the allowable range is 0 through 30) and the maximum number of recent items to include on each Jump List (0 through 60).

# INSIDE OUT **Control which programs are included in the recent list**

**The list of recently used programs—the items that appear below the pinned programs on the left side of the Start menu—is controlled by Windows. The list includes only shortcuts to executable files you open, such as .exe files and .msc files. The following items are excluded by default (for more information, see Knowledge Base article 279767, "Frequently Used Programs Not Automatically Added to the Start Menu," at**  *w7io.com/0401***):**

- Programs listed in the AddRemoveApps value of the registry key HKLM\Soft**ware\Microsoft\Windows\CurrentVersion\Explorer\FileAssociation. By default, the following items are excluded: Setup.exe, Install.exe, Isuninst.exe, Unwise.exe, Unwise32.exe, St5unst.exe, Msoobe.exe, Lnkstub.exe, Control.exe, Werfault.exe, Wlrmdr.exe, Guestmodemsg.exe, Msiexec.exe, Dfsvc.exe, and Wuapp.exe. By modifying this registry value, you can tailor the exclusion list to suit your needs.**
- **Items whose shortcut names include any of the following text: Documentation, Help, Install, More Info, Readme, Read Me, Read First, Setup, Support, What's New, or Remove. This list of exclusion strings is specified in the AddRemove-Names value of HKLM\Software\Microsoft\Windows\CurrentVersion\Explorer\ FileAssociation.**
- **Items in the Games folder (Professional, Ultimate, and Enterprise editions only). Apparently to prevent workers who goof off from getting in trouble, business editions of Windows 7 exclude games from the list of recently used programs.**

Other options scattered about the Customize Start Menu dialog box (all selected by default) determine the appearance and behavior of the left side of the Start menu:

- **Sort All Programs Menu By Name** When this option is selected, Windows always sorts the All Programs menu alphabetically. Clear this option to display the menu in the order that items were added to it, or in the order you create by moving items around the menu.
- **Use Large Icons** Clear this option if you want to fit more items on the left side.
- **Enable Context Menus And Dragging And Dropping** When this option is selected, you can move items on the left side of the menu and on the All Programs menu by dragging. In addition, context menus (which appear when you right-click an item on the left side of the menu or on the All Programs menu) are enabled. Clearing this option disables both capabilities.
- **Highlight Newly Installed Programs** When this option is selected, new programs are highlighted with a colored background so that they're easy to find; if you find that distracting, clear the option.
- **Open Submenus When I Pause On Them With The Mouse Pointer** When this option is selected, Jump Lists and cascading menus appear on the right side of the Start menu when you hover the mouse; when this option is cleared, you must click the arrow to display these items.

### **Customizing the Right Side of the Start Menu**

The right side of the Start menu has an assortment of buttons that open various data folders and system folders. Options in Customize Start Menu (shown in Figure 4-10) let you add to or subtract from this collection, and they let you control the behavior of certain items.

# INSIDE OUT **Change your Start menu picture**

**The picture that appears at the top of the right side of the Start menu is the one associated with your user account (the one that also appears on the Welcome screen). If you're not happy with it, click it. That takes you to the User Accounts section of Control Panel, where you can specify a different picture.**

**Choosing Link, Menu, or No Show** Several of the items in the Customize Start Menu list offer you the choice of Display As A Link, Display As A Menu, and Don't Display This Item. The first option displays a button that opens the folder in Windows Explorer, whereas the

second option displays a button that opens the folder's contents as a submenu sprouting from the side of the Start menu. Following is a list of folders you can customize in this manner:

- **Computer** 
	- Music

Personal Folder

- Control Panel
- **Documents Pictures** 
	- **Recorded TV**
	- **Games**

**Downloads** 

**Videos** 

INSIDE OUT **Use links and submenus interchangeably**

**You can have it both ways. If you opt for submenus, you can still open items in Windows Explorer. Just right-click and choose Open.**

**Displaying Other Folders** Other folders don't offer the link vs. submenu option, but your Start menu customization is not complete until you decide whether to include any of these folders for single-click access:

- Favorites Menu (displays your Favorites menu as a cascading submenu)
- Homegroup (displays shared resources on your home network)
- Network (displays computers and devices on your network)
- Recent Items (displays your 15 most recently opened documents, from all applications)
- Default Programs (opens the Control Panel tool for specifying which program opens each document type)
- Devices And Printers (opens the Control Panel tool for managing your computer hardware)
- System Administrative Tools (displays a menu of advanced system-management programs)
- Connect To (displays a list of available network connections)
- Help (opens Help And Support)

**Displaying the Run Command** The Run command, a perennial favorite of computer enthusiasts, is no longer a standard Start menu feature. You can make sure it's still part of your Start menu by selecting Run Command in the Customize Start Menu dialog box.

You might find you can live comfortably without the Run command. When you're tempted to type a program name in the Run dialog box, try typing it in the Start menu search box instead. The Search feature won't always get you where you want to go (it's no good when you need a command-line switch, for example), but it's more versatile than you might expect. Typically, you can run an executable by simply typing its name in the search box and pressing Enter, just as you would in the Run dialog box. On the other hand, the Run dialog box remembers command strings that you have entered before, and the search box has nothing to replace that.

# INSIDE OUT **Open the Run dialog box with a keypress**

**Whether or not your Start menu includes it, you can always get to the Run dialog box by pressing Windows logo key+R.**

### **Controlling Where the Search Box Searches**

Two options in the Customize Start Menu dialog box let you customize the behavior of the Start menu search box:

- **Search Other Files And Libraries** The default setting, Search With Public Folders, includes in a Start menu search the same document files and folders that are included in other searches. (For details, see ["Configuring Search and Indexing](#page--1-0)  [Options" on page 368](#page--1-0).) With the other settings, you can limit the scope of a search to exclude public folders, or you can completely disable the search of documents and folders.
- **Search Programs And Control Panel** With this option selected (the default setting), searches look for program names and Control Panel tools or tasks that match your search text.

**For more information, see ["Searching from the Start Menu" on page 379.](#page--1-1)**

### **Mastering Window Management with Windows 7 Tricks**

Windows 7 includes a host of keyboard shortcuts and mouse gestures that greatly simplify the everyday tasks of managing windows: resizing, moving, minimizing, switching, and so on. These new methods are easily learned and remembered—but they're not easily discovered. In this section, we'll show you the way.

And don't worry: All the keyboard shortcuts and other tricks you've used in previous versions of Windows continue to work the same way in Windows 7.

### **Resizing and Moving Windows**

New mouse gestures in Windows make it easy to work with certain windows without being distracted by the clutter of others:

Aero Snap has three functions. The first one makes it easy to maximize a window or restore it to its previous size and position. Simply drag the title bar to the top of the screen to maximize it, or drag the title bar away from the top edge to restore it. (Although Windows has long offered comparable capability with the Maximize and Restore buttons in the title bar, this new gesture offers a much bigger target. This feature also makes it possible to move a maximized window from one screen to another on a multimonitor system.)

The second Aero Snap function makes it easy to split the screen space between two windows for side-by-side editing or comparisons: drag a window title bar to the left edge of the screen, and it snaps to fill the left half of the screen. (Note that the window resizes when the mouse pointer hits the edge of the screen. To use this feature with minimal mouse movement, start your drag action by pointing at the title bar near the edge you're going to snap to.) Drag a title bar to the right edge to fill the right half of the screen. Begin dragging a window that has been resized this way away from the edge of the screen, and it returns to its previous size and position.

The third function is useful if you want full-height, side-by-side windows but you don't want them to fill exactly half the screen width. It's also good for obtaining maximum window height without making text lines too long to read, especially on widescreen monitors. Drag the top window border (not the title bar) to the top edge of the screen, or drag the bottom border to the bottom edge of the screen. With either action, when you reach the edge the window snaps to full height, without changing its width. When you drag the border away from the window edge, the opposite border snaps to its previous position.

Aero Shake minimizes all windows except the one you want to use. To do that, point to the window's title bar, hold down the mouse button, and quickly move it back and forth a few times. Suddenly, all windows except that one retreat to the taskbar.

This one takes a bit of practice, but once you get the hang of it, you'll probably use it often. It requires only three "shakes"—a smooth left, right, left motion is best—not maniacal shaking.

#### **Note**

**Although the names of these features include the word** *Aero***, you do not need to have Aero enabled to use these mouse gestures. Without Aero, you lose some of the associated visual effects, but the outcomes are the same.**

Windows 7 includes keyboard shortcuts that correspond with the preceding mouse gestures. These are shown in Table 4-1.

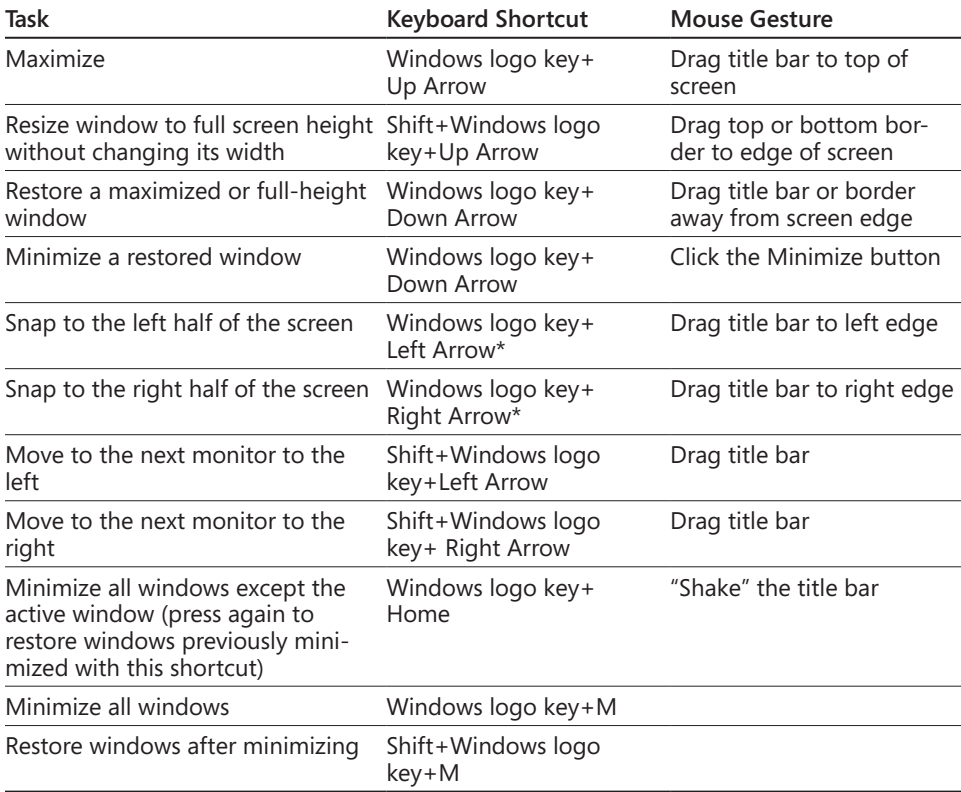

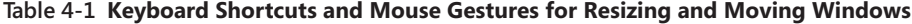

\* Pressing this key repeatedly cycles through the left, right, and restored positions. If you have more than one monitor, it cycles these positions on each monitor in turn.

The new taskbar in Windows 7 also uses a new trick to expose the traditional window menu: hold the Shift key as you right-click a taskbar button. For a button that represents a single window, the menu includes commands to Restore, Move, Size, Minimize, Maximize, and Close the window. Shift+right-clicking a grouped taskbar button displays commands to arrange, restore, minimize, or close all windows in the group.

# INSIDE OUT **Disable Aero Snap and Aero Shake**

**If you find it disconcerting to have windows snap to a certain size and position when you drag their title bars, you can disable Aero Snap. Unfortunately, the setting for doing so is no more obvious than the mouse gestures themselves. In the Start menu search box or in Control Panel, type mouse and then click Change How Your Mouse Works. Near the bottom of the window that appears, select Prevent Windows From Being Automatically Arranged When Moved To The Edge Of The Screen. Selecting this option disables Aero Snap and Aero Shake altogether, including keyboard shortcuts.**

### **Viewing the Desktop and Gadgets**

Sometimes you need to get to the bottom of things, whether it's to use a desktop icon, view a desktop gadget, or simply enjoy your gorgeous desktop background. Windows 7 has some ways to simplify these tasks.

If you're using Aero, you can view the desktop with an overlay of outlines representing all open windows, as shown in Figure 4-11; simply point to the Show Desktop tool, the empty space at the right end of the taskbar. (If your taskbar is on the left or right side of the screen, Show Desktop is at the bottom.) When you move the mouse pointer away, the previous window arrangement returns. You can get the same effect by pressing Windows logo key+Spacebar.

For a more lasting effect, click Show Desktop, and all windows are hidden. (This works with or without Aero enabled.) To restore the previous arrangement, click Show Desktop again. If you prefer to use the keyboard, Windows logo key+D toggles between these two views.

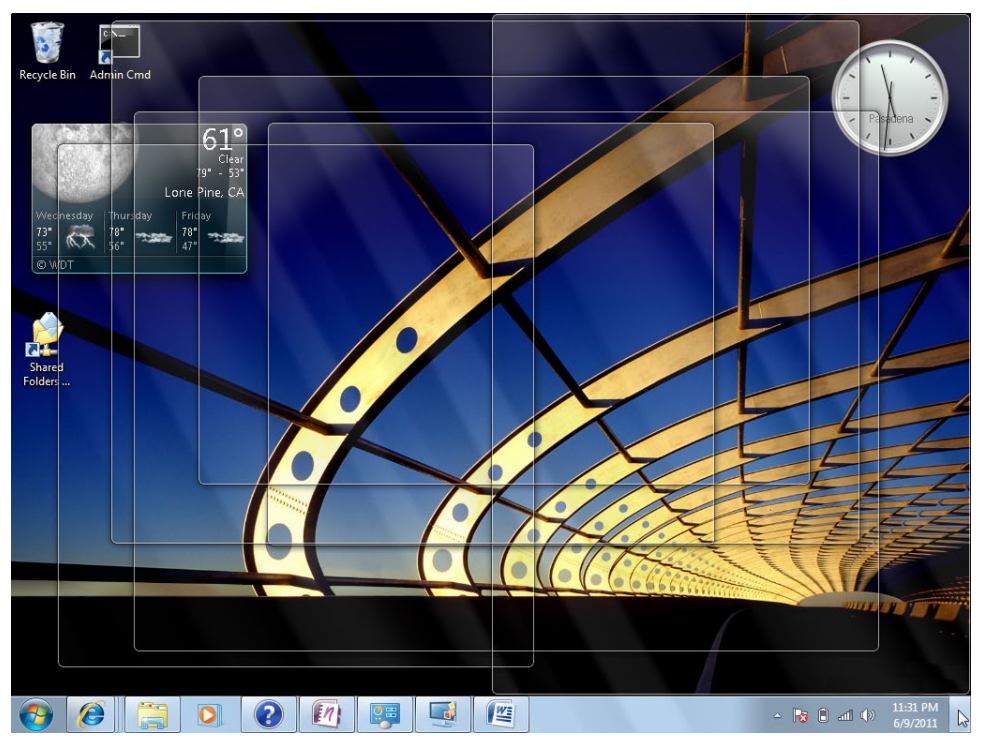

**Figure 4-11** View the desktop, including gadgets, without a single mouse click.

You can bring your gadgets to the fore without minimizing or hiding your open windows; simply press Windows logo key+G. For more information about desktop gadgets, see ["Using and Customizing Desktop Gadgets" on page 160.](#page-105-0)

### **Switching Between Windows**

In addition to the taskbar-centric methods described in ["Switching Tasks" on page 114,](#page-59-0) the time-honored task-switching keyboard shortcuts continue to work in Windows 7. Alt+Tab cycles between the open windows (and, with Aero enabled, invokes Aero Peek); Shift+Alt+Tab reverses the order. Windows logo key+Tab cycles through the open windows by using the visually flashy Flip 3D feature introduced in Windows Vista.

### **Personalizing Theme Elements: Visuals and Sounds**

The most obvious way to personalize your Windows experience is to customize its visual appearance—the desktop background, the window colors, and so on—and to select the sounds that Windows uses to let you know what it's up to. These settings are made in the aptly named Personalization, a Control Panel tool that appears when you right-click the desktop and choose Personalize. You can also open Personalization, which is shown in Figure 4-12, by starting to type **personalization** in the Start menu search box or in the Control Panel search box, and then clicking the Personalization link that appears.

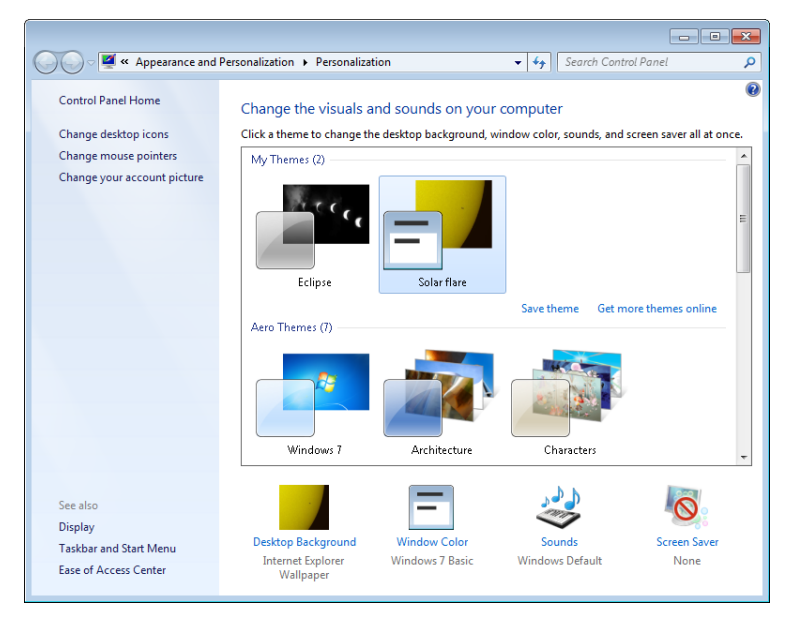

<span id="page-83-0"></span>**Figure 4-12** Personalization is your home base for setting backgrounds, colors, sounds, screen savers, desktop icons, and mouse pointers.

A *theme* in Windows 7 is an *über* configuration that combines and names the various personalization settings that you can make. Themes can incorporate the following:

- Desktop background
- Window color
- Settings that you make in the "advanced" Window Color And Appearance dialog box
- Sound scheme
- Screen saver
- Desktop icons
- Mouse pointer scheme

Note that these are all settings that pertain to your own profile; that is, they're specific to your user account. Settings that apply to all users at your computer, such as screen resolution, are not included in the current theme.

Windows 7 includes some terrific predefined themes, and you can select one simply by clicking it in Personalization. (Alternatively, type **theme** in the Start menu search box, and then click on Change The Theme when it appears in the search results.) The theme is applied right away, so if you don't like what you see and hear, you can select another before you close Personalization.

**For information about saving your own settings as a theme and using themes that others have created, see ["Saving, Sharing, and Finding Theme Settings" on page 152.](#page-97-0)**

### **Understanding and Using Windows Aero**

**This chapter contains several references to** *Windows Aero***, which is the default graphical user interface in most editions of Windows. The Aero interface uses** *desktop composition* **to achieve effects such as these:**

- **Transparent window frames**
- Live previews of running programs via buttons on the taskbar
- **Live previews of the windows that you can switch to by pressing Alt+Tab**
- **Flip 3D—a feature that shows all open windows (and the desktop) as a threedimensional stack when you press the Windows logo key+Tab**
- **Smoother window dragging**
- Interactive window controls (Close buttons that glow on hover, for example)
- **Animated window closings and openings**

**With desktop composition on, applications write to video card memory buffers instead of directly to the screen, and the Desktop Window Manager feature of Windows 7 arranges the video surfaces in the appropriate order and presents the results to the screen.**

**In a nutshell, the requirements to use Aero are as follows:**

- **Windows 7 Home Premium, Professional, Ultimate, or Enterprise (Aero is not available with Windows Starter edition, and only a subset of Aero features is available in Windows 7 Home Basic)**
- **A DirectX 9–class graphics processing unit (GPU) with a Windows Display Driver Model (WDDM) 1.0 or higher display driver**
- **An Aero-based theme (one from the Aero Themes category in Personalization or one based on any of those themes)**

#### *Turning Aero Off*

**Even if you're not wild about transparency and animation, there's plenty to like about Aero. Smoother window dragging, the preview icons on the taskbar, and the improved task-switching features are well worth the price of admission—for most users. Nevertheless, admission is not entirely free; the Aero interface uses more graphics memory than the non-Aero interface—especially because achieving smoother window movement requires Aero to store the contents of all open windows in video memory, not just the windows that are currently visible.**

**If Aero slows you down or annoys you for any other reason, you can turn it off. In Personalization, choose any of the themes in the Basic And High Contrast Themes category. For a solid, if stolid, user interface that retains the new look and feel of Windows 7 without taxing your graphics subsystem, choose Windows 7 Basic.**

**What if you like transparency but don't care for the animated opening and closing of windows or certain other effects? In the Start menu search box, type effects and then click Adjust The Appearance And Performance Of Windows. Clearing the Animate Windows When Minimizing And Maximizing check box, on the Visual Effects tab in Performance Options, turns off these animated transitions. Other options let you squelch other unwanted Aero effects.**

### **Customizing the Desktop Background**

You can perk up any desktop with a background image. Your background can be supplied by a graphics file in any of several common formats (.bmp, .gif, .jpg, .png, and .tif). And you're not stuck with a static image, either. You can set up a slide show of images, and you can even use an RSS feed to supply new images.

To select a background, right-click the desktop, choose Personalize from the shortcut menu, and then click Desktop Background. The Picture Location box in Desktop Background (shown in Figure 4-13) provides a selection of useful categories. The Windows Desktop Backgrounds category itself is divided into several image categories. The Top Rated Photos category includes pictures from your own Pictures library to which you've assigned a fourstar or five-star rating. You might want to maximize the dialog box to get a better look at the offerings.

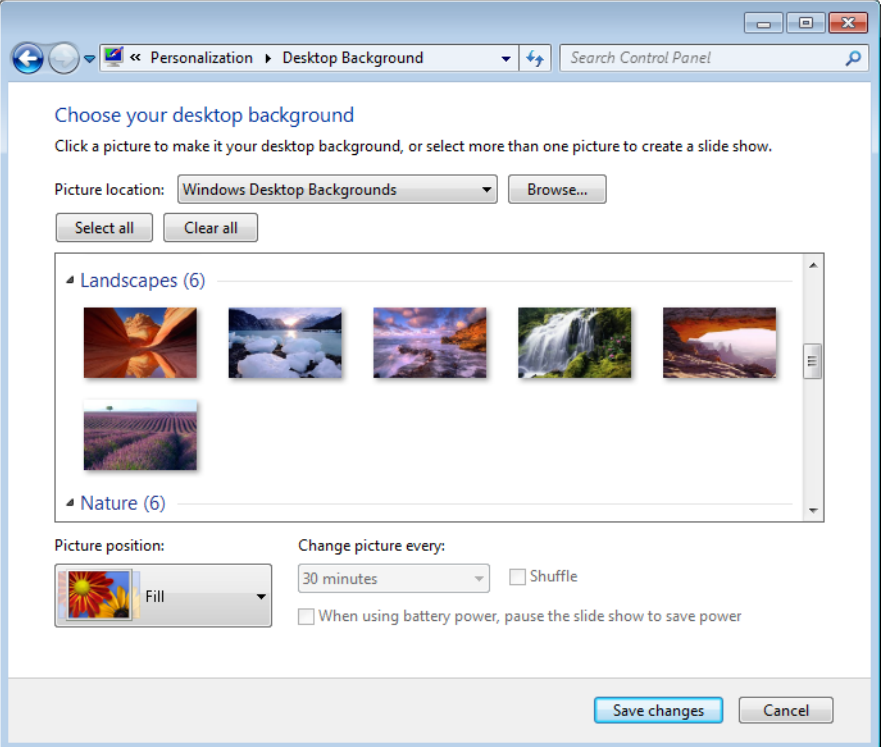

**Figure 4-13** If you get tired of the wallpaper selections that come with Windows, you can always use your own pictures instead.

If you don't find what you need, click Browse. Folders to which you navigate via the Browse button will subsequently appear in the Location list, making it easy for you to go back and grab a different image from the same folder.

#### INSIDE OUT **Find more great photographs hidden in your Windows installation**

**In the Windows Desktop Backgrounds picture location, you might've noticed a category with your country name or region as its name; the category includes a number of photographs taken in that place. With a little digging, you can find pictures of other places already installed on your hard drive. To do so, follow these steps:**

- **1. Display "super-hidden" files. In the Start menu search box, type folder options. On the View tab of Folder Options, select Show Hidden Files, Folders, And Drives and clear Hide Protected Operating System Files (Recommended). Click Apply.**
- **2. In Desktop Background, click Browse, and navigate to %Windir%\Globalization\ MCT. (On most systems, %Windir% is C:\Windows.) The MCT folder has a subfolder for each installed country. Expand one of these, and then select the subfolder with the country name spelled out. (For example, the full path might be C:\Windows\Globalization\MCT\MCT-ZA\South Africa.)**
- **3. Return to Folder Options, undo the changes you made in step 1 (or simply click Restore Defaults), and click OK.**

**The newly found pictures appear in Desktop Background. And it's easy to get back to these pictures later; the country name now appears as an option in the Picture Location list.**

You can select one or more images in Desktop Background. (To select multiple images, click a category name or select the check box that appears when you point to each image you want to use. Alternatively, Ctrl+click each image.) When you select multiple images, Windows switches between the selected images periodically, creating a slide show effect.

After you choose your images, select one of the five Picture Position options to let Windows know how you want to handle images that are not exactly the same size as your screen resolution.

Then, if you've selected more than one image, specify how often you want Windows to change the background; the settings range from 10 seconds to 1 day. Selecting Shuffle causes the backgrounds to be chosen randomly from your selected images; otherwise, Windows cycles through the images in the order in which they appear in Desktop Background.

# INSIDE OUT **Use pictures from an RSS feed**

**If you want an ever-changing collection of pictures to use as your desktop background, you can configure a theme to obtain images from an RSS feed. If you post your own photos to a photo-sharing site, for example, you could configure your computer to pick up those pictures and use them. (Not every photo feed works, however. You must use one that includes the photo as an enclosure. Flickr is one service that uses enclosures.) Because Windows 7 doesn't provide an interface for enabling RSS-fed images as desktop backgrounds, the easiest way to set one up is to edit an existing .theme file that includes a slide show. Open it in Notepad. Then, in the [Slideshow] section, remove the ImagesRootPath line and all Item***n***Path lines. Replace them with a line like this (using the URL to the RSS feed, of course):**

```
RSSFeed=http://www.example.com/rssfeed
```
**For complete details about .theme files, see the MSDN article "Creating and Installing Theme Files" at** *w7io.com/0402***.**

Here are some other ways to change the wallpaper:

- Right-click an image file in Windows Explorer, Windows Photo Viewer, or Windows Live Photo Gallery and choose Set As Desktop Background. This centers the selected image.
- Right-click an image in Internet Explorer and choose Set As Background. This displays the selected image using the current picture position setting.
- Open any image file in Paint, open the Paint menu (the icon to the left of the Home tab), and choose Set As Desktop Background. A submenu lets you choose among Fill, Tile, and Center picture positions.

### **Selecting Colors and Modifying Color Schemes**

With a beautiful desktop background in place, your next personalization step might be to select a complementary color for the window borders, Start menu, and taskbar. To do that, right-click the desktop, choose Personalize, and then click Window Color.

If you're using an Aero theme, Window Color And Appearance appears, as shown next. If none of the 16 choices meets your needs exactly, you can click Show Color Mixer and dial in your own blend of Hue, Saturation, and Brightness.

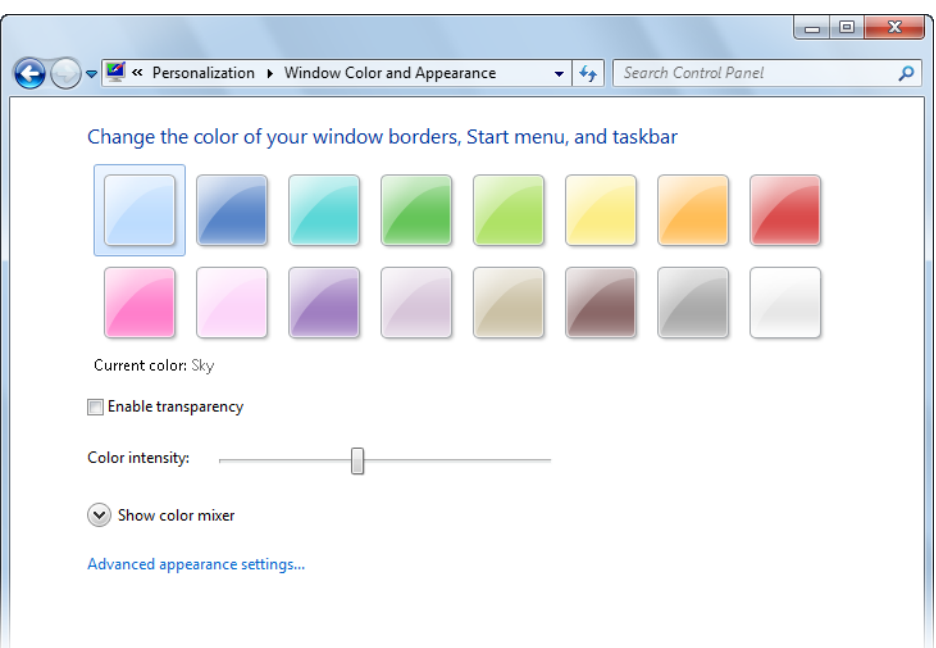

You can also adjust the transparency of your window frames. Dragging the Color Intensity slider to the right makes window frames darker and less transparent. If you want lighter colors but don't fancy transparency at all, clear the Enable Transparency check box. You might find this "Aero sans trans" approach convenient at times if you need to generate pictures of windows for presentation purposes and don't want the pictures to include distracting "behind the scenes" material.

If you're not using an Aero theme, clicking Window Color displays a different Window Color And Appearance dialog box, as shown next.

#### **Note**

**This same dialog box appears when you click Advanced Appearance Settings in the Aero version of Window Color And Appearance. There's no particular reason to go there if you're using Aero, however, because most settings in this dialog box apply only to basic and high-contrast (that is, non-Aero) themes.**

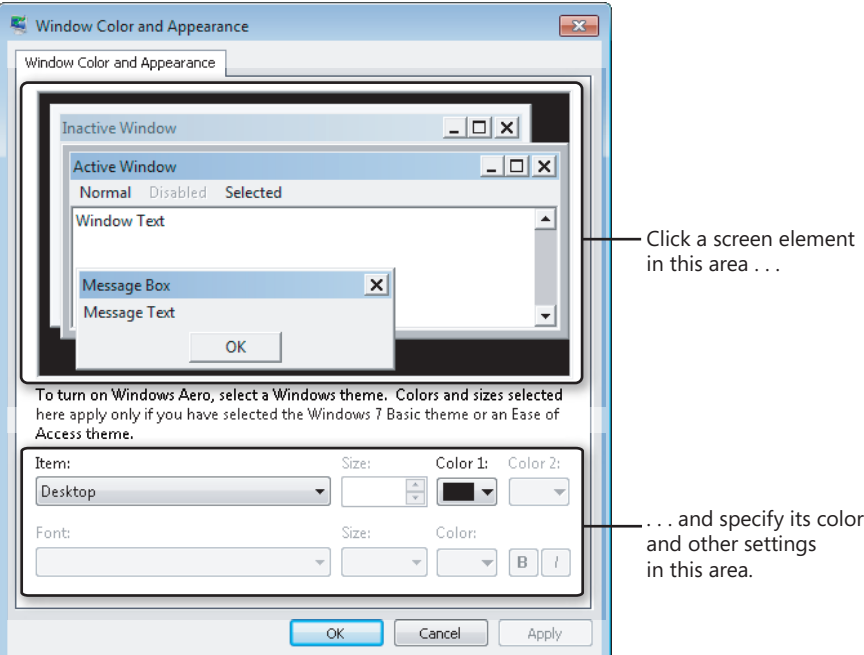

Each basic and high-contrast theme comprises a group of settings that specifies fonts and sizes of certain interface elements, as well as colors. In the sample window of the Window Color And Appearance dialog box, click the screen element you want to change, and then use the lists and buttons at the bottom of the dialog box to make your color, font, and size selections. For title bars, you can specify two colors; Windows creates a gradient from Color 1 (at the left end of the title bar) to Color 2 (at the right end). The Item list includes some items that don't appear in the sample window, so you might want to review it in its entirety before you move on.

The Color button for each item opens a selection of standard colors. If you don't see the one you're looking for, click the Other button. Windows then displays a Color dialog box. Should you fail to find exactly the color you want in the Basic Colors palette, you can define your own custom colors. Change the color that appears in the Color box by adjusting the positions of the hue/saturation crosshair and the luminosity arrow or by specifying numeric values. When you have found the color you want, click Add To Custom Colors. If you want to replace an existing custom color, select it before you specify your new color.

### CAUTION!

**The Window Color And Appearance dialog box itself has a distinctly twentieth-century appearance. The squared-off windows in its sample area betray its ancient heritage, and the text below the sample window gives fair warning. You won't find Undo or Default buttons anywhere. Experiment carefully and keep your own mental cookie trail. If you want to be absolutely sure you can find your way out of the woods, create a restore point before you proceed. (See ["Configuring System Protection Options" on page 461.](#page--1-2))**

### **Selecting Sounds for Events**

To specify the sounds that Windows plays as it goes through its paces, right-click the desktop, choose Personalize from the shortcut menu, and then click Sounds. In the Sound dialog box (shown here), you can select a predefined collection of beeps, gurgles, and chirps that Windows plays in response to various system and application events. Simply choose an item in the Sound Scheme list.

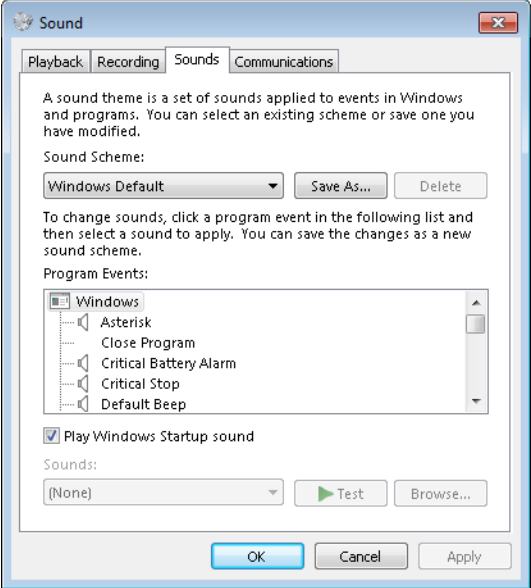

In the same dialog box, you can customize the sound schemes. To see what sounds are currently mapped to events, scroll through the Program Events list. If an event has a sound associated with it, its name is preceded by a speaker icon, and you can click Test to hear it. To switch to a different sound, scroll through the Sounds list or click Browse. The list

displays .wav files in %Windir%\Media, but any .wav file is eligible. To silence an event, select (None), the item at the top of the Sounds list.

If you rearrange the mapping of sounds to events, consider saving the new arrangement as a sound scheme. (Click Save As and supply a name.) That way, you can experiment further and still return to the saved configuration.

The Sound dialog box is also the place to silence the Windows Startup sound. Perhaps you've had this experience: You arrive a moment or two late for a meeting or class, discreetly turn on your computer at the end of the table or back of the room, and then cringe as your speakers trumpet your arrival. True, the Windows Startup sound is less raucous in Windows 7 than it was in Windows XP. But it's still a recognizable item, apt to cause annoyance in libraries, classrooms, concert halls, and other hushed venues. You can't substitute your own tune, but you can turn the startup sound off. In the Sound dialog box, clear the Play Windows Startup Sound check box.

# **INSIDE OUT** Mute your computer

**If you like event sounds in general but occasionally need complete silence from your computer, choose No Sounds in the Sound Scheme list when you want the machine to shut up. (Be sure to clear the Play Windows Startup Sound check box as well.) When sound is welcome again, you can return to the Windows Default scheme—or to any other scheme you have set up. Switching to the No Sounds scheme won't render your system mute (you'll still be able to play music when you want to hear it), but it will turn off the announcement of incoming mail and other events.**

**If you want to control sound levels on a more granular level—perhaps muting some applications altogether and adjusting volume levels on others—right-click the volume icon in the notification area and choose Open Volume Mixer. (Alternatively, click the icon and then click Mixer.) Volume Mixer provides a volume slider (and a mute button) for each output device and each running program that emits sounds.**

### **Choosing a Screen Saver**

Screen savers don't save screens. (In long-gone days when screens were invariably CRTs and many offices displayed the same application at all hours of the working day, having an image move about during idle times probably did extend the service life of some displays.) And they certainly don't save energy. But they're fun to watch. To see the current offerings, right-click the desktop, choose Personalize from the shortcut menu, and then click Screen Saver.

#### **Note**

**If you use a multimonitor setup, some of the screen savers supplied with Windows (specifically, 3D Text and Photos), unfortunately, "save" only the primary screen. The others go blank when the screen saver goes into action.**

The Screen Saver Settings dialog box (shown here) includes a handy On Resume, Display Logon Screen check box. If you work in an environment where privacy is not a big concern, you can save yourself some hassle by clearing this check box. (Password entry might also be required when your computer wakes from sleep; for details, see ["Customizing a Power Plan"](#page-109-0)  [on page 164](#page-109-0).)

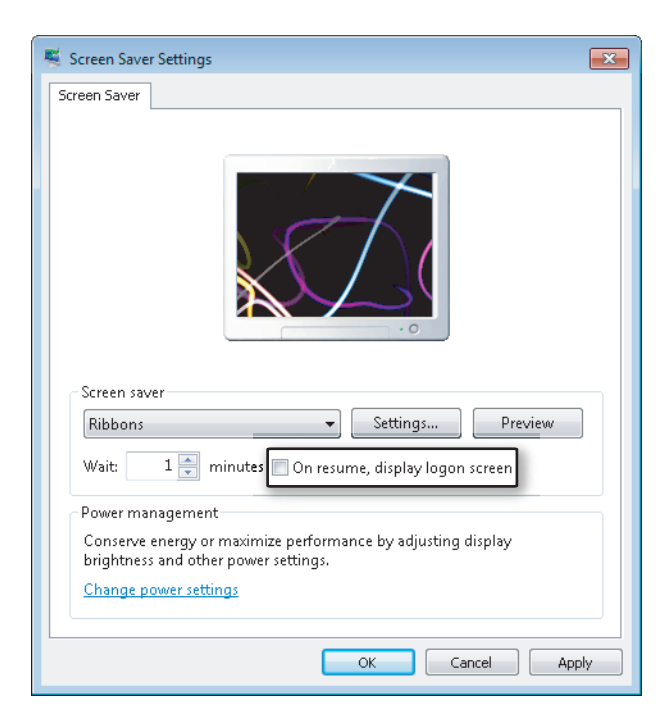

### **Customizing Mouse Pointers**

As you have undoubtedly noticed, Windows has dispensed with the time-dishonored hourglass mouse pointer. That might be a welcome development, particularly if you've logged a lot of hours with earlier versions of Windows. On the other hand, if you think an hourglass depicts the passage of time more unambiguously than a rolling doughnut, you can easily bring back the old shape. You can customize the entire array of pointer shapes your system

uses by right-clicking the desktop, choosing Personalize, and then clicking Change Mouse Pointers (in the left pane of Personalization, shown in Figure 4-12). On the Pointers tab of the Mouse Properties dialog box, you can select a pointer type in the Customize box, and then click Browse to select an alternative pointer shape. (The Browse button takes you to %Windir%\Cursors and displays files with the extensions .cur and .ani. The latter are animated cursors.)

Just as Windows encapsulates a collection of sound choices as a sound scheme, it wraps up a gamut of pointer shapes as a mouse-pointer scheme. The system comes with a generous assortment of predefined schemes, making it easy for you to switch from one set of pointers to another as needs or whims suggest. Figure 4-14 shows the list.

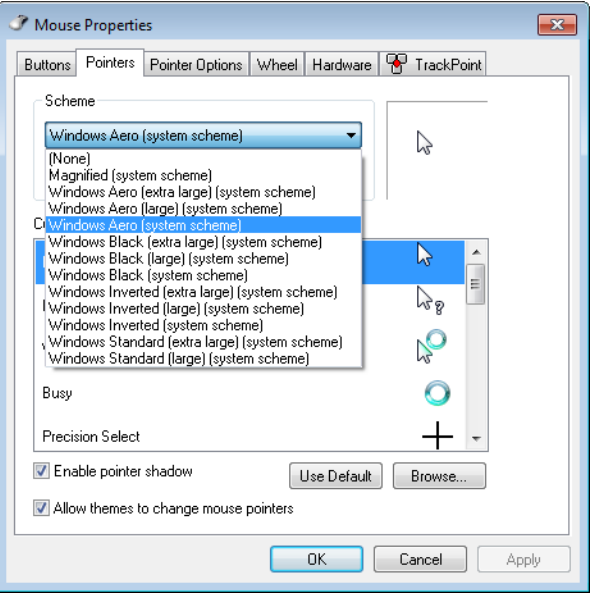

**Figure 4-14** Some of the predefined mouse-pointer schemes are better suited for challenging light conditions than the default (Windows Aero) scheme.

If you sometimes use your portable computer in lighting conditions that make it hard for you to find the pointer, consider switching to one of the large or extra large schemes. If nothing else, those will give your eyeballs a larger target to pursue.

For something perhaps more novel than large or animated pointers, try one of the inverted schemes. These make your mouse pointer appear to pass behind the text on your screen rather than in front of it. (It's an acquired taste.)

If you're inclined to roll your own mouse scheme (by using the Browse button to assign cursor files to pointer types), be sure to use the Save As command and give your work a name. That way you'll be able to switch away from it and back to it again at will.

It's worth taking a minute or two to explore the remaining tabs in the Mouse Properties dialog box. Some of the more useful options there are Button Configuration (on the Buttons tab), which lets you swap the roles of the left and right mouse buttons; Display Pointer Trails, in the Visibility section of the Pointer Options tab (this one makes the mouse cursor even easier to find in lousy lighting conditions); and Select A Pointer Speed, in the Motion section of the Pointer Options tab. This last option governs the rate at which the pointer travels in response to mouse movement. If you have switched to a high-DPI setting (see ["Making Text Easier to Read" on page 157](#page-102-0)) and a higher-resolution display, you might also need to increase the pointer speed to accommodate the increased number of pixels on your screen.

# INSIDE OUT **Reconfigure the Caps Lock key to avoid shouting**

**If you occasionally find yourself accidentally stuck in Caps Lock mode, so that your e-mails are shouting or your text documents look like a letter from the IRS, consider the following simple tweak. Open Control Panel, click Change Keyboards Or Other Input Methods, and then click Change Keyboards. On the Advanced Key Settings tab of the Text Services And Input Languages dialog box, choose Press The SHIFT Key. This action makes the Caps Lock key behave as it did back in the typewriter era, so that pressing Shift turns off Caps Lock.**

**Note, however, that you can't have it both ways. If you make the Shift key turn off Caps Lock, then pressing Caps Lock repeatedly will still leave you in Caps Lock. If you want to get rid of the whole thing, so that Caps Lock does nothing whatsoever, open Registry Editor and navigate to HKLM\System\CurrentControlSet\Control\Keyboard Layout. Add a Binary value called Scancode Map. Set the data for this key to**

**00000000 00000000 02000000 00003A00 00000000**

**Close Registry Editor, reboot, and you'll never be stuck in Caps Lock again.**

### **Configuring Desktop Icons**

A fresh, cleanly installed Windows 7 desktop (as opposed to one generated by an upgrade installation) includes a single lonely icon—Recycle Bin. If you want other system icons, right-click the desktop, choose Personalize, and click Change Desktop Icons (in the left

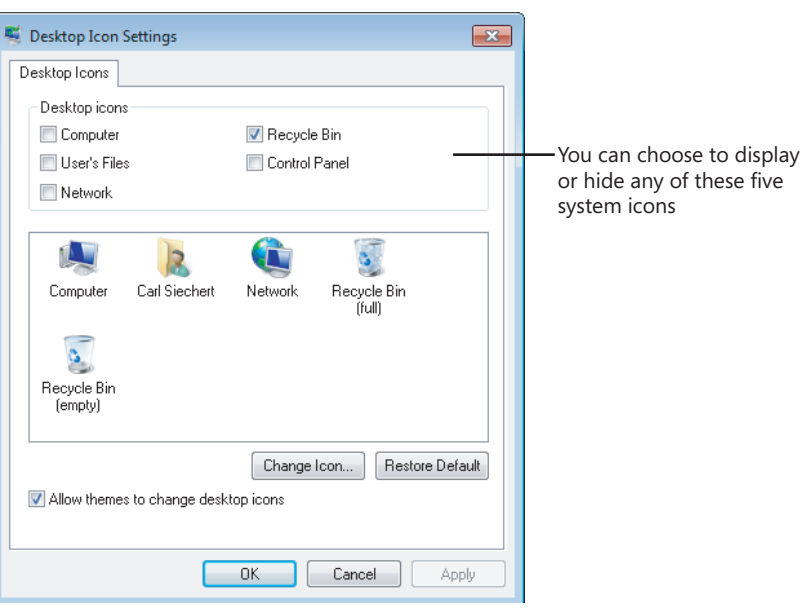

pane). The Desktop Icon Settings dialog box, shown here, provides check boxes for five system folders—Computer, the root folder of your own profile (User's Files), Network, Recycle Bin, and Control Panel.

If you're really into customization, you can change any of the five icons that appear in the large box in the center. Note that the Control Panel icon does not appear in this center box even if you select its check box; Windows doesn't provide a way to change it.

To change an icon, select it in the center box and click Change Icon. You'll find an interesting assortment of alternative icons in the file %Windir%\System32\Imageres.dll. (Be sure to use the horizontal scroll bar to see them all.) If none of these suit you, try browsing to %Windir%\System32\Shell32.dll.

### **Note**

**The icons you choose for system folders become part of a theme, if you save the configuration as described in the next section. However, other settings for desktop icons, including which ones you choose to display, their size, and their arrangement, are not saved in the theme file, allowing you to safely change themes without the risk of changing any of these customizations.**

After you've populated your desktop with icons, you might want to control their arrangement. If you right-click the desktop, you'll find two commands at the top of the shortcut menu that can help in this endeavor. To make your icons rearrange themselves when you delete one of their brethren, click View and then click Auto Arrange Icons. To ensure that each icon keeps a respectable distance from each of its neighbors (and that the whole gang stays together at the left side of your screen), click View, Align Icons To Grid. And if your icons occasionally get in the way (for example, if you want to take an unimpeded look at the current desktop background image), click View, and then click Show Desktop Icons. (Return to this command when you want the icons back.)

# INSIDE OUT **Customize icon spacing and size**

**If you're really into desktop icons, you might find it worthwhile to move the ones you have closer together—so that you'll have room for more or to keep the current collection from completely overrunning the desktop. The most effective way we've found to do this is by adjusting the icon size in the Window Color And Appearance dialog box for non-Aero themes. (In the Start menu search box, type color, and then click Change Window Colors And Metrics.) The Size setting for the Icon item, curiously enough, does not change the size of icons. (We explain how to change icon size in a moment.) The Size setting does change the icons' spacing, however. Reducing the value from the default 32 to 16 (the minimum) produces a compact icon display without sacrificing readability. You can also change the spacing, of course, with the Icon Spacing (Horizontal) and Icon Spacing (Vertical) items, which have a default value of 43.**

**To adjust the icon size, click the desktop, hold the Ctrl key, and then turn the mouse scroll wheel forward or back. This method produces a continuous zoom effect; if you want to get back to a standard size, right-click the desktop, click View, and select a size.**

To change the sort order of your desktop icons, right-click the desktop and click Sort By. You can sort on any of four attributes: Name, Size, Item Type, or Date Modified. Sorting a second time on any of these attributes changes the sort order from ascending to descending (or vice versa).

### <span id="page-97-0"></span>**Saving, Sharing, and Finding Theme Settings**

If you've got all the visual and aural aspects of your profile set up just the way you want them, and you want to be able to experiment further but still return to the current settings, it's time to revisit Personalization (right-click the desktop and choose Personalize), shown earlier in Figure 4-12 on page [138](#page-83-0). At the top of the themes list, in the My Themes category, you'll see Unsaved Theme if you made changes to whatever theme was previously in effect. To make those changes reusable, click Save Theme and supply a name. (The name you

furnish is the display name that appears in Personalization; you needn't follow restrictive file-naming rules that prohibit several common punctuation symbols.)

If you make additional changes, you'll once again generate an Unsaved Theme entry. There's no limit to the number of themes you can create. Windows saves each group of settings as a .theme file in your %LocalAppData%\Microsoft\Windows\Themes folder. (A .theme file is a standard text file that describes all the theme settings. For complete details about theme files, see "Creating and Installing Theme Files" at *w7io.com/0402*.) You can delete unwanted items from the My Themes list; simply right-click the item you no longer want and choose Delete Theme. Note that you can't delete the theme that's currently in use.

After you create a theme you like, you might want to use it on your other computers or share it with other users. Because a .theme file is just a text file, it doesn't contain the graphic images of your desktop, the sound files you use for various events, or other necessary files that make up the entire theme experience. For the purpose of sharing themes, Windows uses a .themepack file, which includes the .theme file as well as all other nonstandard theme elements. A .themepack file uses the standard compressed folder (.zip archive) format to envelop its component files. To create a .themepack file of an item in My Themes, first select it to make it the current theme. Then right-click it and choose Save Theme For Sharing. Unless you specify otherwise, Windows saves the .themepack file in the default save location of your Documents library.

To use a theme that was saved in .theme or .themepack format, simply double-click it. (Of course, a .theme file won't offer the full experience if the theme's components aren't available on your computer in folders to which you have access.)

Because themes are so easily portable, you can find many compelling Windows 7 themes online. Start your quest by clicking Get More Themes Online (under My Themes in Personalization), where Microsoft offers a nice selection.

### CAUTION!

**If you search for themes elsewhere on the Internet, be sure to download theme files only from people or companies you know and trust. Some theme elements (most notably, screen savers, which include executable program code) have long been notorious vectors for viruses and spyware. (A study released in 2009 by the security software vendor McAfee found "screen savers" to be the web's most dangerous search term, because the results pages often lead to malware downloads. As Windows 7 gains in popularity, searches for "free themes" are likely to produce risky results too. The study is available as a PDF file at** *w7io.com/0403***.) Also, other types of malware could be disguised as a theme pack. (That is, you think that by double-clicking a file you're installing a theme, but you could in fact be installing a nefarious program instead.)**

### INSIDE OUT **Change the Windows logon screen**

**You won't find an option in Control Panel's Personalization tool that allows you to change the image that appears when you log on to Windows. You can change this aspect of the Windows interface, however, by making a small registry edit. For details, see ["Customizing the Logon Screen" on page 670](#page--1-3).**

### **Configuring Your Display**

The previous sections about themes and desktop backgrounds describe how to put eyepleasing elements on your screen. Another important personalization step is to properly configure your display hardware for your purposes and preferences, which is the subject of the following sections.

### **Configuring Screen Resolution**

Changing the screen resolution changes the number of pixels that Windows displays on your screen. Increasing the resolution—say, from 1024 by 768 to 1600 by 1200—lets you see more action on your display: more windows, more text, larger graphics, and so on—with various tradeoffs. Text at a given point size appears smaller at higher resolutions. A mouse at a given pointer speed requires more arm and wrist motion to traverse a high-resolution screen than a low-resolution one. And higher resolutions use more video memory. In short, the right resolution for you depends on your hardware, your preferences, and visual acuity.

To change the screen resolution, right-click the desktop and choose Screen Resolution. To make a change, click Resolution and drag the slider up or down. (See Figure 4-15.)

#### **Note**

**A change in screen resolution affects all accounts at a particular computer, not just the account that makes the change.**

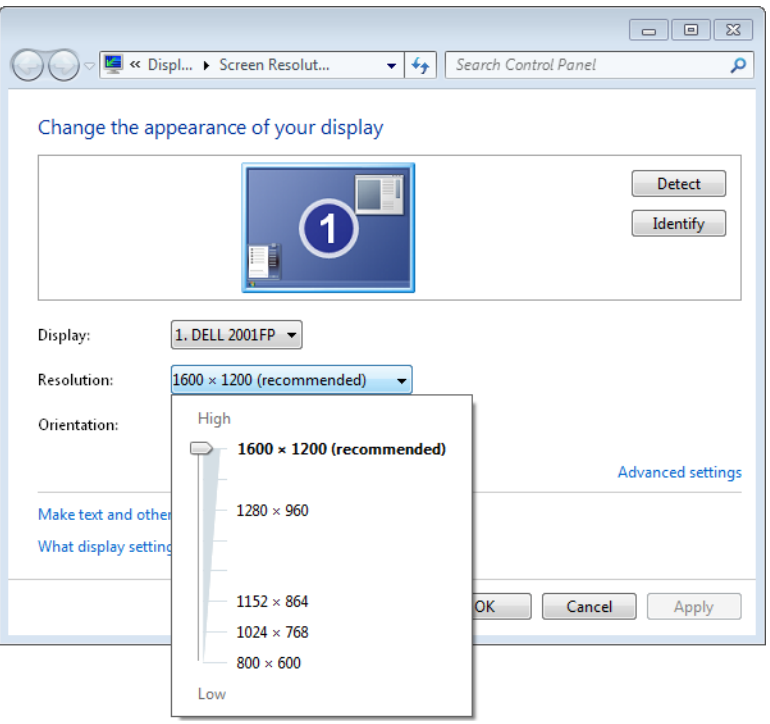

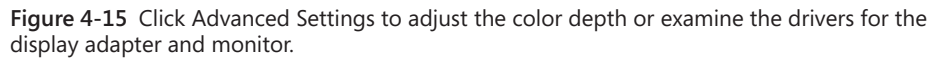

### **Configuring a Multimonitor Display**

Extending your desktop across two or more monitors can be a great way to increase your productivity. You can do your main work on one screen and keep auxiliary information, e-mail, or even Windows Media Player open and visible on the second. Or if you work with large spreadsheets or database tables, you can spread them across multiple screens so that you can see more data without having to set your resolution to stratospheric levels.

If your display adapter supports two monitors (these days, most do), the Screen Resolution dialog box show two boxes, labeled 1 and 2, when you have a second monitor connected. (Of course, if you have more than two monitors attached, Windows displays a numbered box for each one.) You can click these boxes to configure the monitors independently. If adjusting the settings for monitor 1 appears to be affecting what you consider to be monitor 2, click Identify. Windows displays large white numerals on your screen temporarily

to let you know which screen is which. If it happens that screen 2 is on the left of screen 1, drag the boxes in Screen Resolution so that they match the physical layout of your monitors.

Assuming you want to add screen space to your visual layout, be sure to select Extend These Displays in Multiple Displays. If you prefer to have your second monitor function as a duplicate display (for example, to make a presentation easier for a group of clients to see), select Duplicate These Displays.

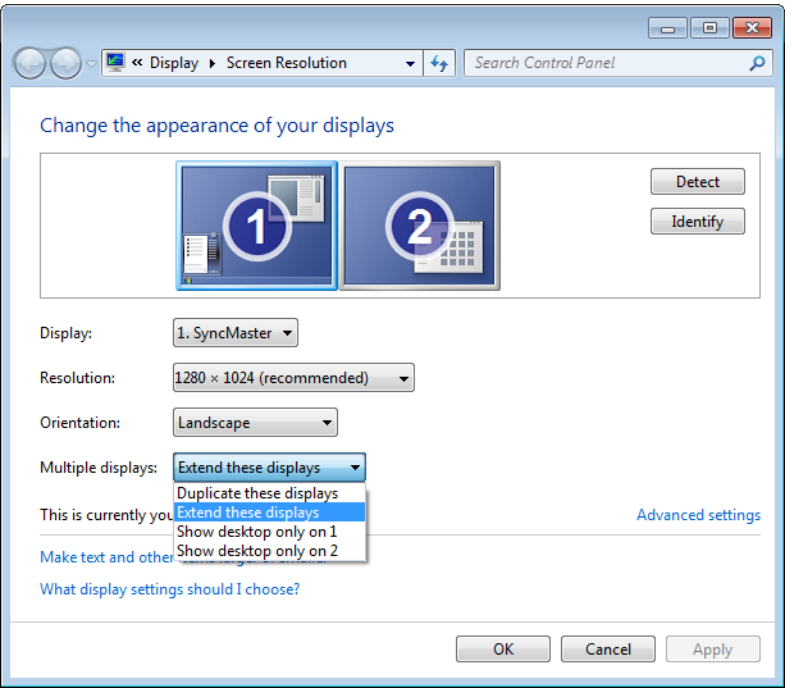

Some third-party programs exist to enhance your multimonitor experience. For example, with DisplayFusion from Binary Fortress Software *(w7io.com/0408),* you can put a different desktop background on each monitor or have a single image span multiple monitors.

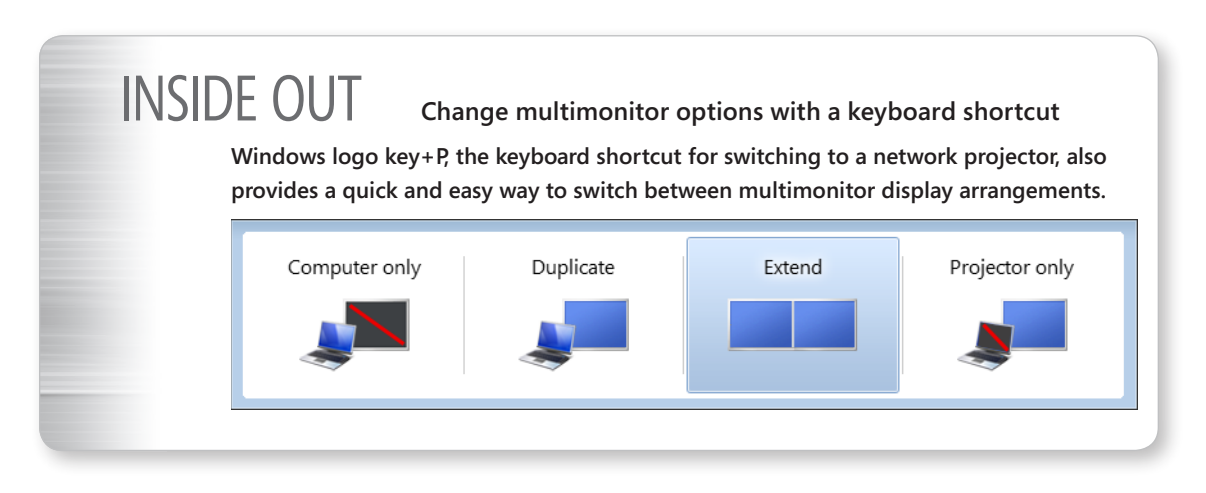

### <span id="page-102-0"></span>**Making Text Easier to Read**

In earlier versions of Windows, users who wanted larger text sometimes bumped up the point size for one or more screen elements. Scaling up this way was problematic, though, because not all elements of the Windows user interface could be scaled successfully. Dialog box text in particular was a problem, so users sometimes found themselves looking at large title bars and scroll bars and large menu text, but small dialog-box text. Windows 7 offers a better way.

If you like to work at high screen resolutions but you find yourself straining to read the text, you can try the following:

- Look for scaling ("zoom") commands in the text-centric programs you use. Many programs, including most modern word processors, include these scaling features. Scaling text up to a readable size this way is a good solution for particular programs but doesn't change the size of icon text, system menus (such as the Start menu), or system dialog boxes.
- To enlarge part of the screen, use the Magnifier tool. (For more information, see ["Adjusting Ease of Access Options" on page 167.](#page-112-0))
- Use the scaling options in the Display control panel—the "better way" offered by Windows 7. Adjusting the scaling to a higher level enables you to have readable text at higher screen resolutions.

To adjust display scaling, right-click the desktop and choose Personalize. In Personalization, click Display, a link in the left pane. (Alternatively, type **display** in the Start menu search box and click Display.) Select one of the options shown here:

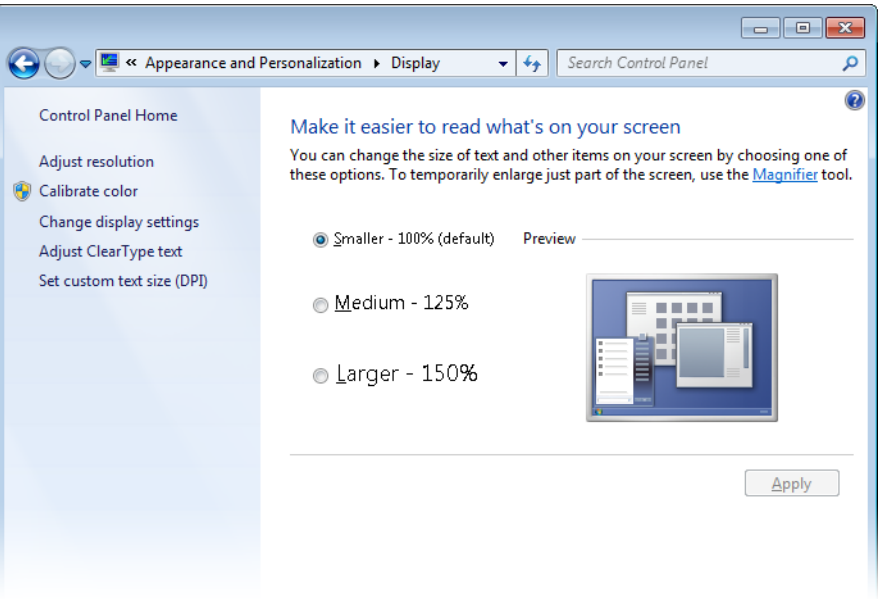

For a greater range of settings, as well as greater precision, click Set Custom Text Size (DPI). (DPI stands for *dots per inch*.) Figure 4-16 shows the Custom DPI Setting dialog box.

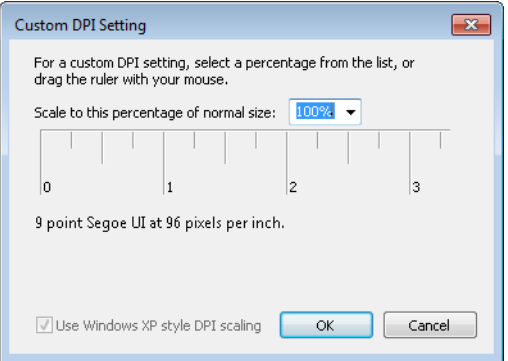

**Figure 4-16** You can set the scaling from 100% to 500% of normal (96 DPI).

To change the scaling factor, drag any part of the ruler. Alternatively, you can select a value in the Scale To This Percentage Of Normal Size list or type directly in this box. What scaling factor is right? It depends on many things—the size and resolution of your screen, the

programs you use, your eyes, and your preferences. You will likely need to try more than one combination of screen resolution and scaling factor to get your system exactly the way that works best for you.

The Use Windows XP Style DPI Scaling check box offers a measure of compatibility for (mostly older) applications that are not written to use high DPI settings. Some compromise is required: when selected, some elements (dialog box text or icons, for example) might not align or resize properly, whereas clearing this option causes blurry text in some applications. By default, for a DPI setting of 120 (125%) or lower, the option is selected; for larger sizes it is cleared.

When you change DPI scaling, you must log off before the change takes effect. After you log on again, test some text-centric applications to see if you like the result. If you don't, return to the Display dialog box and try another setting.

#### TROUBLESHOOTING

#### **Some programs produce fuzzy text**

**If you're running Aero and have applied a nondefault font scaling factor, some of your older programs might produce fuzzy text. Newer DPI-aware programs get information about the current scaling factor from the operating system and adjust themselves accordingly. Older applications that were not designed with DPI scaling in mind assume they are running under the default scale of 96 DPI, and the operating system scales them. A side effect of this is that fonts and icons can sometimes appear fuzzy. If you find a particular program's display unsatisfactory, right-click its entry in the Start menu, choose Properties from the shortcut menu, and click the Compatibility tab. In the Settings section, select Disable Display Scaling On High DPI Settings.**

### **Using Font Smoothing to Make Text Easier on the Eyes**

ClearType is a font-smoothing technology that reduces jagged edges of characters, thus easing eye strain. Although it is optimized for LCD (flat panel) displays, ClearType is turned on by default on all systems, regardless of display type. Microsoft believes that ClearType improves readability on both cathode-ray tube (CRT) and LCD displays, but if you're a CRT user you should probably try turning ClearType off to see which works better for you. (You can also turn font-smoothing off altogether by clearing the Smooth Edges Of Screen Fonts check box on the Visual Effects tab of Performance Options, but it's hard to imagine any benefit from doing so.)

To check or change your font-smoothing settings, type **cleartype** in the Start menu search box, and then click Adjust ClearType Text. Doing so opens the ClearType Text Tuner, which,

in its first screen, has a check box that turns ClearType on when it is selected. The ensuing screens that appear each time you click Next offer optometrist-style choices ("Which is better, number 1 or number 2?") to help you reach ClearType perfection.

Windows includes seven new fonts that are optimized for ClearType. The names of six of these—Constantia, Cambria, Corbel, Calibri, Candara, and Consolas—begin with the letter *c*—just to help *c*ement the *c*onnection with *C*learType. If you're particularly prone to eye fatigue, you might want to consider favoring these fonts in documents you create. (Constantia and Cambria are serif fonts, considered particularly suitable for longer documents and reports. The other four are sans serif fonts, good for headlines and advertising.) The seventh ClearType-optimized font, Segoe UI, is the typeface used for text elements throughout the Windows user interface. (Windows also includes a ClearType-optimized font called Meiryo that's designed to improve the readability of horizontally arrayed Asian languages.)

**For information about how ClearType works, visit Microsoft's ClearType site, at**  *w7io.com/0404***.**

### **Calibrating Your Display's Colors**

To get the most accurate rendition of images and colors on your screen, you should calibrate it. You've probably noticed, but perhaps not fiddled with, the buttons on your monitor that control various display settings. A new tool included with Windows 7, Display Color Calibration, helps you to calibrate your screen using your monitor's display controls as well as various Windows settings. With Display Color Calibration, you set gamma, brightness, contrast, color balance, and other settings, all of which are explained in the on-screen descriptions.

To run Display Color Calibration, in the Start menu search box, type **display** and then click Calibrate Display Color. (Even easier, type **dccw**, the name of the executable file for Display Color Calibration, and press Enter.) Calibrate Color is also an option in the Display control panel. No matter how you start it, Display Color Calibration opens a full-screen application that leads you through the steps of adjusting your display by making settings and adjusting monitor controls until the images displayed at each step look their best.

### <span id="page-105-0"></span>**Using and Customizing Desktop Gadgets**

One of the most conspicuous new features in Windows Vista was Windows Sidebar, a repository for miniprograms (called *gadgets*) that can amuse, inform, and distract you all day long. Windows 7 continues to support gadgets, but they're no longer constrained to the sidebar along one edge of your screen; they can be scattered anywhere on your desktop.

You can easily add or remove gadgets whenever you feel the need for something new on your computer screen. The gadget gallery that comes with Windows includes about a dozen offerings, but it has a handy link to a much larger online gallery.

To add a gadget to your desktop, right-click the desktop and choose Gadgets to summon the gadget gallery.

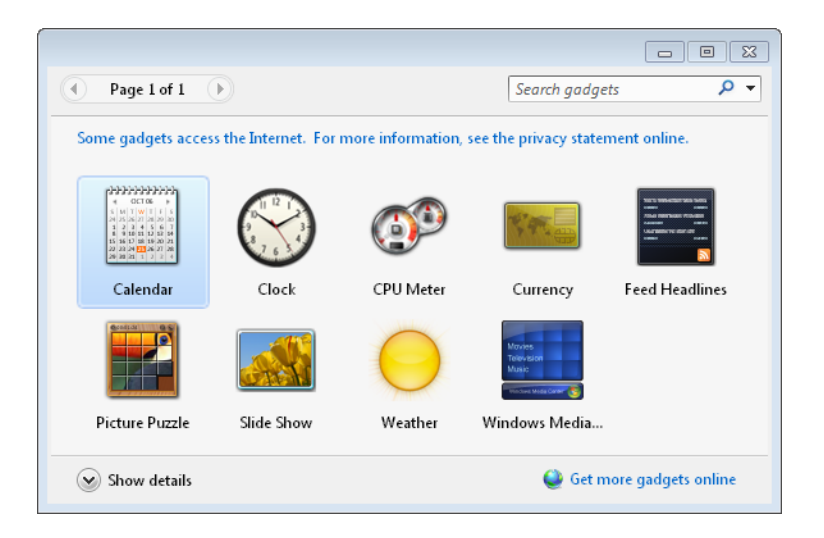

For clues about what a gadget might do, select it and click Show Details. To install a gadget, you can either drag it to the desktop or right-click it and choose Add. After you have installed a gadget, you'll probably want to prod it with your mouse (try both buttons, and click on various parts) to see what tricks it knows and what options it offers. Each gadget is different, but they're all designed to make their features discoverable. Many gadgets sprout a wrench icon when you point to them; click it to make settings and customizations. Some gadgets (Weather, for example) include a Make Smaller or Make Larger icon, which changes the amount of information the gadget displays.

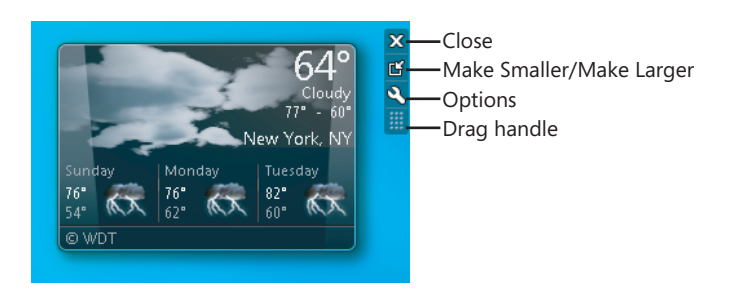

Many gadgets rely on online updates (weather and stocks, for example). When you don't have an Internet connection, these gadgets show information from the last online update and include a time stamp at the bottom that shows how old the data is.

To remove a gadget, click the Close button. Gadgets that you close remain in the gallery for easy recovery; if you want to remove a gadget from your computer, open the gadget gallery, right-click the gadget, and choose Uninstall. If you'd rather hide your gadgets temporarily without removing them, right-click the desktop and choose View, Show Desktop Gadgets to remove the check mark and hide your gadgetry.

To get to the online gadget site, click Get More Gadgets Online in the bottom right corner of the gadget gallery. If you download a gadget from this site, it takes up residence in the gallery, so you can easily close it and reopen it whenever you want. The search box in the gadget gallery is also a list. By opening the list, you can filter the gallery to show recently installed gadgets or gadgets from particular publishers.

# INSIDE OUT **Display desktop gadgets with a single keystroke**

**Bring all your gadgets to the foreground at any time by pressing Windows logo key+G. If you want to view just your gadgets without the clutter of other open windows, press Windows logo key+D. (Press it again to restore the windows.)**

### **Setting Power and Sleep Options**

Do power settings really make a difference? In a word, yes. You can not only achieve greater battery life on a portable computer with the appropriate settings, but you can save considerable amounts of energy on desktop computers. The green effect of reducing power consumption can be significant, whether you interpret "green" to mean saving dollars or saving the environment. Microsoft has published a white paper that describes the changes in Windows 7 power management and helps you to assess the energy savings, financial savings, and environmental savings of proper power management; download it from *w7io.com/0405*. You can calculate your own savings by using the Energy Star Computer Power Management Savings Calculator, a Microsoft Excel spreadsheet you can download at *w7io.com/0406*.
### **Selecting a Power Plan**

Power management in Windows 7 is significantly different from power management in Windows XP, both in its user interface and in its under-the-hood operation. Windows provides three predefined power plans, and some computer manufacturers include additional predefined plans. To select a power plan, open Power Options (in the Start menu search box, type **power** and click Power Options), shown in Figure 4-17.

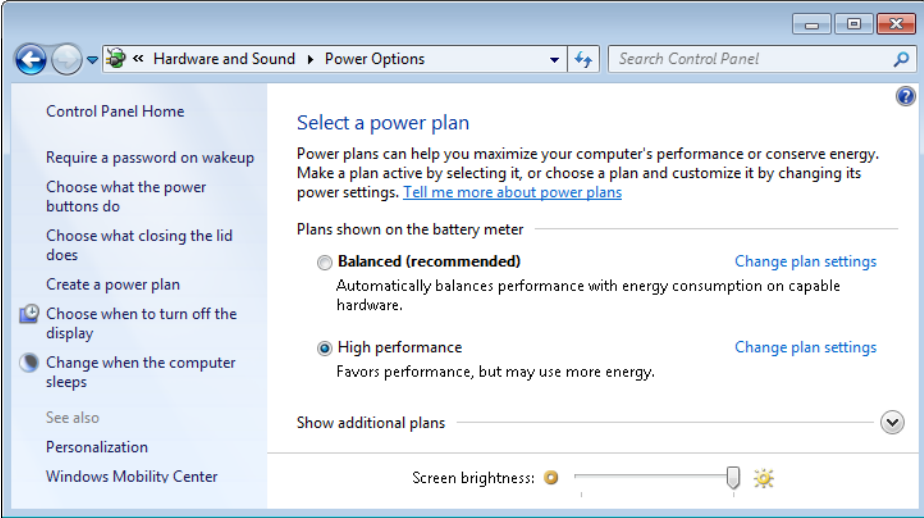

**Figure 4-17** Use the Create A Power Plan link in the left pane to add to the list of ready-made power schemes. Click Change Plan Settings to adjust individual options for a plan.

On a portable computer, there's an easier way to switch plans: click the Power icon in the notification area and make your selection.

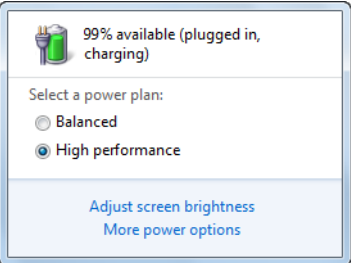

#### **Customizing a Power Plan**

To customize the current power plan, click one of the links in the left pane of Power Options or click Change Plan Settings next to the name of any plan. As you dig into Power Options, you'll discover a wealth of useful settings, especially on notebook computers, where you can make adjustments that are different based on whether a system is running on batteries or on AC power.

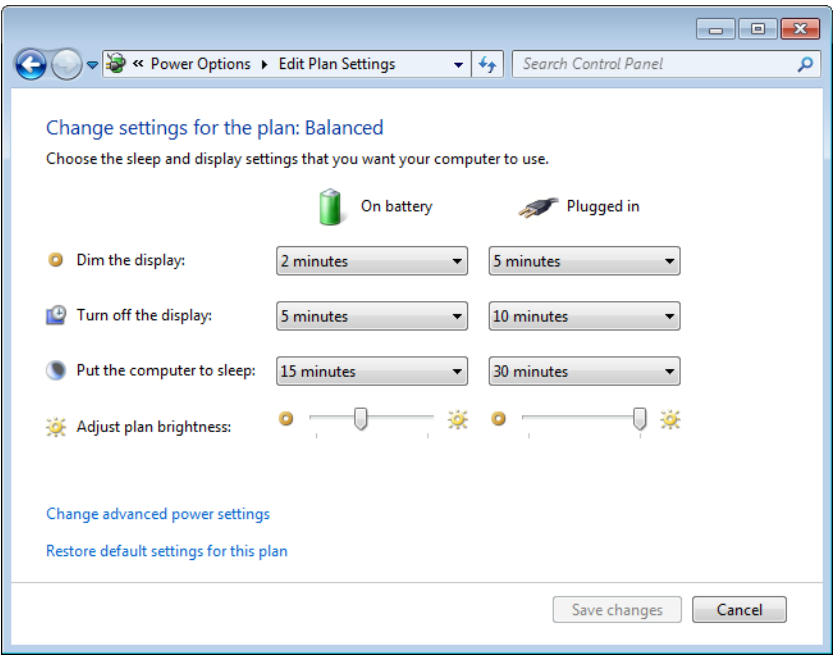

You can do additional fine-tuning by clicking Change Advanced Power Settings in the window shown.

#### **Note**

**If you've made changes to a predefined power plan, you can restore its default settings by clicking Change Plan Settings and then clicking Restore Default Settings For This Plan. Not sure what those default settings are? The United States Environmental Protection Agency will tell you; visit** *w7io.com/0407***.**

### **Understanding Sleep States**

When you click Choose What The Power Buttons Do (in the left pane of Power Options), you'll see that for each power switch, you can specify Do Nothing, Sleep, Hibernate, or Shut Down. What do these terms mean?

- Do Nothing disables the switch.
- Sleep switches to a low-power sleep state that allows quick resumption.
- Hibernate copies an image of memory to the hard disk and powers off the computer, enabling you to return to where you left off.
- Shut Down performs an orderly shutdown of Windows and switches off the power.

By default, when you choose Sleep, Windows 7 uses *hybrid sleep*, which combines the benefits of the low-power sleep state (the system uses just enough power to keep everything in volatile memory, ready to resume quickly) and hibernation (saves the contents of memory to a hard disk so that nothing is lost if power is shut off or the battery drains completely).

### **Setting Power Options with Powercfg**

Windows 7 includes a command-line program called Powercfg that enables you to incorporate routine power-setting changes in scripts or batch files. This power user's powermanagement tool includes options that are not available in the graphical user interface. To see the full range of Powercfg's capabilities, open an elevated Command Prompt window (right-click Command Prompt and choose Run As Administrator). Then type **powercfg /?**. You might want to redirect output from this query to a text file (for example, by appending **>powercfg helptext.txt** to the command), because the list of options is long. Here are some you might find useful:

- To change the monitor timeout, disk timeout, standby timeout, or hibernate timeout value in the current power scheme, use **powercfg –x** *setting value*.
- To make a particular power scheme active on the system, use **powercfg –s**  *Scheme\_GUID*.
- To retrieve the name of the current power scheme, use **powercfg -getactivescheme**.
- To enable or disable hibernation, use **powercfg –h [on|off]**. Note that this is the only way to completely disable hibernation.
- To generate a report analyzing the system for common energy-efficiency and battery-life problems, close all applications, and then type **powercfg –energy.**  After the program finishes running and the command prompt returns, type **energy-report.html**, and a diagnostic report opens in your web browser.

### **Working with Fonts**

The days when your choice of fonts ended just beyond Arial and Times New Roman are long gone; if you include all the language variants and style variants (bold, italic, and so on), Windows 7 comes with hundreds of fonts. Something else that is gone (and won't be missed): the Add Fonts dialog box, which has been in every version of Windows virtually unchanged since Windows 3.1.

The headquarters for font management is Fonts in Control Panel, which is shown next. From this list of fonts, you can select a font (or a font family, which appears as a stack) and then click Preview to open a window that shows the font's characters in sizes ranging from 12 point to 72 point. (A *point* is a printer's measurement that is still used in modern digital typography. There are 72 points to an inch.)

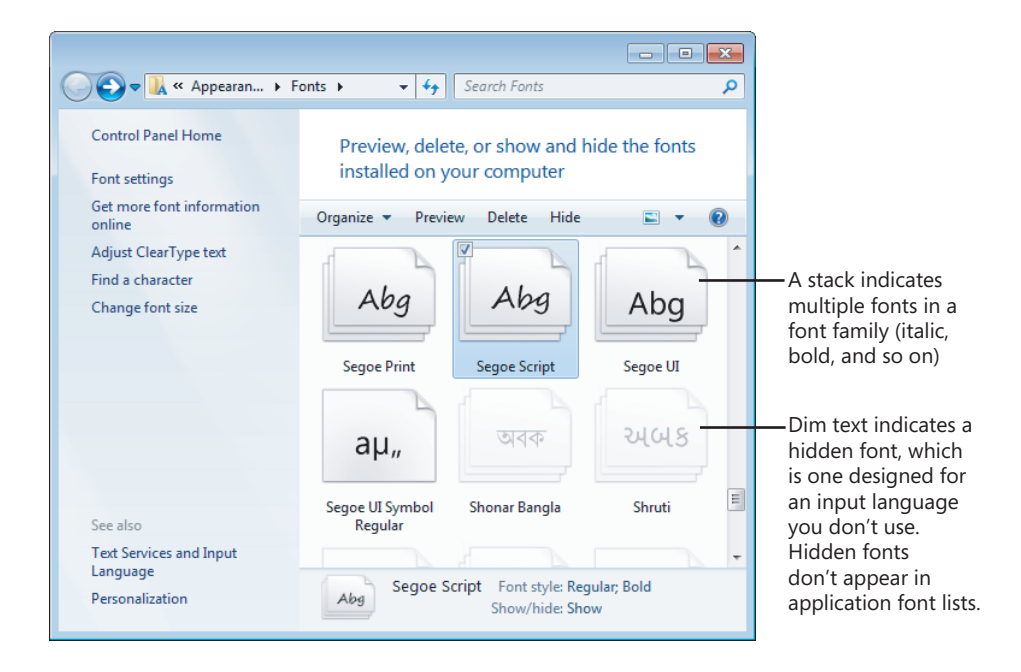

The primary font format used by Windows is OpenType, which is a format jointly developed by Microsoft and Adobe as an extension of Apple's TrueType format. Windows also supports TrueType fonts and PostScript Type 1 fonts. To install a new font, you can drag its file from a folder or compressed .zip archive to Fonts in Control Panel. But it's not necessary to open Fonts; the simplest way to install a font is to right-click its file in Windows Explorer and choose Install. Because font file names are often somewhat cryptic, you might want to double-click the file, which opens the font preview window, to see what you're getting. If it's a font you want, click the Install button.

#### CAUTION!

**Download and install fonts only from people or companies you know and trust.**

#### **Note**

**PostScript Type 1 fonts normally consist of two or three files. The one you use to install the font—regardless of which method you use—is the .pfm file, whose file type is shown in Windows Explorer as Type 1 Font File.**

## **Adjusting Ease of Access Options**

The Windows family has a longstanding commitment to making computing accessible and easier to use for persons with vision, hearing, or mobility impairments. Windows 7 groups these options into the Ease Of Access Center, which you can find in Control Panel or by using its keyboard shortcut, Windows logo key+U.

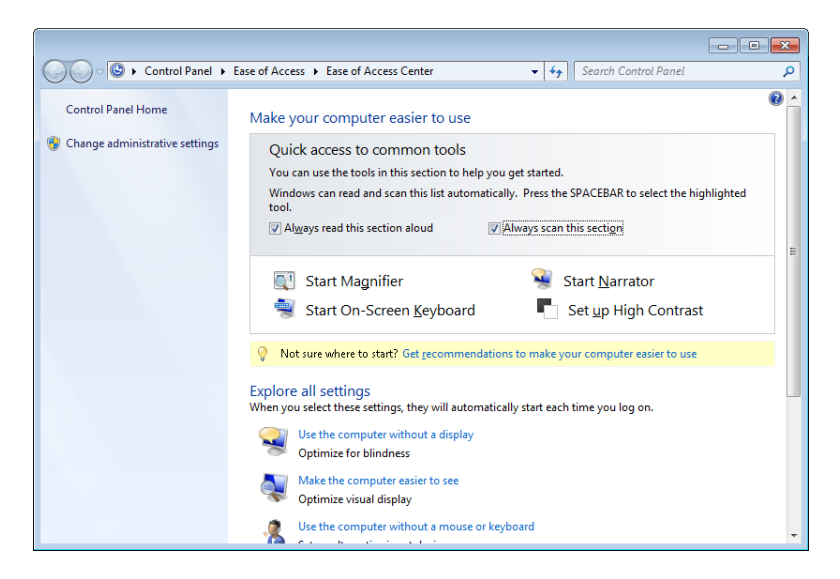

The Ease Of Access Center provides a prominent link to each of the following tools, which can be used alone or in combination:

● **Magnifier** This tool enlarges part of the screen, making it easier for persons with vision impairments to see objects and read text. (You can also launch Magnifier with a keyboard shortcut: Press Windows logo key+plus sign to launch it and zoom in. Press again to zoom in more, or press Windows logo key+minus sign to zoom out.)

- **Narrator** This tool converts on-screen text to speech and sends it to your computer's speakers. This option allows people who are blind or have severe vision impairments to use Windows.
- **On-Screen Keyboard** This tool provides an alternate means for Windows users with impaired mobility to enter text using a pointing device. Options that appear when you click Options let you control how On-Screen Keyboard works—you can choose whether to select a letter by clicking, for example, or by allowing the pointer to pause over a key for a specific amount of time.
- **High Contrast** This tool uses a high-contrast color scheme (by default, white text on a black background) that makes it easier for visually impaired users to read the screen.

Many more tools—including Windows stalwarts Mouse Keys (uses the numeric keypad to control the mouse pointer), Sticky Keys (lets you press key combinations one key at a time), and Filter Keys (ignores repeated keystrokes)—are available through links at the bottom of the Ease Of Access Center. However, the easiest way to configure your computer for adaptive needs in one fell swoop is to click Get Recommendations To Make Your Computer Easier To Use, a link near the center of the page. The link launches a wizard, shown here, that walks you through the process of configuring accessibility options.

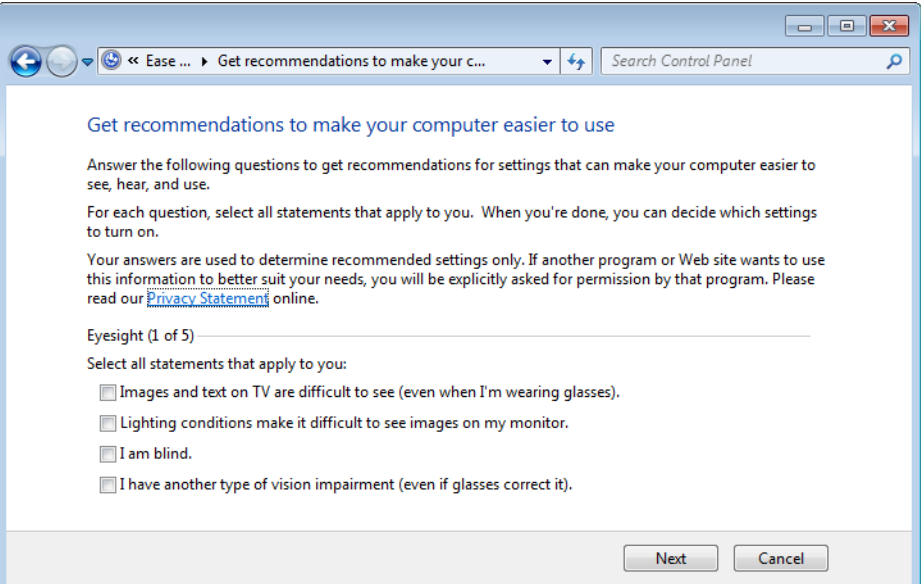

If you want accessibility options to be available at all times, even before logging on to the computer, click the Change Administrative Settings link in the left pane of the Ease Of Access Center. This option (shown next) applies any changes you make to the logon desktop. If you choose not to enable this option, you can still turn accessibility features on or off at the logon screen; click the small blue Ease Of Access icon in the lower left corner of the logon screen to display a list of available settings, and then press the Spacebar to enable each one.

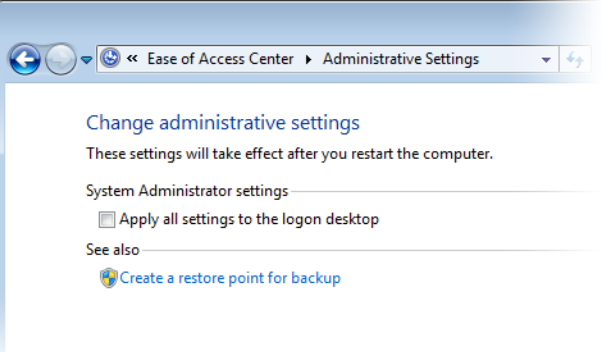

**Windows 7 offers another useful accessibility tool in speech input. For details, see ["Using](#page--1-0)  [Speech Recognition and Voice Commands" on page 1148.](#page--1-0)**

#### **REPLACE THIS TEXT CHAPTER 5**

# Adding, Removing, and Managing Programs

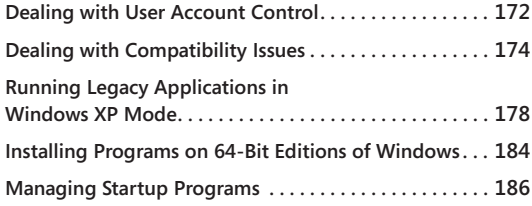

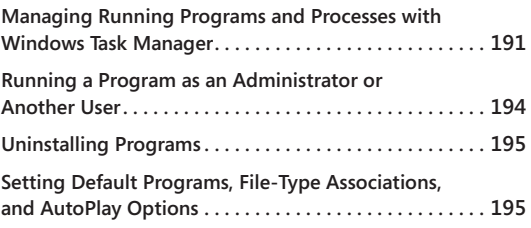

ou don't need a wizard or a Control Panel applet to install an application in Windows 7. Setting up a new program from a CD or DVD is typically a straightforward matter of inserting the disc and following the instructions that appear courtesy of your AutoRun settings. Setting up a program that you download is usually a matter of clicking Run or Open after the download has finished. In neither scenario do you need a wizard to hold your hand.

That's the theory, at any rate. In practice, there might be hurdles to surmount or hoops to jump through when it comes to installing programs. Potential complications come in two flavors:

- User Account Control (UAC)
- Compatibility issues

The first of these is usually no more than a minor annoyance. The second can be vexatious, but it usually arises only with programs designed for an earlier generation of operating system.

In this chapter, we'll survey the hoops and hurdles and everything else having to do with the addition, removal, updating, and management of applications in Windows 7. We'll also look at Windows XP Mode, a free download for Windows 7 (Professional, Enterprise, and Ultimate) that can let you run legacy applications that can't run directly in Windows 7.

#### **What's in Your Edition?**

**With the exception of Windows XP Mode, all of the tools and techniques described in this chapter are available in all editions of Windows 7. Windows XP Mode requires Windows 7 Professional, Windows 7 Ultimate, or Windows 7 Enterprise.**

# <span id="page-117-0"></span>**Dealing with User Account Control**

Rare exceptions aside, the rule in Windows 7 is this: To install a program, you need administrative credentials. Software installers—the programs that install programs—typically create files in system folders (subfolders of %ProgramFiles%) and keys in protected registry locations, and these are actions that require elevated privileges.

Installing the program files and registry keys in protected locations protects your programs (hence, you) from tampering by malicious parties, but unless you have disabled User Account Control altogether, you need to deal with UAC prompts to complete the process. If you install a program while running under an administrative account, a UAC prompt will request your consent for the actions the installer is about to undertake. If you install while running under a standard account, you will be asked to supply the name and password of an administrative user.

**For more information about User Account Control, see ["Preventing Unsafe Actions with User](#page--1-1)  [Account Control" on page 629.](#page--1-1)**

Windows 7 employs installer-detection technology to determine when you have launched an installation process. This technology enables the operating system to request credentials at the time the process is launched rather than wait until the installer actually attempts to write to a protected location.

The system presumes that any process with a file name containing particular keywords (such as *install*, *setup*, or *update*) or whose data includes particular keywords or byte sequences is going to need elevated privileges to complete its work, so the UAC prompt appears as soon as the installer process begins. After you have satisfied the UAC mechanism, the process runs in the security context of TrustedInstaller, a system-generated account that has access to the appropriate secure locations.

The same technology that detects an installation process also recognizes when you're about to update or remove a program. So you can expect to see UAC prompts for these activities as well.

# INSIDE OUT **Turn off Start menu notifications**

**After you install a program, Windows announces additions to the Start menu by highlighting the changes on the menu itself. It's reasonably intelligent about this; it doesn't highlight additions that aren't programs (shortcuts to documents, for example), it removes the highlight for items that you ignore for at least a week, and it doesn't highlight anything that you install within an hour of installing Windows itself. Nevertheless, some users would rather it didn't highlight any Start menu changes. If you're in that camp, right-click the Start button and choose Properties. On the Start Menu tab of the Taskbar And Start Menu Properties dialog box, click Customize. Then, in the Customize Start Menu dialog box, clear Highlight Newly Installed Programs.**

#### TROUBLESHOOTING

**No UAC prompt appears, and the install fails**

**If installer-detection technology fails to detect your installer, and if your installer tries to write to a protected area (in file storage or the registry), your setup will fail—typically with an error message like this:**

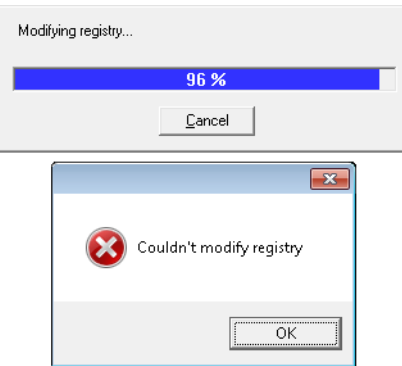

**To solve this problem, first do whatever is necessary to back out of the failed installation (click OK, Exit, Cancel, or whatever else seems appropriate). Then try to find the executable file for the installer. It will** *not* **be named Setup or Install (because if it were, it would not have evaded the detector), but it will be an .exe file. When you find it, right-click it in Windows Explorer and choose Run As Administrator. Supply your administrative credentials, and let the installer run.**

#### TROUBLESHOOTING

#### **The setup process hangs on reboot**

**If you launch a setup program as a standard user and supply the name and password of an administrative account, and if the setup program requires a system reboot to complete installation, you might not be able to finish the installation unless you log back on (after the reboot) as that administrative user, rather than under your own standard-user account. Installer routines that include a reboot typically record postreboot instructions in the registry key HKLM\Software\Microsoft\Windows\Current-Version\RunOnce. The value of the RunOnce key is, as the key name suggests, run one time—and then discarded. The hitch is that RunOnce values are executed only when an administrator logs on. If you log on as a standard user, the RunOnce instructions are ignored, and your setup process might appear to hang. The solution is to log off and log back on as an administrator. To forestall problems of this kind, you might want to adopt the practice of elevating your own account to administrative status, using the User Accounts section of Control Panel, before you begin installing applications. Afterward, if you're more comfortable running as a standard user, you can return to Control Panel and demote yourself.**

### <span id="page-119-0"></span>**Dealing with Compatibility Issues**

Most recent application programs should install and run without problems in Windows 7. Certain older ones might not. Windows 7 attempts to recognize potential compatibility problems *before* you install. Immediately after running a program's installer, you might, for example, see a message like the one shown in Figure 5-1.

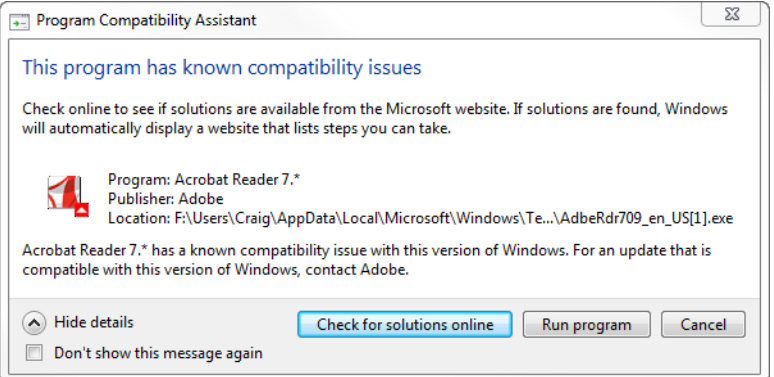

**Figure 5-1** Windows flags some potential compatibility problems and recommends solutions before you install.

Problems of this kind commonly arise if you try to install an outdated version of an application. In such cases (as in this example), clicking Check For Solutions Online takes you to the application vendor's website, where you can download a later version that will run with no problem in Windows 7. If you're sure that no help is available online, however, and you want to try installing the software despite the potential compatibility problem, click Run Program.

If an installation routine runs but fails for any reason to complete successfully (in some cases, even if you simply cancel out of the setup process), you will likely see a Program Compatibility Assistant message, comparable to the one shown in Figure 5-2. If the Assistant is mistaken and you really have successfully installed your program, click This Program Installed Correctly. Otherwise, click Reinstall Using Recommended Settings. The Program Compatibility Assistant will then apply one or more compatibility tweaks (unfortunately, without telling you what it's doing) and try again to run your installer.

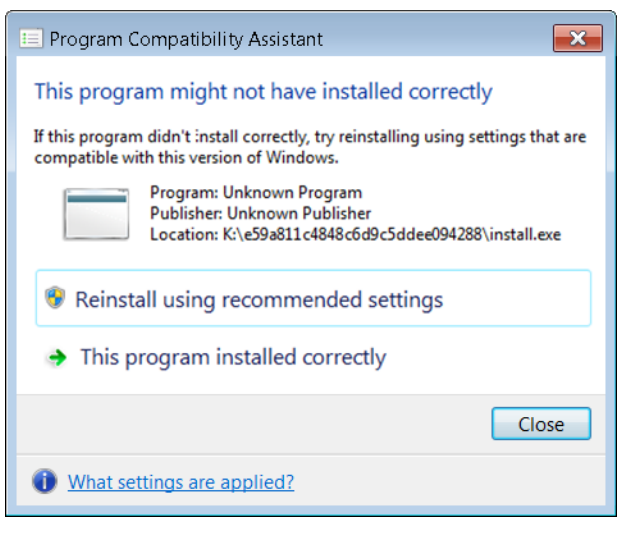

**Figure 5-2** The Program Compatibility Assistant appears when an installation program does not reach a successful conclusion.

In some cases, a program written for an earlier version of Windows might install successfully but still not run well. In such situations, the Program Compatibility troubleshooter is your friend. This wizard lets you take measures designed to convince your program that it's running in the environment for which it was designed.

To run the Program Compatibility troubleshooter, open Programs in Control Panel. Then, under Programs And Features, click Run Programs Made For Previous Versions Of Windows. The wizard will try to detect which program or programs are giving you problems, but if it doesn't find them, you can choose from a list of running programs. Then follow the stepby-step instructions.

# INSIDE OUT **Set a restore point**

**The setup routines for most recent programs automatically create a restore point before making any changes to your system. A restore point is a snapshot of your current system state. If an installation destabilizes your system, you can use System Restore to return to the snapshot state. (For more information about using System Restore, see ["Configuring System Protection Options" on page 461](#page--1-1) and ["Making Repairs with the Win](#page--1-2)[dows Recovery Environment" on page 1046.](#page--1-2)) The installers for some older programs do not create restore points, unfortunately, and it is precisely these older programs that present the most potential hazard. If you're about to install a program that's not of recent vintage (say, one written for Windows 9***x***), it's not a bad idea to create a restore point manually before you begin. (Open System And Security in Control Panel, click System, click System Protection in the left pane, and then click Create. Bring along your administrative credentials.)**

With some programs, you can go straight to the Program Compatibility troubleshooter by right-clicking the program's shortcut on the Start menu (or the desktop) and choosing Troubleshoot Compatibility:

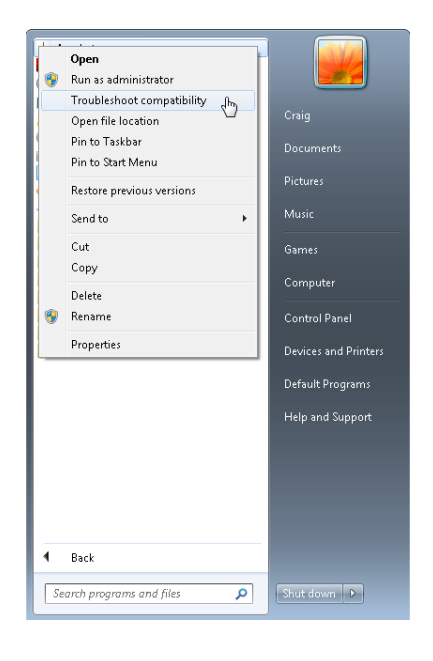

As an alternative to using the Program Compatibility wizard, you can modify the properties of the program's shortcut. Open the Start menu, find the program you want to adjust, right-click its Start menu entry, and choose Properties from the shortcut menu. Then click the Compatibility tab. Figure 5-3 shows an example of what you'll see.

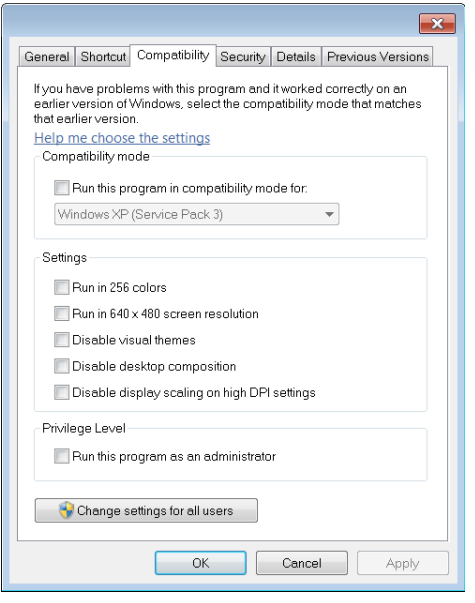

**Figure 5-3** Options on the Compatibility tab of a program shortcut's properties dialog box might enable some older programs to run in Windows 7.

Select the Run This Program In Compatibility Mode For check box, and then choose one of the available operating system options. Use the Settings options to deal with programs that experience video problems when run at higher resolutions and color depths.

Some programs work properly only when run with administrative privileges. Although Microsoft has been advising developers for years to avoid this requirement except for applications that perform administrative functions, this advice was routinely ignored in an era when nearly all user accounts were administrator accounts—the usual situation on computers running Windows XP. You can get these programs to run properly by selecting Run This Program As An Administrator. Although the program runs, it's not without some inconvenience: you'll need to respond to a UAC elevation prompt every time you run the program.

# <span id="page-123-0"></span>**Running Legacy Applications in Windows XP Mode**

Windows XP Mode is an optional download for the Professional, Enterprise, and Ultimate editions of Windows 7 that consists of a licensed copy of Windows XP with Service Pack 3, saved in Microsoft Virtual Hard Disk Image (.vhd) format. When run in Windows Virtual PC or another compatible software program, this virtualized installation of Windows XP allows you to run mission-critical applications that might not run satisfactorily in Windows 7. Windows XP Mode is also suitable for developers who need to test applications in older environments without devoting physical hardware to the task. You can, for example, run an older version of Internet Explorer on the same desktop with Internet Explorer 9, or Microsoft Office 2003 alongside Office 2010—feats that would be impossible without the virtualized earlier operating system. Windows XP Mode also comes in handy if you happen to have an older device with a proprietary driver that hasn't been updated for Windows Vista or Windows 7. If it worked great in Windows XP but doesn't work in Windows 7, don't throw it out; install it in Windows XP Mode.

#### **Note**

**When Windows Virtual PC was first released, it required a computer with hardwareassisted virtualization (HAV), which means the microprocessor has to support either Intel Virtualization Technology (Intel VT) or AMD Virtualization (AMD-V). With the release of an updated version of Windows Virtual PC in 2010, that is no longer the case. Nonetheless, you'll see better Windows XP Mode performance on a system with HAV. To determine if your computer supports HAV and see if it's enabled, download and run the hardware-assisted virtualization detection tool from** *w7io.com/20501***. Note that HAV must be enabled in the BIOS; it's often disabled by default. Instructions for enabling HAV on several popular computer brands can be found at** *w7io.com/20502***.**

#### **Downloading and Installing Windows XP Mode**

Setting up Windows XP Mode requires two free downloads—first is a small download that enables the Windows Virtual PC host program, followed by a separate download that installs, configures, and activates the licensed copy of Windows XP SP3. Follow these steps:

- **1.** Go to *w7io.com/0502* and click Download Windows XP Mode And Windows Virtual PC.
- **2.** Select your Windows 7 system type (32 bit or 64 bit) and language.
- **3.** Follow the website's instructions to download and install Windows Virtual PC and then Windows XP Mode.
- **4.** Restart your system.
- **5.** Launch Windows XP Mode by opening the Start menu, choosing All Programs, clicking Windows Virtual PC, and then clicking Windows XP Mode.
- **6.** Accept the license agreement, and then enter a password for the default administrative account:

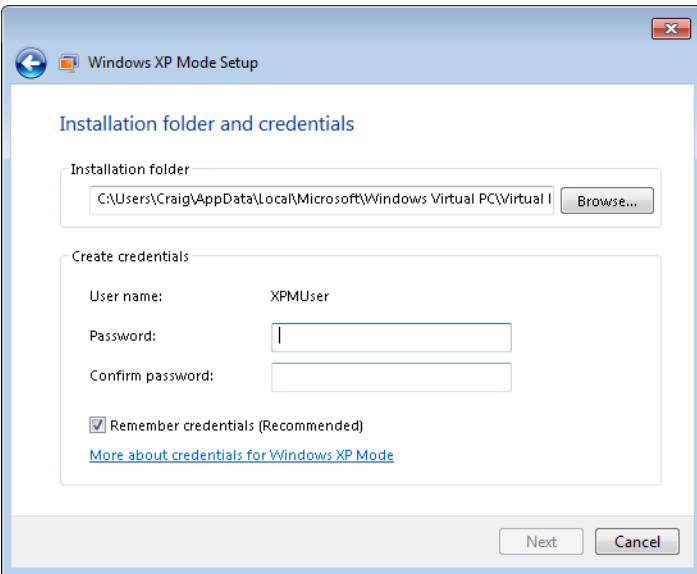

If you select Remember Credentials (Recommended) in this dialog box, whenever you launch Windows XP Mode from your Windows 7 desktop or Start menu, you'll be logged on automatically with the saved credentials.

**7.** Allow the setup process to complete, and then customize and secure your new Windows XP installation to suit your needs and preferences. If you create additional user accounts, be aware that the system will let you create accounts without passwords but won't let you log on to those accounts.

#### **Running Windows XP Mode**

To launch the virtualized Windows XP environment, open the Start menu, click All Programs, and then click the Windows Virtual PC folder. There you'll find a shortcut for Windows XP Mode. This action launches Windows Virtual PC, which in turn hosts Windows XP Mode. As Figure 5-4 shows, the Windows XP environment appears initially as a window on your Windows 7 desktop.

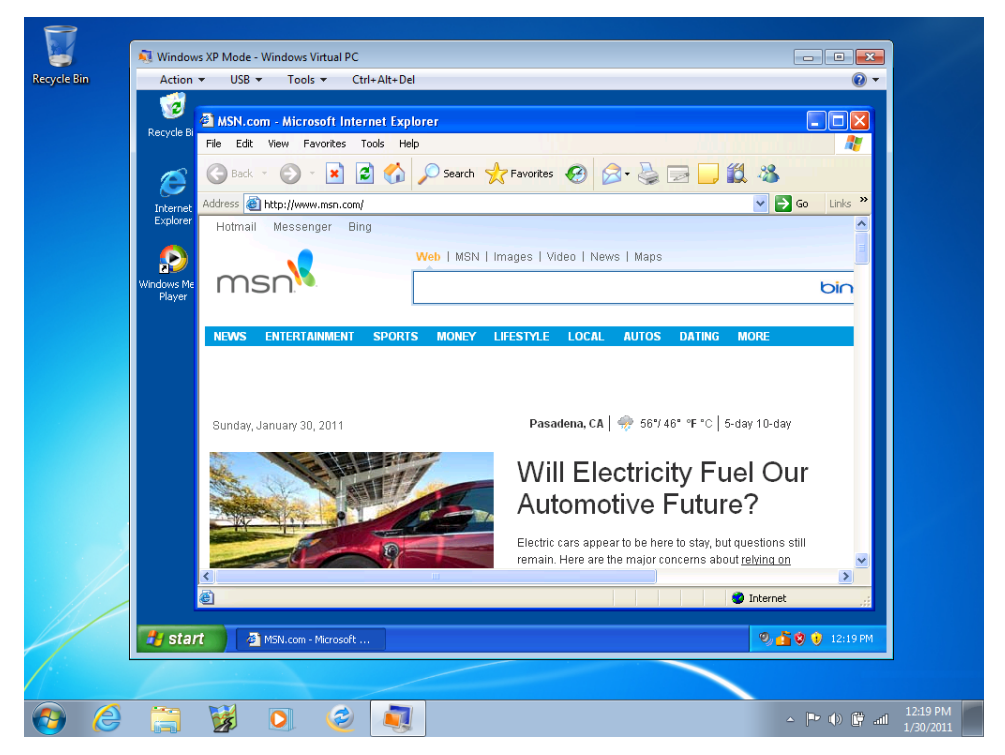

**Figure 5-4** Windows XP Mode, shown here running Internet Explorer 6, runs initially as a window on your Windows 7 desktop. You can kick it into full-screen mode with a command on the Action menu.

To turn the full screen over to the virtual environment and remove its own window frame, either maximize it or open the Action menu and choose View Full Screen. In full-screen mode, the menu bar at the top of the Windows XP Mode window appears, in slightly modified form, as a toolbar on the desktop. Click the Restore button on this toolbar to return to windowed display.

To end a Windows XP Mode session, click the Close button on the Windows XP Mode window or its counterpart on the full-screen toolbar. Initially, the virtual environment is configured to hibernate when closed. If that doesn't suit you, choose Settings on the Tools menu, and then click Close in the Windows XP Mode—Windows Virtual PC Settings dialog box. Options here include Hibernate, Shut Down, Turn Off, and Prompt For Action. (See Figure 5-5.)

The advantage of hibernating, of course, is that it enables you to restart the XP environment quickly. If you switch to Shut Down, a click of the Close button generates an orderly shutdown sequence, with prompts to save unsaved work. Turn Off, in contrast, simply pulls the plug on the virtual machine—no questions asked. Turn Off might be a little drastic as a default close option, but if you configure the environment to prompt on close, Turn Off is

handy for those times when you want an immediate shutdown and have nothing important to save.

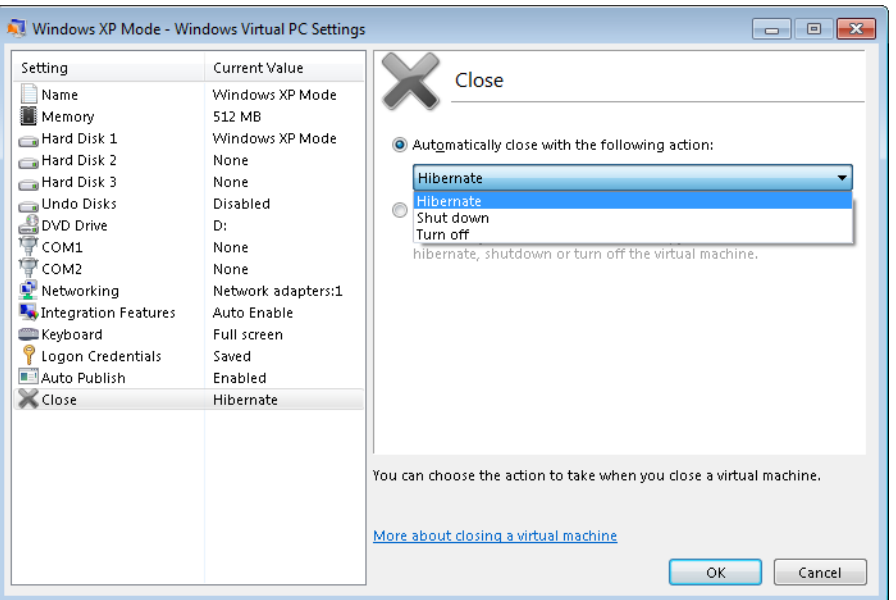

**Figure 5-5** For the sake of speedy restarts, the virtual environment, by default, hibernates when you close it.

#### **Installing Applications**

Windows Virtual PC is configured by default to share your computer's optical drives with Windows 7. While the virtual environment is running, AutoRun is disabled. To install an application from a CD or DVD in Windows XP Mode, therefore, run the virtual environment, pop in the disc, open My Computer in Windows XP, and run the application's setup program.

After you have installed a program in this manner, Windows Virtual PC (in its default configuration) publishes that program to Windows 7. Thereafter, you can run it "seamlessly" by launching it from the Windows 7 Start menu. As Figure 5-6 shows, applications installed in Windows XP Mode are given Start menu shortcuts in the folder Windows XP Mode Applications.

Applications installed in Windows XP Mode and launched from the Windows 7 Start menu run on the Windows 7 desktop, without visible Windows XP Mode paraphernalia. This is done by running the applications in a Terminal Services session in the virtualized Windows XP machine; the Windows 7 host accesses the session by using Remote Desktop Protocol (RDP). Applications installed in Windows XP Mode might take longer to launch because the virtual environment must be initialized. Once launched, however, they cohabit agreeably with your Windows 7 programs. (See Figure 5-7.)

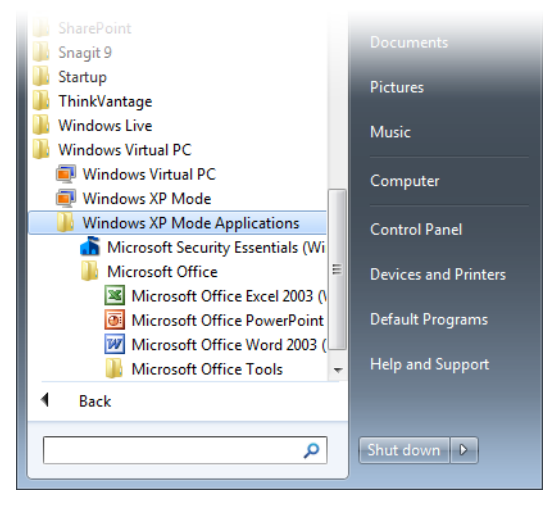

**Figure 5-6** Applications installed in Windows XP Mode are published to Windows 7 and can be launched from the Windows 7 Start menu.

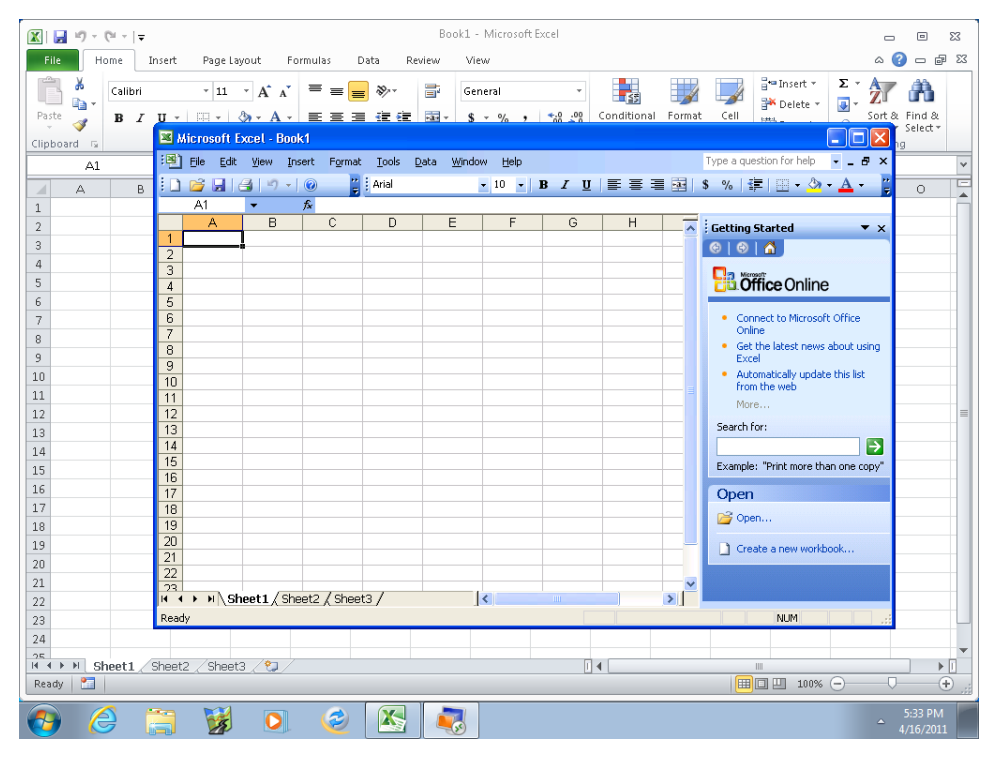

**Figure 5-7** Microsoft Office Excel 2003, installed in Windows XP Mode and launched from the Windows 7 Start menu, can share the Windows 7 desktop with Excel 2010, as shown here.

Messages generated by an application running seamlessly also appear on the Windows 7 desktop, identified by the word Remote:

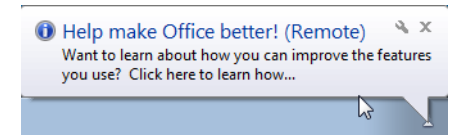

#### **Sharing Data with Windows 7**

Whether running seamlessly or housed within a Windows XP Mode frame, applications running in the virtual Windows XP environment share the Clipboard with Windows 7. You can't drag and drop between the two environments, but you can use ordinary cut and paste procedures to transfer data.

Windows Virtual PC, by default, creates a single virtual hard disk, which appears in the Windows XP My Computer folder as drive C. Your host computer's own disk resources are identified and are accessible in My Computer as drive *d* on *computername*:

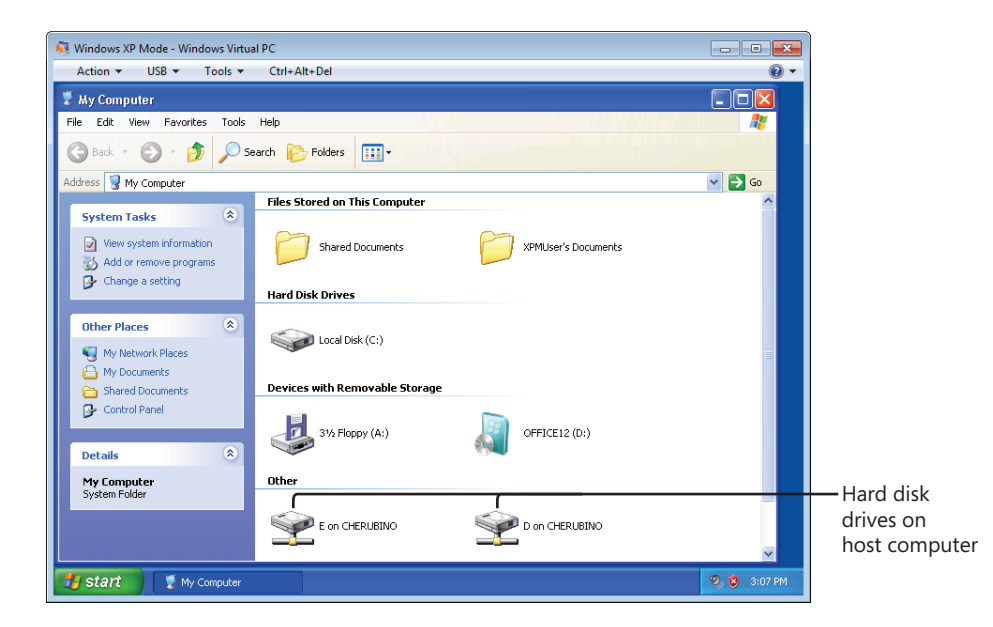

#### **Sharing Devices with Windows 7**

Provided that the Virtual Windows PC integration features are enabled (as they are by default), storage devices, including flash drives and other external media, are automatically shared between the virtual environment and Windows 7. Other kinds of USB 2 devices can

be used in both environments, but you have to attach them in Windows XP Mode to use them there and then release them to make them available to Windows 7.

To use an unshared USB device in Windows XP Mode, follow these steps:

- **1.** Attach and turn on the device.
- **2.** On the Windows Virtual PC USB menu, choose Attach *devicename*. Windows XP will install a driver if one hasn't already been installed.
- **3.** Use the device.

To release the device, making it available to Windows 7, open the USB menu again and choose Release *devicename*. When a Windows XP Mode program is running in seamless mode, you'll find the Manage USB Devices option on the Jump List for the program button on the taskbar.

#### **Configuring Windows Virtual PC**

Figure 5-5, earlier in this section, illustrated the Windows Virtual PC Settings dialog box, in connection with Close options. Most of the settings in this dialog box, when the dialog box is accessed from within Windows XP Mode, are read-only. To configure other settings, including integration features, close the virtual environment. Then open the Windows 7 Start menu and click All Programs, Windows Virtual PC, Virtual Machines. In the Windows Explorer window that appears, right-click Windows XP Mode and choose Settings.

### <span id="page-129-0"></span>**Installing Programs on 64-Bit Editions of Windows**

If you're running an x64 edition of Windows, you'll notice the following differences when it comes to program installation:

- 16-bit Windows applications will not install.
- 64-bit programs will be installed, by default, in subfolders of the Program Files folder (%ProgramFiles%), but 32-bit programs will land in subfolders of a separate folder, called Program Files (x86).
- Although most programs designed for a 32-bit environment will run with full functionality in the x64 version of Windows, some might not.

In its x64 editions, Windows 7 provides both 32-bit and 64-bit versions of some programs, including Internet Explorer. The 32-bit version runs by default; to run the 64-bit version, click Start, All Programs, Internet Explorer (64-Bit). Why include both? In an ideal world, you'd use the native 64-bit version to take advantage of its better resource handling and

speed. However, many popular add-ins for Internet Explorer are available only in 32-bit form; to use them, you must run the 32-bit version of Internet Explorer.

In general, it's not essential to know whether a program you're running is a 32-bit or 64-bit program. You can easily find out, however, by opening Windows Task Manager. (Press Ctrl+Shift+Esc.) On the Processes tab, 32-bit processes are identified with "\*32" next to the process name:

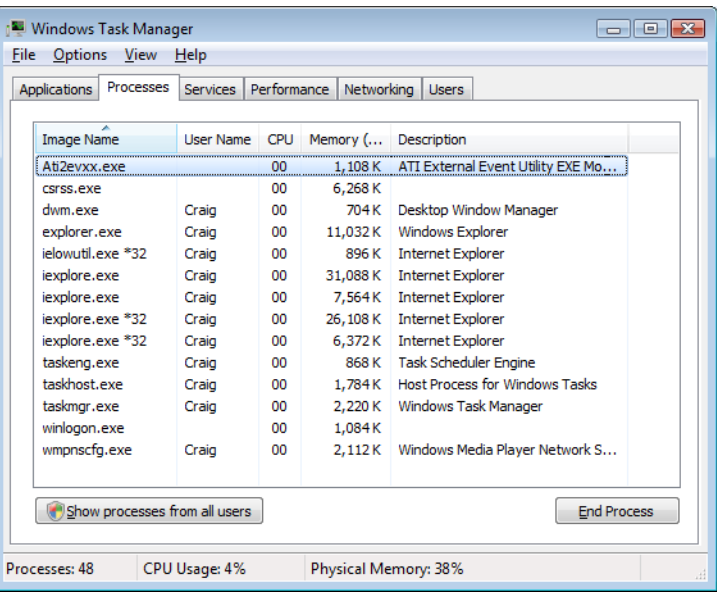

# INSIDE OUT **Use a virtual machine to run 32-bit applications**

**Although most 32-bit applications work fine in x64 editions of Windows 7, some do not. Hardware-dependent programs—such as the software that comes with a scanner or the control panel for a graphics card—are likely to be among the recalcitrant ones. (You'll also need a 64-bit device driver to use these devices; for more information, see ["A Crash Course in Device Drivers" on page 1076](#page--1-3).) If you have a hardware device and accompanying software that won't work in your 64-bit Windows edition, one workaround is to install virtual machine software (such as Windows Virtual PC or VMware Workstation) and set up a 32-bit (x86) Windows edition in a virtual machine. (You'll need a separate license for each copy of Windows.) Then install the hardware and its software in the virtual machine. This way, you can enjoy the benefits of 64-bit computing while continuing to use legacy products until their developer provides 64-bit support or you replace the product.**

# <span id="page-131-0"></span>**Managing Startup Programs**

Setting up a program to run automatically when you start Windows is easy. If the program's installer doesn't offer to do this for you (many do) and you want the program to run every time you begin a Windows session, create a shortcut for the program in the Startup folder of your Start menu. Here's one good way to do it:

- **1.** Open the Start menu, choose All Programs, right-click Startup, and then choose either Open (to create a shortcut for your user account only) or Open All Users (to create a shortcut for all accounts at your computer). This will open the appropriate Startup folder in Windows Explorer.
- **2.** On the Start menu, find the item that you want to launch automatically when you start Windows.
- **3.** Drag the item to the Startup folder.

#### TROUBLESHOOTING

**You can't create a shortcut in the Startup folder If you see a message like this:** Shortcut Windows can't create a shortcut here. Do you want the shortcut to be placed on the desktop instead? No Yes

**you're in the All Users Startup folder (%ProgramData%\Microsoft\Windows\Start Menu\Programs\Startup) instead of your own Startup folder (%AppData%\Microsoft\ Windows\Start Menu\Programs\Startup). The All Users folder holds shortcuts for everyone with an account at your computer. Program installers (running under the TrustedInstaller account) can create shortcuts there, but you cannot unless you provide administrative credentials. To do that, go ahead and create a shortcut on your desktop, and then drag the shortcut to the All Users Startup folder in Windows Explorer. A Destination Folder Access Denied message appears; click Continue, and then, if prompted, enter the name and password of an administrator account to complete the process.**

**To get to your own Startup folder, be sure that you choose Open, not Open All Users, when you right-click the Startup folder shortcut on the Start menu.**

### **Controlling Startup Programs with the System Configuration Utility**

The problem that many users have with startup programs is not with creating them (that's easy, and in many cases it happens more or less automatically), but getting rid of them. Having too many startup programs not only makes your system take a longer time to start, it also has the potential to waste memory. If you don't require a program at startup, it's a good idea to get it out of your startup path.

Unfortunately, tracking down programs that start automatically isn't as easy as you might think. A program can be configured to run at startup in many ways, not just by having a shortcut in a Startup folder. To wit:

- **Run key (machine)** Programs listed in the registry's HKLM\Software\Microsoft\ Windows\CurrentVersion\Run key are available at startup to all users.
- **Run key (user)** Programs listed in the HKCU\Software\Microsoft\Windows\Current-Version\Run key run when the current user logs on. A similar subkey, HKCU\Software\ Microsoft\Windows NT\CurrentVersion\Windows\Run, can also be used.
- **Load value** Programs listed in the Load value of the registry key HKCU\Software\ Microsoft\Windows NT\CurrentVersion\Windows run when any user logs on.
- **Scheduled tasks** The Windows Task Scheduler (see ["Using Task Scheduler" on](#page--1-4)  [page 966](#page--1-4)) can specify tasks that run at startup. In addition, an administrator can set up tasks for your computer to run at startup that are not available for you to change or delete.
- **Win.ini** Programs written for 16-bit Windows versions can add commands to the Load= and Run= lines in the [Windows] section of this startup file, which is located in %SystemRoot%. The Win.ini file is a legacy of the Windows 3.1 era.
- **RunOnce and RunOnceEx keys** This group of registry keys identifies programs that run only once, at startup. These keys can be assigned to a specific user account or to the machine:
	- HKLM\Software\Microsoft\Windows\CurrentVersion\RunOnce
	- HKLM\Software\Microsoft\Windows\CurrentVersion\RunOnceEx
	- HKCU\Software\Microsoft\Windows\CurrentVersion\RunOnce
	- HKCU\Software\Microsoft\Windows\CurrentVersion\RunOnceEx
- **RunServices and RunServicesOnce keys** As the names suggest, these rarely used keys can control automatic startup of services. They can be assigned to a specific user account or to a computer.
- **Winlogon key** The Winlogon key controls actions that occur when you log on to a computer running Windows 7. Most of these actions are under the control of the operating system, but you can also add custom actions here. The HKLM\Software\ Microsoft\Windows NT\CurrentVersion\Winlogon\Userinit and HKLM\Software\ Microsoft\Windows NT\CurrentVersion\Winlogon\Shell subkeys can automatically launch programs.
- **Group Policy** The Group Policy console includes two policies (one in Computer Configuration\Administrative Templates\System\Logon, and one in the comparable User Configuration folder) called Run These Programs At User Logon that specify a list of programs to be run whenever any user logs on.
- **Policies\Explorer\Run keys** Using policy settings to specify startup programs, as described in the previous paragraph, creates corresponding values in either of two registry keys: HKLM\Software\Microsoft\Windows\CurrentVersion\Policies\Explorer\ Run or HKCU\Software\Microsoft\Windows\CurrentVersion\Policies\Explorer\Run.
- **BootExecute value** By default, the multistring BootExecute value of the registry key HKLM\System\CurrentControlSet\Control\Session Manager is set to *autocheck autochk \**. This value causes Windows, at startup, to check the file-system integrity of your hard disks if your system has been shut down abnormally. It is possible for other programs or processes to add themselves to this registry value. (Note: Microsoft warns against deleting the default BootExecute value. For information about what to do if your system hangs while Autocheck is running, see Microsoft Knowledge Base article 151376, "How to Disable Autochk If It Stops Responding During Reboot," at *w7io.com/0503*.)
- **Shell service objects** Windows loads a number of helper dynamic-link libraries (DLLs) to add capabilities to the Windows shell.
- **Logon scripts** Logon scripts, which run automatically at startup, can open other programs. Logon scripts are specified in Group Policy in Computer Configuration\ Windows Settings\Scripts (Startup/Shutdown) and User Configuration\Windows Settings\Scripts (Logon/Logoff).

In Windows Vista, Windows Defender, the antispyware utility included with the operating system, offered a list of your startup programs as part of its Software Explorer. That feature of Windows Defender has been removed. However, the System Configuration utility, still included with Windows 7, can help you see what's running at startup and disable

particular startup items if you choose to. Figure 5-8 shows the Startup tab of the System Configuration utility.

| System Configuration<br>General<br><b>Boot</b> | Startup<br>Services          | Tools               |                 |               | $\mathbf{x}$ |
|------------------------------------------------|------------------------------|---------------------|-----------------|---------------|--------------|
| Startup Item                                   | Manufacturer                 | Command             | Location        | Date Disabled | ▴            |
| V                                              | Microsoft®  Microsoft Corp   | %windir%\Win        | HKLM\SOFTWARE\M |               |              |
| Zune®                                          | Microsoft Corp               | "c:\Program Fil     | HKLM\SOFTWARE\M |               |              |
|                                                | Microsoft Int Microsoft Corp | "c:\Program Fil…    | HKLM\SOFTWARE\M |               | Ξ            |
|                                                | Microsoft Se Microsoft Corp  | "c:\Program Fil     | HKLM\SOFTWARE\M |               |              |
| Windows Liv                                    | Microsoft Corp               | "C:\Program Fil     | HKCU\SOFTWARE\  |               |              |
| V<br>Microsoft®                                | Microsoft Corp               | C:\Program Fil      | HKCU\SOFTWARE\  |               |              |
| TomTom HOME                                    | TomTom.                      | "C:\Program Fil     | HKCU\SOFTWARE\  |               |              |
| Microsoft Of<br>IJ                             | Microsoft Corp               | "C:\Program Fil     | HKCU\SOFTWARE\  |               |              |
| Google Update                                  | Google Inc.                  | "C:\Users\Carl\     | HKCU\SOFTWARE\  |               |              |
| EPSON Stat<br>V                                | SEIKO EPSON                  | C:\Windows\sy       | HKCU\SOFTWARE\  |               |              |
|                                                | Windows Liv Microsoft Corp   | "C:\Program Fil     | HKCU\SOFTWARE\  |               |              |
| V<br>OuickTime                                 | Apple Inc.                   | "C:\Program Fil     | HKLM\SOFTWARE\  |               |              |
| <b>EX Microcoft On</b>                         | Microcoft Corp.              | "Civilizations Fill | UM MICOETWANE\  |               |              |
|                                                |                              |                     | Enable all      | Disable all   |              |
|                                                |                              | OK                  | Cancel          | Apply         | Help         |

**Figure 5-8** To disable a startup item in System Configuration, clear its check box.

To run System Configuration, type **msconfig** in the Start menu's search box, and then press Enter. Click the Startup tab to see what your system is busy doing at startup, and clear the check boxes for any items you want to disable. After you disable one or more items, those items will appear at the bottom of the list (in the default sort order) the next time you run System Configuration, and the date and time of their disabling will appear in the column at the right.

System Configuration is dandy for temporarily lightening your system's startup overhead, and for those who don't relish registry edits, it's a fine way to disable startup behavior established by registry keys. Note, however, that the utility's startup list does not include items established via Group Policy or the Windows 7 Task Scheduler, nor in many of the other dark recesses in which startup programs can hide.

For an alternative, less cramped, and more readable listing of your system's startup programs, open the Start menu, choose All Programs, Accessories, and then System Tools, and run System Information. In the left pane of the System Information window, open Software Environment, and then click Startup Programs. Because the System Information window can be maximized, it's handier for reading long registry paths than is the fixed-size System Configuration window. Like System Configuration, however, it omits policy and scheduled startup tasks.

#### **Using Autoruns**

For the most comprehensive listing of items that run at startup, as well as a handy tool to prevent certain programs from starting, we recommend Autoruns, a free utility from Windows Sysinternals. Autoruns, which you can download from *w7io.com/2001*, shows all the registry keys and startup locations listed earlier, and it also shows Explorer shell extensions, services, desktop gadgets, browser helper objects, and more. Autoruns is particularly useful for finding processes that don't belong (such as a Trojan horse or other malware) or that you suspect of causing problems. You can then disable these items without removing them while you test your theory, or you can delete their auto-start command altogether.

Select an item, and its details appear at the bottom of the screen, as shown here. Disable an item by clearing the check box next to its name; you can later reenable it by selecting the check box. To clear an item from the auto-start list, select it and choose Entry, Delete. (Note that deleting removes only the entry in the registry or other location that causes the item to run; it does not delete the program.)

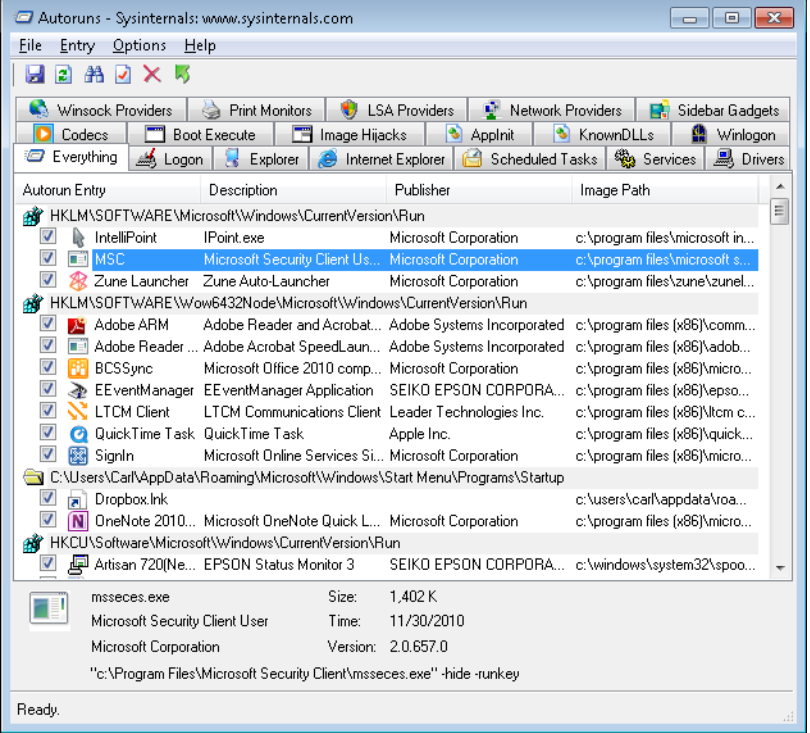

Although the tabs at the top of the Autoruns window filter the list of auto-start items into various categories, the number of items can still be daunting. One nice feature of Autoruns is its ability to filter out components that are part of Windows or are digitally signed by Microsoft, as these are presumably safe to run. Commands on the Options menu control the appearance of these items.

You can also use the Compare feature in Autoruns to compare before and after snapshots of the data the program finds. Run Autoruns before you install a new program, save the data, run Autoruns again after you install the program, and compare the results to see what changes to auto-start behavior were made by the program installation.

# <span id="page-136-0"></span>**Managing Running Programs and Processes with Windows Task Manager**

Windows Task Manager is a tool that serves two essential purposes. You can use it to track aspects of your system's performance, and you can use it to see what programs and processes are running and terminate items when the normal shutdown methods aren't working.

**For information about using Task Manager to monitor system performance, see ["Monitoring](#page--1-1)  [Performance in Real Time" on page 841.](#page--1-1)**

The easiest way to run Task Manager is by means of its keyboard shortcut, Ctrl+Shift+Esc. Figure 5-9 shows the Applications tab and Processes tab of Task Manager.

| Windows Task Manager<br>View Windows<br>Help<br>File:<br>Options<br>Applications<br>Performance<br>Processes<br>Services                                                             | $\begin{array}{c c c c c c} \hline \multicolumn{3}{c }{\mathbf{C}} & \multicolumn{3}{c }{\mathbf{S}} & \multicolumn{3}{c }{\mathbf{S}} & \multicolumn{3}{c }{\mathbf{S}} & \multicolumn{3}{c }{\mathbf{S}} & \multicolumn{3}{c }{\mathbf{S}} & \multicolumn{3}{c }{\mathbf{S}} & \multicolumn{3}{c }{\mathbf{S}} & \multicolumn{3}{c }{\mathbf{S}} & \multicolumn{3}{c }{\mathbf{S}} & \multicolumn{3}{c }{\mathbf{S}} & \multicolumn{3}{c }{\mathbf$<br>Networking Users | <b>Windows Task Manager</b><br><b>File</b><br>Options<br><b>View</b><br>Processes<br>Applications                                                                              | Help                                                                                            | Services Performance                                                                                                    | $\begin{array}{c c c c c c} \hline \multicolumn{3}{c }{\mathbf{C}} & \multicolumn{3}{c }{\mathbf{S}} & \multicolumn{3}{c }{\mathbf{X}} \\\hline \multicolumn{3}{c }{\mathbf{C}} & \multicolumn{3}{c }{\mathbf{D}} & \multicolumn{3}{c }{\mathbf{X}} \\\hline \multicolumn{3}{c }{\mathbf{D}} & \multicolumn{3}{c }{\mathbf{S}} & \multicolumn{3}{c }{\mathbf{S}} \end{array} \end{array}$<br>Networking Users |
|----------------------------------------------------------------------------------------------------|----------------------------------------------------------------------------------------------------|----------------------------------------------------------------------------------------------------|-------------------------------------------------------------------------------------------------|----------------------------------------------------------------------------------------------------|----------------------------------------------------------------------------------------------------|
| ×<br>Task                                                                                                    | <b>Status</b>                                                                                                    | Image Name                                                                                                    | User Name                                                                                       | CPU Memory ( Description                                                                                                    |                                                                                                    |
| Calculator<br><b>UK. Microsoft Word Viewer</b><br>MSN.com - Windows Internet Explorer<br><b>Solitaire</b><br><b>Sticky Notes</b><br>Untitled - Notepad<br><b>Columbitled - Paint</b> | Running<br>Running<br>Running<br>Running<br>Running<br>Running<br>Running                                                                                                    | calc.exe<br>cscss.exe<br>dwm.exe<br>explorer.exe<br>iexplore.exe<br>iexplore.exe<br>mspaint.exe<br>notepad.exe<br>Solitaire.exe<br>StikvNot.exe<br>taskhost.exe<br>taskmgr.exe | Craig<br>Craig<br>Craig<br>Craig<br>Craig<br>Craig<br>Craig<br>Craig<br>Craig<br>Craig<br>Craig | 4.752K<br>00 <sub>1</sub><br>872K<br>00 <sub>1</sub><br>00 <sub>1</sub><br>292 K<br>00 <sub>0</sub><br>13.772K<br>00 <sub>o</sub><br>15,908 K<br>00<br>4.500 K<br>4.740 K<br>00<br>00<br>788 K<br>33.276 K<br>00<br>00<br>2.604K<br>00<br>1.272K<br>01 | Windows<br>Desktop<br>Windows<br>Internet<br>Internet<br>Paint<br>Notepad<br>Executabl<br><b>Sticky Notes</b><br>Host Proc<br>2.108 K Windows                                                                                                    |
| <b>End Task</b><br>Switch To                                                                                                    | New Task                                                                                                    | winlogon.exe<br>WORDVIEW.EXE Craig<br><sup>6</sup> Show processes from all users                                                                                               |                                                                                                 | 00<br>144K<br>$00 -$                                                                                                    | 3.436 K Microsoft<br><b>End Process</b>                                                                                                    |

**Figure 5-9** Task Manager is useful for terminating recalcitrant applications and processes, as well as for monitoring system performance.

In Task Manager, the Applications tab lists all running programs that have corresponding taskbar buttons. Each entry in the Task column consists of descriptive text identical to the text displayed in the program's title bar.

The Applications tab also includes a Status column. Most of the time, the entries in this list will read *Running*. If an application hangs or freezes for any reason, you will see the words *Not Responding* in this column instead. In that case, you can attempt to shut down the misbehaving program by selecting its entry and clicking End Task. Don't be too quick on the trigger, however; Not Responding doesn't necessarily mean that an application is irredeemably lost. If the program is using every bit of resources to handle a different task, it might simply be too busy to communicate with Task Manager. Before you decide to end the program, give it a chance to finish whatever it's doing. How long should you wait? That depends on the task. If the operation involves a large data file (performing a global search and replace in a large Microsoft Access database, for instance), it's appropriate to wait several minutes, especially if you can hear the hard disk chattering or see the disk activity light flickering. But if the task in question normally completes in a few seconds, you needn't wait more than a minute.

The items listed on the Applications tab represent only a portion of the total number of programs and services running on a Windows computer at any given time. To see the entire list of running processes and gain access to a broader selection of tools for managing them, click the Processes tab.

#### **Note**

**To find out what process is associated with a given application, right-click the application on the Applications tab and choose Go To Process from the shortcut menu.**

# INSIDE OUT **Be smart about shutdowns**

**When you shut down an application by clicking the End Task button on the Applications tab, the effect is the same as if you had chosen to shut down the program using its menus or by right-clicking its taskbar button and choosing Close. If the program can respond to the shutdown request, it should prompt you for confirmation or give you a chance to save open files, if necessary. By contrast, the End Process button on the Processes tab zaps a process immediately and irrevocably, closing any open files without giving you a chance to save them. Whenever possible, you should try the End Task option first and reserve the drastic End Process option for situations in which you have no alternative.**

Initially, the Processes tab lists programs and services that are directly accessible to the current user. To see everything, including processes running under system accounts and the

accounts of other logged-on users (if you use Fast User Switching), click Show Processes From All Users.

For each process, Task Manager includes the following information by default: Image Name (the name of the process), User Name (which user started the process), CPU (the percentage of the CPU's capacity that the process is currently using), Memory (Private Working Set) (the amount of memory the process requires to perform its regular functions), and Description (a text field identifying the process). To display additional information for each process, open the View menu and choose Select Columns.

If you need to shut down a process, select it and click End Process.

# INSIDE OUT **Assign a program to a specific processor**

**If you have a dual-core or multiprocessor system, you can assign a process to a specific processor—but only after the process is already running. To do this, right-click the process on the Processes tab and choose Set Affinity. In the dialog box that appears (shown here), select the processor you want to use. (If all CPUs are selected, Windows sets the process affinity as it sees fit.)**

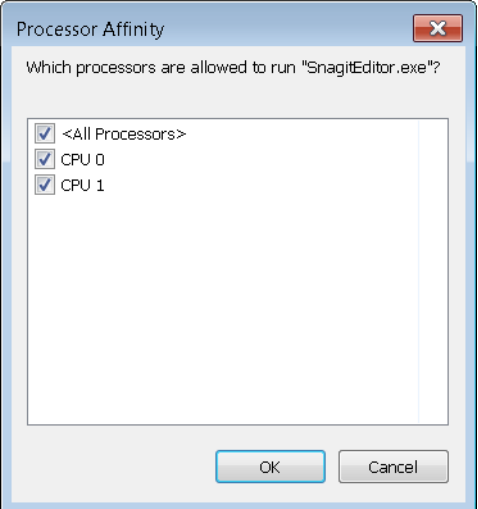

**If an "access denied" message appears when you try to set processor affinity, return to the Processes tab, select Show Processes From All Users, and provide your administrator credentials at the UAC prompt. Task Manager then runs as an elevated process, enabling you to set affinity for any process.**

## <span id="page-139-0"></span>**Running a Program as an Administrator or Another User**

As mentioned earlier in this chapter, you can run a program as an administrator by rightclicking any shortcut for the program (in the Start menu or elsewhere), choosing Run As Administrator, and satisfying the UAC prompt with either consent or credentials. Here are two additional ways to do it:

- Start a Command Prompt session as Administrator (by right-clicking a shortcut for Cmd.exe and choosing Run As Administrator). Then, in the Command Prompt window, type the name of the executable file for whatever program you want to run as an administrator. To run Registry Editor, for example, type **regedit**. Because you've already passed UAC inspection for the Command Prompt session, and because whatever you run from Command Prompt is a child process of Command Prompt, you don't have to deal with any further UAC prompts. This method is excellent for situations where you need to run a sequence of programs as an administrator. Keep one administrative-level Command Prompt window open, and run your programs from the command line.
- Type the name of the program you want to run in the Start menu search box, and then press Ctrl+Shift+Enter.

To run a program under a different user account, you can right-click the program shortcut and choose Run As Different User from the shortcut menu. You will be prompted to enter the password for the specified user account. Alternatively, you can use the runas command from the Command Prompt window or a shortcut. The syntax is

#### runas /user:*username programname*

After you issue the command or activate the shortcut, you'll be prompted to enter the password for the specified user account. For security reasons, you cannot save the password with the shortcut. Note that the Runas command does not work with Windows Explorer or with Microsoft Management Console (MMC) snap-ins.

# INSIDE OUT **Add Runas to shortcut menus**

**Although Runas doesn't appear on the shortcut menu for programs in Windows 7, you can restore this capability by running ShellRunas, a program you can download from Windows Sysinternals at** *w7io.com/20504***.**

# <span id="page-140-0"></span>**Uninstalling Programs**

To remove an installed Windows program, open Control Panel and click Uninstall A Program. (You'll find that under the Programs heading.) The list of programs you can uninstall does not include usage information, but it does list the size of each program. Click the program you want to remove, or select it and click Uninstall/Change.

Here are some basic facts you should know about uninstalling programs:

- Windows 7 warns you if you attempt to remove a program while other users are logged on. For safety's sake, you should always completely log off any other user accounts before attempting to remove a program.
- Many uninstall programs leave a few traces of the programs behind, either inadvertently or by design. For instance, programs that create data files typically do not remove custom user settings and data files as part of the uninstall process.
- You can remove programs using Control Panel only if they were originally installed with a Windows-compatible setup program. Some older programs and simple utilities work by copying their files to a folder. In this case, you uninstall the program by manually removing its files and shortcuts.
- In some cases, a poorly written uninstall routine might leave a phantom entry behind in the list of installed programs, even after it has successfully removed all traces of the program itself. When you click such an entry in Control Panel, Windows offers to remove the orphaned entry from the list. If that doesn't work for some reason, you can remove entries manually by using Registry Editor. Detailed instructions are available in Knowledge Base article 314481, "How to Manually Remove Programs from the Add or Remove Programs Tool" (*w7io.com/0504*). Although written for Windows XP, the procedure also applies to Windows 7.

# <span id="page-140-1"></span>**Setting Default Programs, File-Type Associations, and AutoPlay Options**

Most of the programs you use in Windows are associated with particular file types and protocols. These associations are what enable you, for example, to double-click a Windows Media Audio (.wma) file in Windows Explorer and have your favorite audio program play the file, or click an Internet hyperlink in a document or e-mail message and have your favorite web browser take you to the appropriate website. The Windows setup program establishes many of these associations for you when the operating system is installed. The setup programs for various applications also create associations with the file types those programs can use. (Sometimes such programs, when installed, change existing file-type associations; generally, but not invariably, they ask for your permission before doing this.)

But regardless of how the associations between programs and file types and protocols are currently set, Windows makes it easy for you to see and modify the settings. You can inspect and alter current defaults by clicking Default Programs, on the right side of the Start menu, or opening Control Panel, clicking Programs, and then clicking Default Programs. Either way, you arrive at the section of Control Panel shown in Figure 5-10.

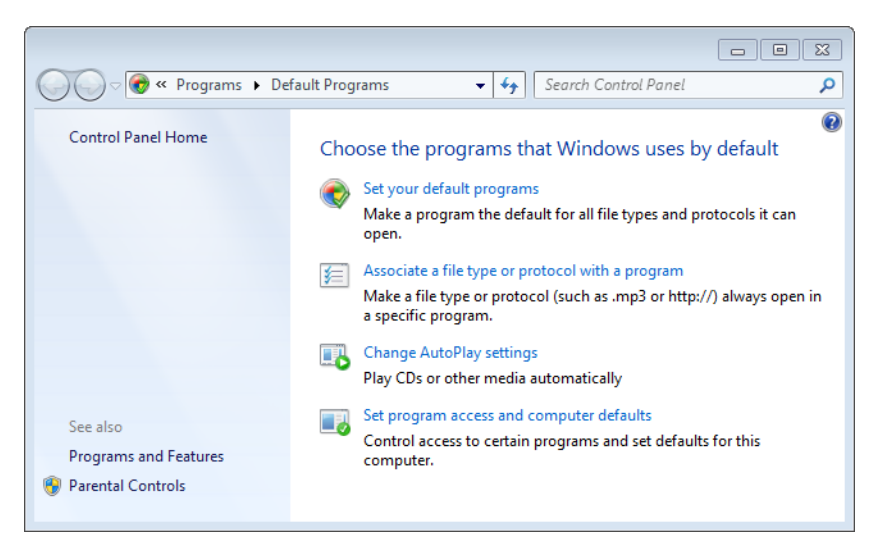

**Figure 5-10** The designers of Windows 7 considered this aspect of Control Panel to be so important that they gave it its own Start menu entry.

#### **Setting Default Programs**

The first item on this menu, Set Your Default Programs, approaches the issue of associations from the standpoint of particular vital applications. You undoubtedly have a good many other applications in addition to these (and you might not have all of these), but the programs listed here are all capable of handling multiple file types and protocols. This list gives you a way to assign programs to *all* the items they can handle—should you choose to do that. (You can also assign programs to a subset of their possible associations.)

To illustrate how this works, we'll select Windows Live Mail in the dialog box shown in Figure 5-11.

As Figure 5-12 shows, the dialog box responds by indicating that Windows Live Mail currently is the default program for one of the file types or protocols it is capable of handling.

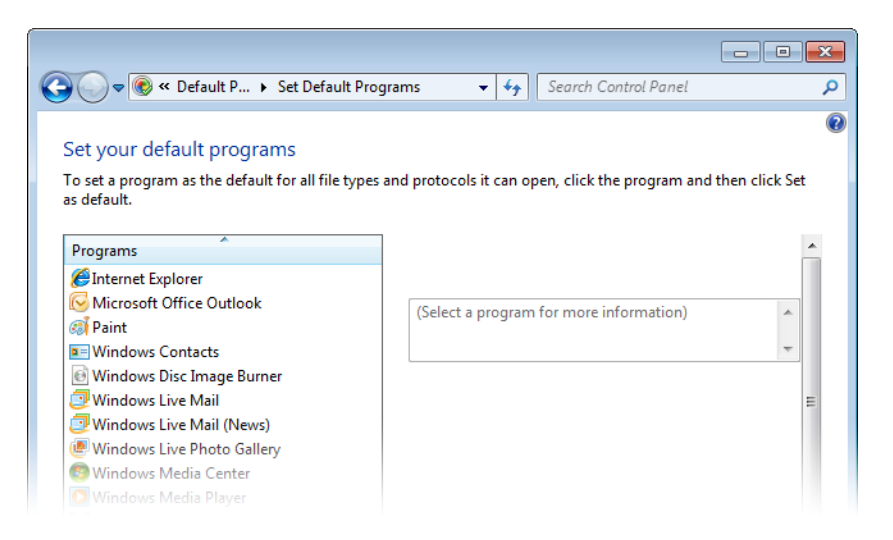

**Figure 5-11** The Set Your Default Programs dialog box lets you approach associations from the standpoint of certain vital applications—such as your web browser(s) and e-mail client(s).

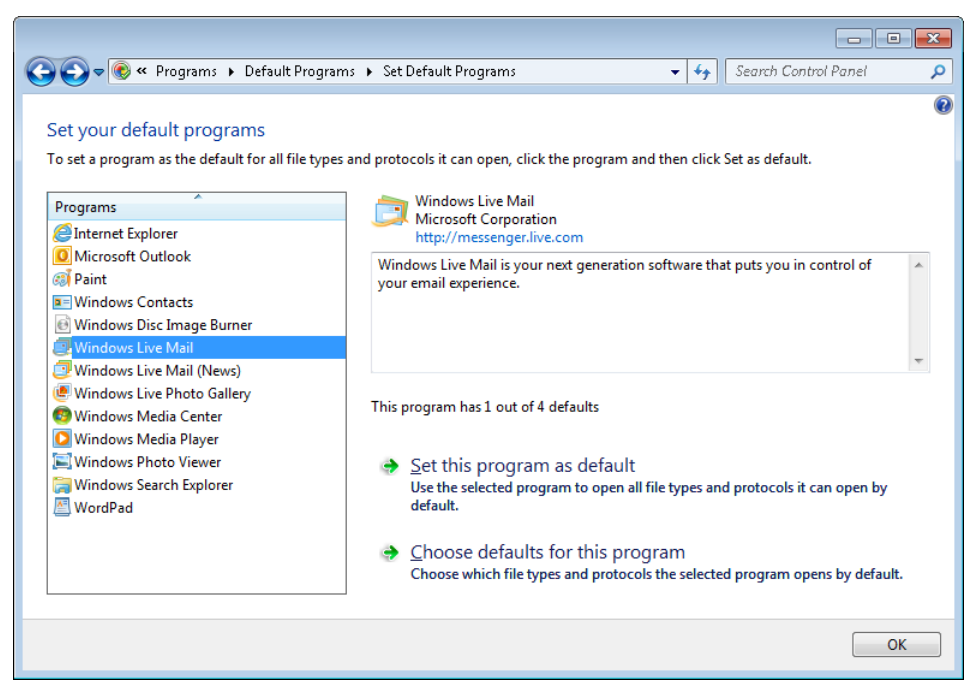

**Figure 5-12** In this example, Windows Live Mail is set as the default handler for one of the four protocols it is capable of handling.

To see which defaults Windows Live Mail currently "owns" (and modify particular ones if you want), click Choose Defaults For This Program. The dialog box then lists file extensions and protocols that are possibilities for Windows Live Mail. (See Figure 5-13.)

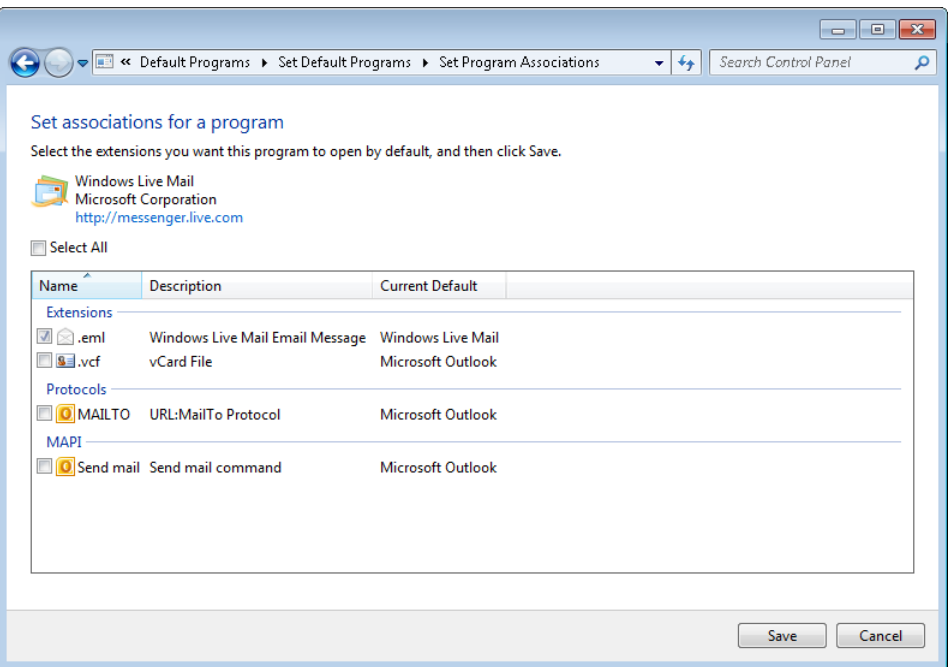

**Figure 5-13** Windows Live Mail "owns" the .eml extension; the rest of the file types and protocols that Windows Live Mail is capable of handling belong to Microsoft Outlook.

If you want to make Windows Live Mail the default program for other extensions or protocols, you could select the check boxes associated with these protocols and then click Save. To make Windows Live Mail the default for everything, select the Select All check box and click Save. Alternatively, return to the dialog box shown in Figure 5-12 and click Set This Program As Default.

#### **Changing File-Type Associations**

The second item on the menu shown in Figure 5-10 approaches the matter of file-toprogram associations from the perspective of the file type. Figure 5-14 shows a list of file types comparable to what you would see if you clicked this menu item.

The file-type list is alphabetized by extension. For each extension, the list shows a description of the file and the program that is currently set as the default application for that file type. So, for example, in Figure 5-14, you can see that the extension .bmp represents
bitmap image files, and that Windows Photo Viewer is the program currently associated with such files. In other words, double-clicking a .bmp file in Windows Explorer, as things now stand, will open that file in Windows Photo Viewer.

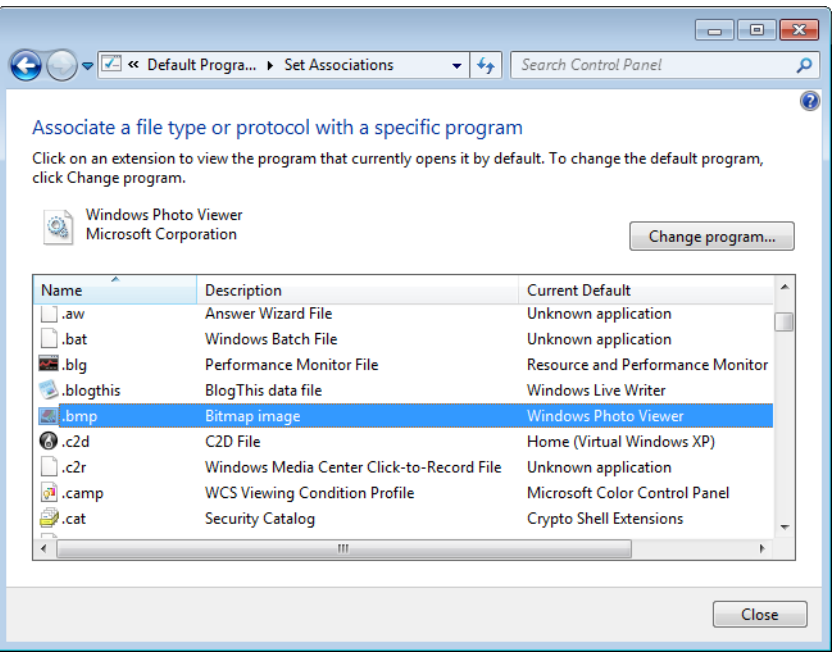

**Figure 5-14** The list of file extensions shown in this dialog box lets you change the program or programs associated with individual file types.

To change the default, click Change Program. As Figure 5-15 shows, the Open With dialog box that appears has a section called Recommended Programs and a section called Other Programs. The Recommended Programs section includes the current default (Windows Photo Viewer) and other programs that are registered as being capable of opening files of the current type (bitmap images, in this case). The dialog box also includes an Always Use The Selected Program To Open This Kind Of File check box, which appears dimmed and is unavailable. The reason the check box is unavailable is that Windows assumes that because you have arrived in the Open With dialog box by way of the Default Programs command (on the Start menu or in Control Panel), the only business you have here is to change the program that's always used to open the selected file type. (As you'll see in a moment, there's another way to get to this dialog box.)

The Other Programs section of this dialog box will at first appear unpopulated. To make its contents visible, click the little arrow at the end of the dividing line between the Recommended Programs section and the Other Programs section. (We've already done that in Figure 5-15.)

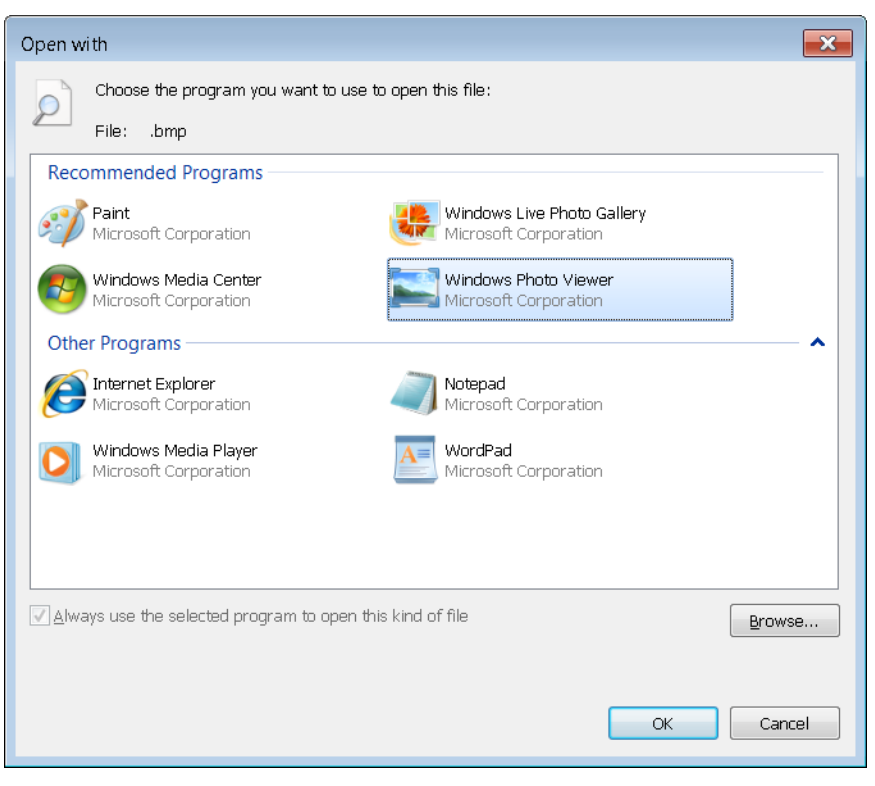

**Figure 5-15** To change the default program for a file type, make your selection in the Recommended Programs section of this dialog box, and then click OK.

Be careful. The programs listed in Other Programs are simply commonplace applications installed on your system. They are almost guaranteed to be bad choices for the selected file type. If you select one of these and click OK, it will become the default program for the current file type, no matter how unsuitable it might be. You can fix that easily enough by returning to the Open With dialog box. But the spurned program will make a nuisance of itself by remaining in the Recommended Programs section. If, for example, you're curious about how a bitmap image might look when rendered by Notepad, you might be tempted to make Notepad, temporarily, the default application for that file type. If you do this, Notepad will become one of the recommended programs for opening bitmap files—even though you'll probably never want to use it again for that purpose. (See Figure 5-16.)

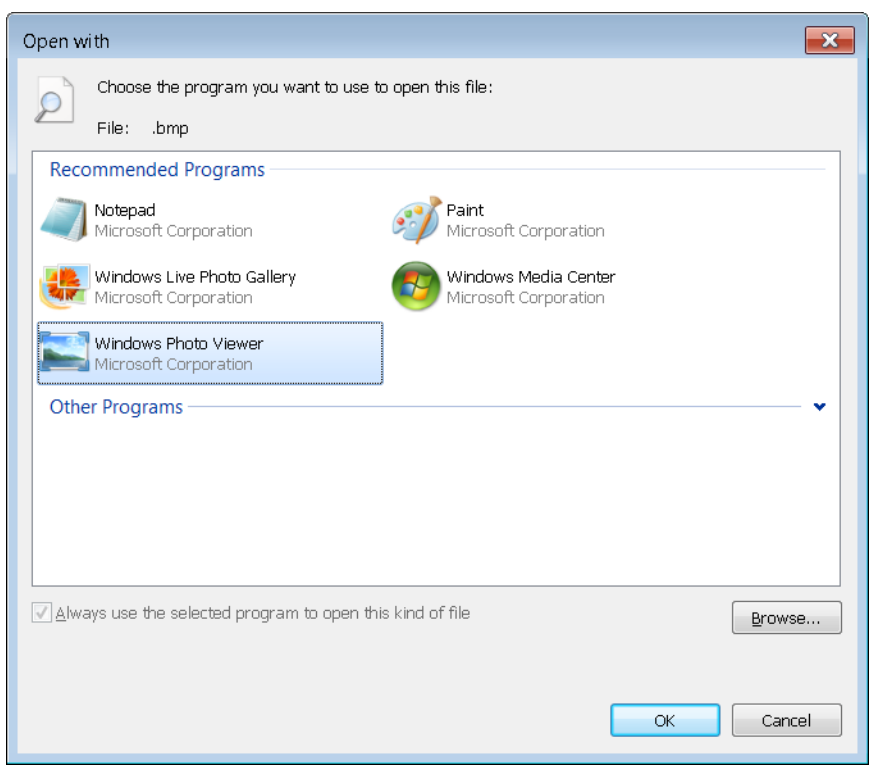

**Figure 5-16** If you make a program the default application for a file type and then change your mind, that program will remain in the Recommended Programs section of the dialog box.

# TROUBLESHOOTING

**You want to remove a program from the Recommended Programs section of the Open With dialog box**

**The contents of the Recommended Programs list are determined in part by the registry key HKCU\Software\Microsoft\Windows\CurrentVersion\Explorer\FileExts\***filetype***\ OpenWithList (where** *filetype* **is the extension of the file type in question). So, for example, in the case shown in Figure 5-16, the …\.bmp\OpenWithList key includes several values, one of which is Notepad.exe. Deleting the unwanted item in the OpenWithList key removes it from the Recommended Programs list. (Some items in the Recommended Programs and Open With lists appear as the result of values within the HCR\** *filetype* **key and its subkeys. However, accidental additions to the lists, as described in the preceding section, are always made in the HKCU hive.)**

# **Changing the Default Application from Windows Explorer**

If you right-click a file in Windows Explorer and choose Open With from the shortcut menu, the programs that appear in the submenu are those that appear in the file type's Recommended Programs list, as shown in Figure 5-15. In Figure 5-17, for example, we've rightclicked a .bmp file in Windows Explorer and chosen Open With, and we're presented with Paint, Windows Live Photo Gallery, Windows Media Center, and Windows Photo Viewer the same four programs that appear in the Recommended Programs section of Figure 5-15.

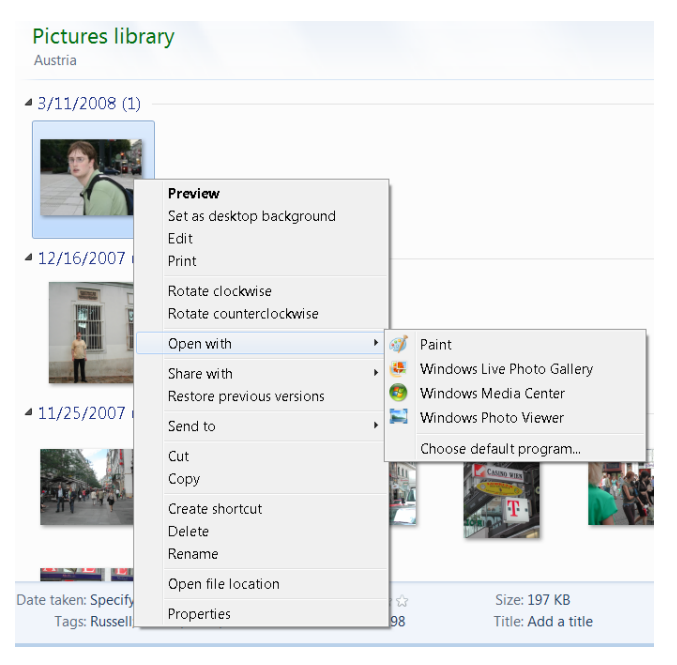

**Figure 5-17** The options that appear when you right-click a file in Windows Explorer and choose Open With are those that appear in the file type's Recommended Programs list in Control Panel.

Notice that the programs are listed alphabetically, and the menu does not indicate which one is the current default. The assumption is that if you've gone to the trouble of choosing Open With, it's because you want, this time, to open the file in a nondefault program.

You can use this Open With menu either to open the selected file one time in a nondefault application or to change the default. To do the latter, click Choose Default Program on the menu shown in Figure 5-17. The Open With dialog box that appears will be just like the one shown in Figure 5-15, with one major exception: the Always Use The Selected Program To Open This Kind Of File check box will be available. Note that it will be available *and selected*. If you don't want to make a change to the default (if you're just looking around or curious about what might show up in the Other Programs section of the dialog box), be

sure to clear the check box before you select a program and click OK. (If you do unintentionally reset the default, you can always return to this Open With dialog box and fix the problem.)

# INSIDE OUT **Use a third-party tool to manage file-type associations**

**The built-in tools described in the preceding sections are perfectly adequate for specifying the default program for a particular file type. But if you want to change other attributes of a file type, such as its description or icon and whether it appears as an option when you choose New in Windows Explorer, you'll need to use a third-party utility. One we like is File Type Doctor, which is a component of Creative Element Power Tools (***w7io.com/20503***), shown here. In addition to viewing and modifying these filetype properties, you can use File Type Doctor to easily add context menu items—commands that appear on the menu when you right-click a file of the specified type.**

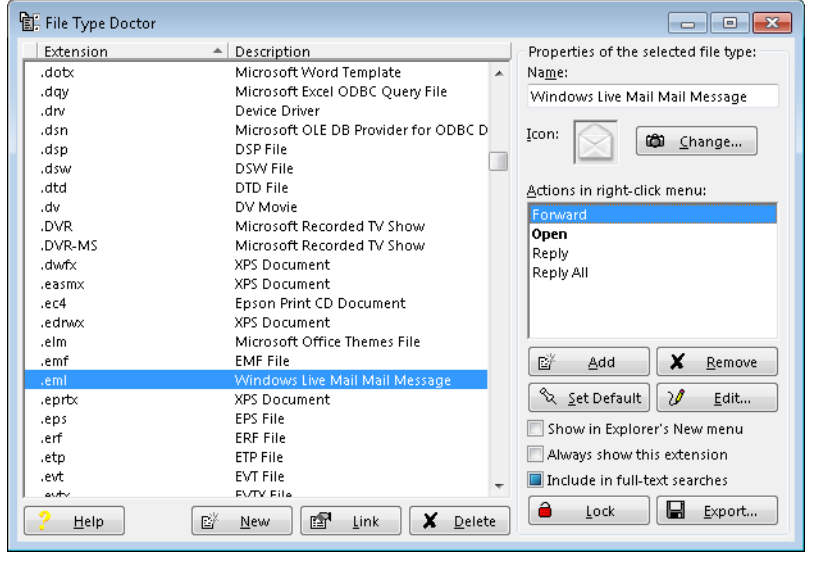

# **Setting Program Access and Computer Defaults**

The dialog box that appears when you choose Default Programs on the Start menu and click Set Program Access And Computer Defaults (shown in Figure 5-18) is designed to give Windows users the option to remove access to a number of Microsoft programs that were tightly integrated into the original version of Windows XP.

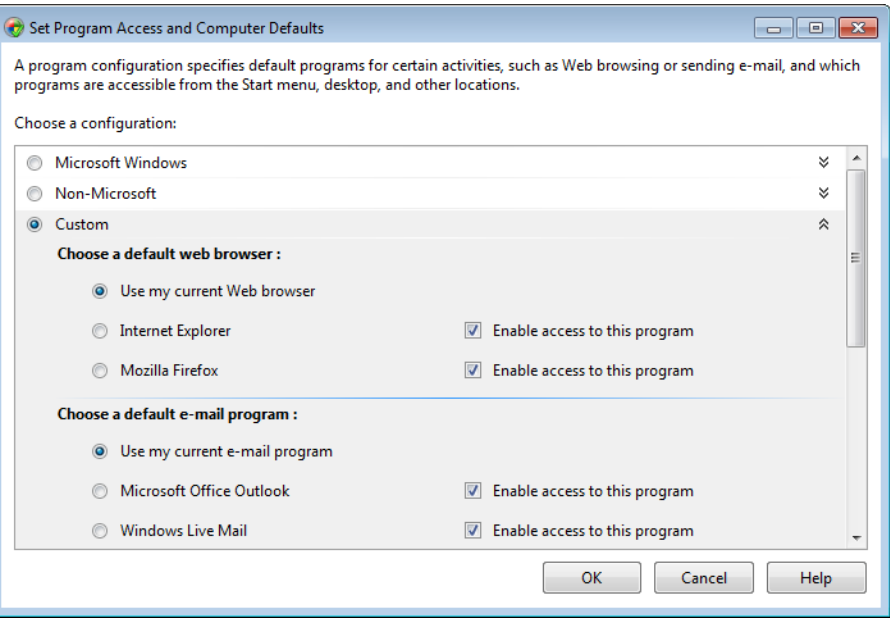

**Figure 5-18** You can use this dialog box to remove certain Microsoft programs from menus in Windows.

In the Set Program Access And Computer Defaults dialog box, the default selection on all newly installed systems is Custom. This essentially means that you are willing to make your own decisions about what Microsoft middleware programs are visible and accessible on your system. This works for most users. If you want to remove the evidence of a particular Microsoft item, such as Internet Explorer, clear the Enable Access To This Program check box beside the program's name. Note that this action does not uninstall the program; it merely removes the program from the Start menu, desktop, and other locations. To abjure all Microsoft middleware, select the Non-Microsoft option. If you change your mind and want the Microsoft tools back, return to the dialog box and click Microsoft Windows or Custom.

# **Turning Windows Features On or Off**

If you want to disable certain default Windows features, you can use the Set Program Access And Computer Defaults dialog box just shown. A simpler, more direct, and more versatile way to get the job done is to open Control Panel, choose Programs, and then, under Programs And Features, choose Turn Windows Features On Or Off. As Figure 5-19 shows, you can disable or reenable many different Windows features in the Windows Features dialog box that appears. Some of the entries in this list (those with outline controls beside them) contain subentries. You can disable subentries without lopping off the whole category by opening the outline heading. To banish Spider Solitaire, for example, while leaving the other games in place, open the Games entry and clear the Spider Solitaire check box.

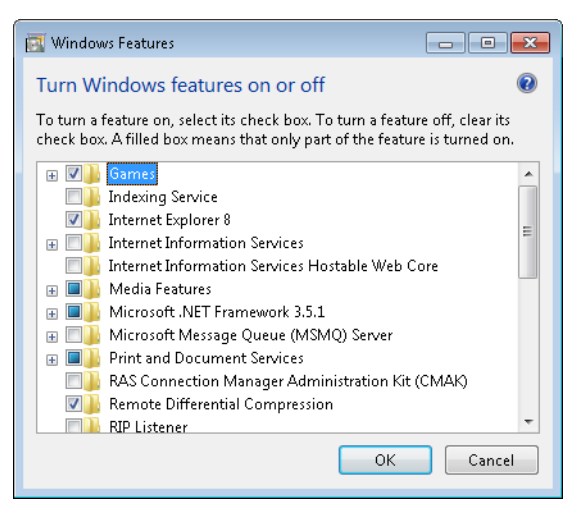

**Figure 5-19** The Windows Features dialog box provides a simple way to disable or reenable selected programs.

Note that the Windows Features dialog box lists features that are not enabled by default. The Indexing Service entry, for example, refers to a service that was used in earlier versions of Windows, not the service that builds and maintains the Windows 7 search index. Unless you are sure you need a feature that is not enabled by default, it's better to leave its setting alone.

# **Setting AutoPlay Options**

AutoPlay is the feature that enables Windows to take appropriate action when you insert a CD or DVD into a drive. The operating system detects the kind of disc you have inserted an audio disc, a program, or a DVD movie, for example—and takes the action that you have requested for that type of media. If you have not already made a decision about what the operating system should do, an AutoPlay dialog box appears when the disc is detected, and Windows presents a list of possible actions (including in some cases an option to do nothing at all). A check box in this dialog box lets you specify that the action you're currently choosing should be the default for all discs of the current type. Figure 5-20 shows an example of the AutoPlay dialog box.

If you have used the AutoPlay dialog box shown in Figure 5-20 to set a default action for a particular media type, and you subsequently change your mind and want a different default, open the Start menu, click Default Programs, and then click Change AutoPlay Settings. The dialog box that appears, shown in Figure 5-21, provides a drop-down list of possible actions for each media type. You can make your selection from this list and then click Save.

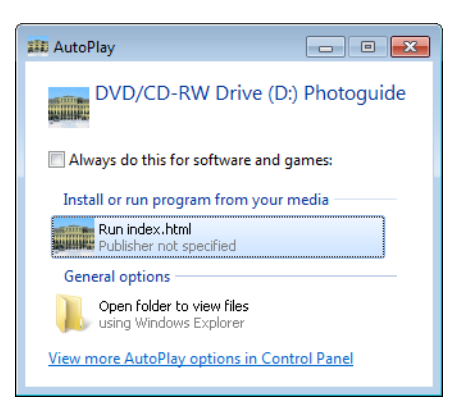

**Figure 5-20** The AutoPlay dialog box that appears when you first insert an optical disc of a given type lets you tell Windows how to process the disc—either this time or every time.

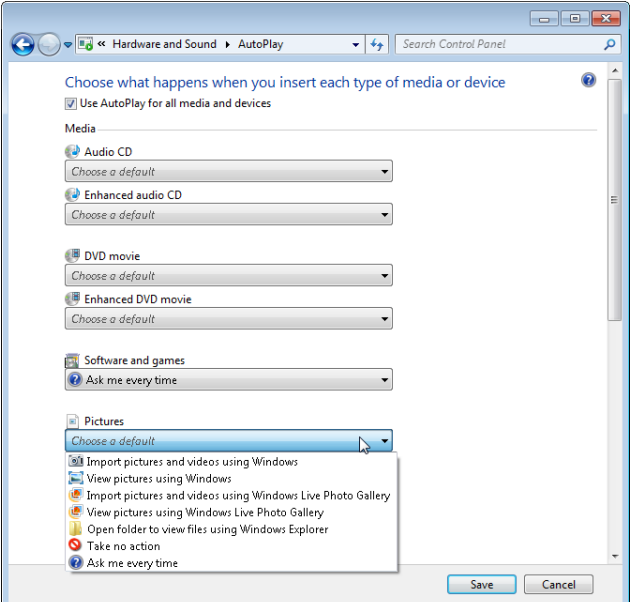

**Figure 5-21** For each optical media type, Windows lets you choose from a list of appropriate default possibilities.

INSIDE OUT **You don't want a default action?**

**To have** *no* **default action for a given optical media type, choose Ask Me Every Time. To suppress the AutoPlay dialog box completely, choose Take No Action.**

# INSIDE OUT **AutoRun has been disabled on some USB media**

**AutoRun is the mechanism that proposes a default action when you insert an optical disc in the drive. In Figure 5-20, for example, the contents of a file called AutoRun on the inserted CD is responsible for suggesting the action** *Run index.html.* **Because of the rising incidence of malware that uses AutoRun to induce unwary users into running Trojan horses (the Conficker worm, about which you can read at** *w7io.com/0505***, is a conspicuous example), the designers of Windows 7 decided to disable AutoRun capability on USB devices other than removable optical media.**

**Because of this security change, some devices that executed programs automatically when plugged into a Windows Vista computer might appear not to work in Windows 7. If your device seems inert when attached to your Windows 7 system, don't assume it's broken. Open Computer in Windows Explorer, and then open the entry for your device. You will probably find a file there called AutoRun. Opening that file in Notepad will reveal the name of the program that would run automatically had AutoRun not been disabled for your device. Run that program from Windows Explorer.**

# Index

# Symbols and Numbers

**\* (asterisk)** PowerShell values and, 984 PowerShell wildcards, 992 searching, 383 wildcard searches, 392–393 wildcards in Command Prompt, 1172 **. or .. (periods) in PowerShell, 993 | (pipe operator), 985–991 ? (question mark)** PowerShell wildcards, 992 wildcard searches, 393 wildcards in Command Prompt, 1172 **~ (tilde) in wildcard searches, 393 1:1 pixel mapping, 586 3G support, 685 3GPP/3GPP2 support, 477 10Base-T standard, 691 16-bit programs, 184 32-bit browsers, 212 32-bit programs** determining if 32- or 64-bit, 185 running in 64-bit Windows, 184–185 **32-bit versions of PowerShell, 982 32-bit versions of Windows 7** compared to 64-bit, 28–29 editions available in, 7 hardware minimum requirements, 27 installing from 64-bit editions prohibited, 31 memory issues, 853–854 **64-bit browsers, 212 64-bit programs, 185 64-bit versions of PowerShell, 982 64-bit versions of Windows 7** 16-bit programs not installable, 184 32-bit programs running in, 184–185 compared to 32-bit, 28–29 device driver signing requirement, 1079 driver availability, 28 hardware minimum requirements, 27 increasing prevalence of, 7

installing from 32-bit editions prohibited, 31 installing programs in, 184–185 memory requirements and limitations, 852 security features of, 600 **100Base-T standard, 691 802.1\_ standards.** *See* **wireless networking**

# A

**AAC (Advanced Audio Coding) format, 477, 480, 520 AACS (Advanced Access Content System), 1079 abnormal shutdowns, 854 about:blank pages, 218 about:Tabs pages, 218 academic volume licensing, 961 accelerators, Internet Explorer 9, 234–235, 239–240 accent marks, 1246–1247 AcceptPause.ps1 script, 922 access control** Advanced Sharing settings, 746 children. *See* Parental Controls discretionary approach to, 642 effective permissions, 746–747 entries. *See* ACEs (access control entries) Full Control access, 645 integrity levels, 646 List Folder Contents permissions, 645 lists. *See* ACLs (access control lists) Modify access, 645 NTFS permissions. *See* ACLs (access control lists) permissions. *See* permissions Read & Execute permission, 645 Read permission, 645 rights, 646 security access tokens for, 642–643 Sharing wizard, 644 SIDs, 642–643 Special Permissions, 645 UAC interactions with, 645 user accounts. *See* user accounts Write permission, 645

**access control lists.** *See* **ACLs (access control lists) accessibility options, 167–169 account numbers, theft of, 594 account types, 646–649 accounts.** *See* **administrator accounts; user accounts ACEs (access control entries)** Advanced Sharing settings, 746 Allow or Deny settings, 746 defined, 644 integrity levels, 646 **ACLs (access control lists)** Advanced Sharing settings, 746 DACLs, 644, 746 defined, 644 editing, 644–645 effective permissions, 746–747 integrity levels and, 253 permission types, 645 purpose of, 643–644 shared resource permissions and, 746–747 **ACPI (Advanced Configuration and Power Interface), 1056, 1086–1088, 1089 Acronis True Image, 30 Action Center** antivirus setup, 77–78 availability in Windows editions, 1159 backup functions, 436 checking for solutions, 1013–1016 checking networked backups, 453 clearing alert categories from, 603 histories of problems, 1014–1016 maintenance functions, 872–875 management tricks, 354 new feature in Windows 7, 18–19 opening, 600 opening Windows Update from, 875 Privacy Policy link, 1009 Problem Reporting functions, 1011–1013, 1015 Reliability Monitor and, 1020 Security functions, 600–604 third-party software and, 602 troubleshooting wizards, 1016–1018 Windows Error Reporting, 1011–1013 **Action menu (Microsoft Management Console), 908 actions (Task Scheduler), 970, 975–976 activating CableCards, 557 activating Windows 7** 30-day grace period, 61 Activate Now boxes, 65 automatically, 61 confirming status, 61–62 corporate licensing issues, 65

disabling automatic after setup, 63 extending grace periods, 61 failures, 957 hardware upgrades and, 63–64 help, 66 manual option, 63 OEM installations, activation methods, 64–65 product keys, 60–61 purpose of, 59 recommendations, 63 registration, difference from, 63 reinstall limitations, 63 retail copy activation methods, 61–64 Service Pack 1 fixes, 1227 System Builder copy activation, 65 telephone activation, 62 unactivated copies, running, 65–66 volume licenses, 962–963 Volume Licensing activation, 65 workarounds for, 41 **active digitizers, 1135 Active Directory** Domain Services, 757 domain-based networks, 757–761 Group Policy. *See* Group Policy **active partitions, 1106 Active Server Pages, 261 Active@KillDisk utility, 1127 ActiveX controls** ActiveX opt-in feature, 255 approving for sites, 237 checking for installed items, 234–235 control and security, 254–256 integrity levels and, 253 Windows Live Mail and, 307 WSH scripts and, 980 **ActiveX Filtering feature, 255–256 ad hoc networks, 708–709 Add Fonts dialog box, 166 Add Hardware wizard, 1081–1082 Add Printer wizard, 753, 1062 add-ons (Internet Explorer 9)** accelerators, 239–240 Add-Ons Gallery, 238, 239 disabling, 241 integrity levels and, 253 managing and troubleshooting, 234–242 search providers, 237–239 toolbars and extensions, 235–237 Windows Live Essentials add-ons, 281 **address bar (Internet Explorer)** AutoComplete feature, 225–227

features and functions, 215–217 illustrated, 210 searching in, 237 spacing for tabs and, 219 **Address Space Layout Randomization (ASLR), 600 Address toolbar, 124 Admin Approval Mode, 630 administrative privileges.** *See also* **administrator accounts** assigning processes and, 193 Command Prompt windows and, 1166 legacy software requiring, 177 opening programs with, 114, 194 program installations, requirements for, 172–174 program launches, UAC effect on, 645 Runas command and, 194 running under in standard accounts, 659–660 VirtualStore folder bypasses, 339 **Administrative Templates (Group Policy), 937, 941, 946–947 Administrator account, 37, 649 administrator accounts.** *See also* **administrative privileges** Administrator account compared to, 649 allowed tasks, 647 changes for Windows 7, 649 changing accounts to, 655 minimizing use of, 659 opening Command Prompt windows, 638–639 protected mode, 630 security access tokens, 642 tokens, UAC effects of, 633 **administrators** deployment strategies, 949–950 domain administrators, 758 enterprise deployment tools, 956–959 Group Policy. *See* Group Policy IT professional certification programs, 1235–1242 PowerShell focus on, 981 Service Pack 1 fixes, 1187–1190 **Administrators group, 647, 650, 749 Administrators Policy, 937, 939, 941–945 ADMX files (Administrative Templates), 937, 941, 946–947 Adobe Flash player, 236–237, 254 Adobe Photoshop, 28 Adobe Reader preview handler, 327 ads** spyware, 595 web tracking devices, 263 **ADTS Audio format, 477 Advanced Access Content System (AACS), 1079 Advanced Audio Coding (AAC) format, 477, 480, 520 Advanced Boot Options menu, 1040, 1042–1046 Advanced Configuration and Power Interface (ACPI), 1056, 1086–1088, 1089 Advanced Encryption Standard (AES), 419**

**Advanced Host Controller Interface (AHCI), 1131 Advanced Power Management (APM), 1097 Advanced Query Syntax (AQS), 386–389 advanced searches, 386–389 Advanced Sharing features, 743–746 Advanced Sharing Settings screen, 734–736 Advanced Systems Format (ASF), 479–480 Advanced User Accounts feature, 661–662, 672–673 adware, 263, 595 Aero features** availability in Windows editions, 1160 color settings, 143–144 desktop composition effects, 139 disabling, 140 Flip 3D feature, 137 mouse gestures, 135 Remote Desktop sessions, 778 requirements for, 140 Starter edition and, 111 themes, 140 transparency settings, 144 **Aero Peek feature, 8, 115–116 Aero Shake feature, 134–135, 136 Aero Snap feature, 134, 136, 211, 1144, 1158 AES (Advanced Encryption Standard), 419.** *See also* **encryption AHCI (Advanced Host Controller Interface), 1131 AIK (Windows Automated Installation Kit), 957–958, 960 album art, 504–505, 521, 575, 580 album information, 580 Alias provider (PowerShell), 993 aliases (PowerShell), 983, 991–992, 993 All Programs folder, 119 All Users Startup folder, 186 Allmusic service, 497 allocation units, 1110.** *See also* **clusters, disk Allow ACEs option, 746 allow lists, 262 allowing** cookies, 270–271 websites, 267, 268 **AllSigned script execution policy, 1000 Always Available Offline command, 405–407 Amazon Simple Storage Service (S3), 457 AMD Virtualization (AMD-V), 178 AMD/ATI adapters, 586 amplifier hookups, 584–587 analog audio playback, 476 Analyze Wait Chain dialog box, 1021–1022 analyzing process dependencies, 1021–1022 AND operator, 386, 392 anonymous browsing, 274 anonymous sharing, 738**

**ANSI encoding, 1169 answer files (deployment), 957 antenna reception (TV), 557 antipiracy checks, 65 antispyware programs, 29, 597, 598–599, 602 antivirus programs** certification, 619 compatibility issues, 29 configuring, 621–628 finding, 619 keeping up-to-date, 597 Microsoft Security Essentials, 5, 621–628 multiple not allowed, 603 performance issues, 620 scareware and bogus programs, 594 security without, 620 setting up, 77 virus mechanics, 617–618 zero-day exploits, 620 **Any Folder sharing, 732–733 Anytime Upgrade option, 56 APIPA (Automatic Private IP Addressing), 810, 825 APM (Advanced Power Management), 1097 APPDATA environment variable, 1179 AppData folder, 335–336, 430, 442 application events, 1024 application programs.** *See* **programs, application Applications And Services Logs folder, 1024 AppLocker tool, 1163 appointment calendars, 308 AQS (Advanced Query Syntax), 386–389 Arrange List (Photo Gallery), 312 art for albums, 521, 575, 580 ASF (Advanced Systems Format), 479–480 Ask button (Help And Support), 87, 90 Ask Me Before Checking option, 1012 ASLR (Address Space Layout Randomization), 600 ASP or ASPX pages, 261 associations, file type.** *See* **file type associations asterisks (\*), 383, 392–393, 984, 992, 1172 ASX files, 480 At Risk status (Microsoft Security Essentials), 622 ATA mode, 1131 ATSC tuners, 557 attachments to e-mails, 617 audio** 3GPP/3GPP2 support, 477 AAC (Advanced Audio Coding) format, 477, 480 ADTS audio, 477 album art for, 504–505, 521, 580 bit rate selection for syncs, 527, 528 burning CDs. *See* burning CDs and DVDs CD audio tracks, 481

CD format issues, 500 codecs, 477 compression issues, 497–498 container formats, 477 device-to-PC transfers, 528–529 DRM and, 507–509 Exact Audio Copy utility, 500 home entertainment hookups, 584–587 libraries for organizing, 343. *See also* libraries metadata for music files, 360, 364–366, 497, 504–507 MP3 files, 480 MPEG-4 Audio format (M4A), 477 Music folder template, 351–352 My Music folder, 334 Narrator tool, 168 newly supported formats, 477 players. *See* Windows Media Center; Windows Media Player; Zune software playing music, 485 playlists, 490–495 previewing tracks, 504 rating, 360, 553, 554 Remote Desktop and, 762, 774 Service Pack 1 fixes, 1202–1203 sharing. *See* sharing digital media Sound Recorder, 1159, 1249 sound schemes in themes, 138 speaker icon menu, 476 storage issues, 498 streaming to remote devices, 516–518 synchronizing with portable devices, 520–523 transcoding, 527 troubleshooting, 476 voice and speech recognition, 1148–1153 Windows Live Mesh and, 780 Windows Media Center. *See* Windows Media Center WMA file support, 479 **Audit event types, 1026 authentication, 702, 768, 771.** *See also* **logging on; passwords Authenticode signatures, 277, 1078 Author mode (MMC), 906 authors, searching by, 390 Auto Adjust feature (images), 319–320 Auto Playlists, 493–495 Autochk.exe tool, 884 AutoComplete feature, 225–227, 238–239 AutoComplete Settings dialog box, 226 autoelevation of programs, 631–632 Autoexec.bat environment variables, 1178 automatic logons, 671–673 Automatic Private IP Addressing (APIPA), 810 automatic sync relationships, 525–526**

**Automatic Update settings, 39.** *See also* **Windows Update Automatically Check For Solutions options, 1012 Automatically Fix File System Errors option, 882 Automatically Restart option, 1032–1033 automation** batch programs, 979–980 PowerShell. *See* PowerShell routine maintenance tasks, 965 Task Scheduler, 965–979 Windows Script Host, 980 **AutoPlay feature** audio CD settings for, 485 AutoRun for USB media, 207 Conficker worm and, 618 import option, 314 purpose of, 205 setting options for, 205–206 Windows Media Center and, 555 **Autoplaylists, 582 AutoRun feature, 207, 1168–1169 Autoruns utility, 190–191, 864 AutoServicesNotRunning.ps1 script, 922 AVC format support, 14 AVCHD format, 477 AVI (Audio Video Interleave), 478, 480, 533**

### B

**Back button, 211, 1143 backdoors, 594 background images.** *See* **desktop backgrounds background tasks, 835 background themes (Zune), 572 backups** backing up to networks, 1162 cloud-based, 457 Event Viewer results, 453 Home and Small Business Server options, 439 images for. *See* system images initial scheduling of, 83 managing, 451–453 restoring. *See* restoring data server backups, 457–459 server-based environments, 453–460 Service Pack 1 fixes, 1227 service pack backup files, 866 system images, 444–446, 451 system repair discs, 83, 446 troubleshooting system images, 451 waking sleeping computers, 455 Windows Backup. *See* Windows Backup Windows Home Server, 454–460, 714 XP, restoring in Windows 7, 30

**bad sectors, 885 Bad Tuner messages, 564 BadApp.exe testing tool, 1011 bank account fraud, 596 baseline configurations, 904 baselines, performance, 835–840 basic disks, 1100, 1106 batch files, 979–980 batch programs, 965, 979–980 batteries, 163–164 BCD (Boot Configuration Data) stores, 51, 53, 54, 1050 BCDEdit tool, 1250 BCWipe utility, 1127 Bensich, Derk, 425 Bing bar, 281 Bing Search, 237 Bing search provider, 216 biometric devices, 599, 639, 656 BIOS (basic input/output system)** activation and, 64 booting from UFDs, 950 compatibility for installations, 36 device errors and, 1096–1097 displaying information about, 901 IRQ issues, 1086–1088 Plug and Play requirements, 1056 resource conflicts and, 1089 Stop errors and, 1037 troubleshooting, 36 **birthday calendars, 308 bit rates (audio files), 497–501, 578 BitLocker Drive Encryption, 418, 419, 421, 599, 1163 BitLocker To Go, 418, 421–424, 1163 bitmap files, 363, 897, 1244–1245, 1248 BKF files, 30 blank passwords, 663, 768 BleepingComputer.com, 628 Block All Incoming Connections option, 610 block lists, 262 blocking** cookies, 270–271 downloads, 275 e-mail, 597 incoming connections, 610 upgrades to Internet Explorer, 214 websites, 21, 266, 267, 268 **blogs, 107, 281 blue screen of death.** *See* **Stop errors Bluetooth remote controls, 587 Blu-ray support, 487, 568 BMP files, 363, 897, 1244–1245, 1248 Boolean operators, 386, 392 Boot Configuration Data (BCD) stores, 51, 53, 54, 1050**

**Boot Configuration Data Editor (BCDEdit), 1250 boot devices, one-time, 955 Boot Manager (bootmgr), 32, 51 boot menus, 51, 53–54, 1250 boot partitions, 1106 boot prefetching, 857, 860, 861 boot process** advanced options. *See* Advanced Boot Options menu Bootrec tool, 1050 Enable Boot Logging mode, 1045 interrupting, 955 multiboot systems, 50–51 recovery environment. *See* Windows Recovery Environment Safe Mode. *See* Safe Mode Service Pack 1 fixes, 1229–1230 troubleshooting, 33 USB flash drives and, 955 VHDs as boot devices, 1163 Windows Error Recovery menu, 1041–1042 **bootable flash drives, 950–955, 1123 bootable recovery keys, 460 BootExecute registry values, 188 bootmgr (Boot Manager), 32, 51 botnets, 596 bots, 596 BranchCache feature, 685, 1163 branching scripts, 981 breadcrumb trail navigation, 328–329 bridging two networks, 790–793 broadband connections, 597, 685.** *See also* **routers Broadband DSLreports.com, 814 Browse button (Help And Support), 87 browser helper objects, 234–235 browser history, 233–234 browser mode (Internet Explorer), 248, 249 browsers, web.** *See* **Internet Explorer 9 browsing anonymously, 274 BSOD (blue screen of death), 1035.** *See also* **Stop errors Bucket IDs, 1016 buffers** buffer overrun protection, 600 Command Prompt windows, 1183 **bugcheck information, 1035 burning CDs and DVDs.** *See also* **ripping digital media files** basic CD audio track ripping, 496–497 burn process, 530–533 CD burning issues, 500 current disc settings, viewing, 530 dedicated partitions for, 889 DRM issues, 532 format selection, 531 ISO files, 1123 list creation, 530

Mastered Optical Media burn method, 1112 Media Player disc types, 529–530 music format issues, 500 Next Disc markers, 531 rights issues, 532 software compatibility issues, 29 starting burns, 533 track break options, 532 volume options, 532 Windows DVD Maker, 533–536 Windows Media Center, 545 Xboxes and, 589 Zune, 578–579 **Butler, Eric, 786 buttons** notification area behavior, 8–9 pinning programs to taskbar, 113 taskbar buttons, 8 themes and, 139 **Bypass script execution policy, 1001**

# C

**cable connections (networks), 791 cable TV, 557, 559–560 CableCARD devices, 557, 559–560 cables** Ethernet, 690–691, 694 HDMI, 585 **cache** Internet caches, 272–274 offline, 414–415 server settings for network shares, 412–413 **cached memory (RAM), 855 Caching command, 412 Calculator, 1158, 1243–1244 calendars.** *See* **Windows Live Calendar calibrating** colors, 160 screen for touch PCs, 1139 **cameras, 314, 315, 317.** *See also* **images (graphic) captions for images, 312 capturing screenshots, 766, 1245–1246 card readers, 861 Caret Browsing option, 222 case sensitivity in search, 379 CAT files, 1079 catalog files (device drivers), 1079 Catalyst Control Center, 586 categories (events), 1026 Category 5 or 6 cabling, 690–691 CDA files, 500 CDDB (Gracenote Media Recognition Service), 497** **CDFS (Compact Disc File System), 1106 CDs.** *See also* **burning CDs and DVDs** audio compared to data, 529–530 audio files on, 481 AutoPlay settings, 205–206, 485 backups and, 438 bootable, 33 burning, 529–530, 578–579 Exact Audio Copy utility, 500 Mastered Optical Media format, 1112 No Media drive status, 1125 playing music, 485 ripping. *See* ripping digital media files troubleshooting CDs, 1038 UDF (Universal Disk Format), 1100, 1111–1112 Windows Media Center and, 545, 555 Xboxes and, 589 **cell phones, 290–291, 520–523 Certificate provider (PowerShell), 993 certificates, 420, 993 certification programs, Windows, 1235–1242 Change access, 746 Change Adapter Settings option (Network And Sharing Center), 797, 809 Change Your View menu, 350 ChangeModeThenStart.ps1 script, 921 channel configuration (TV), 556–560 channels (Windows Media Center), 546 channels (Zune), 575–576, 578 Character Map, 1246–1247 characters, special.** *See* **special characters charity volume licensing, 961 chat.** *See* **Windows Live Messenger Check Disk, Windows, 451, 881, 882–886 CheckServiceThenStart.ps1 script, 921 CheckServiceThenStop.ps1 script, 922 children's computer access.** *See* **Parental Controls Chkdsk.exe.** *See* **Check Disk, Windows Chkntfs.exe, 884 Choose Details dialog box, 352–353 Cipher.exe, 1114, 1127 Cisvc.exe legacy support, 370 Class ID (Internet Explorer add-ons), 236 classic sharing, Windows XP, 733 classical music metadata, 497 classroom training, certification courses, 1236–1237 clean installations** activation. *See* activating Windows 7 Automatic Update settings, 39 BIOS compatibility, 36 computer name selection, 37 defined, 32

drive letters in multiboot systems, 49–50 Drive Options (Advanced), 43–45 dual-boot setup. *See* multiboot systems image files, 33 initiating, 32 install locations, 34, 35, 43–44 language preference screens, 34 network setup, 40–41 partitioning, 34, 43–45 product keys, 39 progress bar, 37 sharing versions on single partitions, 36 time and date settings, 40 troubleshooting, 32, 33, 35, 36 types of installations, 34 upgrade versions and, 41 user name selection, 37 Windows.old folder, 894 **clear QAM tuners, 550 ClearType, 159–160 client computers, 763–764, 770–772 Client For Microsoft Networks, 821 Clipboard, 183, 214, 774–775 cloud-based backups, 288–290, 457 cloud-based management services, 962 clusters, disk, 886–887, 1110 Cmd.exe, 983, 1167.** *See also* **Command Prompt windows; PowerShell cmdlets** aliases, 993 defined, 981, 983–985 finding appropriate cmdlets, 998 help for, 994 parameters, 994 piping, 985–991 **coaxial connections, 585 codecs, 477, 478 Cogswell, Bryce, 869 Collections (Zune), 571, 572 color** adjusting in images, 319 calibrating, 160 Color Management tool, 1250 Command Prompt windows, 1182 compressed files, 898 custom, defining, 145 High Contrast tool, 168 profiles, 1250 schemes for desktops, 143–146 UAC prompts, 634 **Color Management tool, 1250 color profiles, 1250**

**Command bar (Internet Explorer), 210, 223 command history (Command Prompt), 1183 command history (PowerShell), 992 Command Prompt windows** / arguments, 1167–1170, 1172 administrators, UAC and, 638–639 Cmd.exe, 1167 colors, 1182 Command.com, 1167 commands AutoRun, 1168–1169 canceling, 1177 entering, 1170 history, 1183 immediately running, 1167–1168 multiple commands and symbols, 1176–1177 pausing, 1177 quotation marks in, 1170 Runas command, 194 Set statements, 1178 Start command, 1171 symbols, 1174 Type command, 1175–1176 cursor size, 1183 customizing appearance, 1180 delayed variable expansion, 1169–1170 Doskey macros, 1177–1178, 1183 editing command lines, 1172–1173 elevated command prompts, 1166 encoding system, 1169 ending sessions in, 1166–1167 environment variables, 1178–1179 folders, starting in, 1167 fonts, 1181–1182 help, 1170 Insert Mode, 1183 name completion feature, 1171–1172 number of windows, 1165 opening, 1165 pipes, 1176 positioning windows, 1180–1181 PROMPT environment variable, 1179 properties for, 1180 QuickEdit option, 1183 redirecting input and output, 1174–1176 registry settings, overriding, 1169 running programs from, 194 running programs in background, 1174 Safe Mode and, 1044 shortcuts for elevated, 1166 sizing windows, 1180–1181 standard error devices, output to, 1175–1176

starting programs from, 1171 syntax for, 1169–1170 UAC and, 1166 wildcards, 1172 Windows Explorer, opening from, 1171 Windows Recovery Environment, opening in, 1052 Windows-based programs, starting from, 1171 **command strings (DOSKey macros), 1250 Command.com, 1167.** *See also* **Command Prompt windows commands, adding to toolbars, 340–343 comments** Group Policy settings, 945 REG files, 934 **Commit Charge (memory), 855, 857 commit size (memory), 855 common dialog boxes** navigation techniques in, 332 searching from, 386 **Common Feed List, 245 Compact Disc File System (CDFS), 1106 compact privacy statements, 270 CompactFlash cards, 861 compatibility issues** blocking upgrades to Internet Explorer, 214 display scaling options, 159 Internet Explorer, 213, 241, 248–252 junctions redirecting addresses, 336–338 problematic software types, 29 Service Pack 1 fixes, 1186–1187 Upgrade Advisor, 24–25, 28, 29 wireless equipment and standards, 692 **compatibility of legacy software, 24–25, 29, 47, 174–177, 184–185, 338–339.** *See also* **Windows XP Mode Compatibility View (Internet Explorer), 248, 250 Compatibility View button, 251–252 Compatibility View lists, 251 Complete PC Backup.** *See* **system images compression, file** color indicators, 898 Disk Management option, 1110 NTFS compression, 897–898, 1110, 1115–1116 solid state drives (SSDs), 1116 zipped files and folders, 348–350 **computer defaults, 203–204 Computer Management console, 905 computers** connecting to non-domain networks, 761 deployment strategies, 949–950 detecting domains, 757–758 Group Policy settings, 940 home entertainment systems, 583–587 icons and names for, 37, 781 machine-related Group Policy settings, 937

management fixes in SP 1, 1187–1190 manufacturer customizations, 7 older systems, 834 remote and client computers, 763 remote connections. *See* remote access remote controls and input devices, 587–589 synchronizing data, 290–291, 295–299 ventilation, 584 Windows Home Server management, 715 **computer-to-computer networks, 708–709 conditions (Task Scheduler), 970 Conficker worm, 618 configuration certification exams, 1235–1236** *Configuring Windows 7,* **1236 confirmation prompts (cmdlets), 994 conflicts** offline files feature, 408 Tracking Protection lists, 269 **Connect To A Network command, 703 Connect To folder, 133 connections.** *See* **networks and networking; Remote Access consent prompts, 633.** *See also* **UAC (User Account Control) consoles.** *See* **MMC (Microsoft Management Console) contacting technical support, 90 contacts.** *See* **Windows Live Contacts Contacts folder, 334 container formats (audio), 477 content providers (web tracking protection), 266 contents of files, indexing, 374 context menu additions, 203 Contig utility, 890 continuous logon prompts, troubleshooting, 656 Control Panel** backup settings, 436 desktop icon configuration, 151 Devices And Printers folder, 1058–1065 editing environment variables, 1178–1179 Fonts folder, 166–167 GUID commands, 431–433 management tricks, 354 Programs And Features section, 354 shell commands and, 430 System application, 5–6, 899–900 Uninstall A Program feature, 195 **Convert utility, 1118 convertible Tablet PCs, 1134 cookies, 230, 263, 270–271, 335 Cookies folder, 335 copying files** with Robocopy, 424–426 into Zune, 575 **copy-protected TV programs, 563**

**Core Temp software, 584 CountErrors.ps1 script, 1025 CountRunningServices.ps1 script, 922 CPUs.** *See* **processors (CPUs) Crash Analyzer wizard, 1038, 1039–1040 crash dump files, 1033–1034 crashes** causes. *See* Stop errors Crash Analyzer wizard, 1038, 1039–1040 recovering from, 1040–1052 **Create Shortcut command, 1061 Create VHD command, 1128–1130 CreateShare.ps1 script, 747 creation-triggered tasks, 975 Creative Element Power Tools, 203 credentials, 633, 752, 771, 778, 994.** *See also* **UAC (User Account Control) Credentials Manager, 655, 656 credentials prompts, 633.** *See also* **UAC (User Account Control) crimes, 508, 596 cropping images, 318–319 Cscript.exe, 980 CSS3 support in Internet Explorer, 248 Ctrl+Alt+Delete logons, 668–669 Ctrl+Alt+Delete menu options, 675 curated tracking protection, 265, 267–269 CurrentControlSet hive, 930 CurrentUser script policy, 1001 cursors, 139, 148–150, 1136, 1183 customizations by manufacturers, 7 Customize Start Menu dialog box, 129–130 Customize This Folder option, 353 Customize View command (MMC), 912 customizing Windows.** *See* **personalizing Windows 7**

# D

**DACLs (discretionary access control lists), 746.** *See also* **ACLs (access control lists); NTFS permissions Darik's Boot And Nuke (DBAN), 1127 DaRT (Diagnostics and Recovery Toolset), 1038, 1039 data** permanently wiping, 1127 recovering files and folders, 398–401 restoring. *See* restoring data separating data and system files, 416–417 **data components (SP1 fixes), 1193–1197 data recovery agent certificates, 420 data redirection, 338–339, 599 data types, registry, 926, 934 database file compression, 897**

**dates** Date Navigator, 356–357 event logs, 1026 images, 312 searching by, 390–391 setting during installation, 40 **Daylight Saving Time, 1231 DBAN (Darik's Boot And Nuke), 1127 DCOM, 100–101 DCTs (digital cable tuners), 559–560 Debug utility, 1251 debugging, 1038, 1039, 1040, 1045, 1251 Debugging mode, 1045 Debugging Tools for Windows, 1038, 1039, 1040 deceptive websites (phishing), 261–263 decoders, DVD, 475 default browsers, 213 default gateways, 810, 824 Default profiles, 340 default programs, 80–81, 132, 195–198 Default Programs control panel, 196–197 Default Programs folder in Start menu, 132 default Windows features, 204–205 Default.rdp file, 778 Defender, 188, 597, 598–599, 1159 "defense in depth" strategies, 597 defragmentation** defragmenting particular files, 890 Disk Defragmenter, 887–891 errors interfering with, 891 files not defragmented, 891 fragmentation mechanics, 886–887 free space requirements, 891 MFTs at volume beginnings, 1117 multiple disk options, 889 performance effects of, 865 scheduling, 887–888 solid state media and, 891, 1131 switch options, 890 System Restore and, 471 troubleshooting, 891 **Delete Browsing History dialog box, 272 deleted restore points, 471 DeleteShare.ps1 script, 748 deleting files, 398, 425 denial of service, wireless, 696 Deny ACEs, 746 dependencies (services), 919 deployment** bootable UFDs, 952–954 certification exams, 1235–1236 DISM tool, 866, 957 enterprise deployment tools, 956–959

Express Deployment Tool, 949, 958–959 free e-book on, 956 licensing and, 951, 961–964 migrating user data, 960 from network shares, 958 Service Pack 1 fixes, 1227 Service Pack 1 inclusion in, 955 strategies for, 949–950 USB-based installations, 950–955 Windows Automated Installation Kit, 957–958 Windows Backup and, 957 **Deployment Image Servicing and Management tool, 866, 957 descriptive image tags, 317 desktop administrator certification exams, 1235–1236 desktop backgrounds** custom logon screens, 670–671 flexibility of, 10 images, 140–143 methods for editing, 143 options, 140–143 positioning images, 142 Presentation Mode, 1162 Remote Desktop and, 777 RSS feeds on, 143 slide show effects, 142, 143 themes and, 138 on TV displays, 586 **Desktop folder, 331, 334 Desktop toolbar, 124 Desktop Window Manager, 139 desktops** backgrounds of. *See* desktop backgrounds color schemes, 143–146 composition, 139 gadgets. *See* gadgets icon configuration, 150–152 notification area. *See* notification area Personalizations dialog box, 10 Remote Desktop display, 778 Show Desktop tool, 136 SP1 fixes, 1190–1192 taskbar. *See* taskbar transparency settings, 144 Windows 7 changes, 8–11 **detection engines, 623 development tools, SP1 fixes, 1193–1197 device drivers** 64-bit installation rule, 1079 64-bit versions of, 29 adding new, 1076–1077 availability for Windows 7, 57–59

bad, dangers of, 1080 catalog files, 1079 on CDs, 1081 defined, 1076 Device Manager information, 1070–1075 Driver Verifier Manager, 1091–1093 error codes, 1095–1098 Found New Hardware wizard, 1058 importance of up-to-date, 58 IRQ conflicts and, 1089 last known good configurations, 1044–1045 legacy devices, 1081–1082 listing all, 1075 performance issues, 834 Plug and Play, 1056–1058, 1094 printers, 1064–1065 properties of updated drivers, 1090 restore points and, 1090 rights needed to install, 1077 rolling back, 1089, 1091 Safe Mode reinstallation, 1037 Service Pack 1 fixes, 1197–1198 Setup Information files, 1077–1078 Setup issues, 35 signature enforcement during boot process, 1046 signatures, levels of trust and, 1078 Stop errors from, 1036 System Health Report, 1076 testing on multiboot systems, 49 third-party, 1077 troubleshooting, 1072, 1091–1093 trusted vs. untrusted publishers of, 1077, 1078 uninstalling, 1089, 1091, 1094 unsigned, installing, 1077, 1080 updating, 879, 1089, 1090 verification of, 58 WHQL-signed, 1078–1080 Windows Experience Index and, 839 Windows libraries of, 1076 **device management.** *See also* **Device Manager** Create Shortcut command, 1061 Device Stage feature, 1067–1068 Devices And Printers folder, 1058–1065 Found New Hardware wizard, 1058 IRQs and, 1086–1088 legacy devices, 1081–1082 Plug and Play devices, 1056–1058 printers, 1061–1065 Properties command, 1061 System Health Report, 1076 Troubleshoot command, 1061 Windows Mobility Center, 1069

**Device Manager** advanced settings for devices, 1083–1086 device IDs, 1083 DEVMGR environment variable, 1083 disabling devices, 1094 disk drive volumes, 1083–1084 driver information, 1070–1075 driver verification, 58 DVD drive settings, 1085 enabling devices, 1094 error codes, 1095–1098 formerly installed devices, 1083 IRQs in, 1086–1088 launching from System, 900 layout of, 1070–1075 modems, 1083 network adapter cards, 1086 non–Plug and Play devices, 1082 opening, 1070 Power Management tabs, 1083 rolling back drivers, 1089, 1091 starting in Safe Mode, 1043 uninstalling drivers, 1089, 1091, 1094 updating device drivers, 1089, 1090 USB hub Power tab, 1086 **Device Stage feature, 1067–1068, 1158 devices.** *See* **device drivers; hardware;** *names of specific devices* **Devices And Printers folder, 132, 1058–1065 DEVMGR environment variable, 1083 DHCP (Dynamic Host Configuration Protocol), 690, 805, 809–811, 824–825 diacritical marks in searches, 379 Diagnose This Connection command, 797 diagnostic startup options, 1040 Diagnostics and Recovery Toolset (DaRT), 1038, 1039 dialog boxes, navigation techniques in, 332 dial-up access, 763, 791 dictating data, 1152–1153 digital audio playback, 476, 584 digital cable tuners (DCTs), 559–560 Digital Living Network Alliance (DLNA), 513 digital media** burning. *See* burning CDs and DVDs codecs, 477 container formats, 477 home entertainment systems, 583–587 movies. *See* video music. *See* audio new features in Windows 7, 12–15 newly supported formats, 477 organizing in libraries, 343 playlists, 490–495

**digital media,** *continued* rating, 360, 553–555 remote controls and input devices, 587–589 Remote Desktop and, 762 ripping. *See* ripping digital media files Service Pack 1 fixes, 1202–1203 sharing. *See* sharing digital media streaming. *See* streaming media synchronizing with portable devices, 520–523 television. *See* TV programs; TV sets versions of Windows and, 569 Windows DVD Maker, 533–536 Windows Media Center. *See* Windows Media Center Windows Media Player. *See* Windows Media Player Xbox 360s, 589 Zune software, 570–583 **digital rights management.** *See* **DRM (digital rights management) digital signatures** Authenticode, 277 device drivers, 29, 1078 PowerShell provider, 993 XPS Viewer, 1249 **digital video home entertainment hookups, 584.** *See also* **video Digital Video Interconnect (DVI), 584 Digital Video Recording (DVR) format, 480 digitizers, 1135 Direct3D programs, 838 DirectAccess feature, 685, 786, 1163 directories.** *See also* **folders** defined, 1167 PowerShell provider, 993 **Directory Services Restore Mode, 1045 DirectX, 27, 140 DirectX Diagnostic Tool (DXDiag), 1250 dirty bits, volume, 1105 disability options, 167–169 Disable Automatic Restart On System Failure option, 1046 Disable Driver Signature Enforcement option, 1046 disabled device error codes, 1096 Disabled policies, 945–946 disconnecting** remote sessions, 772, 778–779 triggering tasks by, 975 **discretionary access control lists (DACLs), 746.** *See also* **ACLs (access control lists); NTFS permissions Disk Cleanup, 48, 865, 892–896 Disk Defragmenter, 887–891.** *See also* **defragmentation disk drives** CD drives. *See* CDs cleaning up files. *See* Disk Cleanup DVD drives. *See* DVDs

hard drives. *See* hard disks managing volumes. *See* Disk Management console system drives, 896 **Disk Management console** adding hard disks, 1108–1111 adding volumes, 1108–1110 administrative credentials, 1100 allocation units, 1110 assigning drive letters, 1109 capabilities of, 1101–1102 changing drive letters, 1119 command-line alternative. *See* DiskPart tool compression option, 1110 defined, 1100 deleting volumes, 1117 disk information in, 1123–1126 extending existing volumes, 1114–1116 file system choices, 1110 formatting new volumes, 1109–1111 layout of, 1101–1102 listing commands for, 1102 mapping volumes to folders, 1119–1122 New Simple Volume wizard, 1108–1111 opening, 1100 quick formatting, 1110 shrinking partitions, 52 shrinking volumes, 1116–1117 simple volume capacity, 1106–1107 status messages for disks, 1123–1126 viewing basic disk data, 1102 virtual hard disk creation, 1127–1130 volume labels, 1110, 1118–1119 **disk partitioning.** *See* **partitions Diskmgmt.msc.** *See* **Disk Management console DiskPart tool, 952–954, 1100–1104, 1123.** *See also* **Disk Management console disks** basic, 1106 CD. *See* CDs DVD. *See* DVDs dynamic. *See* dynamic disks hard drives. *See* hard disks logical, 1106 system, 896 **DISM (Deployment Image Servicing and Management tool), 866, 957 Dism.exe, 866 DisplayFusion tool, 156 DisplayPort systems, 584 displays.** *See* **desktops; monitors; screens DivX codec, 478 DLNA (Digital Living Network Alliance), 513 DMA channels, 1095**

**DNS (Domain Name System), 805, 808, 812–813 Do Nothing power button, 165 docking** Internet Explorer tabs, 211 toolbars, 125 **DOCTYPE directives, 249 document mode (Internet Explorer), 248, 249 documents** Documents folder, 333 downloading, 274 folder templates, 352 metadata in, 360–361 My Documents folder, 333 organizing. *See* Windows Explorer pinning to taskbar, 113 search filters, 385 searching for, 389 sharing. *See* sharing files and folders **Documents folder (SkyDrive), 289 Documents folder (Windows Explorer), 333, 334 Documents folder template, 352 Documents library, 12, 389 DOCX files in WordPad, 1249 domain administrators, 758 Domain Admins group, 650 domain controllers, 650 domain name servers, 766 domain names, 783, 813 Domain profile (Windows Firewall), 607 domains and domain-based networks** account and group databases in, 650 administrators, 758 availability in Windows editions, 1162 controllers, 650 defined, 650, 757 detecting domains, 757–758 domain profiles, 760 Group Policy management, 939–940. *See also* Group Policy homegroups and, 730 IP addresses and, 813 logging in, 668–670, 758–759 name servers, 766 names, 783, 813 names (Windows Home Server), 783 Network Map and, 799 network profiles, 760–761 policy restrictions, 759–760 reconnecting computers to different network, 761 security groups, 759–760 user accounts, 650 User Accounts feature and, 652 Windows Firewall and, 608 workgroups compared to, 689

**DOSKey macros, 1177–1178, 1183, 1250 double-clicking (touch), 1138 downgrade rights, 962 Download Manager, 275–276 DownloadAndInstallMicrosoftUpdate.ps1 script, 881 downloading** drive-by downloads, 596 files into Zune, 575 installation tools, 951–952 Internet safety and, 274–277 malware and spyware, 595 **Downloads folder, 331, 334 DPI scaling of text, 158 dragging in notification area, 128 Drawbaugh, Ben, 586 drive letters, 49–50, 752–753, 1109, 1119 Drive Options (Advanced), 43–45 drive-by downloads, 596 Driver Verifier Manager, 1091–1093 Driverquery command, 1075 drivers.** *See* **device drivers drives.** *See* **hard disks;** *particular types of drives;* **partitions; volumes DRM (digital rights management)** avoiding, 508 burning CDs, checking before, 532 content not indexed, 374 crimes associated with, 508 M4P file extensions, 480 moving files with DRM, 509 PlayReady, 563 purpose of, 507–509 syncing to devices and, 521 TV program copy protection, 563 variations in terms of, 508–509 **DSL modems, 694, 695 dual-band wireless access points, 692 dual-band wireless hardware, 692 dual-boot systems.** *See* **multiboot systems DualBootPRO tool, 54 dual-core systems, 842 dual-monitor displays, 75, 155–157 dump files, 1033–1034, 1038, 1039 DVDs** alternatives to installing from, 950 AutoPlay, 205–206 backups to, 438 bootable, 33 booting errors, 32 burning, 529–533, 545 creating bootable UFDs from, 952–954 data DVDs compared to video DVDs, 530 decoders in Windows editions, 475

**DVDs,** *continued* Device Manager settings for, 1085 installing from, 950 ISO files, transferring to, 1123 Mastered Optical Media format, 1112 Media Center Extender issues, 568 movies on, 14 MPEG-2 format, 480 No Media drive status, 1125 playback in Windows editions, 1159 playing, 14, 486–488, 555 region settings, 1085 subtitles, 487 Universal Disk Format, 1100, 1111–1112 Windows DVD Maker, 533–536 Windows Media Center, 545, 555 Windows Media Player, 486–488 **DVI connectors, 584 DVR files, 480 DVR-MS format, 563 DVRs (recording TV), 480, 561–564 DXDiag (DirectX Diagnostic Tool), 1250 dynamic disks, 1100, 1106, 1125, 1126 dynamic DNS, 766, 782 Dynamic Host Configuration Protocol, 690, 805, 809–811, 824–825 Dynamic Network Services, 766 dynamic updates, 24, 46–47**

# E

**earphones, 476 Ease Of Access Center, 167–169, 1158 Easy Connect for Remote Assistance, 94–95, 104 Easy Transfer** 64-bit to 32-bit transfers not allowed, 67 availability in Windows editions, 1158 clean installs and, 66–67 establishing connections, 67–69 LAN connections, 68 mapping drives, 73 network stored folders, 69 program transfers, 67, 72 purpose of, 66–67 removable media, 68 replication vs. single account transfers, 71 reports from, 74 restore process on new computers, 73 selecting items to transfer, 70–72 transfer process, 69–70 upgrade installations, 41 USB cable connections, 68

user account transfers, 70 user names, differing, 73 **EasyBCD utility, 54 e-book about deployment, free, 956 Edit utility, 1251 editing** edit-triggered tasks, 975 music metadata, 506 text, 1249 **editions of Windows 7** 32-bit. *See* 32-bit versions of Windows 7 64-bit. *See* 64-bit versions of Windows 7 digital media differences in, 569 encryption differences in, 418 Enterprise. *See* Enterprise edition of Windows 7 European editions, 7 file management feature differences, 397 hardware configurations supported by, 1157 hardware minimum requirements, 27 Home Basic. *See* Home Basic edition of Windows 7 Home Premium. *See* Home Premium edition of Windows 7 homegroup differences in, 719 Internet Explorer features in, 247 licensing, 25–27 listing installed edition, 5–6 Local Policy Editor availability in, 899 memory limitations in, 854 multiple on retail DVDs, 30 offline files feature in, 403 overview, 3, 6 product keys tied to, 60 Professional. *See* Professional edition of Windows 7 Remote Desktop support, 755, 763 Remote Web Access support, 755 service packs, 1185 sharing support, 719 sharing with older Windows machines, 732–733 Starter. *See* Starter edition of Windows 7 Ultimate. *See* Ultimate edition of Windows 7 upgrades, 56 user account differences in, 641 volume license upgrades and, 961–964 VPN servers and, 755 Windows Backup in, 435, 438 Windows DVD Maker in, 533 Windows Media Center in, 537 Windows Media Player in, 475 x86 vs. x64, 7 **Edlin tool, 1251 EDT (Express Deployment Tool), 949, 958–959 effective permissions, 746–747 EFS (Encrypting File System), 418–421, 655, 666, 1162**

**e-learning, certification courses, 1236–1237 elevated command prompts, 1166 e-mail** accessing in single Inbox, 305–306 attachments, 617 blocking threats in, 597 contacts, 307–308. *See also* Windows Live Contacts forwarding messages to, 306–307 HTML-format and malware, 618 Live Mail. *See* Windows Live Mail managing accounts, 303–304 missing legacy programs, 5 multiple e-mail accounts, 304–307 passwords, 304, 666 Photo Email option, 302–303 POP3 support, 288, 300, 305 quarantines, 597 security, 307, 596 synchronization, 288 tasks, scheduling, 976 virus blocking, 620 viruses attached to, 617 Windows Live IDs and, 292, 303 **e-mail addresses, 292 e-mail programs.** *See* **e-mail; Windows Live Mail EMET (Enhanced Mitigation Experience Toolkit), 604 emptying Recycle Bin, 401 Enable Boot Logging mode, 1045 Enable Low-Resolution Video mode, 1045 Enabled policies, 945–946 Encrypting File System (EFS), 418–421, 655, 666, 1162 encryption** AES (Advanced Encryption Standard), 419 BitLocker Drive Encryption, 418, 421 BitLocker To Go, 418, 421–424 DirectAccess feature, 786 edition differences for, 418 EFS, 418–421, 655, 666, 1162 encryption certificate management, 655 file compression and, 897 folders, 419–421 indexing encrypted files, 378 new features, 599 offline files, 412 ReadyBoost feature, 861 tools for, 418 troubleshooting, 420 virtual private networks and, 786, 788 zipped folders, 350 **Encryption setting (Remote Assistance), 105 energy efficiency calculations, 162**

**Energy Star Computer Power Management Savings Calculator, 162 Enhanced Mitigation Experience Toolkit (EMET), 604 enterprise deployment tools, 956–959 Enterprise edition of Windows 7** defined, 6 evaluation programs, 963–964 feature set of, 1163 hardware configurations supported by, 1157 memory limitations, 854 volume licensing and, 961 **Environment provider (PowerShell), 993 environment variables, 656, 993, 1178–1179 erasing hard disks, 1127 ERD Commander Boot Media wizard, 1038 Error level events (Event Viewer), 1026 errors.** *See also* **Stop errors; troubleshooting** about: pages in Internet Explorer, 218 Bad Tuner messages, 564 BadApp.exe testing tool, 1011 blue screen errors. *See* Stop errors Boot Manager errors, 32 crashes or hangs, 1021–1022. *See also* Stop errors device driver error codes, 1093 device error codes, 1072 events, 1025. *See also* events and Event Viewer "not responding" messages, 1008 PowerShell scripts for, 1025 Problem Steps Recorder, 1019–1020 reporting. *See* Windows Error Reporting Resource Monitor, 1021–1022 Stop errors. *See* Stop errors Windows Client TechCenter, 107 **Essentials.** *See* **Windows Live Essentials Ethernet, 690, 691, 790, 813.** *See also* **networks and networking EvaluateServices.ps1 script, 922 evaluation copies of Windows, 963–964 event IDs, 1026 event log script management, 1025 events and Event Viewer** administrator credentials, 1024 application events, 1024 Applications And Services Logs folder, 1024 arranging events, 1028–1029 Audit event types, 1026 backup operations and, 453 copying event information, 1028 custom views, 1031 details of events, 1027–1028 Error level events, 1026 event properties, 1027–1028 event property types, 1026–1027

**events and Event Viewer,** *continued* Event Viewer functions, 905, 1023 events, defined, 1023 event-triggered tasks, 974, 1031–1032 filtering events, 1029–1030 forwarded events, 1024 Information level events, 1026 log summaries, 1026 online event information, 1028 PowerShell scripts for, 1025 Registry Editor and, 1025 searching events, 1030 security events, 1024 Security logs, 1026 setup events, 1024 Show Analytic And Debug Logs option, 1024 sorting, 1028–1029 starting Event Viewer, 1023 system events, 1024 task history, 969 Task Scheduler and, 969, 974 types of, 1024–1025 Warning level events, 1026 **events on calendars, 309 Everyone group, 739–740, 745, 749 Exact Audio Copy utility, 500 exams, certification, 1235–1242 executable files** blocking in e-mail, 597 PowerShell commands to launch, 983 **execution policies (PowerShell scripts), 1000–1001 exFAT file system, 863, 1110, 1111, 1113 Experience tab (Remote Desktop Connection dialog box), 777 experts (Remote Assistance), 91, 96–97 exporting** event data, 1031 system information, 903–904 **exposure in images, 319 Express Deployment Tool, 949, 958–959 ExpressCard devices, 1056 extended partitions, 45, 1106 Extenders, Windows Media Center, 566–568 Extensible Markup Language.** *See* **XML (Extensible Markup Language) extensions, file.** *See also* **file type associations** excluding from malware scans, 625 extensionless file names not indexed, 374 pinned websites, 233 **extensions, web browsers, 234–235 external card readers, 861 external e-mail accounts, 304–307 external hard drives, 438 extracting zipped files, 349**

### F

**Facebook, 281, 317, 594 Failed status (dynamic disks), 1126 FairPlay digital rights management, 521 family safety controls, 281, 675–682 Fast Ethernet, 690, 691, 813 Fast User Switching, 642, 674, 759, 1160 fast-forwarding media, 485 FAT and FAT32 file systems** advantages of, 1111 backup issues, 454 compared to exFAT, 1113 converting to NTFS, 1118 formatting disks as, 1111 security limitations of, 642 USB flash drive format, 1111 Windows 7 support for, 1106 Windows Backup and, 444 **favicons, 231, 232 Favorite Sites (Internet Explorer), 227–234, 272 favorites** Favorites menu, 132 indexing favorites files, 372 MMC consoles, 912 playing in Windows Media Center, 555 registry Favorites list, 931 remote access with Windows Live Mesh, 779–782 synchronizing with Windows Live Mesh, 295–299 Windows Explorer Favorites folder, 334 Windows Explorer Favorites list, 331–332 Windows Media Center settings for, 554–555 **Favorites bar (Internet Explorer), 210, 223, 229 Favorites button (Internet Explorer), 227 Favorites Center, 227–228, 229, 233–234, 244 Favorites folder (Internet Explorer), 227 Favorites folder (SkyDrive), 289 faxes, 373, 1158, 1248 features in Windows editions, 78–80, 204–205, 1158–1159 Feed Discovery menu, 242 feeds, 228, 242–245 FEKs (file encryption keys), 418 fiber optic cables, 585 File Allocation Table.** *See* **FAT and FAT32 file systems File And Printer Sharing option, 734, 821 file encryption keys (FEKs), 418 file extensions.** *See also* **file type associations** excluding from malware scans, 625 extensionless file names not indexed, 374 pinned websites, 233 **file recovery certificates, 420 File Sharing Connections options, 735 file systems** choosing, 1111–1113 choosing while formatting, 1110

defined, 1106 exFAT, 863, 1110, 1111, 1113 FAT and FAT32. *See* FAT and FAT32 file systems NTFS. *See* NTFS file system PowerShell commands and, 993–994 PowerShell's view of, 992 systems supported by Windows 7, 1106 UDF (Universal Disk Format), 1111–1112 **file type associations** changing by extension type, 199, 203 changing with File Type Doctor, 203 default programs, opening, 196–197 default setup of, 196–198 Other Programs list, 199–200 purpose of, 195 recommended programs, 198–199 setting default programs, 196–198 troubleshooting, 201 web browsers, 213 Windows Explorer settings, 202–203 Windows Media Player 12, 479 **File Type Doctor, 203 files** accessing in PowerShell, 992–994 backing up. *See* backups cloud-based storage. *See* SkyDrive compressing, 897–898. *See also* compression, file defragmenting particular files, 890 deleting, 398 deleting accounts and, 657 deleting from cameras, 317 downloading, 274 encrypting. *See* encryption excluding from malware scans, 625 integrity levels, 253 Internet Explorer protections, 253 Live Mesh management. *See* Windows Live Mesh management, edition differences, 397 metadata of. *See* metadata, file migrating to other computers, 960 moving to other drives, 896 naming photos, 316 offline, 1208. *See also* Offline Files feature organizing. *See* Windows Explorer permissions, 644 PowerShell provider, 993 preview handlers, 327 previous versions of, 401–402 properties, 361–363 recovering, 398–402. *See also* Recycle Bin remote access, 779–782

Remote Desktop access, 773–775 restoring from backups. *See* restoring data Robocopy management of, 424–426 security issues, 596 security monitoring, 623 separating data from system files, 416–417 sharing in homegroups, 710, 725 sharing over networks, 684 shell commands, 426–431 size, searching by, 391–392 synchronization. *See* synchronizing files transferring to Windows 7 installations, 41, 68 user profile folder relocation, 416–417 virtualization of, 599 **FileSystem provider (PowerShell), 993 films.** *See* **video filtering** contact lists, 307 contents of folders, 355–359 events, 1029–1030 image collections, 577 indexing and, 369, 374 music collections, 576 network packets, 685 PowerShell output, 989–990 searches and, 384–386, 387 video collections, 576–577 **financial fraud, 596 finding** device drivers, 1058 shared resources, 750–753 **FindMacPageFaults.ps1 script, 856 FindPrinterDrivers.ps1 script, 1066 FindPrinterPorts.ps1 script, 1066 FindUSBEvents.ps1 script, 1025 fingerprint readers, 599, 639, 656 Firesheep extension, 786 firewalls.** *See also* **Windows Firewall** multiple, 603 Remote Assistance and, 93–94 Remote Desktop connections, 765 security protections, 597 stateful inspection packet filtering, 605, 606 third-party, Windows Firewall and, 607 troubleshooting networks and, 808–809 troubleshooting Remote Desktop, 771 **FireWire, 58, 1056 firmware upgrades, 702, 1131 first-party cookies, 270 fix detected errors switch, 885 flagging dangerous programs, 275**

**flash drives** bootable, 33, 1123 defragmentation and, 891 ReadyBoost, 861 security protections, 600 solid state drives, 891, 1130–1132 synchronizing files on, 523–529 transferring files to PCs, 528–529 viruses and, 618 **Flash player, 236–237, 254 flick gesture, 1143 Flickr, 143, 317 Flip 3D feature, 137 Folder Options dialog box, 328 folders** changing templates for, 353 changing view of, 350 compressing, 897–898 customizing toolbars, 340–343 date navigation, 356–357 default user data folders, 334 Documents template, 352 encrypting, 419–421 excluding from malware scans, 625 Favorites folder organization, 230 filtering contents of, 355–359 General Items template, 352 grouping within, 359–360 GUID commands, 431–433 headings, settings for, 351–352 icon sizes, 351 importing photos into, 314 inclusion in libraries, 246–247 Internet Explorer protections, 253 junctions, 336–338 keyboard shortcuts for, 358 mapping network folders, 752–753 moving to other drives, 896 Music template, 352 permissions, 644 personal data folder relocation, 416–417 Pictures template, 352 pinning to taskbar, 113 previous versions of, 401–402 recovering, 398–401 remote access, 779–782 Robocopy management of, 424–426 search filters for, 385 shared folders, opening, 751 sharing in homegroups, 722–724 sharing over networks, 684 shell commands, 426–431 SkyDrive storage, 289

sorting contents of, 355 synchronizing, 295–299 templates for, 351–352 types, determining, 353 Videos template, 352 VirtualStore folder, 338–339 Windows Live Mesh and, 295–299, 779–782 Windows Live Photo Gallery, 311 zipped, 348–350 **FolderShare, 295 fonts** Add Fonts dialog box gone, 166 ClearType, 159–160 color customization, 145 Command Prompt windows, 1181–1182 installing, 166–167 management, 166–167 new fonts, 160 OpenType, 166 PostScript, 166, 167 security issues, 167 Service Pack 1 fixes, 1190–1192 smoothing, 159–160 special characters, 1246–1247 TrueType, 166 **Forefront Client Security, 619 foreign alphabets, 1246–1247 Foreign status (hard disks), 1125 Forgotten Password wizard, 655 Format command (disks), 1127 formatting disks** defined, 1105 existing data and, 1114 file systems for. *See* file systems Format command, 1127 new volumes, 1109–1111 quick, 1110 **formatting PowerShell output, 985–991 forms, autocompletion of, 226 forums in Windows Client TechCenter, 107, 108 Forward button, flick gesture for, 1143 Forwarded Events log, 1024 forwarding mail to single Inbox, 306–307 Found New Hardware wizard, 1058 fragmentation, 865, 886–887, 889.** *See also* **defragmentation free memory (RAM), 855 free space (disk drives), 896 frequency spectrum display (audio), 484 friends, Zune tags and, 571 fsmgmt.msc console, 412–413 Fsutil management utility, 1103 fuel economy calculations, 1243 Full Control access, 645, 740, 746**

**Full licenses, 26 Full malware scans, 625 full names, 652 Full Screen view (Zune), 574 full versions of Windows, 25 full-height window snaps, 134 full-image backups, 714 full-screen display, 225 Function provider (PowerShell), 993 fuzzy text, troubleshooting, 159**

# G

**gadgets** adding, 161 availability in Windows editions, 1158 closing, 162 defined, 11 foreground, bringing to, 137 gallery, 161 Indexer Status gadget, 376 keystroke shortcuts, 162 moving to top of desktop, 11 online site, 162 Service Pack 1 fixes, 1190–1192 sidebar unnecessary for, 160 **games** DXDiag (DirectX Diagnostic Tool), 1250 included with editions, list, 1158 parental access control, 679–680 premium games, list, 1161 Saved Games folder, 334 touch-enabled gestures for, 1144 Windows Experience Index scores, 838 Windows Media Center, 544 **gateways, 810 General Items folder template, 352 Generate A System Health Report command, 839–840 generic credentials, 656 Generic Routing Encapsulation (GRE), 788 geotags, 317 gestures, touch screen, 1141–1145 Get- cmdlets, 986–988 Get MAC Address (Getmac.exe), 805 Get-DiagnosticEventLogs.ps1 script, 1025 Get-DiskPerformance.ps1 script, 1105 GetErrorsFromAllLogFiles.ps1 script, 1025 GetEventLogErrors.ps1 script, 1025 Get-MicrosoftUpdates.ps1 script, 881 Get-MissingSoftwareUpdates.ps1 script, 881 Get-PageFile.ps1 script, 1105 Get-PrinterPorts.ps1 script, 1066 Get-PrintQueueStatistics.ps1 script, 1067 GetServiceStatus.ps1 script, 922**

**GetShareAndPermission.ps1 script, 747 Get-SharedPrinter.ps1 script, 1066 Get-ShareInfo.ps1 script, 747 Get-VolumeDirty.ps1 script, 1105 Get-VolumeInventory.ps1 script, 1104–1105 Get-VolumeLabel.ps1 script, 1105, 1119 GIF files, 363, 897, 1244, 1246, 1248 Gigabit Ethernet, 691, 813 Gmail (Google Mail), 288, 300, 305 Google search provider, 216 GoToMyPC utility, 764 GPOs (Group Policy objects)** changing settings, 945–946 confusing policy names, 946 defined, 936 deleting settings, 948 Group Policy Object Editor snap-in, 940–946 hiding or displaying policy settings, 946–947 levels of local GPOs, 936–937 list of policy settings, 941 resolving conflicts, 938–939 **GPS geotags, 317 GPT (GUID Partition Table), 1106, 1129 Gpupdate command, 938 grace period for activation, 61, 62 Gracenote Media Recognition Service, 497 graphic images.** *See* **images (graphic) graphics, Zune glitches in, 572 graphics processors, 27, 572, 586, 838 GRE (Generic Routing Encapsulation), 788 grep search engine, 368, 393 Group Policy.** *See also* **GPOs (Group Policy objects); local Group Policy** changing settings, 945–946 checking user policy settings, 940 comments in policies, 945 confusing names, 946 creating custom consoles for, 941–945 deleting settings, 948 domain-based networks and, 759–760 Group Policy objects, 936 list of policy settings, 941 local and Active Directory settings, 939–940 logon script specification, 188 Multiple Local Group Policy objects, 936–940 overview, 935–936 periodic refresh, 938 precedence of user settings, 938–939 resolving conflicts, 938–939 Resultant Set of Policy (RSoP), 939 security for removable devices, 600 startup programs in, 188 workings and configuration, 937–938

**Group Policy Object Editor snap-in, 937–938, 946–947, 948 Group Policy objects.** *See* **GPOs (Group Policy objects) grouping images (Photo Gallery), 312 grouping items in folders, 359–360 groups** domain-based networks, 759–760 Group Policy management. *See* Group Policy SkyDrive, 290 **groups, security** Advanced Sharing settings, 746 cumulation of permissions and rights, 649 domain-based networks, 759–760 Everyone, 739–740, 745 HomeUsers, 720, 731 local, 650 Local Users And Groups snap-in, 661–662 Net Localgroup command, 662 purpose of, 649 share permissions, 746 as unrecommended except on domains, 649 Whoami utility, 650–651 workgroup vs. domain, 650 **guest accounts** allowing shared access, 739–740 anonymous sharing, 738 enabling, 657 guidelines for, 648–649, 661 network sharing, 736 password protection, 736 privileges, 648–649 profile, 340 **GUID commands, 431–433 GUID Partition Table (GPT), 1106, 1129 guide, TV programs, 546 GUIDs in registry, 236**

## H

**H.264 format, 14, 477 handwriting, 1134, 1147, 1249 hangs, resolving with Resource Monitor, 1021–1022.** *See also* **errors hard disks** adding new, 1108–1111 backup drives, 438 basic, 1106 Check Disk utility, 881–886 compatibility for installations, 35 compression, 897–898, 1110, 1115–1116, 1132 cycling for backups, 457 defragmenting. *See* defragmentation destroying data, 1114 Device Manager volume management, 1083–1084

diagnostic programs, 834 Disk Cleanup wizard, 865 DiskPart MBRs. *See* MBR (master boot record) dynamic. *See* dynamic disks error checking. *See* Check Disk, Windows free space, 896 Fsutil utility, 1103 GPTs for, 1106 Healthy status messages, 1126 I/O activity, 849 managing. *See* Disk Management console minimum requirements, 27 permanently wiping, 1127 PowerShell management scripts, 1104–1105 PowerShell provider, 993 recommendations for, 1099 Remote Desktop control, 775 removable, security restrictions for, 600 Resource Monitor information, 849 security for backups, 458 security warnings (remote access), 775 Service Pack 1 fixes, 1230 Service Pack installation files on, 866 solid state drives, 1130–1132 speeding up with ReadyBoost, 860 status messages for, 1123–1126 storage management, 892–898 structure of, 886–887 SuperFetch performance and, 859–860 system drives, 896 system image restore issues, 450 terminology, 1105–1106 UDF (Universal Disk Format), 1100 unreadable, 1125 virtual hard disks, 1127–1130 volume settings during installation, 1107–1108 Windows Experience Index scores, 838 **hard faults, 849, 851, 855–856 hardware** advanced settings for devices, 1083–1086 baseline performance scores, 837 bottlenecks, 28 compatibility, 24–25, 47 configurations supported, table, 1157 device IDs, 1083 Device Manager. *See* Device Manager Device Stage feature, 1067–1068 Devices And Printers folder, 1058–1065 enabling and disabling devices, 1094 error codes, 1095–1098 formerly installed devices, viewing, 1083 Found New Hardware wizard, 1058

Hardware Update wizard, 1089 hardware-assisted virtualization (HAV), 178 installing devices, 1056–1058 IRQs and resource assignments, 1086–1088 ISA devices, 1056 legacy devices, 1081–1082 listing device drivers, 1075 managing. *See* device management minimum requirements, 27 network. *See* network hardware performance issues of, 834 personalizing names and icons, 781 printers, 1061–1065 profiles discontinued, 1094 resource conflicts, 1089 Service Pack 1 fixes, 1197–1198 Stop errors, 1036 System Health Report, 1076 troubleshooting, 1095–1098 updating device drivers, 1089, 1090 Upgrade Advisor, 24–25 Windows Mobility Center, 1069 **Hardware Update wizard, 1089 hardware-assisted virtualization (HAV), 178 Harmony remote controls, 544 HAV (hardware-assisted virtualization), 178 HDMI connections, 476, 584, 585 header lines in REG files, 933 headphones and headsets, 476 Healthy status, 1126 Healthy (At Risk) status, 1126 Healthy (Unknown Partition) status, 1126 help** cmdlet assistance, 994 Command Prompt windows, 1170 Contact Technical Support feature, 90 Help And Support, 85–90, 133 improvement program, 87 IT Professional-level, 106–109 Microsoft Knowledge Base, 90 online, 87 PowerShell assistance, 996–999 remote assistance. *See* Remote Assistance Windows Client TechCenter, 106–109 **helpers (Remote Assistance), 91 heuristic tracking protection, 264–267 hiberfil.sys file, 896 hibernation, 165, 178, 896, 1227–1229 hibernation files, 893 hidden files, 994 hidden networks, 706–707 hidden tasks, 972**

**hidden updates, 878 Hide Empty Drives option, 1119 High Contrast tool, 168 high-definition TV setup issues, 559 hints** password, 665, 667 user accounts, 654 **historical program curiosities, 1251 histories** events log, 969 PowerShell command history, 992 problem reports, 1014–1016 search, 396 **history (Internet Explorer)** clearing, 272–274 displayed in address bar, 215 Favorites Center, 228 History folder, 335 viewing pages by time visited, 219 working with, 233–234 **hives, registry, 925, 929 HKCR key, 923, 925–926 HKCU key** defined, 923 displaying in PowerShell, 994–996 Group Policy settings in, 936, 937 PowerShell provider, 993 structure and location, 925–926 **HKLM key** defined, 923 displaying in PowerShell, 994–996 Group Policy settings in, 936, 937 PowerShell provider, 993 registry virtualization, 927 **HLP legacy help file format, 88 holidays, 308 Home Basic edition of Windows 7** defined, 7 DVD decoder not included in, 475 hardware support, 1157 limitations of, 1160 memory limitations, 854 **Home button (Help And Support), 87 home entertainment systems, 583–589 Home Network type location, 687, 688, 734 home pages, 220, 222–223 Home Phoneline Networking, 691, 693, 790, 791 Home Premium edition of Windows 7** defined, 6 feature set, 1160–1161 hardware support, 1157 memory limitations, 854 **\$Home variable, 993**

**homegroups** advanced connection options, 736 advantages of, 684, 720–721 availability in Windows editions, 1159, 1160 blank passwords, 663 browsing, 726–727 creating, 710–712, 721 default sharing settings, 714 defined, 17 digital media sharing, 511, 512 disabling, 731, 732 domain-based networks and, 761 domains and, 721, 730 edition support for, 719, 721 extending to multiple locations, 728 folder in Start menu, 132, 727 functions and features, 710, 731 Home Network location required for, 688 Homegroup node in Windows Explorer, 726–727 HomeGroupUser\$ accounts, 731 HomeUser accounts, 720 HomeUsers group, 731 joining, 712–714, 721–722 leaving, 730 legacy Windows versions and, 710 libraries, sharing, 722 limiting sharing to particular users, 724 mixed networks and, 721 multiple user accounts and, 726 networked devices and, 721 opening HomeGroup, 722 passwords not required, 720 printer sharing in, 729–730 requirements, 721 root folders and, 724 sharing and networking services used by, 731 sharing capabilities, 720, 724 sharing folders not in libraries, 722, 723 small network recommendations, 737 Starter edition and, 683 streaming media in, 512–513, 728–729 troubleshooting wizard, 802–803 Windows Home Server support, 717 Windows Media Center and, 727–728 Windows Media Player and, 727 Xbox 360s and, 589, 721 **HomeGroupUser\$ accounts, 720 HOMEPATH variable, 993 HomePNA networks, 691, 693 host names (networked printers), 1063–1064 Hostname utility, 805**

#### **Hotmail**

switching accounts, 292 synchronization, 288 troubleshooting, 284 Windows Live home page display, 283 Windows Live IDs and, 292 Windows Live Mail and, 300, 303 Windows Live services and, 286–287 **HTML** content indexing support, 372 HTML5 support (Internet Explorer), 248 HTML-formatted e-mail, 618 **HTTPS connections, 786 hubs, 690, 694–695, 1086 HWMonitor software, 584 hybrid sleep, 165 Hyper-V feature, 52, 1127–1130**

# I

**IANA (Internet Assigned Numbers Authority), 823 icons** computer images, 781 desktop, configuring, 150–152 favicons, 231, 232 hiding desktop icons, 152 notification area behavior, 8–9 pinning programs to taskbar, 113 resizing for touch gestures, 1142 Service Pack 1 fixes, 1190–1192 sizes, adjusting, 152, 351 small icons option, 122 sorting, 152 taskbar buttons, 8 theme settings, 139, 151 **ICS (Internet Connection Sharing), 684, 791, 829, 1160 ID3v1 and 2 formats, 507 IDE mode, 1131 idle-condition tasks, 974, 976–977 IE7 browser mode, 249 IE7 standard document mode, 249, 251–252 IE8 browser mode, 249 IE8 standard document mode, 249 IE9 browser mode, 249 IE9 Compatibility View browser mode, 249 IE9 standard document mode, 249 IEAK (Internet Explorer Administration Kit), 214 IEEE-1394 adapters, 791 IEEE-1394 devices, 1056 IETF (Internet Engineering Task Force), 248 IIS (Internet Information Services), 1205–1207 ILs (Integrity Levels), 252–253, 646**

**IM (instant messaging), 285–286, 321–322 images (disk), 30 images (graphic)** albums on SkyDrive, 302–303 associating with user accounts, 654 captions, 312 centering on TVs, 586 cropping, 318–319 dates, 312 deleting after import, 317 displaying in Photo Gallery, 312 editing, 318–320, 545 editors not available, 13 file properties, 361–363 folder names, 315 importing, 310 metadata in, 360–366 My Pictures folder, 334 opening from thumbnails, 313 Photo Email option, 302–303 Pictures folder template, 352 Pictures library, 12, 310, 550, 551–552 rating, 312, 360 search filters, 385 searching in Zune, 575–576 security issues with, 596 Service Pack 1 fixes, 1202–1203 sorting in Zune, 577 tagging. *See* tagging images troubleshooting photo imports, 314 uploading and sharing, 317–318 Windows DVD Maker, 533–536 Windows Live Photo Gallery, 310–320 Windows Media Center, 545 Windows Media Player playlists, 486 Windows Phone devices, 291 Zune metadata, 581 **images (system).** *See* **system images ImageX tool, 957 IMAP accounts, 300 Import Photos And Videos wizard, 314 importing** deleting files from cameras, 317 hive files, 930 photos, 310 troubleshooting photo imports, 314 **inbound connections, Remote Desktop, 767–770 Inbox (Windows Live services), 286–287, 304, 305–306 incoming files (security), 623 index entry checks (Check Disk), 885 Index Properties And File Contents option, 374 Indexed Locations dialog box, 371**

**Indexer Status gadget, 376 Indexing Options dialog box, 369–370, 377 indexing service** Cisvc.exe legacy support, 370 construction of indexes, 369 DRM and IRM content not indexed, 374 encrypted files and, 378 excluded locations, 374 extensionless file names not indexed, 374 faxes, indexing of, 373 file content searching, 394–395 file properties, indexing, 374 filters for, 369, 374 fixing search, 396 formats supporting indexing, 372–374 included locations, 369–372 Indexed Locations dialog box, 371 Indexer Status gadget, 376 Indexing Options dialog box, 369–370, 377 libraries always indexed, 369 listing indexed locations, 369–370 location of indexes, 368, 378 manually setting locations to index, 371 maximizing speed of, 376 monitoring, 375–377 Outlook 2007 performance and, 377 performance of, 375–377 property handlers for, 369, 374 protocol handlers for, 369 purpose of, 368–369 Rebuild command, 377 remote indexes, 395 searching nonindexed locations, 394–395 selectivity of, 369 system folders, 395 TIFF files, text in, 373 **INF files, 1057, 1077–1078 infections, removing, 628 Information level events, 1026 infrared devices, 587 Initializing status (dynamic disks), 1126 ink data, 1147 InPrivate Browsing, 273–274 Input Panel (touch), 124, 1138, 1145–1146 Insert mode (Command Prompt), 1183 installing device drivers, 1061–1065, 1076–1077 installing Internet Explorer, 211–214 installing programs** 32-bit programs in 64-bit Windows, 184–185 64-bit Windows issues, 184–185 administrative credentials, 172 Group Policy management. *See* Group Policy

**installing programs,** *continued* installer-detection technology, 172 Program Compatibility Assistant, 175–176 reboots, UAC issues and, 174 restore points and, 176 setup event logs, 1024 Start menu highlighting, 173 troubleshooting, 173 UAC requirements for, 172 Windows Home Server Connector, 715 Windows Live Essentials, 279, 280–282 Windows XP Mode and, 181–183 Zune software, 570 **installing Windows 7** activation. *See* activating Windows 7 adjusting settings, 75–83 alternatives to DVDs, 950–955 Anytime Upgrades, 56 Automatic Update settings, 39 BIOS compatibility, 36 bootable flash disks, 1123 booting from DVDs, 32 clean method. *See* clean installations clean vs. upgrade paths, 31 computer name selection, 37 decisions for, 30–31 default programs settings, 80–81 deployment strategies, 949–950 drive letter assignment, 49–50 drivers, 57–59 dual-boot setup. *See* multiboot systems evaluation copies, 963–964 extending partitions for, 45 feature list, adjusting, 78–80 grace period for activation, 61, 62 including Service Pack 1, 955 language preference screens, 34 location choices, 34, 35, 43–44 multiple boot options, 31–32, 49–50 network setup and, 40–41 networking functionality, 78 overview, 24–25 partitioning volumes, 43–45 product keys, 39 reinstalling, 31, 63 running from within Windows, 31–32 sharing Windows versions on partitions, 36 shrinking partitions, 46 software and hardware compatibility, 24–25 solid state media and, 1131–1132 System Builder copies, 65 system drives, 42

System Locked Preinstallation (SLP), 64 System Reserved partitions, 43 time and date settings, 40 transferring files and settings. *See* Easy Transfer types of installations, 34 updates during, 24, 46–47 upgrade paths. *See* upgrading to Windows 7 upgrading Windows 7 editions, 56 USB-based Windows installations, 950–955 user name selection, 37 validation, 65–66 virtualization and, 52 volume settings, 1107–1108 Windows Automated Installation Kit, 957–958 Windows Live Essentials, 279 **InstallPrinterDriverFull.ps1 script, 1066 InstallPrinterDriver.ps1 script, 1066 instant messaging, 285–286, 321–322.** *See also* **Windows Live Messenger integrity levels (ILs), 252–253, 646 Intel Virtualization Technology (Intel VT), 178 Interactive Scripting Environment (ISE), 982, 999, 1002–1004 interface, Windows 7.** *See* **desktops international edition SP1 fixes, 1198 Internet** basic troubleshooting, 797 browsers. *See* Internet Explorer 9 children's access. *See* Parental Controls disconnecting, 610 hardware connection issues. *See* modems; routers Internet Connection Sharing, 684 mobile broadband support, 685 network connection issues. *See* networks and networking networking features in Windows 7, 685 public IP addresses, 829 Remote Desktop access over, 762 remote digital media streaming over, 519 searches, extending to, 390 security. *See* Internet Explorer 9 security security zones, 256–261 shared connections, 684, 791, 829, 1160 stateful inspection packet filtering, 605, 606 Temporary Internet Files folder, 335 web addresses. *See* URLs (Uniform Resource Locators) Windows Home Server access, 717 **Internet Assigned Numbers Authority, 823 Internet Connection Sharing, 684, 791, 829, 1160 Internet Engineering Task Force (IETF), 248 Internet Explorer 9** 32- and 64-bit versions, 184–185, 212 accelerators, 239–240 ActiveX controls, 254–256

add-ons, 185, 234–242, 281 address bar features and functions, 215–217 browsing privately, 273–274 Command bar, 223 compatibility issues, 213, 248–252 compatibility tools, 21–22 controls and icons, 214 cookies, 270–271 Developer tools, 249–250 downloads, 274–277 Favorites bar, 223 Favorites management, 216–217, 227–234 file and folder integrity, 253 gestures, 1144–1145 History management, 216–217, 227–234 home pages, 222–223 HTML5 and CSS3 support, 248 installation, 212–214 Jump Lists for, 120 new features, 20–21, 209, 210–212 pinned websites, 231–233 removing, 80 reopening last session, 219 resetting to defaults, 241–242 RSS feeds, 242–245 search providers, 237–239 security. *See* Internet Explorer 9 security Service Pack 1 fixes, 1199–1202 shell commands, 429 status bar, 223 synchronizing settings, 296 tabs and tab groups, 217–222 Temporary Internet Files folder, 335 troubleshooting, 234–242 uninstalling, 213 updating, 876 W3C and IETF compliancy, 248 web slices, 242–245 Windows editions and features list, 247 Windows Live Essentials add-ons, 281 zooming in or out, 223–225 **Internet Explorer 9 security** ActiveX Filtering feature, 255–256 breaches, 596 clearing personal information, 272–274 deceptive websites (phishing), 261–263 features, 211 Integrity Level set low, 646 new security features, 598 privacy issues, 263–274 Protected Mode, 252–254 scripting and, 261

security zones, 256–261 Tracking Protection, 264–270 **Internet Explorer Add-Ons Gallery, 238, 239 Internet Explorer Administration Kit (IEAK), 214 Internet Explorer Blocker Toolkit, 214 Internet Information Services, 1160, 1205–1207 Internet Options dialog box, 271 Internet Protocol Security (IPsec), 607, 823 Internet zone, 253, 257, 271 intranet sites** DirectAccess remote access, 786 security zones, 257, 259–260, 271 **Intranet zone, 253.** *See also* **Local Intranet zone invisibility, for instant messaging, 285 invitation files for help requests, 98–99, 104 invitations (Remote Assistance), 98–99, 105 invitations (Windows Live Messenger), 321 I/O activity (hard disks), 849 IP (Internet Protocol).** *See* **TCP/IP (Transmission Control Protocol/Internet Protocol) IP addresses** Alternate IP Configuration feature, 825–826 assignment methods, 824–826 Automatic Private IP Addressing, 825, 829 composition, 823–824 DHCP assignment, 824–825 dynamic DNS, 766 networked printers, 1063–1064 private, 765, 829 public, 829 Remote Desktop connections, 765 renewing, 811 setting, 824–827 static addressing, 825 subnet masks, 810, 811, 824 translating names to, 813 troubleshooting, 809–811 viewing for devices, 801 virtual private networks, 788 Windows Home Server, 783 **IP Configuration Utility, 805, 810 iPads, Apple, 480, 520–521 Ipconfig.exe (IP Configuration Utility), 805, 810 iPhones, Apple, 480, 520–521 iPods, Apple, 480, 520–521.** *See also* **portable audio players IPsec (Internet Protocol Security), 607, 702, 823 IPsec tunneling, 786 IPv4 (Internet Protocol version 4), 93, 788, 821, 823–824 IPv6 (Internet Protocol version 6), 93, 685, 821, 823–824** VPN servers, 788 **IPv6 over IPv4, 786 IRM (Information Rights Management), 374 IRQs (interrupt requests), 1086–1088, 1095**

**ISA devices, 1056, 1089 ISA interrupts, 1097 ISE (PowerShell), 982, 999, 1002–1004 ISO burn method, 1112, 1123 ISO images (Windows installation), 950, 951, 952, 959 ISO-9660 (CDFS), 1106 issues.** *See* **troubleshooting IT professional certification programs, 1235–1242 IT Professional-level help, 106–109 iTunes, Apple, 80, 477, 478, 480, 520–521 IZArc utility, 350**

#### J

**JavaScript, 261, 618, 980 joining domains, 758 journal files, 372 JPEG files, 363, 897, 1246, 1248 JScript, 618, 980 Jump Lists** advantages of, 119–120 defined, 119 hover options, 131 multitouch-enabled screens, 1144 opening, 120 pinned documents and, 113, 121 purpose of, 9 removing items from, 121 Start menu options, 130 **jumpers, 1088, 1089 junctions (mounted volumes), 336–337, 338, 1119–1122**

## K

**KB (Knowledge Base) articles, 1185 kernel memory, 855 kernel memory dumps, 1037 Key Management Service (KMS), 963 key tables (Resource Monitor), 847 keyboard monitoring programs, 594 keyboard shortcuts.** *See* **shortcuts keyboards** home entertainment system alternatives, 587–589 On-Screen Keyboard, 168 Remote Desktop control, 774, 776–777 settings, 1059–1060 Sticky Keys tool, 168 wrong language layouts, 381 **Keyfinder utility, 64 keyloggers, 594 keys, registry, 931, 933, 996.** *See also names of specific keys* **KiXtart language, 980 KMS (Key Management Service), 963 Knowledge Base articles, 1185**

#### L

**labels, volume, 1105, 1110, 1118–1119 languages** language packs in Windows editions, 1163 wrong keyboard layouts, 381 **LANs (local area networks), 694 Laplink Everywhere tool, 764 Laplink Gold tool, 764 Laplink PCmover tool, 67 laptops, 456, 861, 1123, 1160 Last Known Good Configuration, 1044–1045 Lawrence, Eric, 212 lease calculations, 1243 "least privilege" rule, 629 left-handed use (Tablet PCs), 1138 legacy devices, 1081–1082 legacy software** 64-bit editions of Windows, 184–185 administrative privileges and, 177 e-mail programs, 5 HLP legacy help file format, 88 notices about, 174–175 problematic software types, 29 Program Compatibility Assistant, 175–176 restore points and, 176 running in compatibility mode, 177 running in XP Mode, 178–184 testing during upgrades, 47 troubleshooting, 175–176 Upgrade Advisor, 24–25 video issue resolution, 177 VirtualStore folder, 338–339 **levels of events, 1026 libraries** actual file locations, 348 advantages, 343 arranging items, 348 backups, 442 creating, 345 data files and system files, 416–417 default libraries, 12 defined, 11–12, 343 deleting accounts and, 657 folders eligible for inclusion in, 246–247 homegroups and, 722 indexing, 346, 369 iTunes and, 521 Libraries folder, 335 media collection advantages, 343 populating, 345–347 project advantages, 343–344 scenarios for using, 343–344 searching, 389

settings, 348 sharing, 514–516, 556, 589, 722 Windows Explorer management of, 343–348 Windows Live Photo Gallery and, 310 Windows Media Center and, 540, 550–551, 556 Windows Media Player and, 488, 503, 514–516 workgroup advantages, 343 Xboxes and, 589 Zune software and, 523 **licensing** deployment versions and, 951 types of licenses, 25–27 volume licenses, 65, 961–964 **ligatures, 1246–1247 limited accounts.** *See* **standard user accounts Link Layer Topology Discovery Mapper I/O driver, 821 Link Layer Topology Discovery (LLTD) protocol, 797–801, 821 Link Layer Topology Discovery Responder, 821 Link Online IDs option, 655 LinkedIn, 281 links** copying into Internet Explorer, 214 fraud, 596 malware, 596, 618 **Links bar (Favorites bar), 210, 223, 229 Links folder, 334 Links toolbar, 124 Linux computers, 55–56, 764 List Folder Contents permission, 645 List Options menu (Windows Media Player), 492 ListAdminShares.ps1 script, 747 ListPrinterDrivers.ps1 script, 1066 ListPrinters.ps1 script, 1066 lists in PowerShell output, 986–988 ListSharedPrintersAddPrintConnection.ps1 script, 1066 Live Mesh.** *See* **Windows Live Mesh Live Messenger, Windows.** *See* **Windows Live Messenger Live TV button (Windows Media Center), 546 LLTD (Link Layer Topology Discovery) protocol, 797–801, 821 Load value, listed programs, 187 LoadState tool, 960 Local Area Connections, 822 local area networks (LANs), 694, 765 Local Computer Policy, 936–937, 939 Local folder (application data), 335 Local Group Policy** Active Directory policies and, 939–940 changing settings, 945–946 confusing policy names, 946 custom consoles, 941–945 deleting settings, 948

Group Policy Object Editor snap-in, 940–946 hiding or displaying settings, 946–947 legacy Windows configurations, 936 list of policy settings, 941 local Group Policy objects. *See* MLGPO (Multiple Local Group Policy objects) registry management, 936 **Local Group Policy Editor** console, 940–946 deleting settings, 948 functions, 936 hiding or displaying policy settings, 946–947 **local Group Policy objects.** *See* **MLGPO (Multiple Local Group Policy objects) local groups, 650 Local Intranet zone, 257, 259–260, 271 Local Security Policy, 637, 646 local user accounts, 650 local user profiles, 332.** *See also* **user profiles Local Users And Groups snap-in, 661–662 LOCALAPPDATA environment variable, 1179 localized editions, SP1 fixes, 1198 LocalLow folder, 335 LocalMachine script policy, 1001 location-aware printing, 739, 1163 locking computers** domain systems, 759 ending Remote Desktop sessions, 778–779 **locking systems, 596, 674, 675 lock-triggered tasks, 975 log files** compression, 897 Event Viewer display, 1023 **logging off, 674–675, 772, 778–779 logging on** AutoComplete feature and, 225 automatically, 671–673 bypassing logons, 671–673 Ctrl+Alt+Delete method, 668–669 customized logon screens, 670–671 domain-based networks, 758–759 domains vs. standalone, 668–669 hiding last users, 670 Parental Controls, 675–682 passwords. *See* passwords reconnecting to network folders, 753 Remote Desktop connections, 771 restricting logon hours, 677–678 tasks triggered by, 974 text size in logon screens, 671 time restrictions, 660 touch keyboard options, 1148 troubleshooting, 656, 664
**logical disks, 1106 LogMeIn utility, 764 Logon scripts, startup programs opened by, 188 logon tasks, 974 looping scripts, 981 lossy compression, 497–498 lost passwords, 423, 666–668, 759 low-power states, 896**

#### M

**M2T, M2TS, MTS files, 477 M3U files, 495 M4A files, 477, 520 M4P files, 480 MAC (Media Access Control) addresses, 690, 801, 805 Mac computers, Remote Desktop and, 764 macros (DOSKey), 1177–1178, 1183, 1250 Magical Jelly Bean Keyfinder, 64 magnification** image thumbnails, 313 Internet Explorer Zoom controls, 223–225 Magnifier tool, 167 **mail programs.** *See* **e-mail; Windows Live Mail maintenance** Action Center, 872–875 disk drives. *See* Disk Cleanup; Disk Defragmenter overview, 871 updating systems. *See* updates; Windows Update **MAK (Multiple Activation Key), 963 Malicious Software Removal Tool, 621 malware.** *See also* **spyware; viruses** compromised websites, 618 defined, 594 performance hits from, 835 removing, 626–628 scripts as, 618 themes containing, 153 transmission methods, 617–618 troubleshooting removal, 628 **Manage Add-Ons dialog box, 235–236, 265, 269 Manage Wireless Networks feature, 815–817, 820 management tools** consoles. *See* MMC (Microsoft Management Console) system information. *See* system information, viewing **Mandatory Integrity Control, 252 manual updates (Windows Update), 879 manually scanning for malware, 624–628 Map Network Drive dialog box, 752–753 mapped network folders, 752–753, 1119–1122 MAPS (Microsoft Action Pack Subscription), 951, 964 Marketplace (Zune), 571, 572 master boot record.** *See* **MBR (master boot record)**

**Master File Table (MFT), 1113, 1117 Mastered Optical Media format, 1112 Math Input Panel, 1160 Matroska Video format, 478 maximizing windows, 134, 135 Maximum Transmission Unit (MTU), 814 MBR (master boot record), 51, 55, 1050, 1106, 1129 MCITP (Microsoft Certified IT Professional), 1235–1236 MCTS (Microsoft Certified Technology Specialist), 1235–1236 MDOP (Microsoft Desktop Optimization Pack), 962, 1038, 1039 MDT (Microsoft Deployment Toolkit), 949, 956 media.** *See* **digital media Media Access Control (MAC), 690, 801, 805 Media Center.** *See* **Windows Media Center Media Player.** *See* **Windows Media Player Media Transfer Protocol (MTP), 524 memory (RAM)** 32- and 64-bit versions and, 28 32-bit Windows issues, 853–854 cached, 855 Commit Charge, 855 displaying information about, 901 free, 855 hard faults, 849, 851, 855–856 limitations, 852 memory tests, 834 memory-intensive programs, 28 monitoring, 856 paged vs. nonpaged, 855 performance and, 841, 852–856 performance issues, 834 physical memory, defined, 854–855 requirements, 27, 852, 854 Resource Monitor information, 849, 851 sizing guidelines, 856 Stop errors and, 1037 suggestions for adding, 856 System Properties information, 854 virtual memory configuration, 858–859 Windows Experience Index scores, 838 Windows Memory Diagnostic tool, 1051 Windows Task Manager information, 841 Working Sets and, 855 **memory cards, 1119 memory dumps, 1037–1038 Memory Stick devices, 861 memory tests, 834 menus** DVD menus, 535 vs. ribbon interface, 301 **merging REG files, 929, 935**

**Mesh.** *See* **Windows Live Mesh messages** accessing in single Inbox, 305–306 adding recipients, 308 forwarding, 306–307 multiple e-mail accounts, 304–307 sending in Live Mail, 302 Windows Live services, 285–286 **Messenger.** *See* **Windows Live Messenger Messenger Companion, 281 metadata, file** editing, 364–366 indexing services and, 372 managing in Windows Explorer, 360–366 music tracks, 504–507, 579–580 portability of, 362–363 privacy issues, 365–366 property handlers for, 362 storage of, 507 tagging music while ripping, 496 troubleshooting, 363–364 Zune video data, 580–581 **MFT (Master File Table), 1113, 1117 MHT (single-file HTML), 1246 microphones, 1148 Microsoft Action Pack Subscription (MAPS), 951, 964 Microsoft Bing, 216, 237, 281 Microsoft Certification Program, 1235–1242 Microsoft Certified IT Professional (MCITP), 1235–1236 Microsoft Certified Technology Specialist (MCTS), 1235–1236 Microsoft Common Console Documents.** *See* **MMC (Microsoft Management Console) Microsoft Deployment Toolkit (MDT), 949, 956 Microsoft Desktop Optimization Pack (MDOP), 962, 1038, 1039 Microsoft Developers Network (MSDN), 951, 963, 1039 Microsoft Diagnostics and Recovery Toolset (DaRT), 1038, 1039 Microsoft Exchange accounts, 300 Microsoft Fix it solution center, 1018 Microsoft Forefront Endpoint Protection, 619 Microsoft Knowledge Base (MSKB), 90, 106 Microsoft Learning, 1236–1237 Microsoft Malware Protection Center, 595, 596, 628 Microsoft Office** content indexing support, 372 deploying, 956 metadata issues, 365–366 Office Web Apps, 289–290 synchronizing settings, 296 updating, 876 **Microsoft Office Outlook Connector, 281**

**Microsoft Outlook, 245, 281, 335 Microsoft Passwords, 292 Microsoft Safety Scanner, 621 Microsoft Search Enhancement Pack, 281 Microsoft Security Essentials, 619, 622, 623–628 Microsoft Security Intelligence Report, 596 Microsoft Silverlight, 236–237, 281 Microsoft Software License, 1249 Microsoft Support, 1037 Microsoft TechNet Library, 107–108 Microsoft TechNet Security Center, 616 Microsoft Update, 597, 876.** *See also* **Windows Update Microsoft Update Catalog, 880 Microsoft Visual Basic Scripting Edition, 618 Microsoft Volume Licensing Service Center, 963 Microsoft Windows Script Host, 980 Microsoft XPS Document Writer, 1248 migrating data, 956, 957, 960 MIME files, 372 mini dumps, 1037–1038 mini-jacks, 585 minimizing windows, 135 misfunctioning features.** *See* **troubleshooting missing sounds, troubleshooting, 476 Missing status (dynamic disks), 1125 mix CD volume, 532 MKV files, 478 MLGPO (Multiple Local Group Policy objects)** Active Directory policies and, 939–940 changing settings, 945–946 confusing policy names, 946 custom consoles, 941–945 defined, 936 deleting settings, 948 Group Policy Object Editor snap-in, 940–946 hiding or displaying settings, 946–947 levels of objects, 936–937 list of policy settings, 941 overview, 936–937 resolving conflicts, 938–939 **MMC (Microsoft Management Console)** action pane, 907 adding snap-ins and extensions, 910–912 Author mode, 906 console tree, 907, 909, 910 creating consoles, 909–914, 941–945 customizing consoles, 904–905, 909 customizing display, 908, 912 defined, 904–905 details pane, 907 exporting data from, 909 Favorites in, 912 Group Policy Object Editor, 940–946

**MMC (Microsoft Management Console),** *continued* layouts of, 907, 908, 912 managing services, 914–920 naming consoles, 912 predefined consoles, 905 restricting access to, 913 running consoles, 905 running without snap-ins, 909–910 saving consoles, 914 Services console, 906, 914–920 shortcut menus, 908 Task Scheduler. *See* Task Scheduler UAC issues, 906 User modes, 906, 913 windows, 912 **mobile broadband support, 685 mobile phones, 520–523 modems, 797, 1083 Modify access, 645 modules, importing into PowerShell, 981 monitoring performance.** *See* **performance monitors, 155–157, 772–773, 1059.** *See also* **screens mortgage payments, 1243 "most specific wins" Group Policy, 939 motherboard replacement, licensing and, 64 mounted drives, 1105, 1119–1122 mounted folders, 1119–1122 mounted volumes, 1119–1122 mouse devices** buttons, 150 home entertainment system alternatives, 587–589 mouse gestures, 134, 135 settings, 1059 zooming with wheels, 225 **mouse gestures, 134, 135 Mouse Keys tool, 168 mouse pointers, 139, 148–150, 1136, 1183 MOV files, 14, 477, 480 Movies library, 550–551, 553 Movie Maker, Windows, 563 movies.** *See* **video moving files with Robocopy, 424–426 MP3 files** compression, 897 metadata, 360, 363, 507 ripping to, 498–499 support for, 480, 520 vs. WMA, 520 Zune choices for ripping files, 578 **MP3 players.** *See* **portable audio players MP4 Video format, 477**

**MPEG-2 format, 480, 563, 1160 MPEG-2 TS Video format, 477 MPEG-4 Audio format, 477, 480 MPEG-4 AVC, 477 MSDN (Microsoft Developers Network), 951, 963, 1039 MS-DOS commands, 1167 MS-DOS operating system, 1251 Msinfo32.exe (System Information), 189, 902–904, 1088 MSKB (Microsoft Knowledge Base), 90, 106 MSRT (Malicious Software Removal Tool), 621 Mstsc.exe (Remote Desktop Connection), 763 MTP (Media Transfer Protocol), 524 MTS files, 477 MTU (Maximum Transmission Unit), 814 multiband wireless hardware, 692 multiboot systems** advantages of, 49 BCDEdit and, 1250 drive letters, 49–50 driver testing, 49 editing boot menus, 53 licenses and, 26 Linux and Windows 7, 55–56 partitions and, 52 removing Windows 7, 54 restore point issues, 466 solid state drives and, 1130 Startup And Recovery options, 53–54 startup process, 50–51 troubleshooting, 55 virtualization alternative, 52 XP boot loaders, restoring, 54 XP overwrites of Windows 7 boot menus, 55 **multimedia Service Pack 1 fixes, 1202–1203, 1231–1233 multinational OEMs, 64 Multiple Activation Key (MAK), 963 multiple active firewall profiles, 608 multiple e-mail accounts, 304–307 multiple installations.** *See* **deployment Multiple Local Group Policy objects.** *See* **MLGPO (Multiple Local Group Policy objects) multiple monitor displays** availability in Windows editions, 1160 configuring, 75, 155–157 Remote Desktop support, 773 Windows Live Mesh support, 781 **multiprocessor system monitoring, 842 multitouch-enabled screens** Aero Snap and, 1144 calibrating screens, 1139 enabling, 1136

gestures, 1141–1145 Handedness option, 1138 Internet Explorer and, 1144–1145 Jump Lists and, 1144 Pen And Touch options, 1136–1138 pointer display options, 1136 right-click simulation, 1136 screen orientation options, 1139–1140 Show Desktop button, 1144 support issues, 1135 touch behavior options, 1136 touch keyboards, 1145–1146 Touch Pack for, 1145 writing pad, 1145, 1146–1148 **music.** *See also* **audio; Music library; Windows Media Center; Windows Media Player; Zune software** album art for, 504–505, 521, 580 CD audio tracks, 481 DRM and, 507–509, 521 metadata, 360, 364–366, 497, 504–507, 579–580 Music folder template, 351–352 My Music folder, 334 Now Playing view, 574–575 playing, 485 playlists, 490–495 portable music players, 520–523 previewing tracks, 504 ratings, 360, 553, 554, 575 ripping CDs in Zune, 578–579 search filters for, 385 searching in Zune, 575–576 sharing. *See* sharing digital media sorting display, 576 streaming to remote devices, 516–518 synchronizing with portable devices, 520–523 tags, 579–580 Xboxes and, 589 Zune Marketplace, 570 Zune playlists, 581–583 **Music folder template, 351–352 Music library, 12, 364–366, 489–490, 550, 551, 552 music players, portable, 520–523 Mute button (Windows Media Player), 485 Mute button (Zune), 573 Muze service, 497 My Documents folder (SkyDrive), 289 My Documents folder (Windows Explorer), 333, 334 My Music folder, 334, 491 My Pictures folder, 334 My Videos folder, 334**

### N

**Name Server Lookup (Nslookup.exe), 805 named OEMs, 64 names** computers, 781 photo folders, 315 **Narrator tool, 168 NAT (Network Address Translation), 92–93, 690, 808–809, 823–824, 829 natural language searches, 393–394 navigation** breadcrumb trails, 328–329 Windows Explorer, 330–332, 358 **Nbtstat.exe (NetBIOS Information utility), 805 NDF (Network Diagnostics Framework), 801 .NET Framework, 981, 1193–1197 Net Localgroup command, 662 Net services (Net.exe), 805 Net User command, 662–663 NetBIOS, 805 NetBIOS Information utility (Nbtstat.exe), 805 netbooks, 861, 1123, 1160 Net.exe process, 805 netplwiz command, 661 Netsh.exe (Network Command Shell), 615, 805, 812 Netstat.exe, 805 network adapters** bridging networks, 790–793 Device Manager settings, 1086 installing, 693–694 PC Cards, 1044 properties, 694 purpose of, 689–690 Safe Mode and, 1044 settings, 797, 809 **Network Address Translation.** *See* **NAT (Network Address Translation) Network And Sharing Center.** *See also* **networks and networking** adapter properties, 694 adapter settings, 797, 809 administrator privileges, 687 broken connectivity indicators, 796 connecting to networks, 703 deleting networks, 820 diagnosing networks, 797 Home Network type location, 687, 688 homegroup settings, 688 identifying types of networks, 760 locations, changing, 689 naming networks, 819–820

**Network And Sharing Center,** *continued* Network Map feature, 797–798 new features, 16–17 opening, 686–687 per-user wireless network connections, 707 Public Network type location, 687, 704 remote access server settings, 787–789 security profile type dependence, 688–689 status indicators, 796 troubleshooting, 801–802 verifying network functionality, 78 Windows Network Diagnostics and, 795–796 wireless router configuration, 697–701 Work Network type location, 687–688 **network bridges, 790–793 Network Command Shell (Netsh.exe), 615, 805, 812 Network Diagnostics Framework (NDF), 801 Network Discovery, 704, 734 Network folder, 132, 750–753 network folders, mapped, 752–753, 1119–1122 network hardware** adapters. *See* network adapters central connection points, 690 connecting wired components, 694–695 dual-band and multiband equipment, 692 Ethernet cabling, 690–691 hubs, 690, 694–695 NICs. *See* network adapters residential gateways, 690, 694–695 routers. *See* routers switches, 690, 695 wireless access points, 698–701 **network interface cards.** *See* **network adapters Network Level Authentication, 771 Network Map feature, 797–801 Network Monitor tools, 804 network shares** backups to, 438–439 installation images, 958 offline files feature. *See* offline files feature server caching, 412–413 **network troubleshooting** basic steps, 797 broken connectivity indicators, 796 command-line utilities, 804–805 diagnosing, 797 DNS issues, 812–813 Domain Name System, 812–813 Dynamic Host Configuration Protocol, 809–811 firewall issues, 808–809 HomeGroup troubleshooting wizard, 802–803 IP addresses, 809–811 IP Configuration utility, 805, 810

missing computers on networks, 704 modems, 797 NAT (Network Address Translation), 808–809 NDF (Network Diagnostics Framework), 801 Net services (Net.exe), 805 Netstat.exe utility, 805 Network And Sharing Center, 801–802 Network Command Shell (Netsh.exe), 805, 812 Network Map feature, 797–801 Network Monitor tool, 804 overview, 795 packet loss (timeouts), 807 PathPing tool, 805, 808 Ping command, 806–807 Remote Assistance connections, 93, 94 Remote Desktop firewalls, 771 repairing TCP/IP configurations, 811–812 routers, 698, 797 subnet masks, 811 TCP/IP Ping utility, 805 TCP/IP problems, 806–813 TCP/IP Route utility, 805 Traceroute utility (Tracert.exe), 805, 808 troubleshooting wizards, 801–802 warnings about, 814 wireless networking, 698 **networks and networking.** *See also* **Network And Sharing Center; network troubleshooting** accessibility from Windows RE, 1052 activity, viewing in Resource Monitor, 849 ad hoc networks, 708–709 adapters. *See* network adapters addresses. *See* IP addresses Advanced Sharing Settings screen, 734–736 audio files. *See* sharing digital media backup strategies, 453–460 backups in server-based environments, 453–460 bridging two networks, 790–793 checking connections, 806–809 command-line utilities, 804–805 Connect To folder, 133 deleting networks, 820 deploying Windows from network shares, 958 diagnosing connections, 797 digital media. *See* sharing digital media displaying connection information, 810, 822 displaying network information, 901 domain-based networks, 757–761, 760–761 editions of Windows and, 755 features of, 16–17, 684–686, 821 finding shared resources, 750–753 hardware. *See* network hardware homegroups. *See* homegroups

ICS (Internet Connection Sharing), 684 IPv6 and, 823–824 LLTD protocol, 797–801 Local Area Connections, 822 mapping network folders, 752–753 mobile broadband support, 685 naming networks, 819–820 NDF (Network Diagnostics Framework), 801 Network Connections window, 797 Network folder, 132 Network Map feature, 797–801 Network Shortcuts folder, 335 Next Generation TCP/IP stack, 685 overview, 683 packet loss (timeouts), 807 performance, 813–814 power line networks, 693 power management, 827–828 profiles on domain-based networks, 760–761 Receive Window Auto-Tuning, 685 remote connection configuration, 765–767 Remote Desktop sharing, 762–779 Remote Server Administration Tools, 757 renaming connections, 822 renaming workgroups, 817–818 Resource Monitor information, 849 Safe Mode With Networking option, 1044 scheduled tasks and, 977 searching shared drive remote indexes, 395 server-based networks, 714–718 Service Pack 1 fixes, 1203–1207 setup during installations, 40–41 shared Internet connections, 684 shared printers, 753, 1063 shared projectors, 1162 shared resources. *See* sharing digital media; sharing files and folders Starter edition limitations, 683 subnet masks, 810, 811 system image backups on, 445 triggering tasks on connecting, 975 troubleshooting. *See* network troubleshooting verifying functioning of, 78 virtual private networks, 785–790 Wake On LAN feature, 827–828 Windows Home Server connections, 714–718, 782–785 Windows Live Mesh and, 779–782 Windows Media Center Extenders, 566–568 wireless. *See* wireless networking Wireless Area Connection, 822 Xbox 360s and, 589 **Never Check For Solutions option, 1012**

**New Session command, 230 New Simple Volume wizard, 1108–1111 New Tab window (Internet Explorer), 218 New Trigger dialog box, 973 Next button (Windows Media Player), 485 Next button (Zune), 573 Next Generation TCP/IP stack, 685 NFO files, 903 NICs (network interface cards).** *See* **network adapters No Media status (media drives), 1125 Non-Administrators Policy, 937, 939, 941–945 Non-Microsoft option for default programs, 204 non–Plug and Play devices, 1063–1064, 1081–1082 Norton Ghost, 30 Not Configured policies, 939, 945–946 Not Initialized status (hard disks), 1125 NOT operator, 386, 392 Not Responding tasks, 192 notebooks, 456, 861, 1123, 1160 Notepad, 1158 notes (Sticky Notes), 1247–1248 notification area, 8, 9, 126–128, 476, 872–875 Notification bar (Internet Explorer), 211 novices (Remote Assistance), 91, 102–103 Now Playing strip (Windows Media Center), 544 Now Playing view (Windows Media Player), 483 Now Playing view (Zune), 572, 574–575 Nslookup command, 805, 813 NTFS compression, 897–898, 1110, 1115–1116, 1132 NTFS file system** advantages of, 1112–1113 converting FAT32 disks to NTFS, 1118 formatting with Disk Management console, 1110 ReadyBoost and, 863 volume backup issues, 452 Windows 7 support for, 1106 **NTFS permissions, 746–747.** *See also* **ACLs (access control lists) numbers (speech recognition), 1151 numeric keypad (Windows Media Center), 547 Nvidia adapters, 586**

## O

**object orientation (PowerShell), 981 object-based pipelines (PowerShell), 981 OCR (optical character recognition), 373 OCUR (Open Cable Unidirectional Receiver), 559 ODT files, 1249 OEM licenses, 26 OEMs (original equipment manufacturers), 64–65, 956 Office, Microsoft.** *See* **Microsoft Office Office Web Apps, 289–290**

**Offline Files dialog box, 414 Offline Files feature** "all files offline" caching option, 413 availability in Windows editions, 403, 1162 cache size settings, 414–415 caching functionality, 412 conflicts, 408 disabling with caching option, 413 encryption options, 412 manual synchronization, 407 marking items for offline availability, 404 opening files, 407 power management options, 411 purpose of, 403 removing access to items, 415 scheduling synchronization, 410–412 server cache settings for, 412–413 Service Pack 1 fixes, 1208 setting up, 414 size of cache, viewing, 414 status indicators, 405–406 Sync Center and, 405 synchronization errors, 404–405 synchronization options, 403–404, 407, 408 temporary file management, 414 troubleshooting, 407 working offline, 407 **Offline Settings dialog box, 413 Offline status (dynamic disks), 1125 offline status (instant messaging), 285 older editions of Windows, licenses and, 26 older versions of programs.** *See* **legacy software the One Box.** *See* **address bar (Internet Explorer) OneNote ink data, 1147 online classroom certification courses, 1236–1237 online IDs, linking to user accounts, 655 Online status (hard disks), 1125 Online (Errors) status (dynamic disks), 1125 online storage.** *See* **SkyDrive On-Screen Keyboard, 168 Open Cable Unidirectional Receiver (OCUR), 559 Open XML files, 1249 Open XML Paper Specification (XPS), 1248 OpenDocument files, 1249 opening programs, 114 OpenSearch files, 390 OpenType fonts, 166 OpenWithList registry key, 201 operating systems, other, 972 operators (Internet Explorer search), 216 OPK (Windows 7 OEM Preinstallation Kit), 956 optical connections (home entertainment), 585 Options menu (Help And Support), 87**

**OR operator, 386, 392 orange flashing buttons (taskbar), 634, 635 organizational unit Group Policy settings, 939 Organize menu (Windows Explorer), 328, 330 orientation, screen (Tablet PCs), 1139–1140 original equipment manufacturers (OEMs), 64–65, 956 OSDX files, 390 OTA (over-the-air) channels, 557 outbound connections (Remote Desktop), 771 Outlook 2007, 245, 281, 377, 389 Outlook Express not included, 5 overscan (TV signals), 585–586 over-the-air (OTA) channels, 557 Overview tab (Resource Monitor), 847–848, 849 owners, assignment of permissions by, 646**

### P

**P2V Migration for Software Assurance tool, 956 P3P (Platform for Privacy Preferences), 270 packet filtering, 605, 606, 685 packet loss, 807 page faults (hard faults), 849, 851, 855–856 page files** configuration options, 858–859 fragmented, 471 management recommendations, 858–859 moving to other drives, 896 myths about, 866–867 paged memory and, 855 performance issues, 856–859 shrinking volumes and, 1116, 1117 System Restore and, 471 **paged memory, 855–856 Pagefil.sys, moving to other drives, 896 Paint, 1144, 1158, 1244–1245 paired tuners and CableCARDs, 550 parameters** abbreviations, 992 cmdlets, 983–985, 994 **Parental Controls** availability in Windows editions, 1159 configuring, 676–682 domains, not available in, 642 ensuring security, 598 purpose of, 675 user account options, 654–655 Windows Live Family Safety, 281, 682 Windows Media Center options, 541 **parental ratings for digital media, 514–515 partitions** active, 1106 adjusting before installations, 43–45

basic disk limitations, 1106 boot, 1106 changing during upgrades or installations, 31, 32 creating during installations, 43–44 creating new, 45 dedicating to CD burning, 889 deleting, 45 extended, 1106 extending, 45 partitioning programs, 29 primary, 1106 program compatibility issues, 29 sharing Windows versions on single, 36 shrinking, 46, 52 simple volumes as equivalent, 1106 solid state media and, 1131 system, 1106 System Reserved, 43 volume labels, 45 **passive digitizers, 1135 password-protected sharing options, 735–736, 738 passwords** AutoComplete feature and, 225 automatic logons, 671–673 blank, 663, 768 case sensitivity of, 664 changing, 654, 666 data recovery keys, 423 domain-based networks, 759 encrypted files and, 666 guidelines for selecting, 660, 664 hints, 38, 665, 667 homegroup users and, 720 HomeGroupUser\$ accounts, 731 importance of, 663 lost, 666–668 opening shared resources, 751 password stealers, 594 preventing AutoComplete collection, 227 protected sharing options, 735–736, 738 Remote Assistance, 96, 97 remote logons and, 663, 768 reset disks, 655, 666–668 setting, 38, 664–665 troubleshooting, 664, 666 variations in editions of Windows, 663 Windows Live IDs, 292 Windows Live Mail, 304 wireless networking passphrases, 700–701 zipped folders, 350 **patch panels, 691 patch Tuesday, 877**

**PatchGuard, 600 patching older software, 604 Paterson, Tim, 1251 PathPing, 805, 808 paths.** *See also* **folders** copying, 329 PowerShell scripts, 1000 shared folders, issues with, 742 viewing full, 329 **Pause button (Windows Media Player), 485 Pause button (Zune), 573 pausing** commands, 1177 services, 915 **pay-as-you-go upgrades, 962 PC Cards, 1044, 1056 PCI and PCIe cards, 861, 1056, 1086–1088, 1089 PCI Express, 861 PCI interrupts, 1097 PCIe (PCI Express).** *See* **PCI and PCIe cards PCMCIA devices (PC Card), 1044, 1056 PCmover utility, 67 PDF files, 327, 374, 596 Peek, Aero, 8 peer-to-peer networks, 757.** *See also* **homegroups; workgroups Pen And Touch dialog box options, 1136–1138 pen input** calibrating screens, 1139 drivers, 1135 enabling, 1136 features, 1134 gestures, 1141–1145 ink data, 1147 pen actions, table, 1137–1138 pointer display option, 1136 screen orientation options, 1139–1140 settings, 1136–1138 touch behavior options, 1136 touch keyboards, 1145–1146 writing pad, 1145, 1146–1148 **people tags, 317 Perfmon.exe (Performance Monitor), 868–869, 905 performance** baselines, 835–840 browser add-ons and, 235 causes of poor performance, 834–835 fragmentation, 865, 886 free disk space, 865 hardware issues, 834 indexing service and, 375–377 Internet Explorer add-ons and, 241 malware scanning process and, 624

**performance,** *continued* malware-based issues, 835 memory, 841, 852–856 monitoring overview, 841 networks, 813–814 overview, 833 page file myths, 866–867 Performance Information And Tools dialog box, 839 Performance Monitor, 868–869, 905 PowerShell troubleshooting scripts, 853 prefetching issues, 867 Process Explorer, 869–870 processes dragging down, 835 processors, 841, 849–851 ReadyBoost, 860–863 recalculating performance scale, 837 Remote Desktop options, 777 Resource Monitor information, 849–851 Service Pack 1 fixes, 1208–1223 services, 868 startup program impacts, 863–865 strategies for improving, 852 SuperFetch, 859–860 System Health Report baselines, 839–840 tools for creating baselines, list of, 835 tweaks, counterproductive, 866–868 virtual memory, 856–859 Windows Experience Index baselines, 835–839 Windows Live Mesh connections, 779 Windows Task Manager information, 841, 842 WinSAT results, 838–839 Zune software glitches, 572 **Performance Information And Tools dialog box, 839 Performance Monitor, 868–869, 905 Performance tab (Windows Task Manager), 842 periodic refresh (Group Policy settings), 938 periods (. and ..), 993 Peripheral Component Interconnect.** *See* **PCI and PCIe cards Perl, 980 permissions** access control, 646 Advanced Sharing settings, 746 assigning, 646 calendars, 309 Change (ACEs), 746 changing for files or folders, 743 defined, 646 domain-based networks, 757, 759–760 editing, 644 effective permissions, 746–747 Full Control (ACEs), 645, 740, 746

group cumulation of, 649

Internet Explorer security and, 252 List Folder Contents, 645 Modify, 645 NTFS. *See* ACLs (access control lists) opening shared resources, 751 per-user in homegroups, 724 Read, 645, 740, 746 Read & Execute, 645 Read/Write, 740 services, 915–916 shared resource and NTFS together, 746–747 Sharing wizard, 740 SkyDrive files and folders, 289 Special Permissions, 645 troubleshooting, 725 understanding, 752 Windows Home Server, 716 Write, 645 **persistent bitmap caching, 778 persistent cookies, 270 personal data folder relocation, 416–417 personalized Tracking Protection lists, 264–267 personalizing PowerShell, 983, 1002 personalizing Windows 7** availability in Windows editions, 1160 backgrounds. *See* desktop backgrounds changes from prior versions, 10 computer names and icons, 781 desktop icon configuration, 150–152 edition differences for, 111 Jump List customization, 119–121 mouse pointer customization, 148–150 notification area options, 126–128 opening Personalization tool, 138 Personalize command, 111 purpose of, 111 screen savers, 147–148 sounds, 146–147 Start menu. *See* Start menu taskbar. *See* taskbar text adjustments, 157–159 themes. *See* themes **personalizing Windows Explorer, 330, 340–343 per-user wireless network connections, 707 Phillips RC6 infrared devices, 587 phishing, 261–263, 596 Phishing filter, 262 phone line networks, 691, 693, 790, 791 phones** Apple, 480, 520–521 cell, 520–523 **Photo Album Tools, 302–303**

**photo albums, 302–303, 317–318 Photo Email option, 302–303 Photo Gallery.** *See* **Windows Live Photo Gallery photos.** *See* **images (graphic) Photos folder (SkyDrive), 289, 290 Photoshop, Adobe, 28 physical memory.** *See* **memory (RAM) Picasa, 317 Pictures folder template, 352 Pictures library, 12, 310, 550, 551–552 PIDs (process identifiers), 846, 920 Pin To Taskbar command, 113 pinging networks, 805, 806–807 Pinned Site Shortcut format, 233 pinning** documents to taskbar, 113 folders to taskbar, 113 Internet Explorer tabs, 211 Pinned Site Shortcut format, 233 program buttons to taskbar, 113 programs to Start menu, 119 Remote Desktop connections, 770 websites, 231–233 **pipe operator (|), 985–991 pipes, 981, 985–991, 1176 pivot views (Windows Media Center), 551 pixel mapping (TVs), 586 pixels vs. scan lines, 585–586 plain text files, 363, 372, 1249 Platform for Privacy Preferences (P3P), 270 Play button (Windows Media Player), 485 Play button (Zune), 573 Play Favorites command (Windows Media Center), 555 Play To menu (Windows Media Player), 517–518 playback controls (Zune), 573 playback device indicators, 476 Playlist play modes (Windows Media Player), 485 playlists** Auto Playlists, 493–495 creating, 491–493 defined, 490 deleting items from, 492–493 editing, 491–493 exporting, 495 file formats, 495 importing, 495 item properties, 493 List Options menu, 492 names, 495 rearranging and deleting tracks, 581 saving, 492 skipping option, 492–493 SmartDJ feature, 570, 582–583

storage location, 491 synchronizing to portable devices, 526 troubleshooting, 495 Windows Easy Transfer, 494 Windows Media Player modes, 485 Zune, 581–583 **PlayReady technology, 563 PlaysForSure devices, 520 Plug and Play** installing devices, 1056–1058 installing printers, 1061–1064 Remote Desktop device control, 775 uninstalling drivers for devices, 1094 **PMP-PE certificates, 1079 PNG files, 363, 1244, 1246, 1248 podcasts, 570, 575–576, 578 pointers (cursors), 139, 148–150, 1136, 1183 policies.** *See also* **Group Policy; local Group Policy; MLGPO (Multiple Local Group Policy objects)** domain-based networks, 759–760 network mapping and, 799 Service Pack 1 fixes, 1187–1190 settings. *See* Group Policy **POP3 support, 288, 300, 305 port forwarding configuration, 765, 767, 782, 788 portable audio players** Apple devices, 480, 520–523 bit rate selection, 527, 528 drivers, 524 synchronizing media on, 523–529 Windows Media Player and, 481 **portable computers, 456, 861, 1123, 1160 ports** defined, 690 port forwarding configuration, 765, 767, 782, 788 Remote Desktop and, 765, 769, 775 SSL connections, 786 **positional parameters (PowerShell), 984 POST (power-on self test), 51 PostScript fonts, 166, 167 Potential Threat Details screen, 628 power line networks, 691, 693 Power Management tabs (Device Manager), 1083 power settings** availability in Windows editions, 1158 checking, 81 Device Manager settings, 1083 Do Nothing power button, 165 energy efficiency diagnostics, 162 file synchronization and, 411 hibernation, 165 importance of, 162 plan customization, 163–164

**power settings,** *continued* plan selection, 163 Powercfg utility, 165 restoring defaults, 164 scheduled tasks and, 977 Service Pack 1 fixes, 1227–1229 Shut Down button, 165 sleep state, 165 Wake On LAN feature, 827–828 **powercfg utility, 165 power-on self test (POST), 51 PowerShell.** *See also* **PowerShell scripts** 32- and 64-bit versions, 982 additional reading and resources, 1004–1005 advantages of, 980–982 aliases, 991–992 availability in Windows editions, 1158 cmdlets, 983–985 defined, 965 drives in, 992 execution policies, 1000–1001 file and registry data, 992–996 filtering output, 989–990 formatting output, 985–991 help and assistance, 996–999 keystroke shortcuts, 991–992 parameters, 983–985, 992 performance troubleshooting scripts, 853 personalizing, 983, 1002 PowerShell ISE, 982, 999, 1002–1004 precedence within policies, 1001 printing output, 991 providers, 992–996 regular expressions, 992 sorting output, 989, 990–991 starting, 982 syntax, 983–985 toolbar modifications, 342–343 user profiles, 1002 wildcard characters, 992 **PowerShell Integrated Scripting Environment, 982, 999, 1002–1004 PowerShell scripts** additional reading and resources, 1004–1005 clearing browsing history, 273 event log scripts, 1025 hard disk management, 1104–1105 hard fault reports, 856 managing services, 921–923 managing shared folders, 747–748 managing updates, 881 opening, 999–1000, 1003

opening several at once, 1003 paths to, 1000 PowerShell ISE, 1002–1004 printer management, 1065–1067 running, 999–1002, 1003 user and group permissions, 663 **practice tests, 1237–1242 precedence** Group Policy, 938–939 script policies, 1001 **predefined keys, 923 prefetching, 860, 861, 867 Presentation Mode, 1162 previewing documents, 381 previews, taskbar, 112, 115–116, 327 Previous button (Windows Media Player), 485 Previous button (Zune), 573 Previous Versions feature, 401–402, 1159 primary partitions, 1106 Print Spooler service, 915 printer sharing.** *See* **sharing printers printers** connecting to shared printers, 753 Devices And Printers folder, 1058–1065 drivers, 749, 1064–1065 installing, 1061–1065 Location Aware Printing, 739, 1163 managing, 1061 managing with PowerShell scripts, 1065–1067 non–Plug and Play, 1063–1064 Print Management console, 750 Remote Desktop control, 774 restarting with Print Spooler service, 915 Service Pack 1 fixes, 1223–1224 sharing. *See* sharing printers troubleshooting, 915, 1066 **printing** help topics, 87 PowerShell output, 991 **privacy** Action Center Privacy Policy link, 1009 browsing anonymously, 274 browsing privately, 273–274 clearing personal information, 272–274 compact privacy statements, 270 cookies, 270–271 downloads, 274–277 Internet Explorer new features, 211 Internet Explorer security, 263–274 metadata issues, 365–366 overview, 263–264 properties, 365–366

Start menu choices, 130 tagging images and, 365–366 tracking tools, 263–264 trusted signatures, 277 virtual private networks and, 786 Webpage Privacy Policy feature, 264 websites and, 263–274 Windows Error Reporting and, 1009 Windows Error Reporting privacy protection, 1009 Windows Media Center settings for, 541 Wired Equivalent Privacy, 696–697, 701 wireless networking issues, 696, 706 **Privacy choices (Start menu), 130 private browsing sessions, 273–274 Private Character Editor, 1247 private IP addresses, 829 private keys, 418 Private profile (Windows Firewall), 608 Private Working Set memory, 855 privileges.** *See also* **permissions** defined, 646 least privilege rule, 629 Protected Mode (Internet Explorer), 252 rights, 646, 649 Whoami utility, 650–651 **Problem Reporting settings (Action Center), 1011–1013 Problem Reports window, 354, 1014–1016 Problem Steps Recorder, 1019–1020 problems.** *See* **troubleshooting problems, reporting to Microsoft.** *See* **Windows Error Reporting Process Explorer, 869–870 process identifiers, 846 Process script policy, 1001 Process troubleshooting, 845 processes** analyzing dependencies, 1021–1022 assigning to specific processors, 190 associated modules identification, 852 Autoruns utility, 190–191 CPU use, listing in order, 845–846 ending, 192, 1022 excluding from malware scans, 625 Integrity Levels and, 252–253 performance hits, 835 PIDs (process identifiers), 846, 920 programs, matching to, 192 Resource Monitor information, 852 Resource Monitor Processes table, 852 Task Manager display, 192 troubleshooting, 190–191, 845, 1022 Windows Task Manager display, 843–846 Working Sets, 855

**Processes tab (Windows Task Manager), 843–846 Processes table (Resource Monitor), 852 PROCESSOR\_ variables, 1179 processors (CPUs)** assigning processes to, 190 displaying information, 901 minimum requirements, 27 multiprocessor performance, 842 performance information, 841, 849–851 PROCESSOR\_ variables, 1179 utilization, listing processes in order, 845 Windows Experience Index scores, 838 Windows Task Manager information, 841 **product keys** activation, 60–61, 62 Anytime Upgrades, 56 editions, identification through, 60 entering during clean installations, 39 Multiple Activation Keys, 963 OEM usage, 64 preinstallation, 60 recovering, 64 skipping entering during installation, 60 upgrade installations and, 41 **Professional edition of Windows 7** defined, 6 feature set of, 1162 hardware configurations supported by, 1157 memory limitations, 854 **Professional-level help, 106–109 profiles** color, 1250 common, 340 Default profiles, 340 domain-based networks, 760–761 Guest accounts, 340 Public, 340 roaming, 339, 655, 757 sharing folders, issues, 742 temporary, 340 user. *See* user profiles Windows Firewall, 608 **Program Compatibility Assistant, 175–176 Program Compatibility troubleshooter, 175–176 program guides (TV), 546, 558, 561 ProgramFiles folder, 339 programmer calculations, 1244 programs, application** 16-bit programs, 184 32-bit programs, 184–185 64-bit programs, 185 access settings, 203–204

#### **programs, application,** *continued*

accessories and tools, 1243–1251 All Programs folder, 119 AppData folder, 335–336 autoelevation, 631–632 Autoruns utility, 190–191 batch programs, 979–980 blocking with Parental Controls, 680–681 default programs, 196–198, 203–204 developer recovery and restart functions, 1008 display scaling compatibility option, 159 domain-based networks and, 757 downloading, 274 ending in Task Manager, 192 events, 1024 excluding from error reporting, 1013 gesture-enabled, 1144 historical curiosities, 1251 installing. *See* installing programs legacy. *See* legacy software logs, 1024 malware, 594 managing. *See* Windows Task Manager Microsoft Security Essentials and, 627 moving to new PCs, 67, 72 pinned to Start menu, 118 prefetching, 867 preventing startup, 190–191 processes, matching to, 192 recently used, 117 running as administrator, 194, 659–660 running as another user, 194 running from Command Prompt, 194 running in background, 1174 running with Remote Desktop, 762 running with Windows Live Mesh, 299 searching for, 379–382 security, 604 Service Pack 1 fixes, 1186–1187 shell commands for data, 430 sorting, 354 starting automatically. *See* startup programs starting from Command Prompt, 1171 system management tools, 1249–1250 System Restore uninstall issues, 471 Temp folder, 335 uninstalling, 195, 471, 894 updates for, 172 voice recognition, 1150–1153 Windows Firewall and, 611–613 Windows XP mode, 178 **projectors, networked, 1162 PROMPT environment variable, 1179**

#### **properties** audio tracks, editing, 493 device management, 1061 editing, 364–366 events, 1027–1028 files, 361–363, 365 formatting PowerShell list output, 987–988 indexing, 374 inspecting device driver updates, 1090 privacy issues, 365–366 property handlers, 362, 369, 374 searching by, 390–392 **Properties command, 1061 Properties dialog box, 362–363, 365 property handlers for indexes, 369, 374 Protected Administrator accounts, 632 Protected Media Path (PMP), 1079 Protected Mode (Internet Explorer 9), 20–21, 252–254 Protected status (Microsoft Security Essentials), 622 protocol handlers for indexes, 369 proxy servers, 259 PS1 files, 999.** *See also* **PowerShell scripts PUBLIC environment variable, 1179 Public folder (SkyDrive), 289 Public folder sharing, 732, 734, 737–738 public IP addresses, 765, 788, 791, 823, 829 public keys, 418 Public Network type location, 687, 704 Public profile (Windows Firewall), 608 Public profiles, 340 Pushpin button, 772 Python, 980**

# $\bullet$

**QDOS operating system, 1251 QoS Packet Scheduler, 821 quad-core systems, 842 qualifying operating systems, 961 quarantines** e-mail, 597 scanned files, 627 **question mark (?), 393, 992, 1172 Quick Access Toolbar (Windows Live Mail), 301 Quick formatting (Disk Management console), 1110 Quick Launch toolbar, 112–114 Quick malware scans, 625 Quick Tabs button, 220–221 QuickEdit option (Command Prompt), 1183 Quickplay option (Zune), 571, 572 QuickTime, 14, 477, 480 Quirks mode, 249 quotation marks ("), 1170**

#### R

**RA tickets, 91 RADIUS (Remote Authentication Dial-In Services), 702 RAM.** *See* **memory (RAM) rating** digital media, 360, 503, 553–555, 575 images, 312 **RC6 infrared devices, 587 RCA connectors, 585 RDP (Remote Desktop Protocol), 765 Read & Execute permission, 645 Read access (homegroups), 724 Read permission, 645, 740, 745, 746 reading RSS feeds, 243 Read/Write access (homegroups), 724 Read/Write permission, 740 ReadyBoost, 860–863, 1131, 1158 ReadyDrive, 1131 Really Simple Syndication (RSS), 143, 242–245 real-time protection, 622, 628 real-time scanning (antivirus), 255 RealVNC utility, 764 reboots** developer recovery and restart functions, 1008 restarting after errors, 1032–1033 UAC issues, 174 **Rebuild command (indexes), 377 Receive Window Auto-Tuning option, 685 receivers (home entertainment), 585 recent items, 121, 132, 335 Recent Places folder, 331–332 recently used programs, 118, 130 reconnecting to network folders, 753 Recorded TV button (Windows Media Center), 546 recording sound, 1249 recording TV, 480, 561–564 Recover Keys utility, 64 recovery** from crashes, 1040–1052 developer recovery and restart functions, 1008 recovering files and folders, 398–401 recovery CD activation issues, 64 **recovery keys, 423, 460 Recycle Bin** bypassing, 398 defragmenting files in, 891 deleted files not sent to, 398 Disk Cleanup and, 892, 896 displaying desktop icon, 399 emptying, 401, 892, 896 not indexed or searched, 374 purpose of, 398

restoring files from, 400–401 settings, 398–401 **red eye in images, 319 redirecting input and output (Command Prompt), 1174–1176 redirection symbols, 983 reference installations, 958 reformatting hard disks, 1127 REG files, 928–935.** *See also* **registry region settings, DVDs, 1085 Registery.pol files, 948 registry.** *See also* **Registry Editor** accessing in PowerShell, 994–996 AutoRun value specification, 1168–1169 backing up, 928–930 comments in, 934 creating REG files, 928 CurrentControlSet hive, 930 data types, 926, 934 deleting data with, 935 deleting entries in Autoruns utility, 190–191 editing, 923. *See also* Registry Editor editing Tracking Protection lists, 267 examples of files, 932–934 exporting to text files, 929 format, 924 guidelines for protecting, 928 GUIDs for add-ons, 236 header lines in, 933 hives, 925, 929 HKCR key, 923, 925–926 HKCU key. *See* HKCU key HKLM key. *See* HKLM key key names, 933 keys, 931. *See also names of specific keys* legacy versions, 929 line continuation characters, 934 local Group Policy and, 936 managing, 932 merging REG files into, 935 overriding settings, 1169 PowerShell provider, 993 REG files. *See* REG files restore points and, 930 restoring from exported hives, 929–930 restoring system images and, 449 root keys, 923 RunOnce keys, 174, 187 RunServices keys, 188 startup program keys, 186–187 structure, 925–926 subkeys, 923–924

**registry,** *continued* thumbnail size in Internet Explorer, 218 troubleshooting, 930 values and value names, 924–925, 932, 933, 934 virtualization, 599, 927–928 VirtualStore folder, 338–339 Windows Explorer toolbar keys, 341 Winlogon key, 188 **Registry Editor** backing up registry files, 928–930 dangers of, 928–930 editing data, 931 event sources, viewing, 1025 Favorites list in, 931 Find command, 931 keyboard shortcuts, 931 keys, adding or deleting, 931 keys, displaying, 923 merging REG files into registry, 935 restoring from exported hives, 929–930 running from search box, 382 values, adding or deleting, 932 **Registry provider (PowerShell), 993 Registry.pol files, 937 regular expressions, 992 reliability (SP1 fixes), 1208–1223 Reliability Monitor, 19, 354, 1020–1021, 1035 Remember This Password option, 304 remote access.** *See also* **Windows Live Mesh** assistance. *See* Remote Assistance bridging two networks, 790–793 configuring networks for, 765–767 digital media streaming, 519 DirectAccess, 786 Remote Desktop. *See* Remote Desktop Service Pack 1 fixes, 1207 virtual private networks, 785–790 Windows Home Server, 714, 782–785 Windows Live Mesh, 295–299, 779–782 **Remote Access (Windows Home Server), 714, 782–785 Remote Assistance** accepting invitations, 96–97 availability in Windows editions, 91, 1159 DCOM invitations, 100–101 desktop view, 91, 101–102 disabling, 105 Easy Connect, 94–95, 96–97, 104 encryption settings, 105 ending sessions, 104 experts, 91, 96–97 firewall issues, 93–94 invitation files, 98–99, 104

inviting help, 94–95 IPv4 or 6 and, 93 legacy Windows versions and, 104 lifespans of invitations, 98–99, 105 Live Messenger connections and, 97–98 manually expiring invitations, 105 mechanics of, 91 NAT with connections, 92–93 network connections and, 92–93 network requirements, 91 novices, 91, 102–103 opening, 94–95 passwords, 96, 97, 104 pausing sessions, 104 performance, 106 privilege issues, 103 purpose of, 90–91 RA tickets, 91 reconnecting, 95 Remote Desktop and, 92 router issues, 93 security maintenance issues, 104–105 Teredo and, 93 toolbar functions, 102 troubleshooting connections, 93, 94 UPnP and, 93 voice chat support, 104 XP limitations, 104 **Remote Authentication Dial-In Services (RADIUS), 702 remote computers, 763, 767–770.** *See also* **networks and networking; remote access; Remote Desktop Remote Control IDs, 588 remote controls** media playback, 587–589 special navigation keys, 546 text entry, 546–548 Windows Media Center as, 544 Windows Media Player as, 516–518 **Remote Desktop** accessing files and resources, 773–775 alternatives to, 764 availability in Windows editions, 755, 763 client computers, 763–764, 1159 Clipboard, 774–775 configuring Internet access, 765–767 defined, 762 disconnecting sessions, 772, 778–779 enabling inbound connections, 767–770 features, 756 hosting, 1162 keyboard, audio, and printer access, 774, 776–777 keyboard shortcuts, 776–777

opening sessions, 770–772 performance options, 777 pinning to Start menu or taskbar, 770 ports, changing, 769 Remote Assistance and, 92 remote computers, 763 requirements, 762–764 saving configurations, 778 screen display and resolution, 772–773 security warnings, 775 smart cards and, 775 troubleshooting firewalls, 771 Windows Media Center Extender and, 567 Windows Server gateways and, 767 **Remote Desktop client, 1159 Remote Desktop Connection (Mstsc.exe), 763 Remote Desktop Connection dialog box, 769, 777 Remote Desktop Gateway, 767 Remote Desktop hosting, 1162 Remote Desktop Protocol (RDP), 765 Remote Desktop Users dialog box, 769 Remote Media Streaming feature, 1160 remote printers, 753 Remote Server Administration Tools, 757 Remote Web Access, 755, 783–784, 785 RemoteSigned script execution policy, 1000 removable media devices.** *See also* **USB flash drives** backups on, 438 excluding from malware scans, 625 Service Pack 1 fixes, 1230 synchronizing, 523 **renewing IP addresses, 811 renting movies or videos, 570 Repair Your Computer option (Windows DVD), 1046 reparse points ( junctions), 336–337, 338, 1119–1122 Repeat mode (Windows Media Player), 485 Repeat mode (Zune), 573 Replay button (Windows Media Center), 546 reporting problems.** *See* **Windows Error Reporting reputation-based systems, 275 researching suspicious files, 628 residential gateways, 690, 694–695 resolution, screen, 75, 154–155, 772–773, 781 resource allocations (IRQs), 1086–1088, 1095 Resource And Performance Monitor, 839–840 resource conflicts, 1088, 1089 Resource Monitor** columns, 848 CPU indicators, 849–851 filtering display, 852 graphs, 849–850 hangs, resolving with, 1021–1022 key tables, 847

layout, 847–849, 850 memory hard faults, 849, 851 memory utilization, 856 new features in Windows 7, 19–20 opening, 847 Overview tab, 847–848, 849 pausing display, 851 performance baselines, 835 performance metrics table, 849 process associates identification, 852 purpose of, 841 SuperFetch and, 859–860 tables in, 847–849 usability of, 847 **restarting after errors, 1032–1033 Restore Files wizard, 446–448 restore points** creating before program installations, 176 default data location, 465 defined, 462 deleting with Disk Cleanup, 894 device drivers and, 1090 disk space usage, 464–465 events triggering, 461–462 file types monitored for, 462 manual creation of, 465 missing, 471 Previous Versions feature, 401–402 registry protection, 930 restoring. *See* System Restore feature scheduling creation of, 466 setting before downloading files, 277 System Protection. *See* System Protection feature troubleshooting, 471 **restoring data** Backup And Restore Control Panel, 446 failed servers, 459 network shared image files, 449 Recycle Bin, 400–401 Restore Files wizard, 446–448 from servers, 459 from system images, 444, 448–451, 460 XP backups, restoring in Windows 7, 30 **restoring windows, 134, 135 Restricted script execution policy, 1000 Restricted Sites zone, 253, 257, 258–259, 307 Resultant Set of Policy (RSoP), 939 retouching images, 319 reverting edited images, 320 Rexx language, 980 RF devices, 587 ribbon interface, 301**

**rich text files (RTF), 363, 372, 1249 right-clicking** multitouch-enabled screens, 1136, 1138 remote control equivalent, 545 **rights, 646, 649 ripping digital media files.** *See also* **burning CDs and DVDs** Audio Quality slider, 500 basic CD audio track ripping, 496–497 CD burning issues, 500 codec issues, 478 compression issues, 497–498 default file location, 497 file names, 501–502 metadata sources, 496, 501 MP3 setting, 498–499 progress indicator, 484 storage defaults, 501 storage issues, 498 uncompressed WAV files, 497 WAV settings, 499 Windows Media Center, 555 WMA settings, 499 Xboxes and, 589 Zune, 578–579 **Roaming folder, 335–336 roaming profiles, 339, 655, 757 Robocopy, 424–426 rogue security software, 594 rolling back device drivers, 1089, 1091 rolling back to restore points.** *See* **System Restore feature root folders, warning about sharing, 724 root keys of registry, 923 rootkits, 595 rotate gesture, 1144 Route.exe (TCP/IP Route utility), 805 routers** configuring, 698–701, 765–766 connecting, 694–695 defined, 690 network hardware, 694–695 Network Map support, 801 non-WPS setups for wireless, 701 Remote Desktop access, 765–766 resetting, 698 security protections, 597 security protocols, 700 troubleshooting, 698, 797 Windows Home Server and, 782, 783 wireless networking, 692 **royalty OEMs, 64 RSoP (Resultant Set of Policy), 939 RSS (Really Simple Syndication) feeds, 143, 242–245, 244**

**rstrui command, 467 RTF files, 363, 372, 1249 rules, firewall, 607 Run command, 133 Run keys, registry, 186–187 Run These Programs At User Logon policy, 188 Runas command, 194 running programs** as administrator, 194 as another user, 194 **RunOnce keys, registry, 174, 187 RunServices keys, 188 Russinovich, Mark, 869, 890 RWIN (TCP Receive Window), 814**

## S

**S3 (Amazon Simple Storage Service), 457 Safe Mode** administrative credentials, 1042 Advanced Boot Options, 1040 boot process, 1093 Device Manager and, 1043 effects of running in, 1042 Last Known Good Configuration option, 1044–1045 restoring from, 471 Stop error troubleshooting, 1037 System Configuration settings, 1043 tools available in, 1043 **Safe Mode With Command Prompt, 1044 Safe Mode With Networking option, 1044 safe removal errors, 1099 sample tests, certification, 1237–1242 SATA (Serial ATA), 1131 satellite TV, 557 Saved Games folder, 334 saving** credentials, 778 data from System Information, 903–904 Disk Cleanup settings, 895 favorites (Internet Explorer), 230 Group Policy consoles, 944–945 MMC consoles, 914 playlists, 492 Remote Desktop configurations, 778 searches, 395–396 themes, 152–153 Windows Backup settings, 440 **SBS (Small Business Server), 439, 453–454 scaling TV display, 586 scammers, 261–263 Scan For And Attempt Recovery Of Bad Sectors option, 882–883**

**scan lines vs. pixels, 585–586 scanning for viruses, 621, 622, 624–628 scanning images, 1223–1224 scanning programs, 1248 ScanState tool, 960 scareware, 594 scheduling** backups, 439–440, 456, 457–458 Check Disk runs, 883 Disk Cleanup runs, 896 malware scans, 625 recordings, 562 synchronization, 410–412 tasks. *See* Task Scheduler **schemes** color, 143–146 High Contrast tool, 168 mouse pointers, 148–150 saving, 147 sound, 146–147 **Schtasks command, 978–979 scientific calculations, 1244 scope of commands (PowerShell), 994 screen captures, 776, 1245–1246 screen orientation (touch), 1139–1140 screen resolution, 75, 154–155, 772–773, 781, 1045 screen savers, 138, 147–148 screens** color calibration, 160 CRT vs. LCD, 159–160 font smoothing, 159–160 High Contrast tool, 168 moving windows in dual-screen systems, 135 multiple displays, 75, 155–157, 773, 781, 1160 Remote Desktop settings, 772–773 resizing for touch gestures, 1142 resolution, 75, 154–155, 772–773, 781, 1045 Snipping Tool, 1161 touch-enabled. *See* touch-enabled screens visual elements of. *See* desktops WDDM driver performance, 839 **scripts.** *See also* **PowerShell scripts** 32- or 64-bit compatibility, 28 automating tasks with, 965 availability in Windows editions, 1158 clearing browsing history, 273 event log scripts, 1025 Group Policy management. *See* Group Policy hard fault reports, 856 Internet Explorer and, 261 malware, 618, 625 managing services with, 921–923

performing malware scans, 625 PowerShell capabilities, 981 PowerShell performance troubleshooting, 853 PowerShell shared folder scripts, 747–748 printer management, 1065–1067 update management scripts, 881 user and group permissions, 663 web tracking devices, 263 Windows Live Mail and, 307 WSH (Windows Script Host), 980 **scrolling** gestures, 1142–1143 open Internet Explorer tabs, 219–220 **search connectors, 390 Search History (Internet Explorer), 233–234 search providers, 216, 234–235, 237–239 searching** \* wildcard character, 383 advanced search overview, 386–389 for album information, 580 by authors, 390 basic techniques, 378–379 beginning of word rule, 379 case sensitivity and, 379 category results, 380–381 clearing history, 396 in common dialog boxes, 386 complex searches, 392 context-sensitive searching, 12–13 customization options, 381–382 by dates, 390–391 diacritical marks, 379 displaying more results, 381 entire index searches, 379 for events, 1030 for exact phrases, 379 excluded locations, 374 file contents, 395 by file size, 391–392 filters, 384–386, 387 grep search engine, 368, 393 Help And Support, 89 history lists of searches, 396 included locations, 369–372 indexes. *See* indexing service for information on suspicious files, 628 Internet, extending searches to, 390 Internet Search History, 233–234 Internet search providers, 237–239 libraries in Windows Media player, 484 listing indexed locations, 369–370 natural language searches, 393–394

**searching,** *continued* nonindexed locations, 394–395 operators, 392 parameters, 387 previewing documents, 381 for programs, 379–382 property-based searches, 390–392 refining searches, 381–386 RSS feeds, 243 rules governing, 379 saving searches, 395–396 scope of searches, 381, 389 Search Again In lists, 381 Search Builder feature, 384–386 search connectors, 390 Search Home window, 378 Searches folder, 334 Start menu searches, 118–119, 133, 378, 379–382 starting points for, 378–379 strict character matches, 393 suggestions, 215, 216, 237 system folders, 395 troubleshooting, 396 TV listings, 561 by type or kind, 388–389 Visual Search providers, 239 on web pages, 379 Windows Explorer search box, 330 Windows Search, 367–368, 1158 word-wheel nature of, 380 XP and Vista, changes from, 367 Zune collections, 575–576 **SeaTools utility, 834 sectors, disk, 886 secure desktop process, 634–635 Secure Sockets Layer (SSL), 786 Secure Sockets Tunneling Protocol (SSTP), 786 SecureDigital cards, 861 SecureZIP Express, 350 security.** *See also* **security zones** access to resources. *See* access control ActiveX controls, 254–256 alerts from Microsoft, 617 browsing anonymously, 274 browsing privately, 273–274 clearing personal information, 272–274 compromised websites, 618 cookies, 230, 263, 270–271, 335 "defense in depth" strategies, 597 digital signatures, 277 discretionary approach to, 642 downloads, 274–277

event logs, 1024, 1026 file system effects on, 642 groups. *See* groups, security identifiers. *See* SIDs (security identifiers) improvements in Windows 7, 593, 598–600 Internet Explorer. *See* Internet Explorer 9 security; security zones invitation lifespans, 99 IPv6 advantages, 823 least privilege rule, 629 malware transmission methods, 617–618 Microsoft Security Essentials, 621–628 Microsoft Security Intelligence Report, 596 network and sharing profile types, 688–689 patch Tuesday, 877 phishing websites, 261–263 physical locking, 596 PowerShell cmdlets, 994 Remote Assistance and, 104–105 Remote Desktop and, 765, 775 resource list, 616–617 resource owners, 642 router security protocols, 700 Service Pack 1 fixes, 1224–1226 shell commands, 429 types of threats, 594–598 UAC and, 629 updates and, 877 virtual private networks and, 786 viruses. *See* antivirus programs web. *See* Internet Explorer 9 security Windows 7 Consumer Security Providers, 619 Windows Defender, 598–599 Windows Live Mail, 307 Windows Update security updates, 615–617 wireless networking, 695–697, 702 **security access tokens, 633, 642–643 Security Catalog files, 1079 Security Center (now Action Center), 600 Security contexts for tasks, 971 security descriptors (keys), 996 security groups.** *See* **groups, security security identifiers (SIDs), 957 security key generation, 701 Security log file (Event Viewer), 1026 security zones** Internet zone, 253, 257, 271 Local Intranet zone, 257, 259–260, 271 overview, 256–261 Restricted Sites zone, 253, 257, 258–259, 307 Trusted Sites zone, 252, 253, 257, 258–259, 271

**See Full Map command (Network And Sharing Center), 797–798 See More Results link, 381 Seek slider control (Windows Media Player), 485 Send To menu, 335–336, 349 SendTo folder, 335–336 Serial ATA (SATA), 1131 Serial Storage Architecture (SSA), 861 server-based networks, 714–718 servers** backing up, 457–459 backups using, 453–460 caching, settings for, 412–413 Remote Server Administration Tools, 757 restoring, 459 sites and security zones, 259 troubleshooting logon prompts, 656 VPN servers, 787–789 **service key errors, 1097 service packs** including in deployments, 955 list of fixes, 1185 recovering disk space, 866 Service Pack 1, 22, 1185 **ServiceDependencies.ps1 script, 921, 922 services** accounts, specifying for running, 915–916 administrator privileges and, 914 configuring, 916–919 console, 906, 914–920 defined, 914 dependencies, 919 essential services, 915 names, variations in, 919–920 pausing, 915 performance hits from, 835, 868 PIDs and, 920 PowerShell scripts, 921–923 properties, 914 recovery actions, 918–919 sorting, 914 start parameters, 916 starting, 915–916, 920–921 startup options, 917 stopping, 915–916, 920–921 System accounts and, 914 Task Manager and, 846, 920–921 **Services console, 906, 914–920 Services tab (Windows Task Manager), 846 session cookies, 230, 270 sessions (Internet Explorer), 219 Set Program Access And Computer Defaults dialog box, 204 Set statements (Command Prompt), 1178**

**Set Up A Connection Or Network wizard, 698–701, 706–709 Set Up Backup button (Action Center), 436 Set-ExplorerCommandBar.ps1 script, 342–343 setting up Windows 7.** *See* **installing Windows 7 settings, moving to upgraded machines, 29–30 Setup Information files (device drivers), 1057, 1077–1078 setup keys, 963 setup process (SP1 fixes), 1227 Setup.exe, 951, 954–955 SetupSNK program, 704 Set-VolumeAutoCheck.ps1 script, 1105 Set-VolumeLabel.ps1 script, 1105, 1119 Sfc utility, 1049 shadow copies, 401–402, 894 Shake, Aero, 134–135 Share With menu, 725 Shareable Working Set memory, 855 shared calendars, 309 shared computers, 659–661 Shared Folders management console, 412–413 shared memory, 854–855 shares.** *See* **network shares sharing access remotely.** *See* **remote access; Remote Desktop sharing digital media** automatic sync relationships, 525–526 bit rate selection, 528 device access, 513–514 device-to-PC transfers, 528–529 DLNA (Digital Living Network Alliance), 513 homegroups, 511, 512, 710, 722 libraries, 512, 514–516, 722 manual syncs, 525–526 Media Transfer Protocol (MTP), 524 overview, 512 owner controls over, 514–515 parental ratings, 514–515 permissions, 512 portable device synchronization, 523–529 registry issues, 518 remote Internet streaming, 519 streaming media, 512–513, 516–518 transcoding, 527 troubleshooting, 518 Windows Home Server and, 714 Windows Media Center Extenders, 566–568 Windows Media Center shared libraries, 556 Windows Media Player and, 512–513, 514 Xboxes and, 589 **sharing files and folders** Advanced Sharing, 743–746 advantages of, 684 anonymous sharing, 738 any folder sharing, 732–733

**sharing files and folders,** *continued* concurrent user limits, 745 configuring networks for sharing, 734–737 descriptions of contents, adding, 744 digital media sharing. *See* sharing digital media edition differences for, 719 ending folder sharing, 742–743 Everyone group and, 739–740 File And Printer Sharing option, 734 File Sharing Connections options, 735 finding shared items, 750–753 group permissions, 745–746 homegroups, 710, 722. *See also* homegroups images in photo albums, 317–318 libraries, 722. *See also* sharing digital media mapping network folders, 752–753 models, 733 multiple share names for folders, 744 NTFS permissions, 746–747 older Windows machines and, 732–733 opening shared folders, 751 overview, 719 passwords, 735–736, 738 paths, issues with, 742 permissions, 740, 743, 745–747 photos, 310 PowerShell script management, 747–748 profile folders, issues with, 742 Public folder sharing, 732, 734, 737–738 root folders, warning about sharing, 724 searching remote indexes, 395 share names, 744 Shared Folders console, 412–413 Sharing tab display, 743 Simple File Sharing, Windows XP, 719 small network recommendations, 737 subfolders, 745 troubleshooting, 725 user accounts and, 739–740 videos, 317–318 Windows Home Server and, 714, 784 Windows Live IDs and, 294 Windows Live Messenger and, 322 Windows XP sharing models, 719, 733 wizard for setting up. *See* Sharing wizard **sharing Internet connections, 684 sharing printers** advantages, 684 connecting to shared printers, 753 File And Printer Sharing option, 734 homegroups, 710, 729–730 Location Aware Printing, 739

Manage Printers permission, 749 permissions, 748–749 Print Management console, 750 Print Server properties, 749 setting up, 748–749 spool file locations, 749 **Sharing wizard** Advanced Sharing, 743–746 advantages, 719, 738 folder and file sharing steps, 739–742 launching, 739 permission settings, 644, 740 **shell command, 426–431, 1158, 1190–1192.** *See also* **PowerShell shell folders, opening, 426–431 shell service objects, 188 ShellRunas program, 194 shims, 24 shortcuts** Disk Cleanup, 896 editing command lines, 1172–1173 elevated Command Prompt windows, 1166 folders, 358 gadgets, 162 GUID commands, 431–433 Internet Explorer tabs, 219–220 Internet Explorer zoom controls, 223–224 keyboard shortcuts, table, 135 MMC shortcut menus, 908 mouse gestures, 135 navigating with, 358 Network Shortcuts folder, 335 notification area, 128 PowerShell, 991–992 Registry Editor, 931 Remote Desktop, 776–777 running as Administrator, 194 shell commands, 426–431 shell shortcuts to hidden folders, 335–336 taskbar button access, 117 window manipulation, table, 135 Windows Explorer, 358 Windows Live Mail, 300–301 Windows Media Center, 548–549 Windows Task Manager, 191, 841 **shortcuts (pinned programs)** Create Shortcut command, 1061 Pinned Site Shortcut format, 233 pinning methods, 113 pinning to taskbar, 8 **Show All Folders option (Windows Explorer), 330 Show Analytic And Debug Logs option (Event Viewer), 1024** **Show Desktop button (touch), 1144 Show Desktop tool, 136 Shuffle mode (Windows Media Player), 485 Shuffle mode (Zune), 573 Shut Down button, 165 shutdowns** Service Pack 1 fixes, 1229–1230 triggered by errors. *See* Stop errors **Sidebar, 160.** *See also* **gadgets SIDs (security identifiers)** cloned computers, 957 defined, 642–643 resources linked to deleted, 658 Whoami utility, 650–651 **signatures, digital.** *See* **digital signatures signed drivers, 1078 Silverlight, 236–237, 281 Simple File Sharing (Windows XP), 719, 733 simple volumes** defined, 1106 extending existing, 1114–1116 New Simple Volume wizard, 1108–1111 status messages, 1123–1126 **single-file HTML (MHT), 1246 site Group Policy settings, 939 Skin view (Windows Media Player), 484 Skip button (Windows Media Center), 546 SkyDrive** accessing files online, 298–299 photo albums on, 302–303 sharing photos, 317 synchronizing data, 290–291 troubleshooting, 284 Windows Live Mesh and, 295–296 Windows Live services and, 288–290 **slate Tablet PCs, 1134 sleep settings, 81, 165, 455, 1227–1229 slide shows, 142, 143, 533–536, 552–553, 1159 slipstreaming Service Pack files, 955 SLP (System Locked Preinstallation), 64 smart cards, 775 SmartDJ feature, 570, 582–583 smartphones, 520–523 SmartScreen filter, 21, 262–263, 274–275 SMB network connections, 1159 SMTP accounts, 288 SmugMug site, 317 snap-ins and extensions, 904–905, 910–912.** *See also* **MMC (Microsoft Management Console) snaps.** *See* **Aero Snap feature snapshots (System Protection), 461 Snipping Tool, 1161, 1245–1246 social engineering threats, 594**

**Social options (Zune), 571 Social Updates service, 285 Software Assurance subscriptions, 962, 1039 software compatibility.** *See* **compatibility issues software developer evaluation programs, 963 software programs.** *See* **programs, application solid state drives (SSDs)** compression, 1116 defragmentation, 891 as system drives, 896 Windows functions and, 1130–1132 **solutions to errors** checking for, 1012, 1013–1016 histories of problem reports, 1014–1016 Windows Error Reporting, 1010–1011 **songs.** *See* **audio Sony/Phillips Digital Interconnect Format, 585 Sound dialog box, 476 Sound Recorder, 1159, 1249 sounds, 146–147, 476.** *See also* **audio sources of events, 1025, 1026 SP1 (Windows 7 Service Pack 1), 1185 spam, 596 spanned volumes, 1106 spanning monitors, 773 S/PDIF (Sony/Phillips Digital Interconnect Format), 585 speakers, 476, 584 special characters** Character Map, 1246–1247 command symbols, 1174 Private Character Editor, 1247 redirection symbols, 983 search wildcard characters, 392–393 **Special Permissions access type, 645 speech recognition, 762, 1148–1153, 1158 speed** Remote Desktop connections, 777 Windows Live Mesh connections, 779 **splitting windows, 134 Sports strip (Windows Media Center), 544 spyware** antispyware compatibility issues, 29 defined, 595 installation, 618 performance hits from, 835 removing, 626–628 themes containing, 153 **SQL Server 2005 Compact Edition, 280 SSA buses, 861 SSDs (solid state disks), 861, 1116, 1130–1132 SSIDs (wireless networking), 699, 702 SSL (Secure Sockets Layer), 786 SSTP (Secure Sockets Tunneling Protocol), 786**

**standard calculation mode, 1244 standard error devices, 1175–1176 standard output devices, 1175–1176 standard user accounts** changing accounts to, 655 permitted tasks, 647–648 recommended for security, 632 running as administrator from, 659–660 tokens, UAC effects of, 633 using instead of administrative accounts, 659 **star system (ratings), 360.** *See also* **rating star-bus typologies, 690 Start command (Command Prompt), 1171 Start menu** Administrator, running programs as, 194 All Programs folder, 119 classic menu not available, 128 context menu options, 131 customizing, 129–133 dragging options, 131 folder display options, 131–132 Help And Support on, 86 highlighting new programs, 131, 173 icon size options, 131 Jump Lists, 119–121, 131 layout, 117 optional folders on, 132 pictures for, 131 pinning items to, 118, 232 Privacy choices, 130 program access defaults, 204 properties of, 128 Recent Items menu, 121 recently used programs, 118, 130 Remote Desktop items, 770 right side of, 131–133 Run command, 133 searching from, 118–119, 133, 379–382 size of, 130 sorting programs, 131 Start Menu folder, 336 **start parameters for services, 916 Starter edition of Windows 7** Aero not supported, 111 defined, 7 DVD decoder not included in, 475 Fast User Switching not supported, 642 hardware configurations supported by, 1157 limitations, 1160 memory limitations, 854 networking limitations, 683 personalization limitations, 111

**StartMultipleServices.ps1 script, 921 Startup And Recovery dialog box, 1033 startup process** booting. *See* boot process multiboot systems, 50–51 Safe Mode. *See* Safe Mode Service Pack 1 fixes, 1229–1230 silencing, 147 Startup And Recovery options, 53–54 Startup Repair option, 1048–1050 triggering tasks, 974 **startup programs** Autoruns utility, 190–191, 864 Check Disk, 883 configuring, 186–187 disabling, 189 list of, 189 listing, 864 performance management, 863–865 System Configuration utility, 188–189 troubleshooting, 186, 190–191 Windows Defender list unavailable, 188 **Startup Repair option (Windows Recovery Environment), 1048–1050 startup tasks, 974 stateful inspection packet filtering, 605, 606 static IP addresses, 825 statistics calculations, 1244 status bar (Internet Explorer), 223 status settings (Windows Messenger), 285 stereo system home entertainment hookups, 585 Sticky Keys tool, 168 Sticky Notes, 1161, 1247–1248 stolen passwords and account numbers, 594 Stop errors** additional resources, 1032 automatically restart option, 1032–1033 BIOS errors, 1037 blue screen of death, 1035 causes of, 1036–1037 customizing handling, 1032–1034 defined, 1032 device drivers, troubleshooting, 1036, 1091–1093 disabling automatic restarts, 1046 dump file options, 1033–1034 generating, 1035 hardware errors, 1036 low system resources and, 1037 memory errors, 1037 Microsoft Support, 1037 reading error information, 1034–1035 recently added software or hardware, 1036–1037

recovering from, 1040–1052 system file damage, 1037 troubleshooting checklist, 1036–1037 **StopMultipleServices.ps1 script, 922 storage** backing up data. *See* backups disks. *See* hard disks expanding volumes, 1114–1116 managing, 892–898. *See also* Disk Cleanup Service Pack 1 fixes, 1230 shared. *See* sharing files and folders shrinking volumes, 1116–1117 solid state disks. *See* solid state drives (SSDs) system drives, 896 Windows Media Center issues, 565 **straightening images, 319 Stream menu (Windows Media Player), 517, 519 streaming media** homegroups, 728–729 library sharing options, 514–516 networking settings, 735 to other devices, 516–518 remote Internet access, 519 Service Pack 1 fixes, 1202–1203, 1231–1233 sharing digital media, 512–513 URIs for streamed files, 515–516 Windows Home Server and, 714 Windows Media metafiles, 480 Windows Media Player and, 512–513 **striped volumes, 1106, 1115 strips (Windows Media Center), 543 styluses, support for, 1233, 1249 subfolders** PowerShell cmdlets, 994 synchronizing issues, 297 **subkeys, 923–924, 994–995 subnet masks, 810, 811, 824, 826, 829 subscriptions** evaluation programs, 963–964 podcasts, 578 RSS feeds, 242, 244 Software Assurance, 962 Windows Intune, 962 **Subsystem for UNIX-based Applications, 1163 subtitles, DVDs, 487 SuperFetch, 857, 859–860, 1131 support.** *See* **help support technician certification exams, 1235–1236 surround sound, 584 Svchost.exe, 845, 846, 868 swap files (virtual memory), 855–859 Switch To Library button (Windows Media Player), 483 Switch To Now Playing button (Windows Media Player), 483 switches, network, 690, 694–695**

**switching desktops, 772, 776 switching users, 642, 674, 759, 1160 symbol packages, 1039 symbolic error names, 1034 symbols** Character Map, 1246–1247 command symbols, 1174 PowerShell commands, 983 Private Character Editor, 1247 redirection symbols, 983 search wildcard characters, 392–393 **Sync Center, 354, 405, 1158 synchronizing calendars, 288, 308 synchronizing cell phones, 290–291 synchronizing files** automatic sync relationships, 525–526 contacts, 308 customizing device settings, 528 device-to-PC transfers, 528–529 disabling, 298 manual sync relationships, 525–526 offline files, 408. *See also* offline files feature portable media players, 523–529 scheduling, 410–412 solutions for, 403–404 troubleshooting, 297 Windows Live Mesh, 295–299, 779–782 Windows Media Center, 555 Windows Phones, 521–523 Zune device management, 573 Zune players, 521–523 **synchronizing messages, 288 synchronizing services, 290–291 syntax, PowerShell, 981, 983–985 Sysinternals tool, 253 Sysprep tool, 958 System account, services running in, 914 System Administrative Tools folder, 132 System application (Control Panel), 5–6, 899–900 System Builder copies, 65 system builders, 958 System Center Configuration Manager, 950 System Configuration utility, 188–189, 1043 System Diagnostics Reports, 839–840 system drives, 896 system event logs, 1024 system files** compression, 897 corrupted, recovering from, 1046–1048 images. *See* system images PowerShell cmdlets, 994 removing with Disk Cleanup, 894–895 restoring system images, effects of, 449–450 Sfc utility for repairing, 1049

**system folders** GUID commands, 431–433 searching, 395 shell commands, 430 **System Health Report, 835, 839–840, 1076 System Image Recovery command, 1050–1051 system images** backups, 444–446 hard drive issues, 450 network backup, 445 restoring data from, 448–451, 460 System Image Recovery command, 1050–1051 troubleshooting, 451 Volume Shadow Copy Service, 451 **System Information (Msinfo32.exe), 189, 902–904, 1088 system information, viewing** Device Manager, 900. *See also* Device Manager exporting, 903–904 Msinfo32.exe, 189, 902–904 System application, 899–900 system management tools, 1249–1250 Systeminfo command-line utility, 901–902 Windows Experience Index link, 900 Windows Management Instrumentation, 902 **System Locked Preinstallation (SLP), 64 system partitions, 1106 System Properties dialog box, 767–768, 854 System Protection feature** creating restore points, 465 defaults, 462, 465 disk space usage, 464–465 events triggering restore points, 461–462 opening, 462 options, 82 purpose of, 461 registry protection, 930 rollbacks. *See* System Restore feature scheduling restore point creation, 466 selecting drives for restore points, 462 snapshots, 461 turning off, 1117 **System Recovery Options.** *See* **Windows Recovery Environment system repair discs, 83, 446, 448, 1159 System Reserved partitions, 43 System Restore feature.** *See also* **System Protection feature** capabilities, 467–468 data files, effects on, 469–470 disk space usage, 82, 464–465 importance of, 463 listing all restore points, 468 new user account destruction by, 470 opening, 467–468

restore points. *See* restore points restore procedures, 467–470 Safe Mode issues, 471 scanning affected programs, 468–469 summaries for selected restores, 468–469 testing restores, 470 troubleshooting, 471 uninstall issues, 471 Windows RE and, 471, 1050–1051 wizard, 468 **System Restore wizard, 468 systempropertiesremote command, 767 Systinternals software, 869**

# T

**tab expansion (PowerShell), 992 tab groups (Internet Explorer), 217 Tabbed Browsing Settings dialog box, 220–222 tables (PowerShell output), 988–990 Tablet PCs.** *See also* **multitouch-enabled screens** Aero Snap, 1144 calibrating screens, 1139 convertible vs. slate designs, 1134 defined, 1134 gesture-enabled programs, 1144 gestures, 1141–1145 Handedness option, 1138 ink data, 1147 Input Panel, 124, 1145–1146 Jump Lists, 1144 logon security, 1148 multitouch-enabled, 1135 pen options, 1137–1138 screen orientation options, 1139–1140 Service Pack 1 fixes, 1233 Show Desktop button, 1144 support in Windows editions, 1160 tablet buttons, 1140–1141 technology, 1135 touch keyboards, 1145–1146 Windows Journal, 1160, 1249 writing pad, 1145, 1146–1148 **tabs (Internet Explorer)** advantages, 217 creating, 218 customizing behavior, 220–222 keyboard shortcuts, 219–220 multiple open, 219–220 new features, 211 opening, 217 performance issues, 222 Quick Tabs button, 220–221

reopening, 219 reordering, 220 saving as favorites, 230 spacing around address bar, 219 **tagging images, 312.** *See also* **metadata, file; properties** editing tags, 364–366 metadata and properties, 361–363 privacy issues, 365–366 rating, 360 troubleshooting, 363–364 types of tags, 317 Windows Live Photo Gallery for, 314 **tagging music files, 504–507, 579–580 tags, searching RSS feeds with, 243 Task Manager.** *See* **Windows Task Manager Task Scheduler** actions, 970, 975–976 active tasks, 967 capabilities, 966 conditions, 970 console tree navigation, 967–968 creating tasks, 970–978 defined, 965 Disk Cleanup and, 895 elevated privileges, 971–972 Event Viewer and, 969, 974 events as task triggers, 1031–1032 hidden tasks, 972 histories of tasks, 969 idle state, starting tasks in, 974, 976–977 layout, 966–967 logged-in users, requiring, 971 messages as tasks, 976 MMC nature of, 966 naming tasks, 971 network connections and, 977 power requirements, 977 purpose of, 905 refreshing, 967 scheduling e-mail, 976 Schtasks command window, 978–979 security contexts, 971 startup, running tasks during, 974 startup programs and, 187 task settings, 970 tasks for other operating systems, 972 terminology, 970 triggers, 970, 972–975 waking computers to run tasks, 977 wizard, 970 **taskbar** Address toolbar, 124 Aero Peek, 115–116

Auto Hide option, 123 buttons. *See* taskbar buttons closing windows from, 116 cycling through window groups, 117 defined, 112 Desktop toolbar, 124 displaying or hiding, 123 features, 112–113 Jump Lists, 9, 113, 119–121 layout, 8 Links toolbar, 124 moving, 124 new features, 112–113, 116 notification area. *See* notification area opening programs from, 114 pinning items to, 8, 113, 232 previews, 112 properties, 121–122 Quick Launch toolbar, 112–114 Remote Desktop items, 770 Service Pack 1 fixes, 1190–1192 size of, 123 small icons option, 122 switching tasks with, 114–116 Tablet PC Input Panel, 124 thumbnail previews, 8, 15 toolbars, hosting additional, 125 unlocking, 123 unpinning items, 113 **Taskbar And Start Menu Properties dialog box, 121–122 taskbar buttons** arranging, 8, 122 Device Stage, 1068 new features, 8 options, 122–123 orange flashing, 634, 635 small icons option, 122 stacks of, 114 touch-enabled screen changes, 1144 types of, 114 UAC, 635 **tasks.** *See also* **Task Scheduler** batch programs, 979–980 Windows Script Host, 980 **TCP Receive Window, 814 TCP/IP (Transmission Control Protocol/Internet Protocol)** addresses. *See* IP addresses connection issues, 806–809 DNS issues, 812–813 IP Configuration Utility, 805 Microsoft Fix it, 1018 Netstat.exe, 805

**TCP/IP,** *continued* networked printer addresses, 1063–1064 Next Generation TCP/IP stack, 685 packet filtering, 685 Ping command, 806–807 repairing configurations, 811–812 resetting connections, 1018 subnet masks, 810, 811 TCP/IP NetBIOS Information utility, 805 TCP/IP Ping utility, 805 TCP/IP Route utility, 805 TCP/IP Traceroute utility, 805 timeouts (packet loss), 807 troubleshooting overview, 806 warnings about tweaking, 814 **TCP/IP NetBIOS Information utility, 805 TCP/IP Ping utility, 805 TCP/IP Route utility, 805 TCP/IP Traceroute utility, 805 TechCenter, Windows Client, 106–109 TechNet, 951, 963, 1039 technical support, 90 telephone calls** Remote Desktop support, 762 Windows Live Messenger, 321 **telephone jack networks, 691, 693 telephones** Apple iPhones, 480, 520–521 cell, 520–523 **television.** *See* **TV programs; TV sets Temp folder, 335, 892 temperature of computers, 584 Templates folder, 336 Temporary Internet Files folder, 335, 892 temporary profiles, 340 Teredo, 93, 824 text.** *See also* **fonts** DPI settings, 158 Edit utility, 1251 Edlin editor, 1251 entering in Windows Media Center, 546–548, 551 font smoothing, 159–160 logon screen size, 671 size of, 157–159 special characters. *See* special characters speech, converting to, 168 troubleshooting for legacy programs, 159 WordPad, 1249 **text files** metadata in, 363 registry files, 929 **text messaging (Windows Live Messenger), 321–322** **theft** passwords and account numbers, 594 physical security, 596 theft of service (wireless networking), 696 **themes** Aero, 140 colors in, 143–146 defined, 138 event sounds, 146–147 icon settings, 151 profile specificity of, 139 saving, 152–153 slide show backgrounds, 143 .themepack files, 153 virus warnings, 153 Zune backgrounds, 572 **third-party add-ons (Internet Explorer), 223 third-party blocked sites, 267 third-party cookies, 270 third-party device drivers, 1077 third-party firewalls, 607 third-party software, 596, 604 third-party Tracking Protection lists, 265, 267–269 thumbnail previews, 8, 218, 310 TIFF files, 363, 373, 1244, 1248 tilde (~) in wildcard searches, 393 time** event logs, 1026 during installation, 40 time-triggered tasks, 973–974 **time zones, 974, 1231 title bars on remote screens, 772 tokens, security, 633, 642–643 toolbars** adding commands to, 340–343 add-ons to Internet Explorer, 234–235 creating new, 125 docking requirement, 125 handles of, 125 hosting additional in taskbar, 125 integrity levels and, 253 Internet Explorer toolbar management, 235–237 notification area options, 126–128 personalizing Windows Explorer toolbar, 340–343 Start menu personalization. *See* Start menu taskbar. *See* taskbar Windows Explorer toolbar, 328 Windows Media Player 12, 483 **tools (SP1 fixes), 1187–1190, 1193–1197 Toshiba Link (TOSLINK), 585 Touch Pack, 1145**

**touch-enabled screens** Aero Snap with, 1144 availability in Windows editions, 1160 calibrating, 1139 capabilities, 1134 drivers, 1135 enabling, 1136 gesture-enabled programs, 1144 gestures, 1141–1145 Handedness option, 1138 Jump Lists, 1144 logons and, 1148 multitouch-enabled, 1135 options, 1136–1138 pointer display, 1136 right-click simulation, 1136 screen orientation options, 1139–1140 Service Pack 1 fixes, 1233 Show Desktop button, 1144 Tablet PCs, 1134 technology, 1135 touch behavior options, 1136 touch keyboards, 1145–1146 touch-enabled PCs, 1134 writing pad, 1145, 1146–1148 **touching up photos, 318–320 TPL (Tracking Protection lists), 268 Traceroute utility (Tracert.exe), 805, 808 track break options (CDs and DVDs), 532 tracking pixels, 263 Tracking Protection features, 21, 211, 264–267 Tracking Protection list, 21 tracking tools (privacy issues), 263–264 training, certification programs, 1235–1242 transcoding audio, 527 transferring files and settings.** *See* **Easy Transfer translating text, 239 transparency settings, 144 Trident rendering engine, 248 triggers, task, 970, 972–975 TRIM command, 1131 Trojans, 594, 596, 618 Troubleshoot command (device management), 1061 Troubleshoot Problems command (Network And Sharing Center), 801–802 troubleshooting.** *See also* **network troubleshooting; Windows Error Reporting** Advanced Boot Options doesn't display, 1043 album art mismatches, 575 audio, 476 backups, 451, 452 BIOS, 36 boot process, 33

CDs, 1038 Check Disk and, 886 clean installations, 32, 33, 35, 36 codecs, 478 continuous logon prompts, 656 Crash Analyzer wizard, 1038 crashes and hangs, 1021–1022, 1040–1052 creating troubleshooting CDs, 1038 defragmentation, 891 deleted accounts, 657–658 device drivers, 1036, 1072, 1091–1093 Diagnostics and Recovery Toolset, 1038, 1039 DirectX Diagnostic Tool, 1250 encryption, 420 error recommendations, 1035 event log scripts, 1025 Event Viewer logs, 1023–1032 file type associations, 201 fuzzy text, 159 hardware, 1095–1098 homegroups, 802–803 Hotmail, 284 Index to Troubleshooting Topics, 1253–1254 Internet access, 797 Internet Explorer 9, 234–242 keyboards in wrong language, 381 legacy software, 175–176 logging on, 656, 664 malware, 628 metadata, 363–364 Microsoft Fix it, 1018 modems, 797 multiboot systems, 55 networks. *See* network troubleshooting offline files feature, 407 passwords, 664, 666 performance with PowerShell scripts, 853 permissions, 725 photo imports, 314 playlists, 495 printers, 915, 1066 Problem Steps Recorder, 1019–1020 processes, 190–191, 845, 869–870, 1022 program installation, 173 registry, 930 Reliability Monitor, 1020–1021 Remote Desktop connections, 771 resource conflicts, 1089 restore points, 471 returning to Photo Gallery, 313 returning viruses, 628 Safe Mode, 1037

**troubleshooting,** *continued* searches, 396 server logon prompts, 656 Service Pack 1 list of fixes, 1185 services, restarting, 918–919 sharing digital media, 518 sharing files and folders, 725 SkyDrive, 284 spyware, 628 startup programs, 186, 190–191 Startup Repair option, 1048–1050 Stop errors, 1036–1037, 1091–1093 synchronizing files, 297 system files, 1046–1048 system images, 451 System Restore feature, 471 tagging images, 363–364 text in legacy programs, 159 Tracking Protection features, 267 TV image display, 586 UAC (User Account Control), 635, 637 updates, 878 USB devices, 207 Verifier.exe, 1091–1093 viruses, 628 Windows 7 USB/DVD Download Tool, 952 Windows Backup, 452 Windows Client TechCenter, 107 Windows Debugging Tools, 1038, 1039, 1040 Windows Live Essentials, 284 Windows Live Mesh, 284 Windows Messenger, 284 Windows RE. *See* Windows Recovery Environment Windows Update, 879 wizards, 802–803, 1016–1018 Zune software glitches, 572, 575 **troubleshooting wizards, 802–803, 1016–1018 TroubleshootPerformance.ps1 script, 853 TroubleshootPrinter.ps1 script, 1066 TrueType fonts, 166 Trusted Publishers store, 1078 trusted script publishers, 1000 Trusted Sites zone, 252, 253, 257, 258–259, 271 trusted vs. untrusted publishers, 1077, 1078 TrustedInstaller security context, 172, 186 trusting websites, 237 TS video files, 477 Tulloch, Mitch, 956, 1039 tunes.** *See* **audio tunneling protocols, 786 tunnels, 786 Turbo Scroll mode (Windows Media Center), 552**

**TV programs.** *See also* **Windows Media Center** burning to DVD, 545 cable, satellite, or antenna sources, 557 copy-protected programs, 563 deleting recordings, 565 details view, 544–546 DRM (digital rights management), 521, 563 Favorite Lineups view, 559 hardware and channels outside of U.S., 556 managing recordings, 564–565 program guides, 546, 558 recording, 561–564 recording formats, 480 renting or buying, 570 Service Pack 1 fixes, 1231–1232 storage space issues, 563, 565 watching recordings of, 564 Windows Media Center and, 556–565 Windows Recorded TV Show format, 563 **TV sets** CableCARDs, 557, 559–560 centering images, 586 channel configuration, 556–560 hardware and channels outside of U.S., 556 high-definition setup issues, 559 home entertainment hookups, 584–587 overscan, 585–586 tuner setup, 557–560 **Twitter security threats, 594 two-finger tap (touch), 1144 Type command (Command Prompt), 1175–1176 typefaces.** *See* **fonts; special characters; text TZO DNS server, 766**

# U

**UAC (User Account Control)** actions triggering prompts, 630–631 administrator account consent prompts, 631 availability in Windows editions, 1159 benefits, 598 color indicators for prompts, 634 Command Prompt and, 638–639, 1166 compatibility with programs, 629–630 controversy about, 629 credentials prompts, 633 dealing with prompts, 633–635 disabling, consequences of, 253–254, 339 effectiveness of, 629–630 elevated privileges, 971–972 fingerprint readers and, 639 importance of keeping on, 638 installing device drivers and, 1058

least privilege rule, 629 Local Security Policy and, 637 MMC issues with, 906 modifying settings for, 636–638 new features, 629 permissions and, 645 program autoelevation, 631–632 program installation requirements, 172 Protected Mode use of, 252 rebooting while installing programs, 174 registry virtualization, 927–928 secure desktops, 634–635 security access tokens, 642 security protections, 597 settings, table of, 637 standard accounts recommended, 632 standard users, running as, 639 tokens, 633 troubleshooting, 635, 637 turning off, effects of, 645 updates for programs requiring, 172 VirtualStore folder, 338–339 Windows Home Server Connection software, 715 workarounds for, 638–640 XP, upgrading from, 4 **UDF (Universal Disk Format), 1100, 1106, 1111–1112 UFDs (USB Flash Drives).** *See* **USB devices Ultimate edition of Windows 7** defined, 6 feature set of, 1163 hardware configurations supported by, 1157 memory limitations, 854 **UltraVNC utility, 764 UNC paths, 1063 Undecided (Allowed) websites, 267 ungrouping items in folders, 360 Unicode encoding, 1169, 1247 Uniform Naming Convention, 1063 Uniform Resource Identifiers (URIs), 215, 515–516 Uniform Resource Locators.** *See* **URLs (Uniform Resource Locators) Uninstall A Program icon, 195 uninstalling** device drivers, 1091 Internet Explorer, 213 Plug and Play devices, 1094 programs, 195, 471 Windows Live Essentials, 282 **unit conversions, 1243 Universal Disc Format (UDF), 1100, 1106, 1111–1112 UNIX-based applications, 1163 Unknown status (hard disks), 1126**

**unlocking taskbar, 123 unlock-triggered tasks, 975 unpinning items on taskbar, 113 Unreadable status (hard disks), 1125 Unrestricted script execution policy, 1001 Unsafe Website warning, 262 unsigned boot drivers, 29 unsigned device drivers, 1077, 1080 unwanted software, 595 unwanted updates, 878 updates** automatic, 39 classes of, 876–877 deleting or hiding in list, 878 device drivers, 879, 1089, 1090 dynamic updates for upgrades, 24, 46–47 Group Policy management. *See* Group Policy Internet Explorer 9, 212–214 Microsoft Security Essentials, 623 Microsoft Update Catalog, 880 Microsoft Updates for Office, 876 for multiple computers, 880 patch Tuesday, 877 PowerShell scripts, 881 programs, UAC and, 172 removing, 878, 879–880 security protections, 597 security updates, 615–617, 877 Service Pack 1, 22, 1185 Tracking Protection lists, 269 troubleshooting, 878 unwanted, 878 Windows. *See* Windows Update Windows Server Update Services, 880 **Upgrade Advisor, 24–25, 28, 29 Upgrade licenses, 26 upgrading to Windows 7.** *See also* **clean installations** 32- or 64-bit versions, 28–29 activation. *See* activating Windows 7 antivirus compatibility issues, 29 antivirus programs not included, 5 Anytime Upgrade, 56 assigning drive letters, 49–50 automatic operations during, 48 backups for data and settings, 30 clean installations with upgrade media, 41 cleaning up after, 48 compatibility test phase, 47 downloading updates during, 46–47 dynamic updates, 24, 46–47 licensing and, 25, 26, 961 limitations on, 46

**upgrading to Windows 7,** *continued* missing legacy programs, 5 multiboot systems, 49–50 new features, 4. *See also* new features in Windows 7 paths for, 46 pay-as-you-go, 962 running setup from within Windows, 31–32 starting, 46 temporary folders, 48 Upgrade Advisor, 24–25 upgrading Windows 7 editions, 56 volume licenses and, 961 XP, from, clean installation required, 46 **upgrading Windows 7 editions, 56 uploading images, 317–318 UPnP (Universal Plug and Play), 93, 782, 800 URIs (Uniform Resource Identifiers), 215, 515–516 URLs (Uniform Resource Locators)** AutoComplete feature, 225 defined, 215 networked printers, 1063 searching for, 379 Windows Home Server, 783, 784 **U.S. Department of Defense data wiping standards, 1127 USB devices.** *See also* **USB flash drives** AutoPlay, 205–206 disabled, troubleshooting, 207 driver verification for, 58 event logs script, 1025 hubs, power management, 1086 Plug and Play compatibility, 1056 resource settings, 1087 Virtual Windows XP sharing issues, 183–184 **USB flash drives** BitLocker To Go, 418, 421–424 bootable flash disks, 1123 formatting with FAT and FAT32 file systems, 1111 hiding empty drives, 1119 passphrases and network security keys, 701 ReadyBoost and, 861 restriction settings, 600 security, 600 viruses and, 618 Windows installations and, 950–955 **User Account Control.** *See* **UAC (User Account Control) user accounts** account types, 646–649, 655 administrators. *See* administrator accounts advanced account features, 661–662 availability in Windows editions, 641 creating new, 37, 652–654 credentials management, 655 deleting, 657–658

domain-based networks, 757, 759–760 environment variable settings, 656 file encryption certificate management, 655 fingerprint data management, 656 Group Policy settings, 940 groups, 649. *See also* groups, security guest. *See* guest accounts hints, 654 HomeGroupUser\$, 720, 731 identification of, 646 Link Online IDs, 655 linking to Windows Live IDs, 294 local, 650 Local Users And Groups snap-in, 661–662 logon time restrictions for, 660 managing, 651–652 miscellaneous account types, 648 names, changing, 654 Net User command, 662–663 network sharing considerations, 736–737 opening shared resources, 751 Parental Controls options, 654–655 password reset disks, 655, 667 passwords, 654, 660 pictures, 654 purpose of, 83, 641 Remote Assistance, 91 Remote Desktop and, 769, 772 restricting file access, 660–661 roaming profiles, 339, 655, 757 running as administrator from, 659–660 security protections, 597 shared computers and, 659–661 standard. *See* standard user accounts; Users group switching users, 674 System Restore and, 470 UAC and, 645 virtual private networks, 787–788 Whoami utility, 650–651 Windows Home Server, 716, 784 Windows Live accounts, 284 workgroup vs. domain, 650 **User Agent (UA) string, 248 user groups, domain-based networks, 759–760 User modes (MMC), 906, 913 user names** creating new, 652–654 defined, 652 full names, 652, 654 identification of accounts, 646 settings, 37 Whoami utility, 650–651

**user profiles** defined, 332 deleting, 657–658 Documents folder, 333 downloaded files in, 276 environment variables, 1179 folder relocation, 416–417 Group Policy. *See* Group Policy hidden files and folders, 333–334 library settings, 348 opening, 332–333 PowerScript, 1002 roaming, 339, 655, 757 shell command management, 427–429 USERPROFILE environment variable, 1179 **User State Migration Tool (USMT), 957, 960 User-Agent strings, 249 USERPROFILE environment variable, 1179 Users folder junctions, table, 337 Users group** Domain Users group membership in, 650 tasks permitted, 647–648 **user-specific local Group Policy objects, 939, 941–945 User-Specific Policy, 937 USMT (User State Migration Tool), 957, 960 utilities, Service Pack 1 fixes, 1187–1190**

### V

**validation of Windows 7, 65–66 values of PowerShell parameters, 984 VAN (View Available Networks) panel, 703 Variable provider (PowerShell), 993 variables** editing environment variables, 1178–1179 PowerShell provider, 993 PowerShell scripts, 981 **VBScript (VBS), 261, 618, 980 ventilation, computer, 584 Verifier.exe tool, 1091–1093 versions of Windows.** *See also* **editions of Windows 7** displaying information about, 901 identifying, 1249 **VHD files, 446 video.** *See also* **Windows Media Center** 3GPP/3GPP2 support, 477 AVCHD format, 477 AVI support, 480 Blue-ray support, 487 buying, 570 codecs required to play, 477 container formats, 477 device-to-PC transfers, 528–529

displays. *See* screens DivX codec, 478 DRM and, 521 DVD decoders, 475 DVR format, 480 DXDiag (DirectX Diagnostic Tool), 1250 home entertainment hookups, 584–587 importing, 310, 314 libraries for organizing, 12, 310, 343, 486, 550 M2T, M2TS, MTS files, 477 Matroska Video format, 478 metadata, 580–581 MP4 Video format, 477 MPEG-2 format, 480, 563 MPEG-2 TS Video format, 477 MPEG-4 AVC and TS, 477 My Videos folder, 334 newly supported formats, 477 playing, 14, 577 program compatibility options for, 177 QuickTime, 14, 477, 480 rating, 360, 553, 555 recording TV, 561–564 Remote Desktop, 762 renting, 570 search filters for, 385 searching, 575–576 Service Pack 1 fixes, 1202–1203 sharing. *See* sharing digital media sorting, 314, 576–577 storage space issues, 563, 565 streaming, 762, 780 subtitles, 487 synchronizing with portable devices, 523–529 television. *See* TV programs; TV sets transcoding, 527 uploading, 317–318 Videos folder template, 352 Windows DVD Maker, 533–536 Windows Live Mesh, 780 Windows Live Movie Maker, 280, 293, 563, 762 Windows Media Center, 553, 555 Windows Media Player, 486–488 WMV file support, 479 Xvid, 478 Zune, 575–577, 580–581 **video cards.** *See also* **graphics processors** Aero use of, 140 TV display and, 586 Windows Experience Index scores, 838 **Videos folder template, 352 Videos library, 12, 310, 486, 550**

**View Available Networks (VAN) panel, 703 View menu (MMC), 908 Virtual Clone drives, 952 virtual folders, shell commands, 429 virtual hard drives, 952, 1127–1130, 1158, 1163 virtual labs, certification courses, 1236–1237 virtual machines, 26, 178 virtual memory, 855–859 Virtual Networking Computing (VNC), 764 Virtual PC (Windows), 52, 178, 185 virtual private networks.** *See* **VPNs (virtual private networks) VirtualBox utility, 52 virtualization** operating systems, 52, 178, 185 protected files, 599 registry, 338–339, 599, 927–928 running 32-bit programs using, 185 Windows XP Mode hardware requirements, 178 **VirtualStore folder, 338–339 virus definition files, 623 viruses** attached to e-mail, 617 defined, 595 Malicious Software Removal Tool, 621 Microsoft Security Essentials, 621–628 performance hits from, 835 removing, 626–628 themes containing, 153 transmission methods, 617–618 troubleshooting removal, 628 unscanable ActiveX controls, 255 zero-day exploits, 620 **Vista, upgrade paths to Windows 7, 46 Visual Basic Scripting Edition, 618 Visual Search providers, 239 visual styles (Remote Desktop), 778 VL (Volume Licensing), 65, 961–964 VMware, 52 VNC (Virtual Networking Computing), 764 voice commands, 1148–1153 Voice over Internet Protocol (VoIP), 762 volume (sound)** burning CDs and DVDs, 532 Volume Mixer, 147 Zune slider, 573 **volume licensing, 26, 65, 961–964 Volume Shadow Copy Service, 451, 1116, 1117 volumes** assigning drive letters, 1109 basic disk limitations, 1106 capacity of new, 1106–1107 checking for errors. *See* Check Disk, Windows compressing, 898

configuring during installation, 1107–1108 defined, 1105 deleting, 1117 dirty bits, 1105 dismounting, 885 extending existing, 1114–1116 formatting new, 1109–1111 labels for, 45, 1105, 1110, 1118–1119 mapping to NTFS folders, 1119–1122 mount points, 1119–1122 mounted drives, 1105 shrinking, 1116–1117 simple, 1106, 1108–1111 spanned, 1106 status messages, 1123–1126 striped, 1106 **Volumes tab (Device Manager), 1083–1084 VPN Reconnect, 685 VPNs (virtual private networks)** advantages, 756 availability in Windows editions, 755 bridging networks not available, 791 configuring servers, 787–789 connecting to, 789–790 encryption, 788 features, 785–786 new features for, 685 Service Pack 1 fixes, 1207 wireless networking and, 702 **vulnerabilities, security, 596**

#### W

**W3C (World Wide Web Consortium), 248 Wake On LAN feature, 827–828 waking computers** from sleep state, 455 Task Scheduler, 977 Windows Update, 878 **wallpaper.** *See* **desktop backgrounds WANs (wide area networks), 694, 765 war driving, 696 Warning level events, 1026 WAV files, 363, 497, 499, 500, 578 WAX files, 480 WDDM (Windows Display Driver Model), 27, 839 web beacons, 263 web browsers** 32- and 64-bit, 212 add-ons, 234–242 default browsers, 80, 213 file associations, 213 installing multiple, 213

Microsoft. *See* Internet Explorer 9 remote access software, 764 Windows Home Server sessions, 784–785 **web bugs, 263 web developers, 248 web feeds, 228, 242–245 web filtering (Parental Controls), 681 web pages** pinned vs. regular sites, 233 renaming in Favorites, 229–230 tabs and tab groups, 217–222 viewing. *See* Internet Explorer 9 **web searches, 379 web site addresses.** *See* **URIs (Uniform Resource Identifiers); URLs (Uniform Resource Locators) web slices, 242–245 WebDAV issues, 1205–1207 Webdings font, 1246 Webpage Privacy Policy feature, 264 websites** 64-bit browser support, 212 bad utilities and network tweaks, 814 compatibility views, 251–252 deceptive websites (phishing), 261–263 deleting from Favorites or History, 216–217 multiple home pages, 220, 222–223 pinned sites, 231–233 privacy and, 263–274 security zones, 257–260 Unsafe Website warning, 262 Windows Live services, 283–291 **WEI (Windows Experience Index), 76, 835–839, 900 well-known SIDs, 643 WEP (Wired Equivalent Privacy), 696–697, 701 wheel mouse devices, 225 Where Do You Want To Install Windows dialog box, 34, 35, 43–44 Which Type Of Installation dialog box, 34 Whoami utility, 650–651 WhoCrashed utility, 1040 WHQL (Windows Hardware Quality Labs), 1078–1080 WHS.** *See* **Windows Home Server WIA (Windows Image Acquisition) driver, 313 wide area networks (WANs), 694, 765 Wierhoff, Andre, 500 Wi-Fi.** *See* **wireless networking Wi-Fi Protected Access (WPA), 697, 701 Wi-Fi Protected Setup.** *See* **WPS (Wi-Fi Protected Setup) Wikipedia search provider, 216 wildcard characters.** *See also* **special characters** PowerShell, 992 search wildcards, 383, 392–393

**windows** Aero Shake, 134–135 Aero Snap, 134 closing, 116 color schemes, 143–146 Flip 3D feature, 137 full-height snaps, 134 maximizing, 134, 135 minimizing, 135 mouse gestures and keyboard shortcuts, 135 moving to alternate screen, 135 positioning Command Prompt, 1180–1181 restoring, 134, 135 Service Pack 1 fixes, 1190–1192 snapping to side of screen, 135 splitting, 134 switching between, 137 themes and, 138 transparency settings, 144 **Windows 7 certifications, 1235–1242 Windows 7 Consumer Security Providers, 619 Windows 7 editions.** *See* **editions of Windows 7;** *names of specific editions* **Windows 7 Enterprise Desktop Administrator, 1236 Windows 7 Enterprise Desktop Support Technician, 1236 Windows 7 OEM Preinstallation Kit (OPK), 956 Windows 7 Resource Kit, 956 Windows 7 Service Pack 1, 22, 955, 1185 Windows 7 USB/DVD Download Tool, 951–952 Windows Activation Technologies, 59 Windows Automated Installation Kit, 949, 950, 957–958, 960 Windows Backup** additional locations, adding, 442–443 AppData folder backups, 442 availability in Windows editions, 435, 438–439, 1159 Computer tree backups, 443 content to back up, choosing, 439 customizing backups, 441–444 destination selection, 437–439 displaying progress of, 440 empty backup folders, 452 excluded files, 444 external hard drives, 438 failure to create deployment images, 957 file system requirements, 444 future proofing settings, 443 images, restoring, 1050–1051 importance of backups, 435 improvement over legacy versions, 436 Let Me Choose setting, 441 libraries, selectively backing up, 442

**Windows Backup,** *continued* managing, 451–453 networked backups, 453 newly created users option, 443 removable media drives for, 438 restoring. *See* restoring data saving settings, 440 scheduling backups, 439–440 sets of backups, 451–452 setting up, 436–441 shared network backups, 453 shared network folders for, 438–439 skipping setup process, 436 startup locations, 436 system images, 444–446 troubleshooting, 452 users, backing up particular, 441–442 **Windows Biometric Service, 599 Windows Boot Manager, 32, 51 Windows Calendar.** *See* **Windows Live Calendar Windows Check Disk.** *See* **Check Disk, Windows Windows Client TechCenter, 106–109, 107 Windows Connect Now, 695 Windows Debugging Tools, 1038, 1039, 1040 Windows Defender, 188, 597, 598–599, 1159.** *See also* **Microsoft Security Essentials Windows Deployment Services, 949–950 Windows Display Driver Model (WDDM), 27, 839 Windows DVD Maker, 533–536, 1160 Windows Easy Transfer, 41, 494, 960 Windows Error Recovery menu, 1041–1042 Windows Error Reporting** automatically checking for solutions, 1012 BadApp.exe testing tool, 1011 Bucket IDs, 1016 checking for solutions, 1010–1016 configuring, 1011–1013 data included in reports, 1009 developer application recovery functions, 1008 excluding programs from, 1013 features of, 1008 histories of problems, 1014–1016 known solutions, displaying, 1010–1011 never checking for solutions, 1012 new features, 1008 not responding messages, 1008 privacy protection, 1009 responding to errors, 1010–1011 restarting programs, 1011 user account settings, 1012 **Windows Experience Index (WEI), 76, 835–839, 900**

#### **Windows Explorer** address bar, 328 AppData folder, 335–336 breadcrumb trail feature, 328–329 changing view, 350 column width adjustment, 353 Contacts folder, 334 copying paths, 329 data arrangement in, 350 date navigation, 356–357 Desktop folder, 334 details pane, 327, 361–362 disk information from, 1123–1126 displaying details, 352–353 Documents folder, 333, 334 Downloads folder, 334 extending searches to Internet, 390 Favorites folder, 334 Favorites list, 331–332 file properties, 361–363 file type associations, 202–203 filtering folder contents, 355–359 folder options, 328 folder templates, 351–353 grouping within folders, 359–360 headings, settings for, 351–352 hidden folders, 335–336 hiding empty drives, 1119 Homegroup node, 726–727 icon sizes, 351 indexing performance effects, 377 junctions, 336–338 keyboard shortcuts, 358 layout, 326–329, 330 libraries, 328, 343–348. *See also* libraries Links folder, 334 menu bar, 328 metadata management, 360–366 My Documents folder, 333 My Music folder, 334 My Pictures folder, 334 My Videos folder, 334 navigation pane, 327 navigation techniques, 330–332, 358 new features, 11–13 opening from Command Prompt, 1171 Organize menu, 328, 330 paths, displaying, 329 preview pane, 327 purpose of, 326 restoring previous versions of files, 401–402

Roaming folder, 335–336 Saved Games folder, 334 Searches folder, 334 searching, 330, 381–386 Send To menu, 335–336 shell shortcuts, 335–336 Show All Folders option, 330 sorting contents of folders, 355 Start Menu folder, 336 starting, 331 status messages, 1123–1126 Templates folder, 336 toolbar, 328, 340–343 Up button, 329 user profiles and, 332–333 VirtualStore folder, 338–339 volume labels, 1119 XP folder name redirection, 336 XP-style folder display, 330 zipped folders, 349–350 **Windows Fax and Scan utility, 1158 Windows Features dialog box, 79, 204–205 Windows Filtering Platform, 685 Windows Firewall** advanced tools, 614–615, 802–803, 906 allowing connections through, 611–613 availability in Windows editions, 1159 blocking incoming connections, 610 coexisting with other firewalls, 603 default settings, 613 disabling, 609 Domain profile, 607 domain-based networks, 760–761 enabling, 609–610 importance of keeping on, 605 managing, 608–609 multiple active firewall profiles, 608 new features, 598, 607 opening, 608 outbound traffic, 605 Private profile, 608 profiles, 608 Public profile, 608 purpose of, 604 Remote Assistance and, 93–94 Remote Desktop and, 765 security profile types, 688–689 stateful inspection packet filtering, 606 third-party firewalls and, 607 Windows XP Mode and, 607 **Windows Firewall With Advanced Security console, 614–615, 802–803, 906**

**Windows Home Server.** *See also* **Windows Server; Windows Small Business Server** backup tools, 453, 454–460 configuring, 783–784 connecting to, 714–718 Connector software, 715 domain names, 783 features, 756 homegroup support, 717 opening remote sessions, 784–785 permissions, 716 remote access features, 782 remote Internet access, 717 setting up, 715 user accounts, 716, 784 vs. Windows Backup, 439 Windows Map and, 800 **Windows Home Server Connector software, 715 Windows Image Acquisition (WIA) driver, 313 Windows Intune subscription, 962 Windows Journal, 1160, 1249 Windows Live Calendar** adding events and managing dates, 308–310 events, 309 permissions, 309 shared calendars, 309 signing in and, 294 synchronization, 288, 308 Windows Live services, 287–288 Windows Phone devices, 291 **Windows Live Contacts** availability, 294 filtering, 307 synchronization, 288, 308 Windows Explorer Contacts folder, 334 Windows Live Mail, 307–308 Windows Live Messenger, 321–322 Windows Live services, 287, 288 Windows Phone devices, 291 **Windows Live Essentials.** *See also* **Windows Live Mail; Windows Live Mesh; Windows Live Messenger; Windows Live Photo Gallery** account profile, 284 Calendar. *See* Windows Live Calendar checking status, 284 components of, 280–281 Contacts. *See* Windows Live Contacts defined, 279 downloading, 279 home page, 283 installing, 279, 280–282 Link Online IDs, 655
**Windows Live Essentials,** *continued* links to Windows Live IDs, 280 removing programs, 282 troubleshooting, 284 web services. *See* Windows Live web services Windows Live Family Safety, 281, 682 Windows Live Movie Maker, 280, 293, 563, 762 Windows Live Writer, 281 **Windows Live Family Safety, 281, 682 Windows Live IDs** contacts and calendar features, 308 homegroups and, 725 linking to user accounts, 294 linking to Windows Live Essentials, 280 managing IDs and profiles, 292–295 Microsoft Passwords, 292 multiple IDs, 292 Sign-In Assistant, 281, 294 streaming media and, 519 Windows Live Mail and, 303 Windows Live Mesh and, 779 Zune tags and, 571 **Windows Live Mail** accessing in single Inbox, 305–306 contacts, 307–308. *See also* Windows Live Contacts defined, 280 forwarding messages, 306–307 managing accounts, 303–304 multiple accounts in, 304–307 opening, 303 overview, 300 passwords, 304 security, 307 setting associations for, 196–198 signing in to, 293 Windows Live IDs and, 303 **Windows Live Mesh** accessing files online, 298 audio not available, 780 defined, 281 features, 756, 779–780 remote access, 299, 780 Remote Connections service, 299 Remote Desktop compared to, 764 signing in to, 293 status checks, 295 streaming video as painful, 780 synchronizing data, 290–291, 295–299 troubleshooting, 284 Windows Live Remote Client and, 281 **Windows Live Messenger** contact management, 321–322

defined, 281 file sharing with, 322 invitations, 321 menu system, 321 purpose of, 321 Remote Assistance and, 97–98 responding to invitations, 321 sending and receiving messages, 285–286 signing in to, 292–293, 295 telephone calls, 321 text messaging, 321, 322 troubleshooting, 284 Windows Live IDs and, 292 **Windows Live Movie Maker, 280, 293, 563, 762 Windows Live Photo Gallery** arranging images, 312 cropping and editing images, 318–320 defined, 280 erasing pictures from cameras, 316 files in, 310 folders in, 311 importing pictures, 313–317 libraries in, 310 organizing pictures, 313–315 overview, 310–311 problems returning to, 313 signing in to, 293 tagging pictures, 314, 317 uploading and sharing photos, 317–318 **Windows Live Remote Client, 281 Windows Live Service Status page, 284 Windows Live services** calendars, 287–288 checking status, 284 contacts, 288 defined, 279 mail services, 286–287 managing accounts, 295 messaging, 285–286 signing in with Windows Live IDs, 292–293 SkyDrive, 288–290 Social Updates, 285 synchronization services, 290–291 **Windows Live SkyDrive.** *See* **SkyDrive Windows Live Solution Center, 284 Windows Live Sync, 295 Windows Live web services** calendar. *See* Windows Live Calendar Windows Live Essentials and, 283–291 **Windows Live Writer, 281 Windows Logo Program, 1078 Windows Mail, 5, 79, 300**

**Windows Management Instrumentation (WMI), 902, 1065, 1100, 1104 Windows Management Instrumentation command-line utility (Wmic.exe), 902 Windows Media Audio.** *See* **WMA (Windows Media Audio) files Windows Media Audio Pro files, 578 Windows Media Center** 10-foot interface concept, 543 automatic downloads, 541 AutoPlay settings, 555 availability in Windows editions, 537, 1160 capabilities, 537 CDs and DVDs, playing and ripping, 555 defined, 15 deleting TV recordings, 565 Details window, 544–546 Extenders, 566–568 Favorite Lineups, TV, 559 Favorites settings, 554–555 galleries, 550–551 games, 544 gestures and, 1144 History option, TV, 564 Homegroup folder, 727–728 image editing, 545 keeping on top of desktop, 542 keyboard navigation, 548–549 libraries, 540, 550–552 Media Only option, 542 menu design, 543 More Info button, 545 mouse control, 548 Movie library commands, 553 music favorites setup, 554–555 Music library commands, 552 navigation controls, 546, 548 Now Playing strip, 544 numeric keypad and, 547 Optimization options, 541 Parental Controls option, 541 Pictures library commands, 552 pivot views, 551 Play Favorites command, 555 playback controls, 548 Privacy settings, 541 program guide use, 561 purpose of, 537 ratings, 360, 553–555 remote control hardware, 544, 545, 587–588 Remote Desktop and, 762 removing, 80

right-clicks in, 545 searching TV listings, 561 Service Pack 1 fixes, 1231–1232 setting up, 538–542 settings, 541 shared library access, 556 slide shows, 552–553 speaker setup, 540 Sports strip, 544 Start menu and, 543 startup options, 541, 542 storage space issues, 565 strips, 543 synchronizing devices with, 555 technical support, 538 text entry, 546–548, 551 tuner configuration, 539, 557–560 Turbo Scroll mode, 552 TV viewing and recording with, 556–565 Visual And Sound Effects options, 541 Windows TV format, 480 Xbox 360 and, 566–568 **Windows Media metafiles, 480 Windows Media Network Sharing Service, 519 Windows Media Player** address bar, 481 Advanced Systems Format, 479–480 album art, 504–505 Auto Playlists, 493–495 availability in Windows editions, 475, 1159 AVI format, 480 Blue-ray support, 487 burning CDs and DVDs with, 529–533 capabilities, 481 codecs, 477–478 defined, 13–14 details pane, 481 device access, controlling, 513–514 device-to-PC transfers, 528–529 DivX codec, 478 DRM issues, 507–509 DVD navigation, 487 DVR files, 480 fast-forwarding, 485 file associations and, 479 format options, 479 formats, separating tracks by, 491 formats supported, 477 frequency spectrum display, 484 full screen display, 488 gestures, 1144 hidden information, 484

## **Windows Media Player,** *continued*

homegroup settings, 512–513, 727 iTunes support, 477 layout, 14 libraries, 489, 503–507, 514–516 List Options menu, 492 list pane, 482, 483 Matroska Video format, 478 menu bar, 483 MP3 files, 480 MPEG-4 Audio format, 480 music, playing, 485 music file metadata, 504–507 muting, 485 My Music folder, 334 navigation pane, 481, 488–490 network streaming capability, 14 Next button, 485 Now Playing view, 483 pausing, 485 photos in, 486 Play button, 485 Player Library elements, 481–483 playing audio, 482, 517–518 playlists, 485, 490–495 portable devices, syncing with, 523 previewing tracks, 504 Previous button, 485 QuickTime support, 477, 480 ratings, 503 remote controls, 512, 516–518 remote Internet streaming, 519 removing, 80 repeating tracks, 485 ripping music. *See* ripping digital media files searching, 484 Seek control, 485 Service Pack 1 fixes, 1232–1233 shared libraries, 512, 514–516 shuffling tracks, 485 Skin view, 484 skipping tracks, 492–493 slow and fast playback modes, 484 streaming media, 512–513, 516–518, 519 subtitles, 487 Switch To Library button, 483 Switch To Now Playing button, 483 synchronizing with devices, 523, 525–526 tags, 506 toolbar, 483 transcoding, 527 TV recording formats, 480

video formats, 14 video playback, 486–488 Videos library access, 486 view options, 489–490 Windows Media metafiles, 480 WMA file support, 479 WMV file support, 479 Xvid codec, 478 Zune compared to, 570 **Windows Media Video (WMV), 479 Windows Memory Diagnostic, 1051 Windows Messenger.** *See* **Windows Live Messenger Windows Metadata Internet Service, 497, 579 Windows Mobile operating system, 291, 523 Windows Mobility Center, 1069, 1160 Windows Network Diagnostics, 796 Windows PE, 957, 959 Windows Phone 7 devices, 291, 520, 521–523 Windows Photo Viewer, 13, 486, 1159 Windows Portable Devices (WPD) standard, 313, 1233 Windows PowerShell.** *See* **PowerShell Windows PowerShell ISE, 982, 999, 1002–1004 Windows Preinstallation Environment, 957, 959 Windows Rally technologies, 800 Windows RE.** *See* **Windows Recovery Environment Windows Recorded TV Show format, 563 Windows Recovery Environment** availability in Windows editions, 1159 Check Disk and, 886 Command Prompt and, 1052 copying files, 450 DiskPart and, 1103 DVDs, launching from, 1046 network accessibility and, 1052 opening, 1046–1048 purpose of, 1040–1041, 1046 Repair Your Computer option, 1046 restoring system images with, 444 Startup Repair option, 1048–1050 System Image Recovery command, 1050 System Restore and, 471, 1050–1051 Windows Memory Diagnostic, 1051 **Windows Scan And Fax, 1248 Windows Script Host, 965, 980 Windows Search.** *See* **searching Windows Server, 685, 757, 767, 800, 880.** *See also* **Windows Home Server; Windows Small Business Server Windows Server Update Services (WSUS), 880 Windows SIM, 957 Windows SlideShow, 1160 Windows Small Business Server, 439 Windows Small Business Server Essentials, 453–454 Windows Small Business Server Standard, 454**

**Windows Speech Recognition, 1148–1153 Windows Storage Server, 454 Windows System Assessment Tool (WinSAT), 835, 837, 838–839, 1130 Windows System Image Manager, 957 Windows Task Manager** 32- and 64-bit process identification, 844 Always On Top option, 842 Applications tab, 191–192 column configuration, 846 Commit fraction, 857 CPU performance, 841 CPU usage, 845 defined, 191 ending programs, 192 graph updates, 842 keyboard shortcuts, 191, 841 listing processes by usage, 845 memory performance, 841 multiprocessor views, 842 network performance measurement, 813–814 Not Responding tasks, 192 opening, 841 Performance tab, 842 PIDs (process identifiers), 846 process lists, 844 process troubleshooting, 845 Processes tab, 192, 843–846 purpose of, 841 services, 920–921 Services tab, 846 starting, 191, 920 status of programs, 191–192 **Windows TV format, 480 Windows Update** availability in Windows editions, 1159 classes of updates, 876–877 device drivers and, 58, 879 downloading and installing options, 877–878 hiding unwanted, 878 importance of, 875 important updates, 877–878 installed updates, 880 main window, 875–876 manual updates, 879 Microsoft Security Essentials, 623 Microsoft Updates for Office and, 876 multiple computers, updating options, 880 opening, 875 optional updates, 876–877 patch Tuesday, 877 recommended updates, 876, 878

scheduling, 877–878 security protections, 597 security updates, 615–617 settings, 877–878 troubleshooting, 879 undoing updates, 879–880 validation requirement, 66 wake ups for, 878 **Windows Virtual PC, 1127–1130 Windows Vista, 46, 367, 936 Windows XP** LLTD for, 800 local Group Policy, 936 multiboot starts, 50–51. *See also* multiboot systems programs, running virtually. *See* Windows XP Mode Recovery Console, 1052 Remote Assistance issues, 104 restore point issues for, 466 searching, changes from, 367 sharing models of, 733 upgrades to Windows 7, 46 Windows 7 changes, 4 **Windows XP Mode** application message display, 183 availability in Windows editions, 1162 closing, 180 configuring settings, 184 device sharing and, 183–184 edition requirements, 171 firewalls, 607 full screen mode, 180 hard disk virtualization, 183 hardware requirements, 178 installing, 178–179 installing programs, 181–183 launching programs in, 181 purpose of, 178 sharing data from, 183 starting, 179–180 **Windows.old folder, 894 Wingdings font, 1246 Win.ini startup programs, 187 Winload.exe, 51 Winlogon key, 188 Winresume.exe, 51 WinSAT (Windows System Assessment Tool), 835, 838–839 Winternals software, 869 Winver tool, 1249 WinZip software, 350 Wired Equivalent Privacy (WEP), 696–697, 701 wireless access points, 690, 694, 698–701.** *See also* **routers Wireless Area Connection, 822**

**wireless gateways, 690 wireless local area networks (WLANs), 691 wireless networking** 802.1x authentication, 702 802.11 standards, 690, 691–692 ad hoc networks, 708–709 automatic vs. manual connections, 816–817 bridging two networks, 790, 791 connecting to, 702–707 denial of service, 696 destructive intrusions, 696 devices on, 709 disabling remote administration, 702 dual-band wireless access points, 692 firmware upgrades, 702 guidelines for choosing, 691–692, 693 hidden, connecting to, 706–707 IPsec and, 702 managing, 815–817, 820 naming networks, 699 Network Map support, 801 Next Generation TCP/IP stack support, 685 non-WPS setups for routers, 701 order of connection attempts, 816–817 overview, 695–697 passphrases, 700–701 per-user connections, 707 printed configuration details, 701 privacy issues, 696, 706 restoring data and, 460 routers, 692, 698–701 security keys, 701, 705–706 security precautions, 702 security protocols, 700 security risks, 786 security settings, 695–697 SetupSNK program, 704 SSIDs, 699, 702, 706–707 switching between networks, preventing, 815 technologies, 691–692 theft of service, 696 troubleshooting missing computers, 704 troubleshooting setup, 698 USB drives and, 701, 704–705 virtual private networks and, 702 Windows 7 installation setup, 40–41 Windows Media Center Extender issues, 568 Wired Equivalent Privacy (WEP), 696–697, 701 wired vs. wireless technology, 691–692 wireless access points, 690, 694, 698–701 Wireless Area Connection, 822 WPA and WPA2, 697 WPS (Wi-Fi Protected Setup), 685, 698–701, 703–704

**wireless remote controls, 587–589 WLAN networks, 691 WLXPhotoGallery.exe, 310 WMA (Windows Media Audio) files** Apple devices and, 520 compression, 497–498, 897 metadata, 360, 363, 507 Pro format, 499, 578 ripping to, 499 Sound Recorder, 1249 Windows Media Player support, 478, 479 Zune choices for ripping files, 578 **WMI (Windows Management Instrumentation), 902, 1065, 1100, 1104 Wmic.exe (Windows Management Instrumentation), 902, 1065, 1100, 1104 WMV (Windows Media Video), 479, 533 WMX files, 480 Word documents** compression, 897 ink data, 1147 WordPad support, 1249 **WordPad, 363–364, 372, 1158, 1249 Work Network type location, 687–688, 731, 734 workgroups.** *See also* **homegroups** account and group databases in, 650 advantages of, 684 domains compared to, 689, 757 including all network computers in, 734 libraries for project management, 343 local, group and domain accounts, 650 renaming, 817–818 **working away from networks, 761 Working Sets, 855 WorkWithPrinters.ps1 script, 1065–1066 worms, 595, 617–618 WPA (Wi-Fi Protected Access), 697, 701 WPA2 (Wi-Fi Protected Access), 697, 701 WPD (Windows Portable Devices) standard, 313 WPL files, 495 WPS (Wi-Fi Protected Setup)** configuring routers, 698–701 connecting with, 703–704 defined, 685 devices using, 709 Network Map support, 801 **Write permission, 645 writing pad, Tablet PC Input Panel, 1145, 1146–1148 Wscript.exe, 980 WSH (Windows Script Host), 980 WSMan provider (PowerShell), 993 WSUS (Windows Server Update Services), 880 WTV (Windows Recorded TV Show) format, 480, 563 WVX files, 480**

## X

**x64 editions of Windows, 7.** *See also* **64-bit versions of Windows 7 x86 editions of Windows, 7.** *See also* **32-bit versions of Windows 7 X509 certificates, 993 Xbox 360** adding to networks, 589 homegroups and, 721 Media Center Extender capability, 566–568 sharing music, 589 Zune software, 570 **Xbox Live accounts, 292 XML (Extensible Markup Language)** RSS feeds, 242 XML content indexing, 372 **XML Paper Specification, 372 XP, Windows.** *See* **Windows XP XP Mode (XPM).** *See* **Windows XP Mode XPS Document Writer and Viewer, 1158, 1248–1249 Xvid codec, 478**

## Y

**Yahoo! Mail, 300, 305 YouTube videos, 317**

## Z

**zero-day exploits, 596, 620 Zip archives, 275 zipped folders** compression, 348–350 viruses and, 617 **zombies, 596 zones, security.** *See* **security zones zooming in or out** image thumbnails, 313 Internet Explorer, 223–225 zoom gesture, 1143 **ZPL files (Zune playlists), 581 Zune Marketplace, 521, 570 Zune Pass, 521, 570 Zune software** art doesn't match albums, 575 copying files into, 575 corrupted collections, 575 device management, 573 downloading and installing, 570 interface, 571 music metadata and tags, 579–580 navigating and adding to collections, 575–578 Now Playing and Full Screen views, 574–575 playback controls, 573 playlists, 581–583 ratings, 575 ripping CDs with, 578–579 searching collections, 575–576 sharing on Xbox hardware, 589 SmartDJ feature, 570, 582–583 sorting libraries, 576 starting view, 572 synchronizing, 521–523, 573 troubleshooting glitches, 572, 575 Windows Media Player compared to, 570 Zune players, 520, 521–523 Zune tags, 571